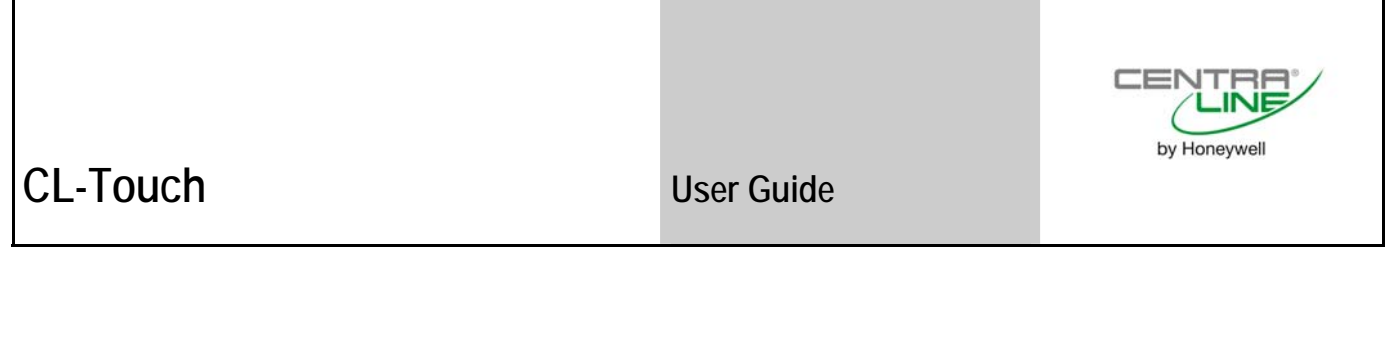

CENTRALINE FAMILY

I

**USER GUIDE** 

٦

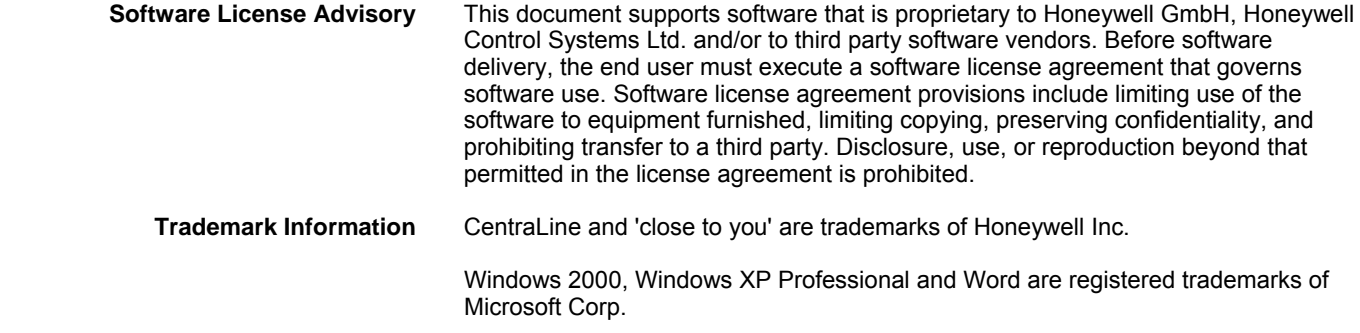

# **CONTENTS**

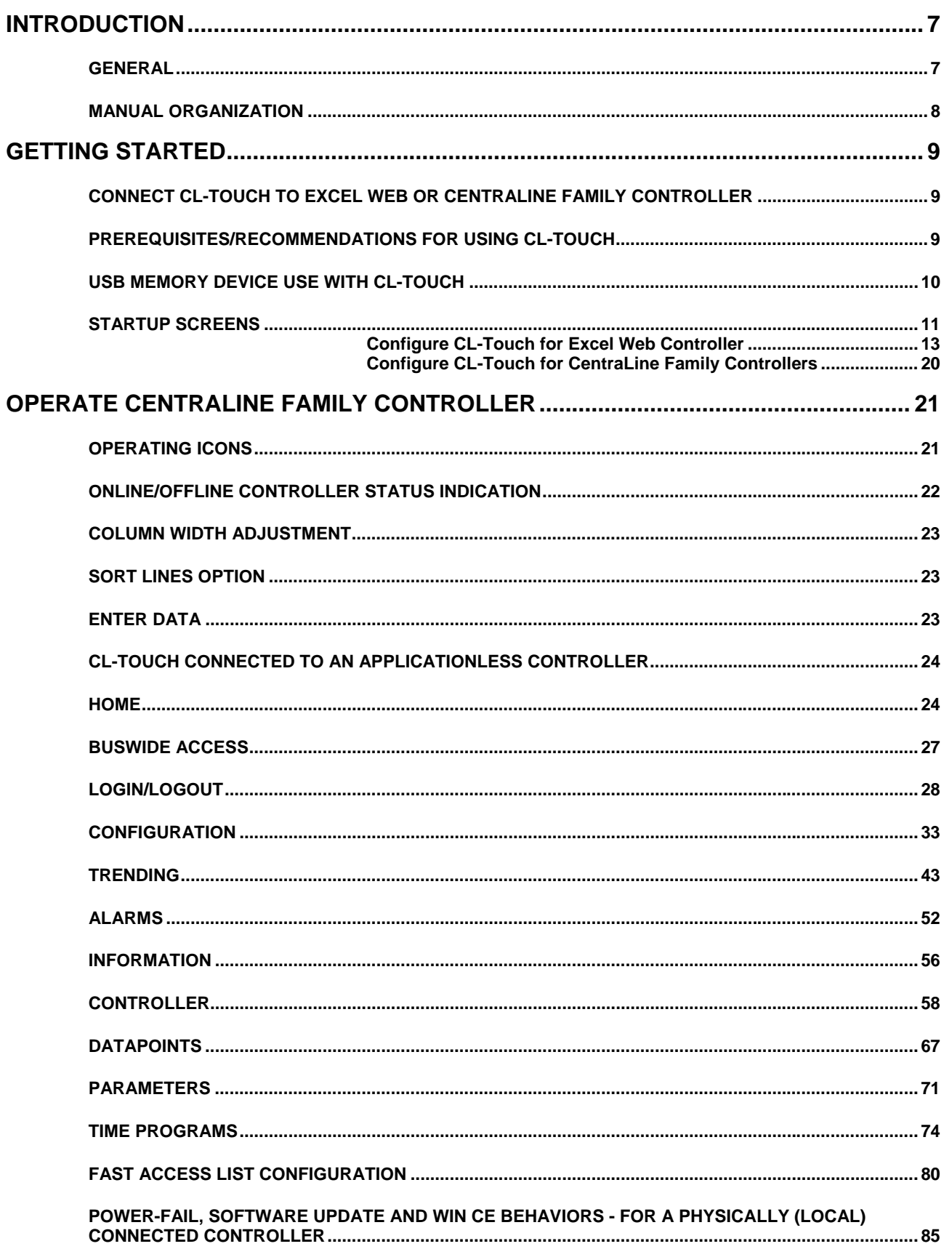

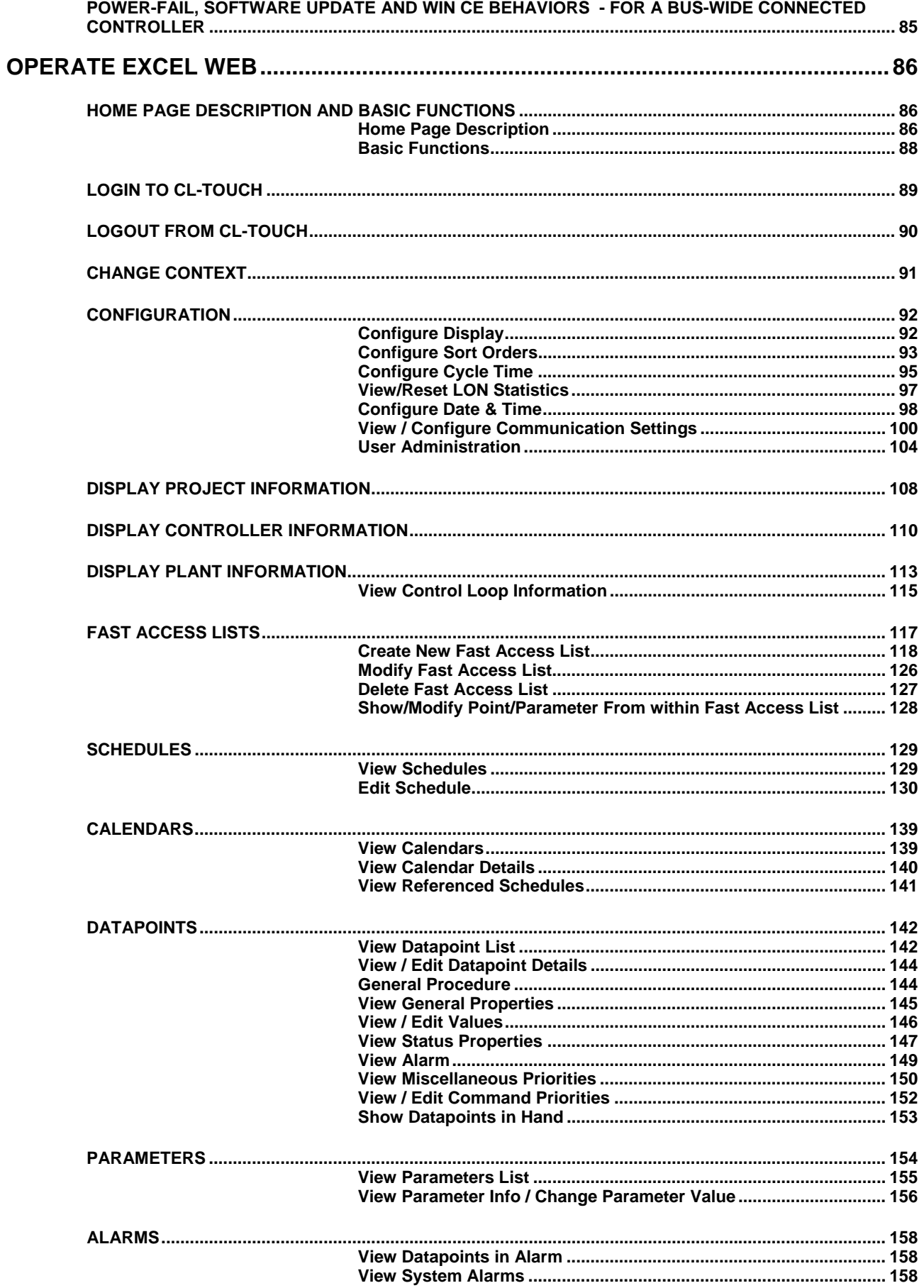

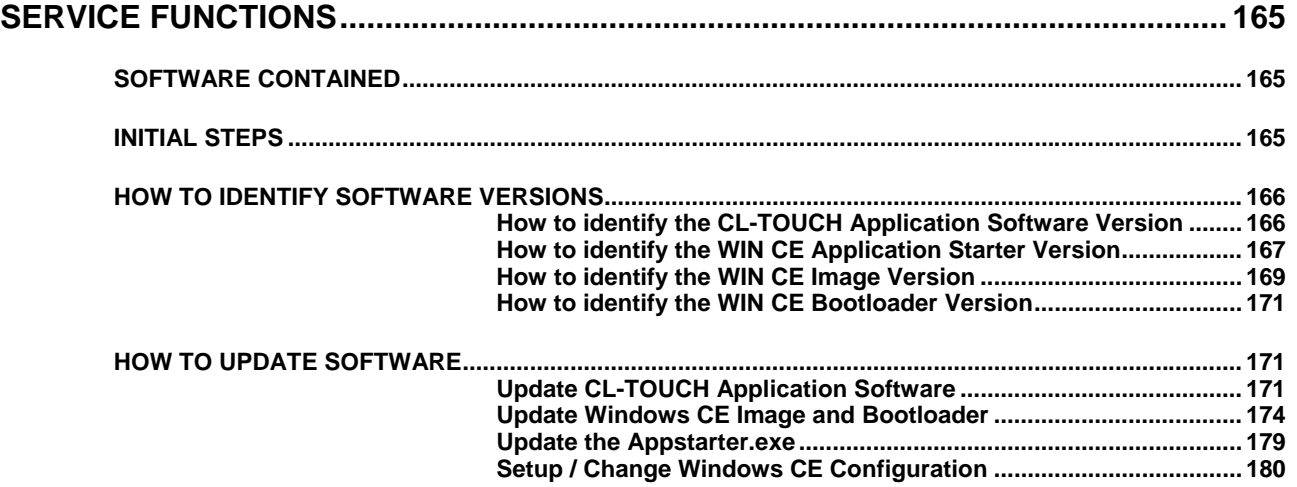

# **INTRODUCTION**

# **General**

The CL-Touch operator interface, in the following simply named CL-Touch, allows operating controllers belonging to both, the CentraLine Family (e.g. PANTHER, TIGER) and to the Excel Web Family (XL1000C or later versions only). CL-Touch automatically recognizes the connected controller type (Excel Web Family or CentraLine Family) and automatically starts the correct form of communication.

<span id="page-6-2"></span><span id="page-6-1"></span><span id="page-6-0"></span>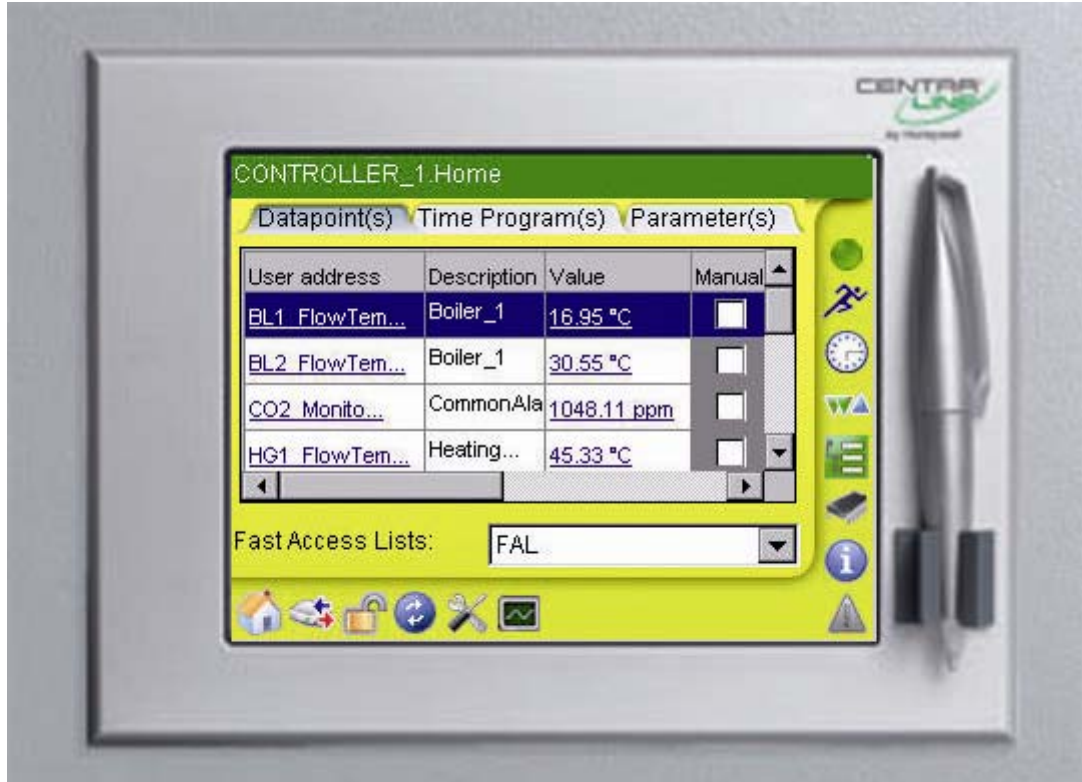

**Fig. 1. CL-Touch operator interface** 

The CL-Touch is operated using the finger or the stylus provided as an accessory with every device. You can navigate through the screens, selecting options and making inputs via tapping with the finger or with the stylus.

When using the CL-Touch as the operator interface for an Excel Web controller, it will display only the web pages of the Excel Web controller. When using it for a CentraLine Family controller, only the operation pages for the CentraLine Family will be displayed.

 **Controller Models** CL-Touch can communicate with CentraLine Family controllers and with Excel Web controllers. CL-Touch can operate the controller it is connected to, and any controller which is connected on the same bus (bus-wide operation).

> NOTE: The CentraLine Family of controllers must have up-to-date software that includes the bus-wide access mode feature for CL-Touch.

**Bus-wide operation Panther / Mini-Panther / Tiger / Lion / (XL50 / 100 / 500 / 800)** When operating on a LON-Bus in bus-wide mode, Controllers **and** Front-ends (ARENA) will be displayed in the bus-wide controller selection list box. Upon selection of EBI or ARENA, the CL-Touch generates an error message, and once this error message is confirmed by the user, CL-Touch will fall-back to the local controller home screen.

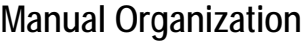

<span id="page-7-1"></span><span id="page-7-0"></span>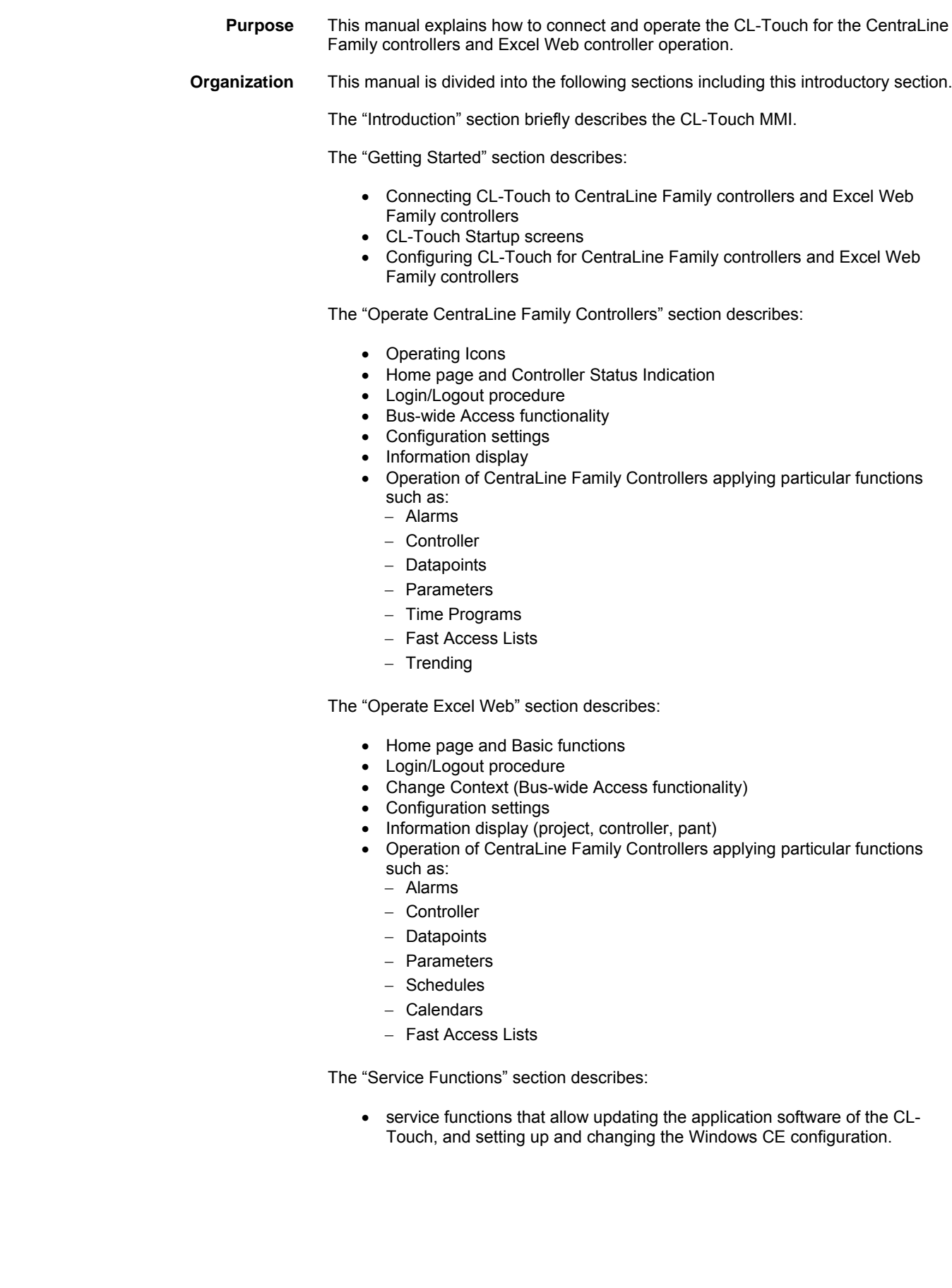

# **GETTING STARTED**

Getting started includes the following sections:

- Connect CL-Touch to Excel Web or CentraLine Family controller
- Startup screens
- Configure CL-Touch

## **Connect CL-Touch to Excel Web or CentraLine Family Controller**

All connections are explained in the mounting instructions MU1Z-0929GE51.

<span id="page-8-2"></span><span id="page-8-1"></span><span id="page-8-0"></span> **Disconnected Controller** When disconnecting CL-Touch from the controller, it must be power cycled before re-connecting it to the controller. Only this will ensure that the C-Bus number will be displayed correctly.

### **Prerequisites/Recommendations for using CL-Touch**

 1. In order to allow for bus-wide operation, the controller to which CL-Touch is connected needs to be upgraded to at least the version mentioned below:

<span id="page-8-3"></span>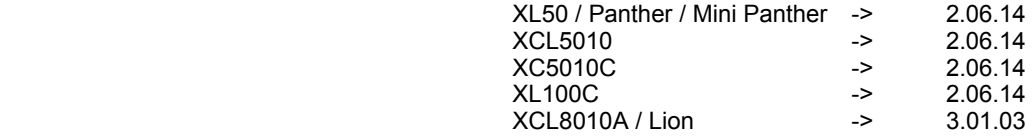

- 2. If a firmware update is required, this can be done with CARE or Excel Online. CL-Touch can be used to upgrade the controller firmware for the controller it is directly connected to. (After this controller is updated, firmware update can be done bus-wide through this controller.)
- 3. Ensure that all controllers connected on the C-Bus are powered up and their applications are running properly before powering up CL-Touch connected to any controller on the C-Bus. Use Excel Online to ensure proper functionality of the controllers.
- 4. Ensure that CL-Touch is properly connected before powering it up. This will allow automatic connection to the controller.
- 5. Operate the CL-Touch screen with the stylus provided or with your finger. Do NOT use sharp devices like screwdrivers!
- 6. The touch screen should be calibrated before operating any other functionalities of the product. For CentraLine Family operation this can be done by calling up the configuration screen after being online. See section "Configuration" For Excel Web operation this can be done either in the start-up operation which comes up after power is connected, or by calling up the configuration screen after being online. See section "Configuration"
- 7. If the controller Auto detection mechanism does not work the first time, then tap on the **Refresh** icon in the toolbar to detect the controller.
- 8. If you want to disconnect the CL-Touch from a controller and connect it to a new controller having the same controller number (assuming that both controllers do not reside on the same C-Bus) you should delete the previously created fast access lists of the first controller before connecting it to the new controller. Otherwise CL-Touch will display the fast access lists referring to the old controller, which will not match.
- 9. Memory sticks must be formatted before use in FAT (no FAT32)

# **USB Memory Device Use with CL-Touch**

NOTE: This section applies to CentraLine Family Controllers only.

The CL-Touch has two USB ports for connecting an USB memory device to it in order to upload/download applications, download firmware and import parameter files etc. The USB memory device should have the directory structure as shown below. If this structure is not present in the device, you have to create it using a PC.

<span id="page-9-1"></span><span id="page-9-0"></span>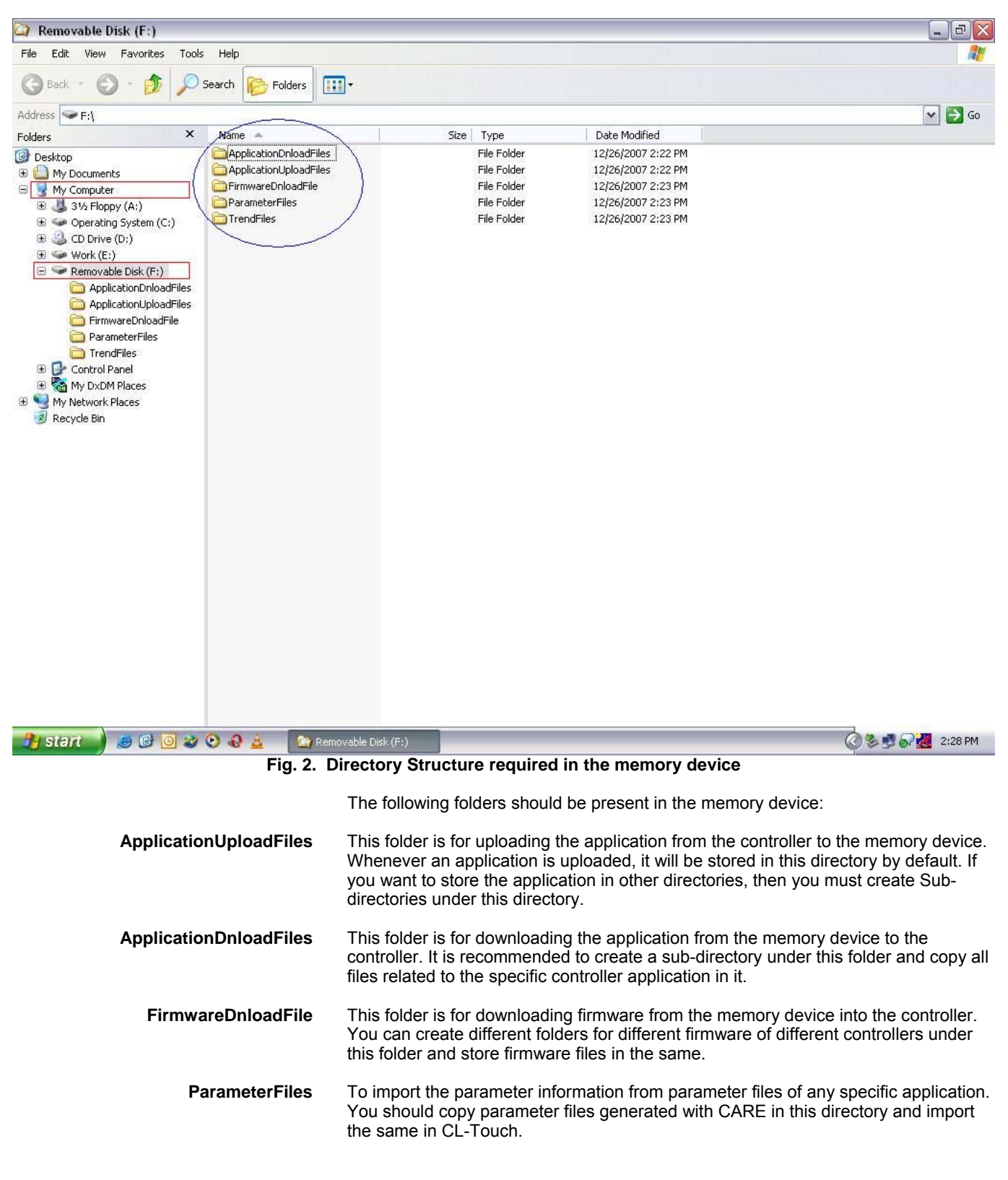

<span id="page-10-0"></span> **TrendFiles** To store the trending information on the memory device. All the data recorded during trend recording process is directly stored on the memory device. It is mandatory to have the USB memory device connected to the CL-Touch for using trending functionality.

### **Startup Screens**

<span id="page-10-1"></span>**Powering up CL-Touch** On successfully powering up CL-Touch (for connections, see CL-Touch mounting instructions MU1Z-0929GE51, the CL-Touch MMI will display the CentraLine logo on the screen as shown below. This screen will appear for approximately 20 sec.

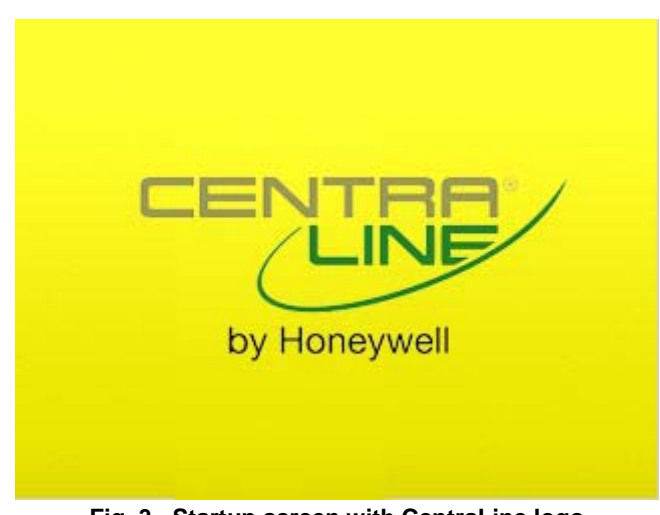

**Fig. 3. Startup screen with CentraLine logo** 

Next, the CL-Touch will try to detect the CentraLine Family controller and Excel Web controller. In case of the Excel Web controller, CL-Touch will try to find the Excel Web controller by pinging the previously stored IP address of the Excel Web controller. During this time, it will show the auto detection message as shown below. This screen has a time-out of 1 min.

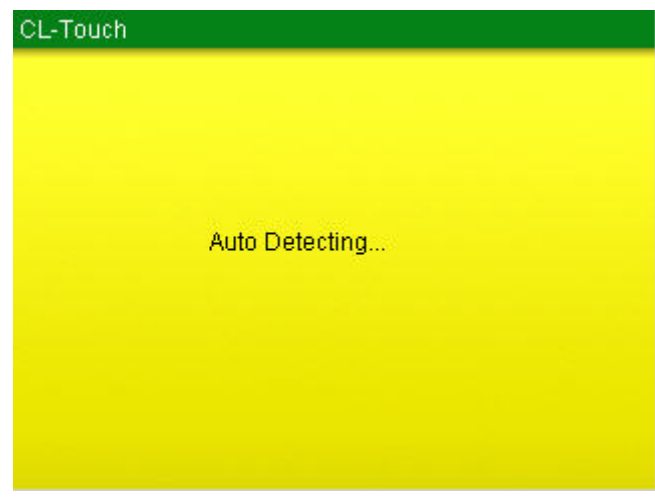

**Fig. 4. Auto detection message** 

Depending on the detection of the controller connected to the CL-Touch, there are four possible scenarios:

Case 1: CL-Touch detects a CentraLine Family controller only.

Case 2: CL-Touch detects an Excel Web controller only.

Case 3: CL-Touch detects both, a CentraLine Family controller and an Excel Web controller.

Case 4: CL-Touch does not detect any controller.

**Case 1** On successful detection of a CentraLine Family controller by CL-Touch, the screen below will be displayed. You are directed automatically towards the homepage of the CentraLine Family controller, which is the fast access list overview.

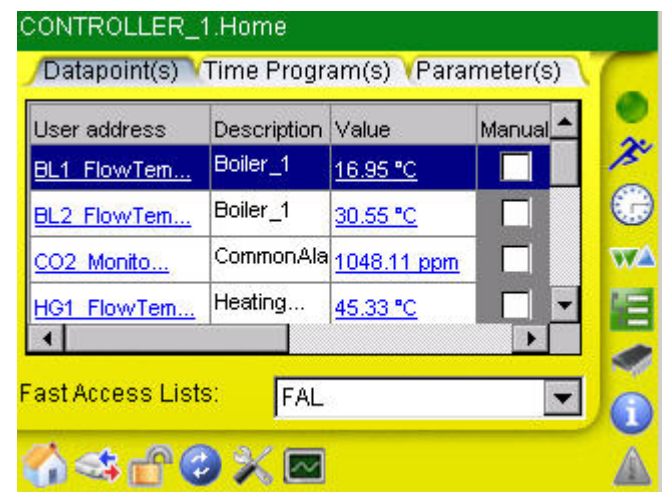

**Fig. 5. CentraLine Family controller mode of operation home screen** 

 For detailed instructions on operating a CentraLine Family controller, please refer to the "Operate CentraLine Family Controller" section.

**Case 2** On successful detection of an Excel Web controller by the CL-Touch, the screen below will be displayed. For further procedure, please refer to the "Configure CL-Touch for Excel Web Controller" section.

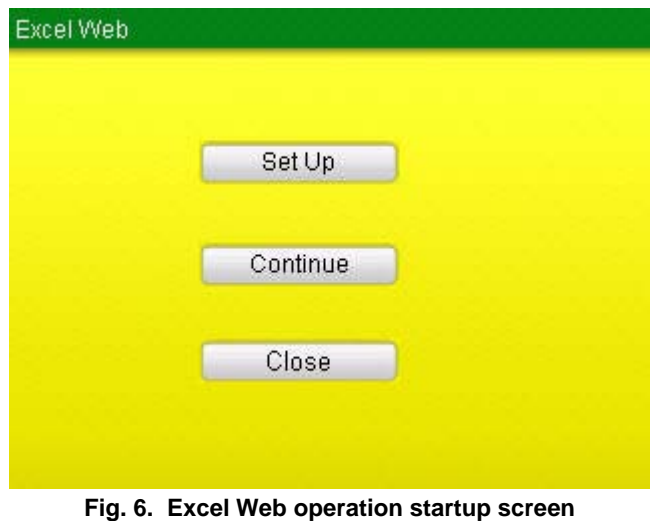

<span id="page-12-0"></span>**Case 3, 4** If CL-Touch detects both, a CentraLine Family controller and an Excel Web controller, or if CL-Touch does not detect any controller, the screen below is displayed. You can select any mode of operation.

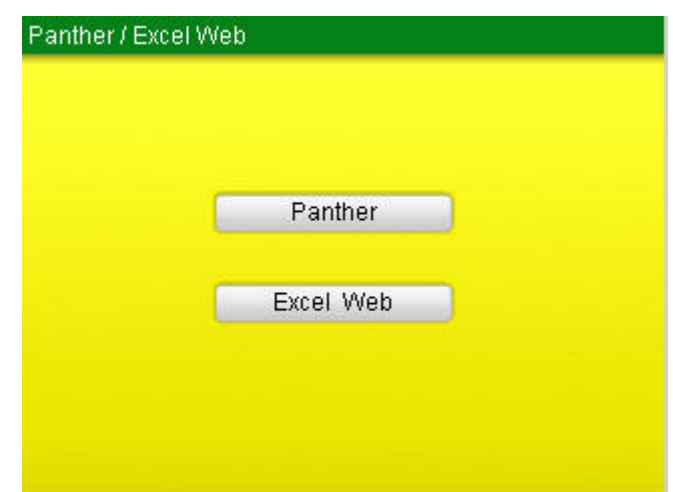

**Fig. 7. Startup screen when both controllers/ no controllers are available** 

 For further detailed instructions on operating a CentraLine Family controller or Excel Web controller, please refer to the following sections:

- "Operate CentraLine Family Controller"
- "Configure CL-Touch for Excel Web Controller" and "Operate Excel Web Controller"

### **Configure CL-Touch for Excel Web Controller**

Depending on the detection of the controller connected to the CL-Touch, there are two possible Excel Web scenarios:

Case A: The CL-Touch detects the Excel Web controller.

Case B: The CL-Touch does not detect the Excel Web controller.

<span id="page-12-1"></span>**Case A (Excel Web is detected)** Upon successful detection of an Excel Web controller by the CL-Touch, the screen below will be displayed. When tapping the **Set up** button, you will be able to do the Interface-related settings as well as to set the Excel Web IP address. This screen has a time-out of 20 sec, so if you do not select any of the options, the screen will be automatically replaced after 20 sec by the Excel Web controller homepage.

> If any network settings were done previously, these settings will be checked at the time-out of this screen and the Excel Web homepage will be shown; otherwise, the Interface settings screen stays on continuously. You can also go to the Excel Web homepage by tapping the **Continue** button.

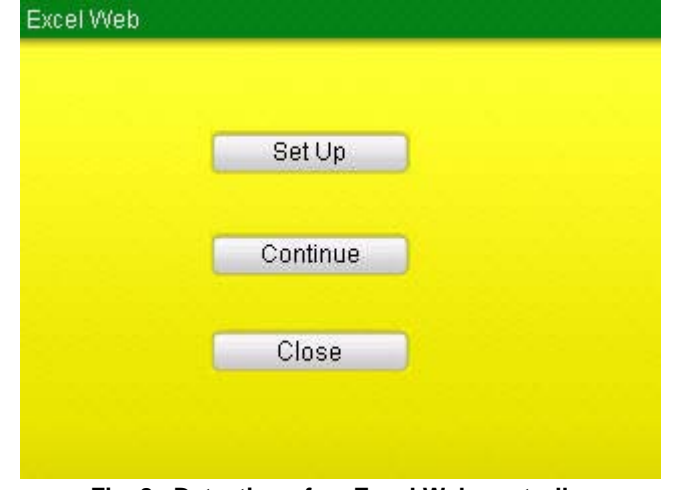

**Fig. 8. Detection of an Excel Web controller** 

When tapping the **Set up** button, the following screen displays:

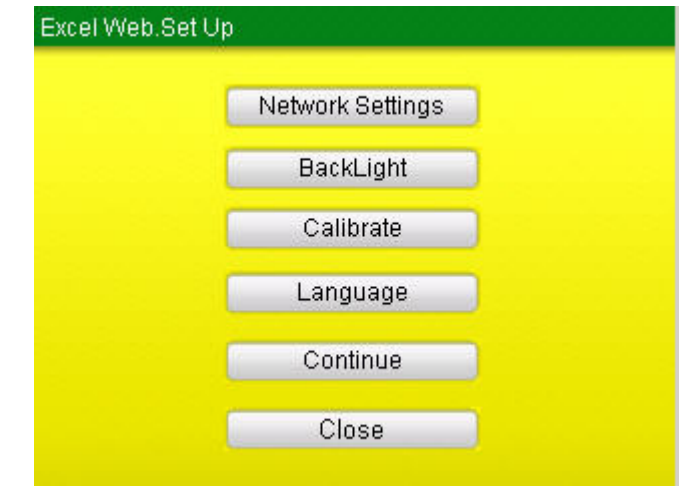

- **Network Settings** Here you can input the IP settings for the CL-Touch and for the Excel Web controller. **BackLight** Here you can choose the backlight ON time. **Calibrate** Here you can calibrate the touch screen. **Language** Here you can select the language.
	- **Continue** Here you can go to the Excel Web homepage.

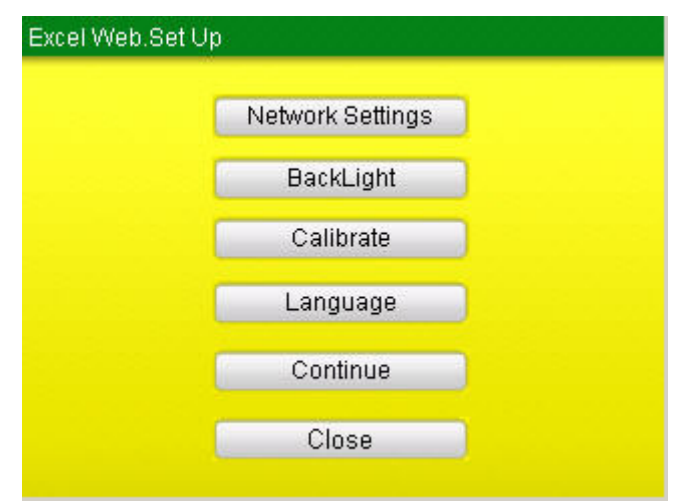

**Fig. 9. Excel Web Set up** 

# **Network Settings** The network settings window shows the following three tabs.<br>
IP Information

- IP Information
- IP Address<br>• Excel Web
- **Excel Web IP Address**

### *IP Information* **tab**

 The *IP Information* tab displays the IP settings for the CL-Touch itself, with the addresses for IP, Subnet mask and Default gateway. Address type can be DHCP or Static as per selected IP address type on the *IP Address* tab.

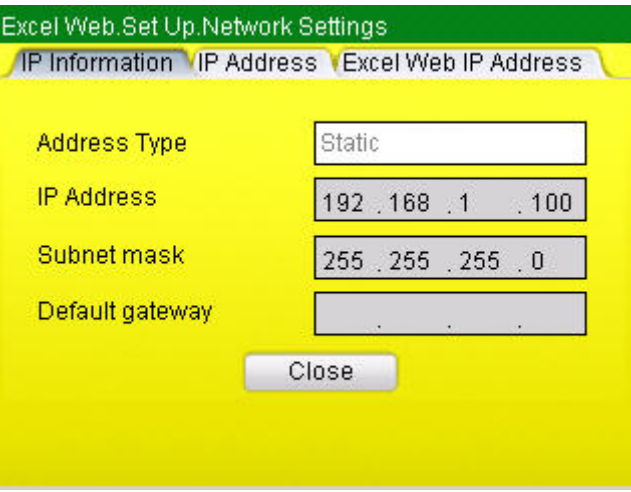

**Fig. 10. IP Information screen** 

#### *IP Address* **tab**

The *IP Address* tab allows you to either manually specify an IP Address along with the Subnet mask and default gateway addresses for the CL-Touch itself, or obtain these addresses automatically via a DHCP server. Using a DHCP server will lower the risk of IP address conflicts on the network.

Chose desired option and enter appropriate addresses. Tap **Apply** button to save settings. Tap Close button if you want the settings left unchanged.

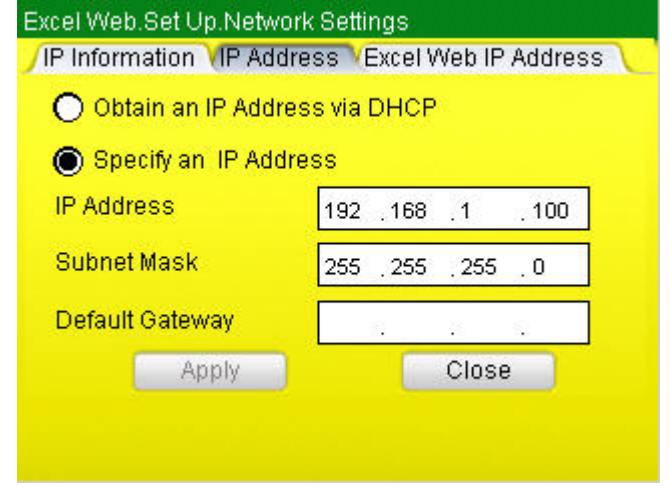

**Fig. 11. IP Address screen** 

#### *Excel Web IP Address* **tab**

 Here you can specify the IP address of the Excel Web controller which you want to access. Note, that the IP address of the CL-Touch device and the Excel Web controller must not be the same.

Tap **Apply** button to save settings, and then tap **Close** button.

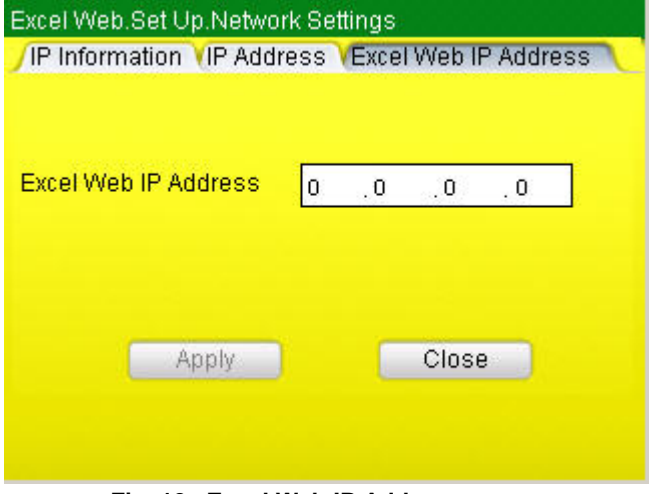

**Fig. 12. Excel Web IP Address screen** 

**Calibrate** For calibration, you should place the finger or stylus on the crosshair shown on the screen. This crosshair has five fixed positions on the screen which it follows one after the other as you touch on the requested point on the screen. After this sequence is complete, touch the display at any point to exit.

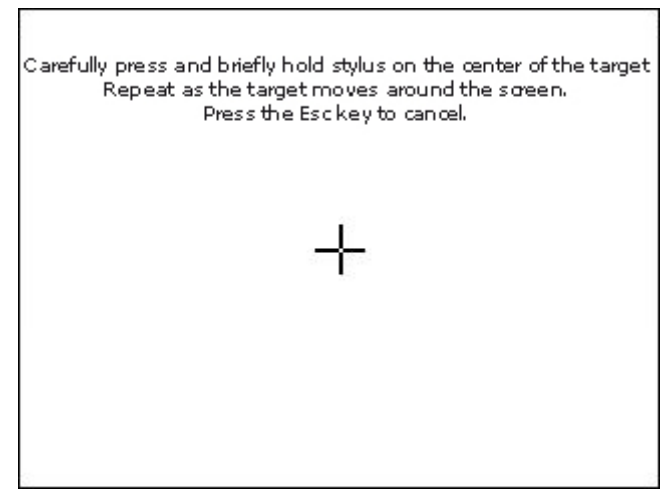

**Fig. 13. Calibration screen** 

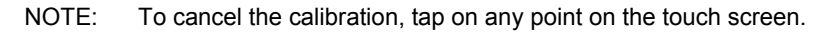

**Backlight** The Backlight option allows you deciding the duration for the backlight to remain ON if the module is in the idle state. This option can be activated by checking **Automatically turn off backlight** and then selecting the time from the drop-down listbox below.

Tap **Apply** button to save settings, and then tap **Close** button.

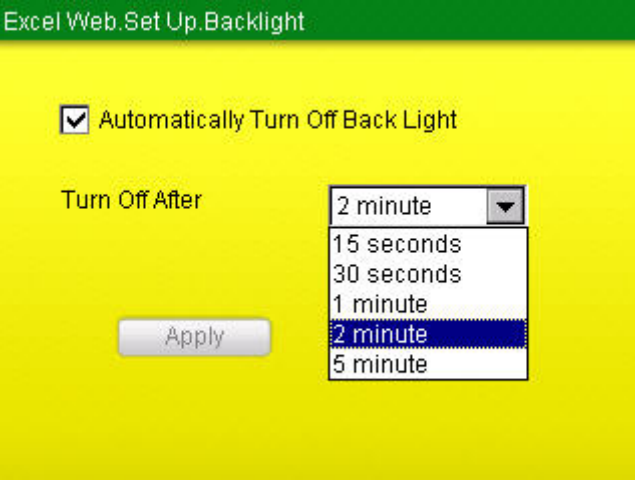

**Fig. 14. Excel Web backlight settings** 

**Language** The Language option allows you to change the language of the Excel Web set-up screens. By default, the language is English. For the Excel Web set-up screens, the CL-Touch supports English, French, Dutch, Spanish, Swedish, German andJapanese languages.

#### **NOTE:**

In order to make additional languages available, the screens have to be translated, and an updated software – which includes the new language - has to be loaded into the CL-Touch.

In order to provide local language web-pages for the Excel Web operation, these Excel Web web-pages have to be translated. For details please refer to the Excel Web Software Release Bulletin.

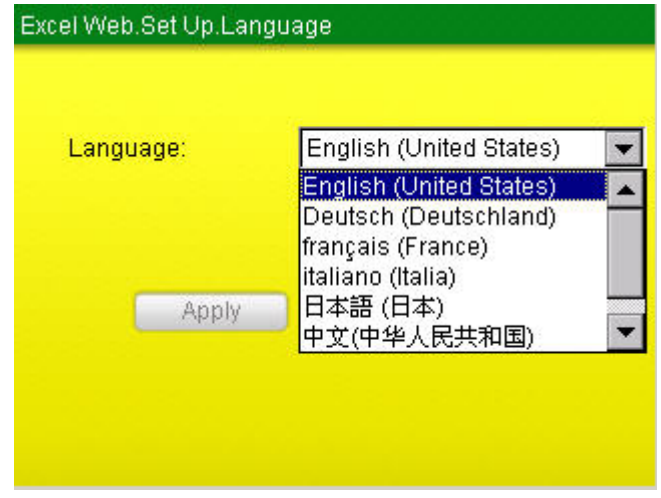

**Fig. 15. Excel Web language set-up** 

Select the language from the **Language** drop-down listbox.

Tap **Apply** button to save setting. The change confirmation dialog box displays.

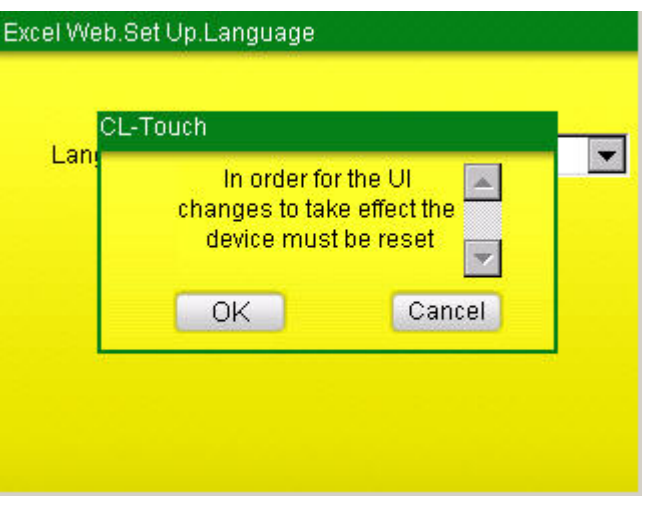

**Fig. 16. Reset** 

Tap **OK** to restart CL-Touch. Afterwards the screens will be displayed in the selected language.

**Continue** When selecting **Continue**, the previous MMI settings are applied and the Excel Web homepage is displayed on the screen.

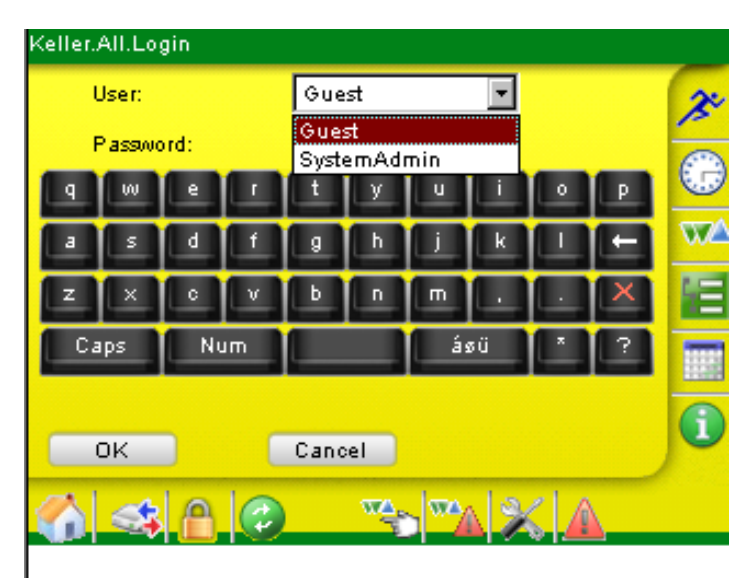

**Fig. 17. Excel Web homepage** 

**Case B (Excel Web** 

If no Excel Web controller or an unconfigured Excel Web controller is connected, or if the network settings of CL-Touch and Excel Web do not match, the *Excel Web* screen is displayed.

The **Continue** button on this screen is disabled as there are no or not matching previous settings stored on the Excel Web controller connected to CL-Touch. You must setup the network settings for the controller from scratch in order to be able to view the Web pages.

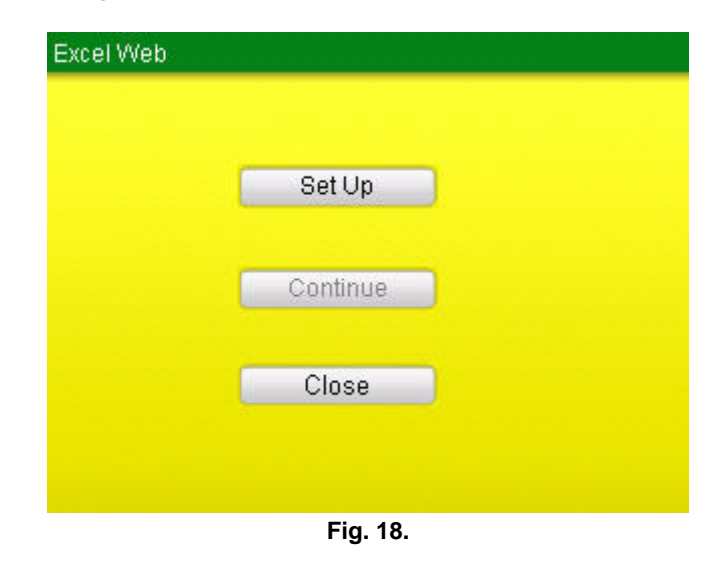

Tap **Set up** button. The Excel Web Set up screen displays. On this screen, the **Continue** button remains disabled until the network settings are updated successfully.

<span id="page-19-0"></span>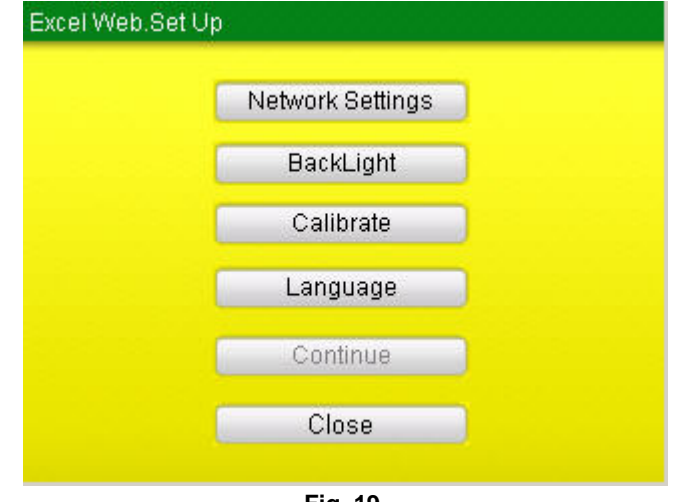

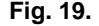

Please refer to the "Network Settings" section to enter/update the network settings. Once the network settings are successfully updated, you can proceed to the Excel Web homepage by tapping the enabled **Continue** button.

**Configure CL-Touch for CentraLine Family Controllers** 

<span id="page-19-1"></span>If CL-Touch detects both, a CentraLine Family controller and an Excel Web controller, or if CL-Touch does not detect any controller, the screen below is displayed. You can select any mode of operation.

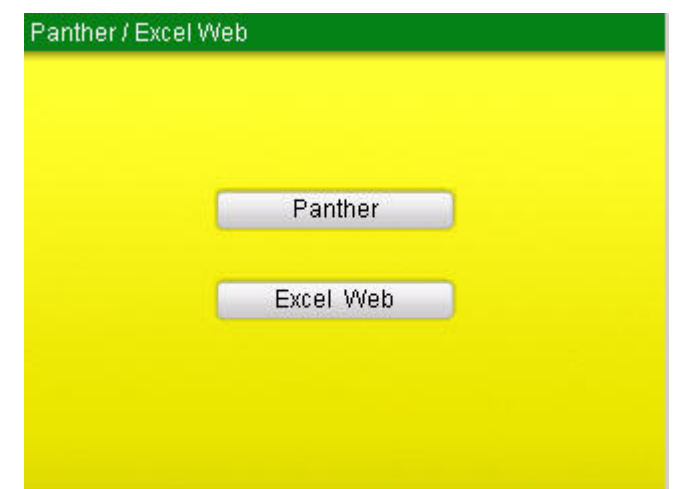

**Fig. 20. Startup screen when both controllers/ no controllers are available** 

In order to operate a CentraLine Family controller, make sure,

- that the correct serial cable (XW585 or XW885) is connected both to CL-Touch and to the controller
- that the controller is powered up, running and operational with a loaded application.
- that in case a common transformer is used for CL-Touch and the controller(s), 24VAC and zero (signal ground) are not mixed up!! If this is the case, the serial cable will create a ground loop and a short circuit, which will result in a powerless CL-Touch (black display).

# **OPERATE CENTRALINE FAMILY CONTROLLER**

<span id="page-20-1"></span><span id="page-20-0"></span>If a CentraLine Family series controller is detected, a homepage like the following displays.

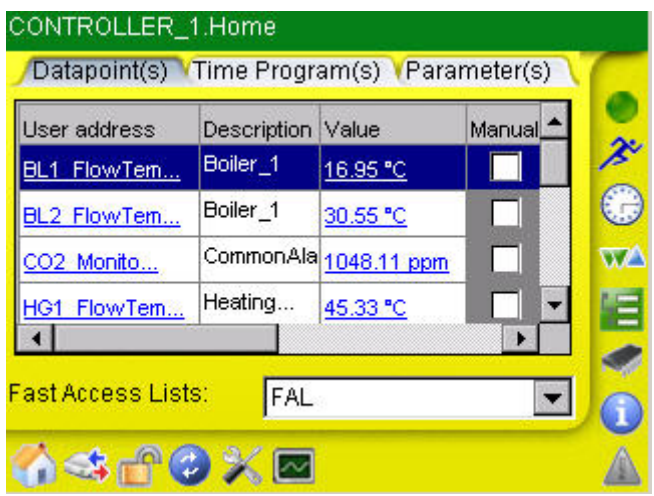

**Fig. 21. CentraLine Family Controller Home Page** 

# **Operating Icons**

<span id="page-20-2"></span>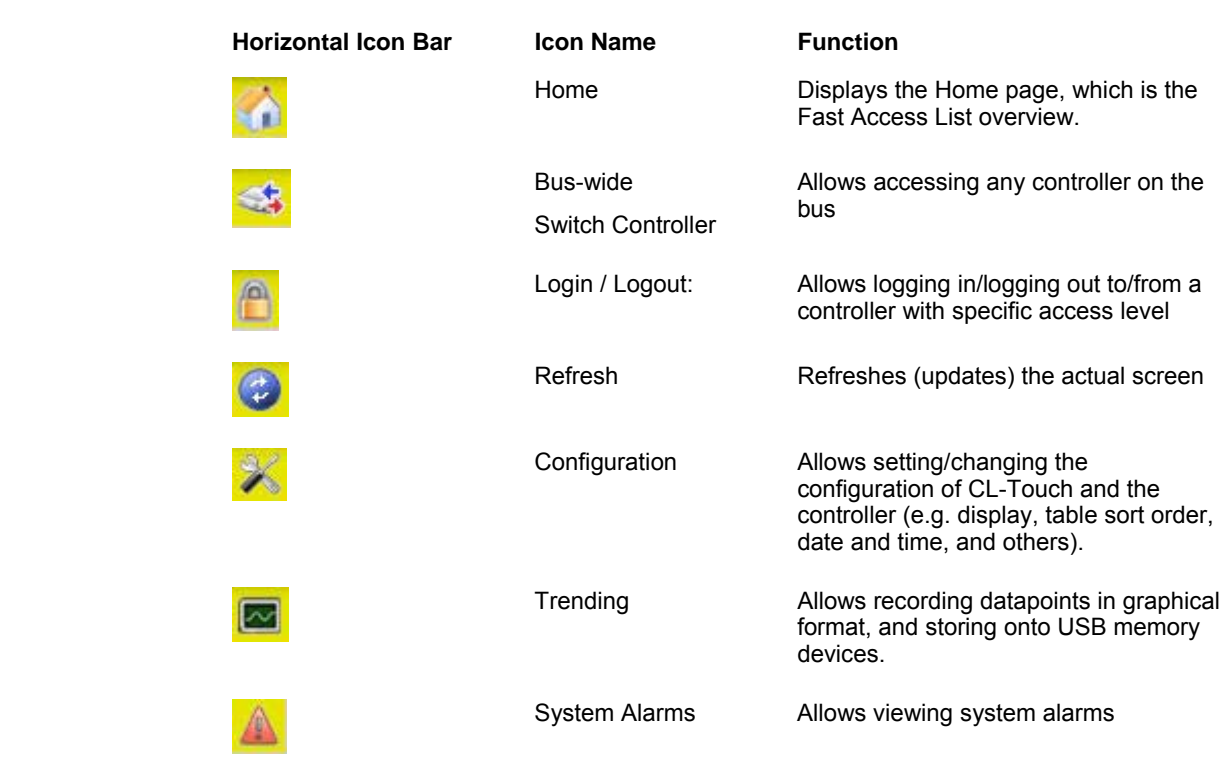

<span id="page-21-0"></span>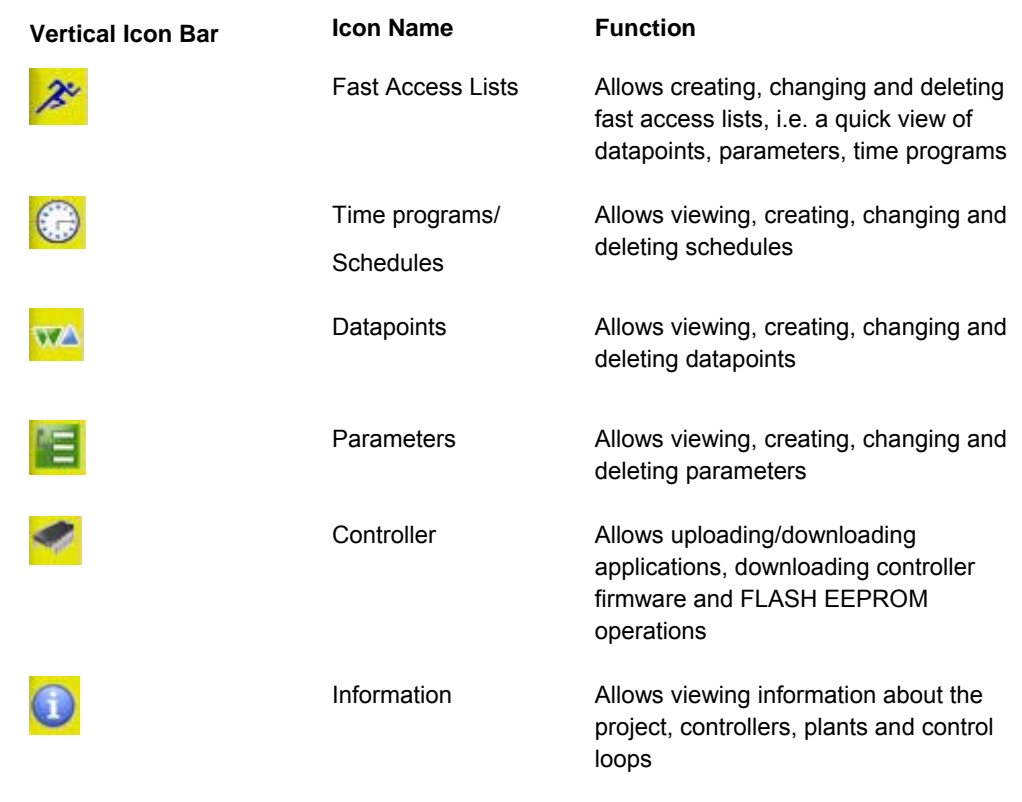

# **Online/Offline Controller Status Indication**

<span id="page-21-1"></span>At any point of time during any operation mentioned above, if the controller happens

to go offline i.e. through disconnection with CL-Touch, the green LED icon on

the screen will turn into a red LED icon  $\blacksquare$  and all other icons except the 'Configuration' and 'Refresh' icons will be disabled unless and until the controller is reconnected to CL-Touch. When CL-Touch is offline, tapping the Refresh icon will start the auto detect function to reconnect to the controller. During this auto detection process, the LED icon is blinking alternately in red and green color. Upon successful reconnection, the previous screen will be re-enabled.

| User address | Description Value | Manual |  |
|--------------|-------------------|--------|--|
|              |                   |        |  |
|              |                   |        |  |
|              |                   |        |  |
|              |                   |        |  |
|              |                   |        |  |
|              |                   |        |  |

**Fig. 22. Controller is offline** 

NOTE: Tap the **Refresh** icon, after you have connected to a different controller!

# **Column Width Adjustment**

<span id="page-22-1"></span><span id="page-22-0"></span>The width of the columns displayed can be adjusted to match the length of the text that is displayed, e.g. datapoint names, time programs, etc. Simply tap with stylus or finger on the borderline between two columns, keep the stylus or finger on the display and move to the left or right. As soon as you release the stylus or finger from the display, the column width will change.

# **Sort Lines Option**

<span id="page-22-2"></span>The sequence of the lines can be sorted, by tapping on the header field of a column. A small arrow in the right side of the column header will display whether incrementing or decrementing sort order is active.

This option can be of interest, when datapoints or other information is to be sorted, like for incrementing sequence or for decrementing sequence.

## **Enter Data**

<span id="page-22-3"></span>Data such as values and names are done using the Input Panel which is automatically invoked and available when necessary.

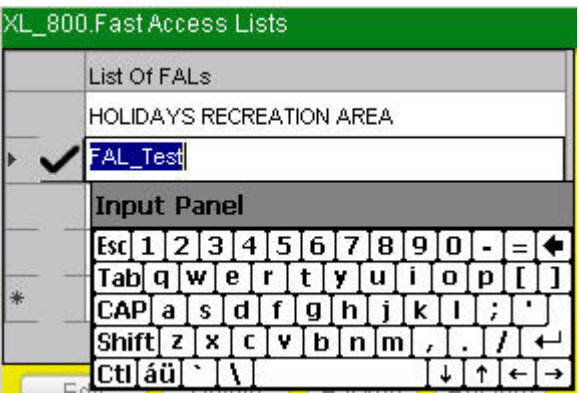

To enter data, tap the desired keys in the Input Panel.

To confirm entered data, tap on the Enter key in the Input Panel or tap on the 'tick mark' displayed in the dialog.

- NOTE: Confirming data using the Enter key in the input panel is only applicable to changes of:
	- datapoint attributes
	- datapoint values in time programs
	- parameter values
	- scaling of trend value graphs

# **CL-Touch Connected To An Applicationless Controller**

<span id="page-23-1"></span><span id="page-23-0"></span>If the connected controller does not contain any application, then only the following icons are enabled:

- Red Offline Indicator
- Controller
- **Information**
- System Alarms
- Refresh
- **Login** • Bus-wide / Switch Controller

<span id="page-23-2"></span>To provide the application, you need to have to login with access level 3 and then download the appropriate application in the controller. At the same time you may also connect to any controller on the C-Bus using the bus-wide functionality to perform regular operation for that controller.

#### **Home**

By default, the CentraLine Family homepage displays 'Fast Access Lists'. You will always be directed back to the homepage when selecting the

 icon. A Fast Access List (FAL) is a user-defined collection of selected • Datapoints,

- Time Programs,
- and Parameters
- 

which can be viewed quickly for frequent monitoring of these values. Initially there are no FALs available. You can create new FALs by tapping the FAL icon. To create a new FAL, refer to the FAL section.

The desired FAL can be selected using the **Fast Access List** drop-down list box of. You can change values by tapping on the **Values** column of a datapoint and entering the desired value with the help of the input panel. To save the changed value, tap on the 'tick mark'.

| XL 800.Home                               |             |          |        |  |  |  |  |
|-------------------------------------------|-------------|----------|--------|--|--|--|--|
| Datapoint(s) Time Program(s) Parameter(s) |             |          |        |  |  |  |  |
| User address                              | Description | Value    | Manual |  |  |  |  |
| DaTemp                                    | Discharge.  | 24.44 °C | M      |  |  |  |  |
| MaTemp                                    | Mix Ai      | 24.47 °C |        |  |  |  |  |
| Oat Temp                                  | Outside     | 0.00 °C  |        |  |  |  |  |
|                                           |             |          |        |  |  |  |  |
| <b>Fast Access Lists:</b>                 |             |          |        |  |  |  |  |
| <b>HOLIDAYS RECREATION AREA</b>           |             |          |        |  |  |  |  |
| <b>City</b>                               |             |          |        |  |  |  |  |

**Fig. 23. Detection of a CentraLine Family controller** 

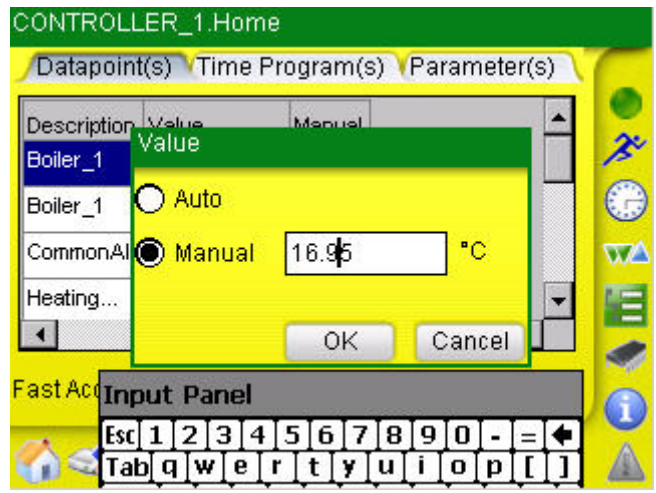

**Fig. 24. Modifying/Changing values of datapoints** 

To get the attributes of a particular datapoint, you can select the desired datapoint in the **User Address** column. This displays the attributes screen. The attributes with 'PEN' symbol can be edited while the attributes with 'LOCK' symbol cannot be edited. Enter the new value with the help of the input panel and tap 'tick mark' to save the value.

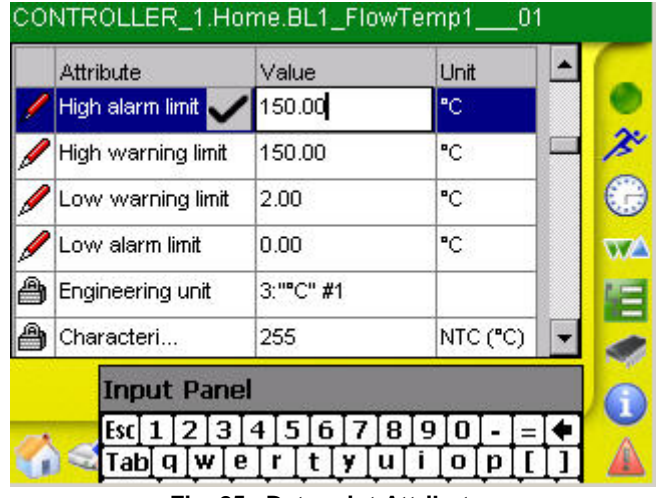

**Fig. 25. Datapoint Attributes** 

The *Time Program(s)* tab will direct you to the screen. The screen displays the time programs assigned to previously selected FAL. You can select another FAL from the **Fast Access Lists** drop-down list box.

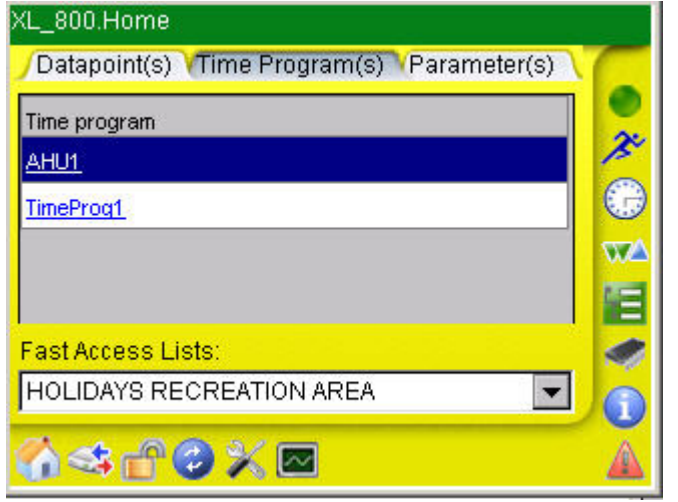

**Fig. 26. Display of Selected Fast Access List (Time Programs)** 

On tapping the title in the **T.P. Name** column, you will be forwarded to the details of the particular time program. The details of the time program are explained in the "Time Program" section. On selecting the **Close** button you will be returned to the previous screen.

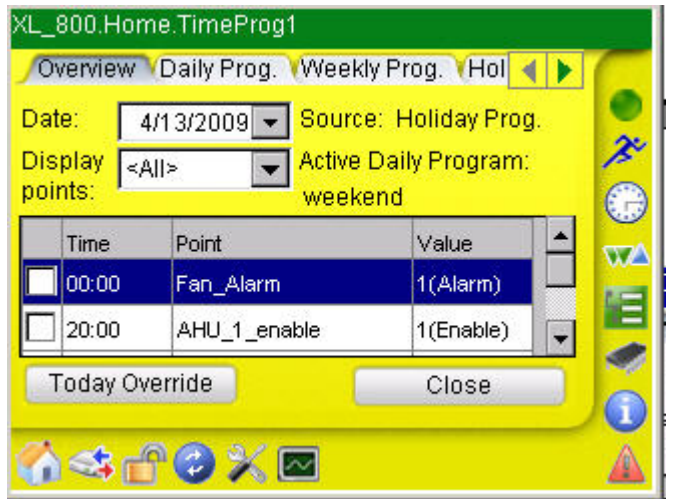

**Fig. 27. Overview of Time Programs** 

The *Parameter(s)* tab will forward you to the screen displaying the parameter number, its description and also its value. The parameters are stored in files and these files can be selected by choosing the appropriate file from the **File no**. drop-down list box. You can select another FAL from the **Fast Access Lists** drop-down list box.

<span id="page-26-0"></span>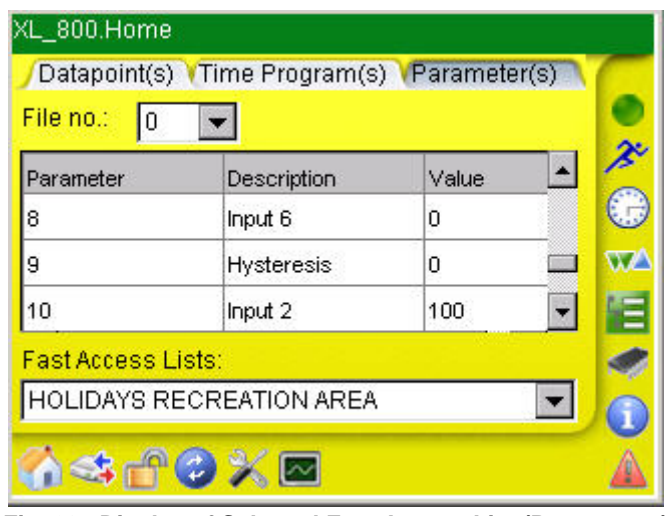

**Fig. 28. Display of Selected Fast Access List (Parameters)** 

### **Buswide Access**

<span id="page-26-1"></span>The CL-Touch MMI is capable of buswide access, i.e. the CL-Touch can access any controller on the bus though it is physically connected only to one controller on the C-bus. You can use buswide access by tapping on

the icon. You will then have to select the desired controller from the **Controller** drop down listbox.

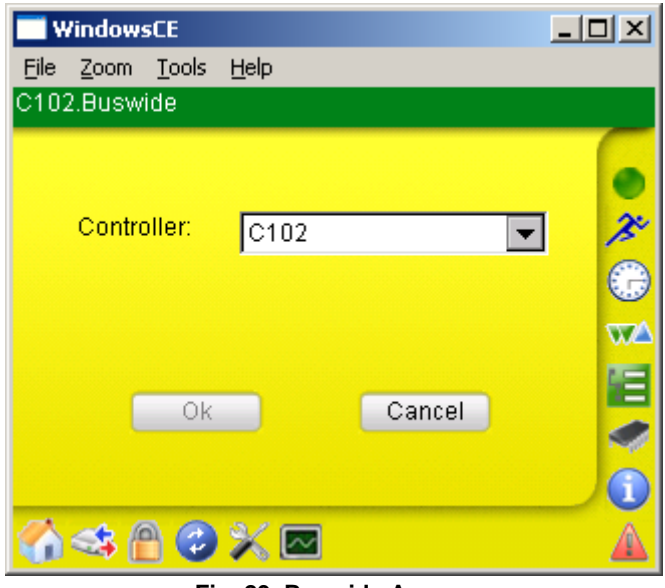

**Fig. 29 Buswide Access** 

NOTE: On the LON bus, also front-ends like ARENA will appear in the **Controller** drop down listbox. When selecting a front end like ARENA, Excel Touch will attempt to verify the application version, will fail to do so, and subsequently will fall back to the operation of the local controller.

> On selecting **OK**, you will be forwarded to the homepage of that controller as shown below.

<span id="page-27-0"></span>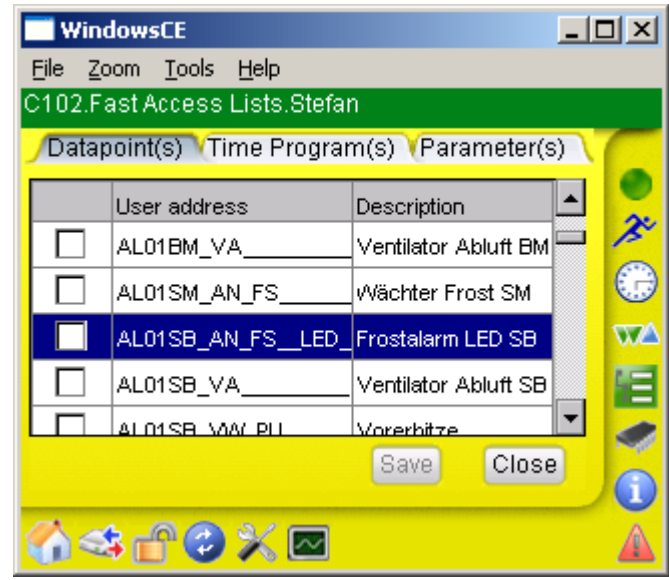

**Fig. 30. Buswide Controller Homepage** 

# **Login/Logout**

<span id="page-27-1"></span>A user can access any controller via CL-Touch by having one of three access levels. All users have basic access to view the information about parameters, data points, time programs etc. but in order to change/modify these values a user must have level 2 or level 3 access. Both access levels are password protected. You have to

select the **interespeared** icon to gain access to these levels.

NOTE: You can login with one level only once at the same time.

The following table gives an overview of the various access levels required by the different functionalities:

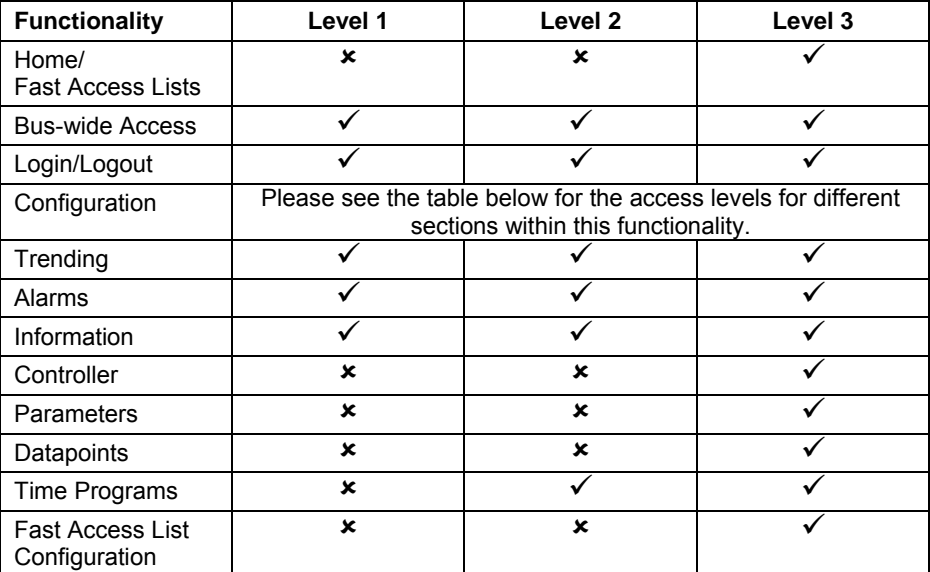

 $\checkmark$  = Full access

 $x$  = Read Only access

Access Levels required for sections within the 'Configuration' **X** Functionality:-

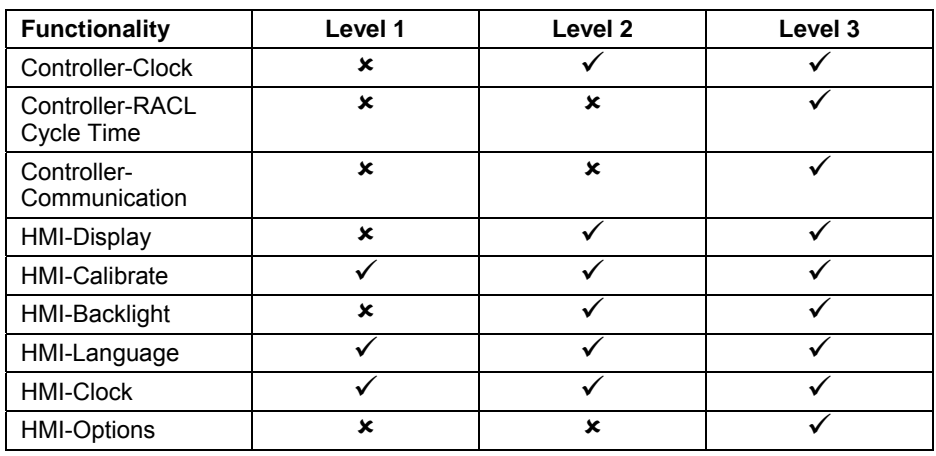

 $\checkmark$  = Full access

 $x$  = Read Only access

In the *Login* screen, tap the **Login** button.

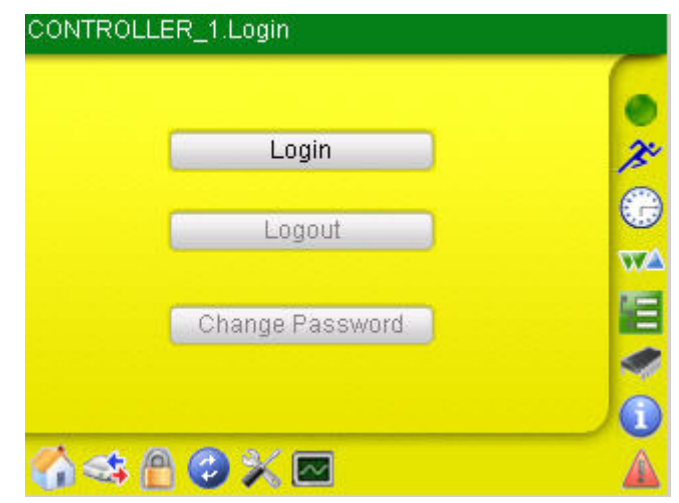

**Fig. 31. Login screen** 

In the *Enter Password* screen, enter the right 4 digit password for your level. The password can be in the range of 0000 to 9999.

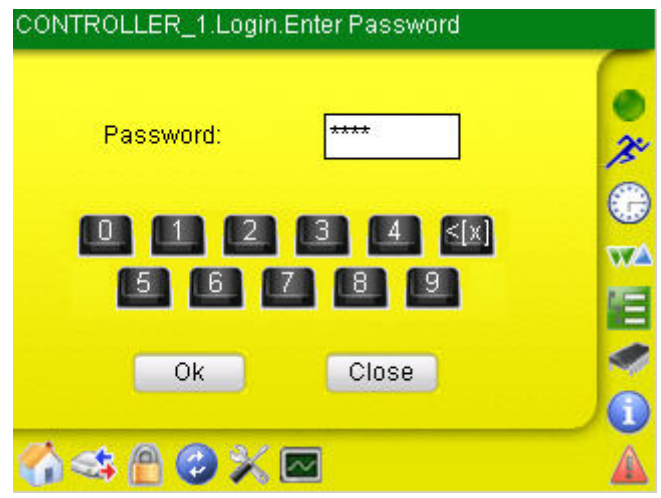

**Fig. 32. Password Login screen** 

Tap **Ok** button. You are directed to the homepage of the controller and the *Lock*  symbol indicates 'Unlocked' status.

If the entered password is incorrect, the message 'Incorrect Password!!!' pops up Selecting **Close** directs you back to the *Login* Screen.

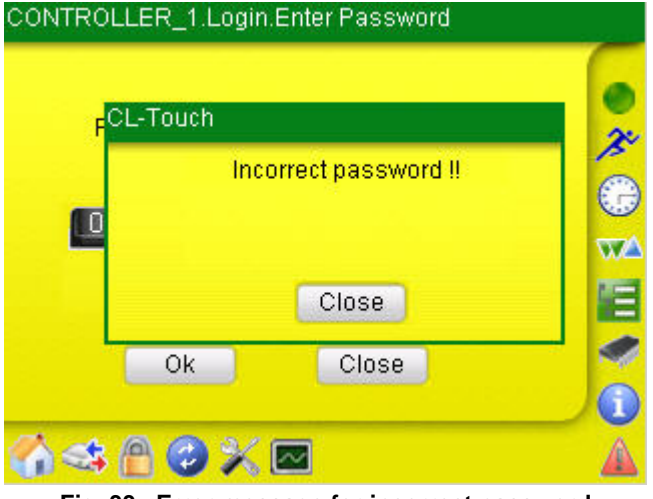

**Fig. 33. Error message for incorrect password** 

You can change the password for an access level. The change password option is only enabled if you have access level 3.

NOTE: It is necessary to use different passwords for level 2 and level 3. Using the same password for level 2 and level 3 results in having access only for level 2.

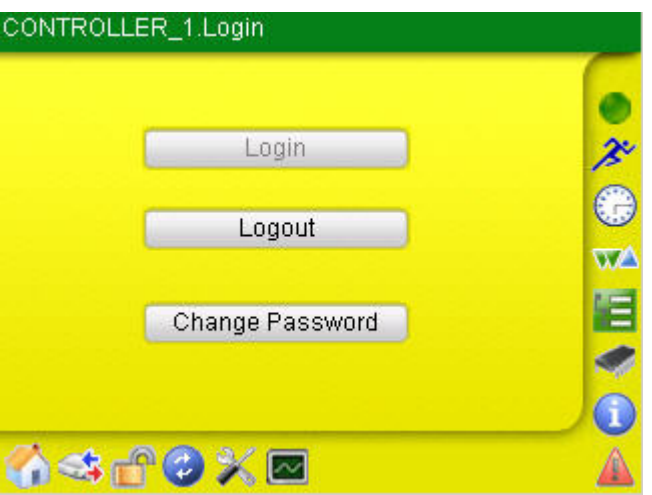

**Fig. 34. Change Password option enabled** 

The screens for access levels 2 and 3 are shown below.

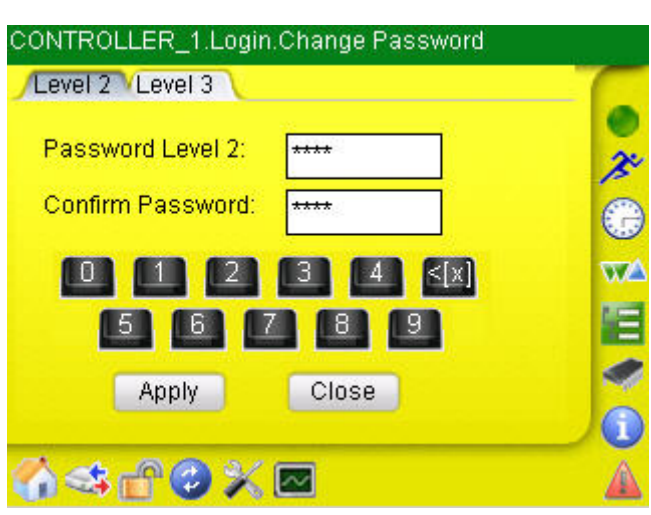

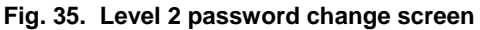

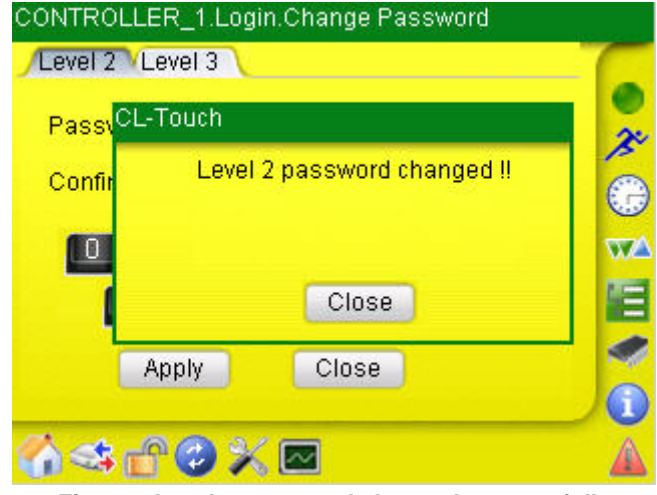

**Fig. 36. Level 2 password changed successfully** 

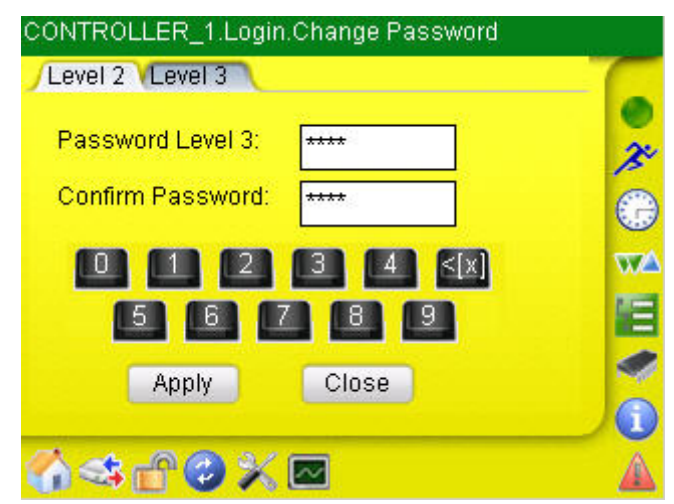

**Fig. 37. Level 3 password change screen** 

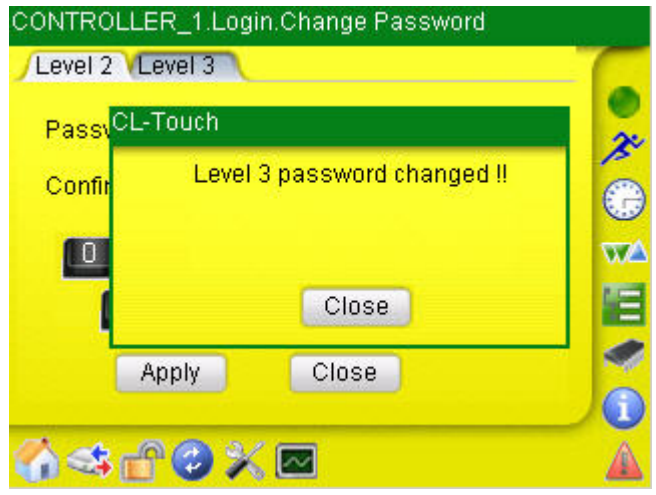

**Fig. 38. Level 3 password changed successfully** 

If you do not enter the same password in the **Confirm** field, an error pops up and you will have to enter the password again. An error is also generated if you try to apply blank passwords.

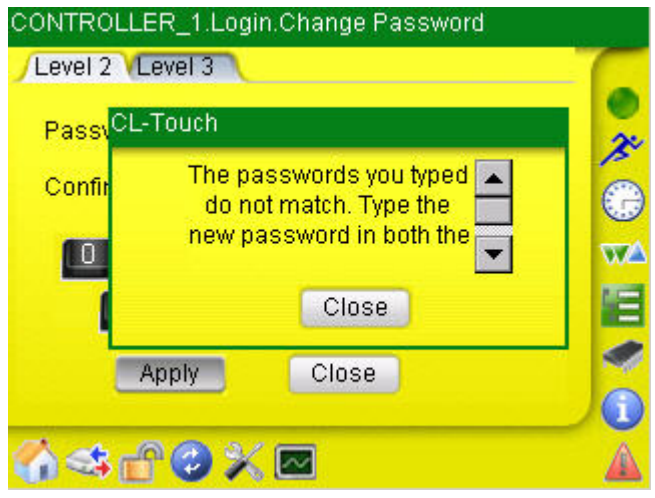

**Fig. 39. Password change error** 

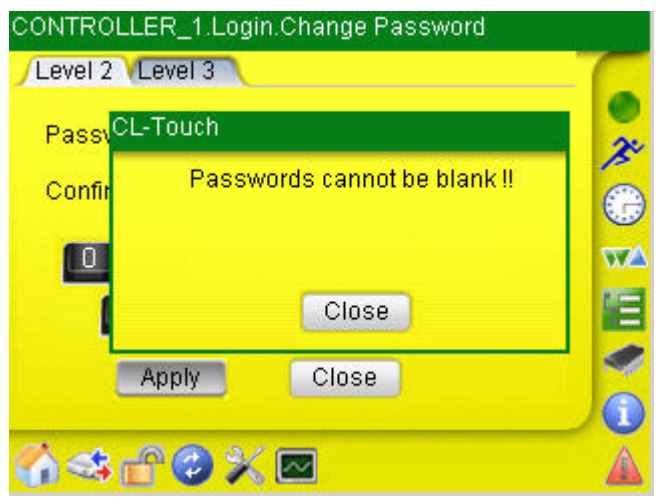

**Fig. 40. Password change error** 

# **Configuration**

<span id="page-32-1"></span><span id="page-32-0"></span>The configuration for the CL-Touch as well as the controller can be accessed by  $\mathbb X$ icon. On selecting this icon the following screen appears.

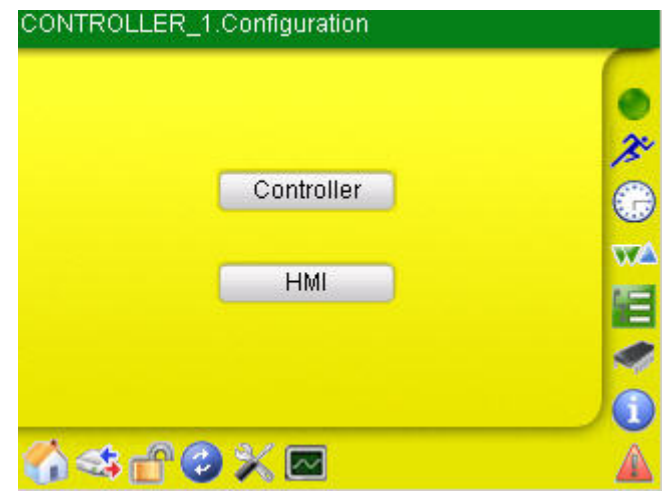

**Fig. 41. Configuration Screen** 

Tapping the **Controller** button you are forwarded to the screen where you can view or change the settings related to the controller. Viewing/changing settings depends on the user´s access level.

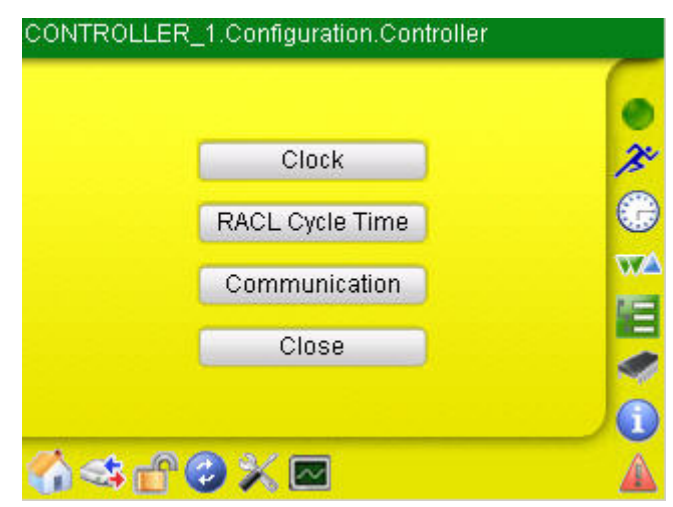

**Fig. 42. Controller Configuration Screen** 

Tapping the **Clock** button allows changing the clock settings of the controller

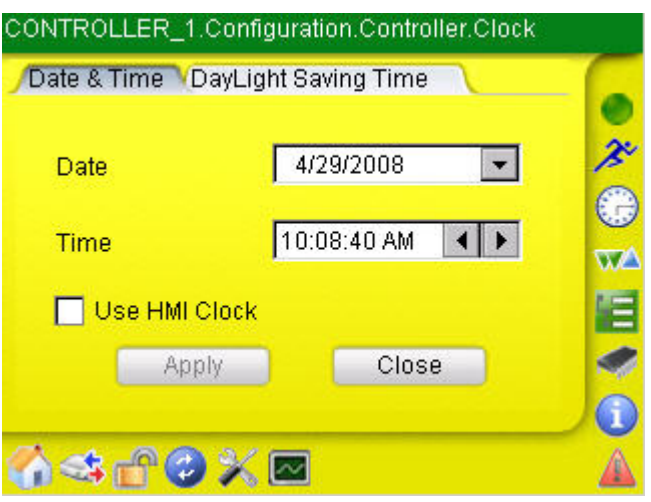

**Fig. 43. Controller Clock Configuration** 

In the **Date** and **Time** fields, enter data and time. The controller can also be instructed to use the clock of the CL-Touch MMI by tapping the **Use HMI Clock** checkbox.

Tapping the **Apply** button will apply the changes. Tapping **Close** will return you back to the previous screen.

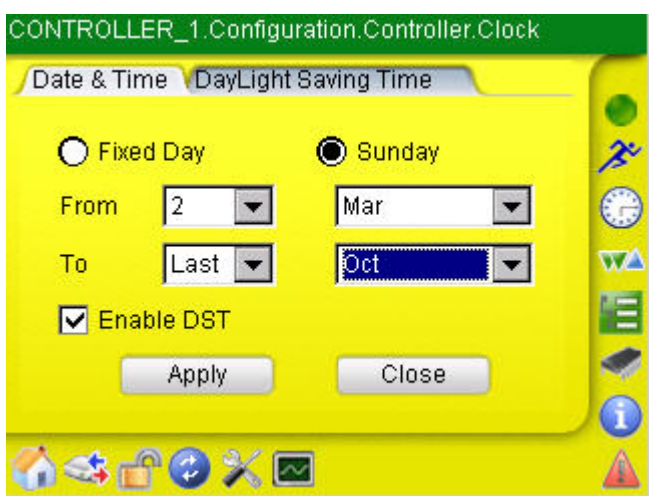

**Fig. 44. Daylight Savings Time Controller Configuration** 

Daylight savings are used in some countries and hence there is a provision to set the controller clock according to these conditions. The *Daylight Savings Time* tab is primarily used for this purpose.

You have to specify the range of days for which you want to enable the daylight savings using the **From** and **To** fields. The **Enable DST** checkbox has to be tapped in order to enable the daylight savings during the selected period of days. You can also decide whether the DST should be enabled from **Sunday** or any other **Fixed Day**. Tap **Apply** button, and then tap **Close** button.

All applications running in the controller are based on RACL software. Each RACL cycle has its own cycle time. The *RACL* screen is for display only and shows the current cycle time. The range of cycle time is 0.25 secs to 60 secs.

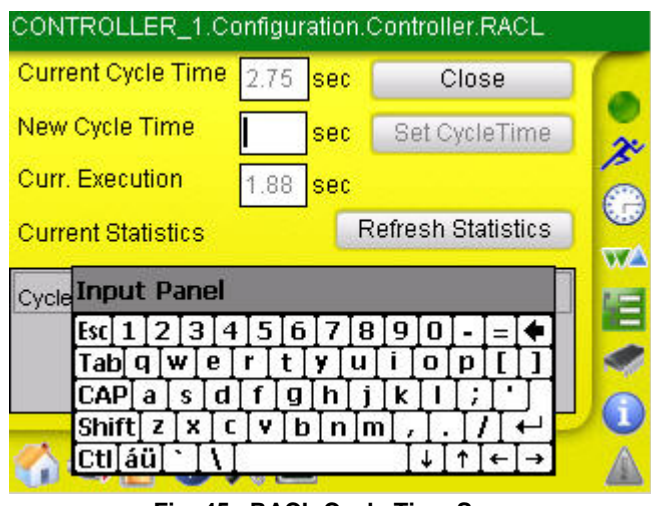

**Fig. 45. RACL Cycle Time Screen**

The *Communication* screen allows viewing the communication settings of the bus and/or the modem. On the bus, the CL-Touch communicates with the controller via the controller´s assigned controller number. The **Controller No.** field displays the number of the currently connected controller.

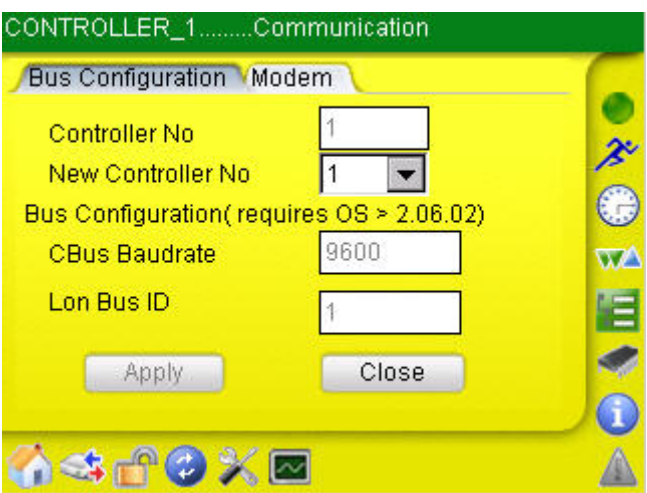

**Fig. 46. Bus Configuration** 

NOTE: When disconnecting CL-Touch from the controller, it must be power cycled before re-connecting it to the controller. Only this will ensure that the C-Bus number will be displayed correctly.

On the *Modem* tab, you can disable the modem by tapping **Disable Modem** checkbox at startup (controller should be reset prior to this operation). The modem options are only enabled if there is no application loaded/running in the controller, otherwise they are disabled.

If you want to use the modem you must reset the controller manually and then configure the modem as described in the following. Set the **Baud Rate**, the **GSM PIN** required to dial a number from the controller over the GSM network, and the

**Application Memory** in the range of 38 to 128 which will be allocated to the current application.

The **Trend** entries are automatically calculated by the controller dependent on the specified application memory. You cannot modify/change the number of trend entries.

The **Reset Modem** button will reset the modem configuration to default settings. Tap **Apply** button for saving of settings made.

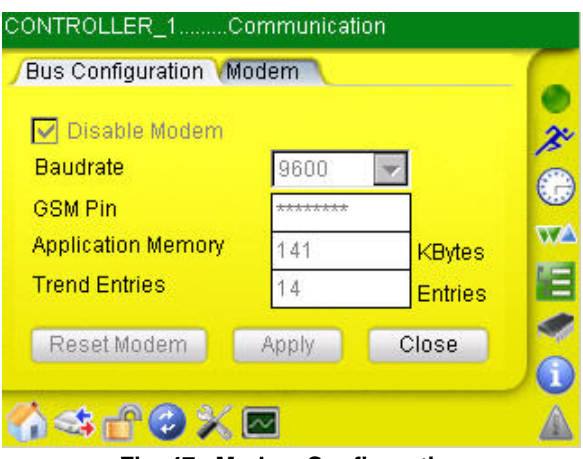

**Fig. 47. Modem Configuration** 

Tapping the **HMI** button in the *Configuration* screen allows access to the following functions shown in Fig. below.

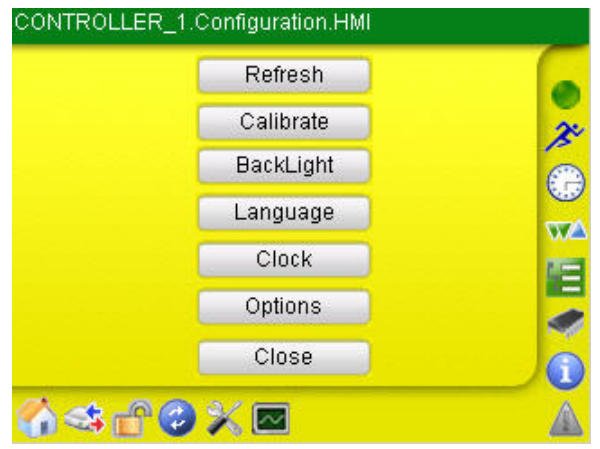

**Fig. 48. HMI Configuration** 

**Refresh** The refresh settings allow defining the refresh rate for displayed values. Tap on **Update Interval** drop-down list box and select an update interval. Tap **Apply** button.

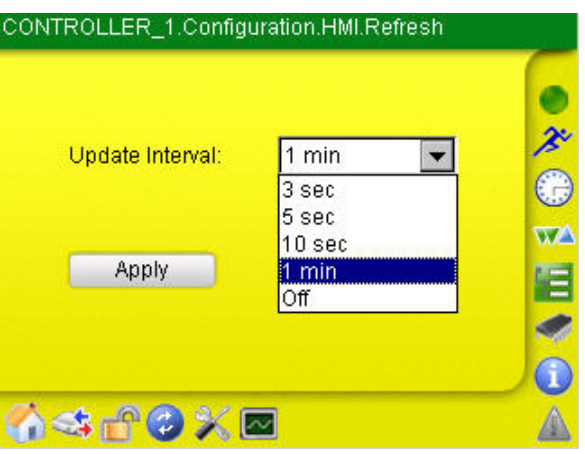

**Fig. 49. CL-Touch Display Settings** 

**Calibrate** CL-Touch screen can be calibrated using this function. Tapping **Calibrate**, the screen as shown below, is displayed. Follow the predetermined sequence of points on the screen where the crosshair appears in order to calibrate the touch screen.
NOTE: Once finished with the calibration touch the screen once at any place in order to leave the calibration screen.

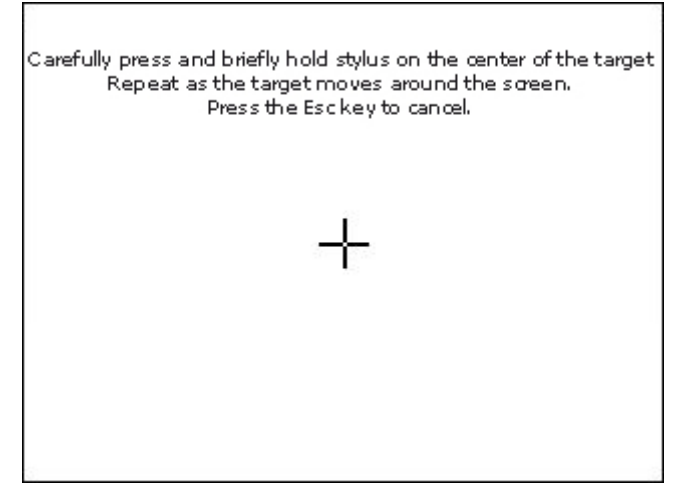

**Fig. 50. CL-Touch Calibration Settings** 

**Backlight** This function defines the ON time for the backlight off CL-Touch is in the idle state. Tap checkbox **Automatically turn-off backlight after** and select the time from the **Turn off after** drop-down list box. Tap **Apply** button.

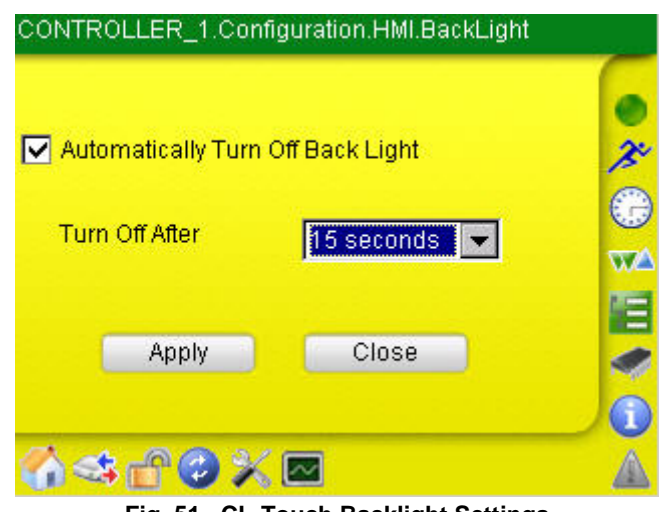

**Fig. 51. CL-Touch Backlight Settings** 

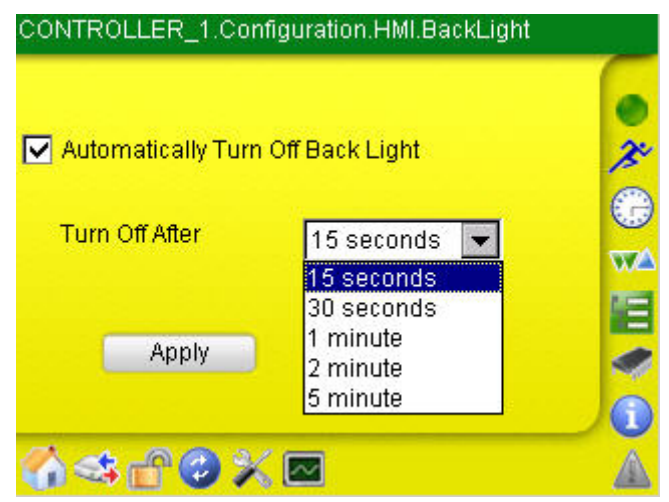

**Fig. 52. CL-Touch Backlight Settings** 

NOTE: The backlight timeout settings will survive a WIN CE update and power fail, but will be lost after a software update. After a software update of CL-Touch, the backlight timeout settings must be set again.

# **Language** The following languages can be selected online:

- English
- Dutch
- German
- **French**
- Spanish
- **Swedish**
- Japanese
- NOTE: Before an additional language other than those listed above is available, the operation pages have to be translated into that language, and the CL-Touch software has to be updated accordingly.

Tap on the Selected Language tab, and then select the language from the Language drop-down list box. Tap the **Apply** button, and then tap the **Ok** button in the message box.

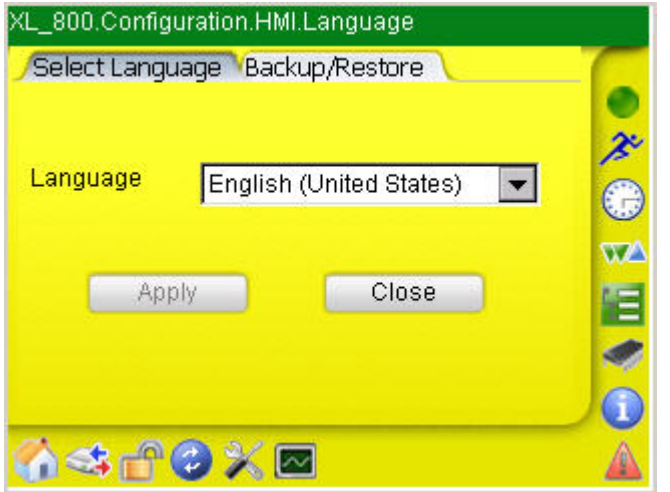

**Fig. 53. CL-Touch Language Settings** 

NOTES: The selected language will survive powerfail and Windows a CE update. After a Windows CE update, the language setting will be reset to the English language. To avoid loosing the selected language, it can be backed up before the Windows CE update and restored after the Windows CE update.

> If the CL-TOUCH needs to be replaced with a new CL-TOUCH, back up the language setting of the old CL-TOUCH to the USB stick, and then restore the language setting from the USB stick to the new CL-TOUCH.

To back up the language setting to the USB stick, select the Backup/Restore tab, and then tap the **Backup** button.

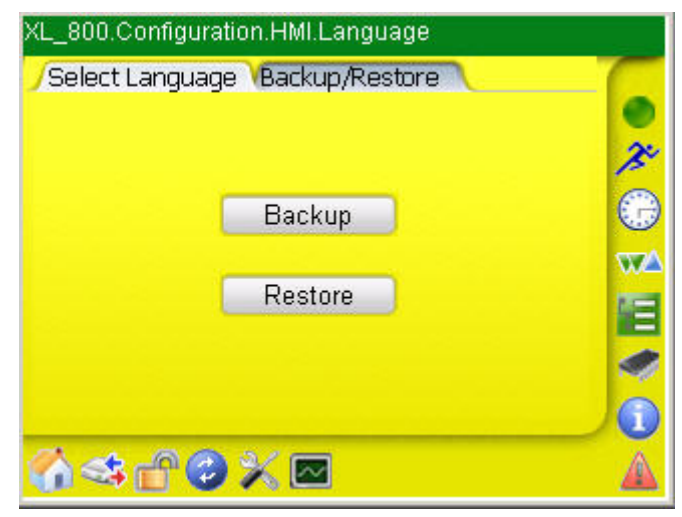

**Fig. 54. Back up Language** 

Expand the tree and select the Languages folder. Tap checkmark to save the file to the Languages folder.

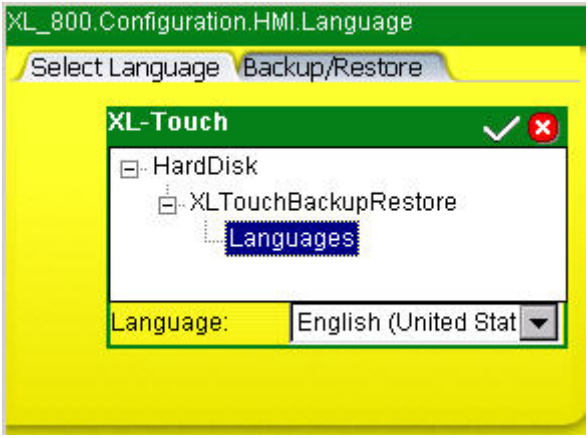

To restore the language setting from the USB stick, tap the **Restore** button.

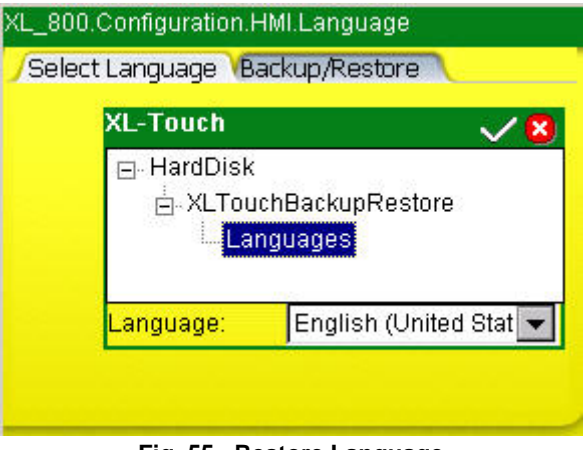

**Fig. 55. Restore Language** 

Expand the tree and select the Languages folder where the backupped file is stored. Tap checkmark to restore the file from the Languages folder.

 **Clock** This function allows changing the date and time setting of the CL-Touch MMI. The *Date* tab allows you setting the current date. Tap the **Date** drop-down list box and select the date. Tap **Apply** button t o set the new date

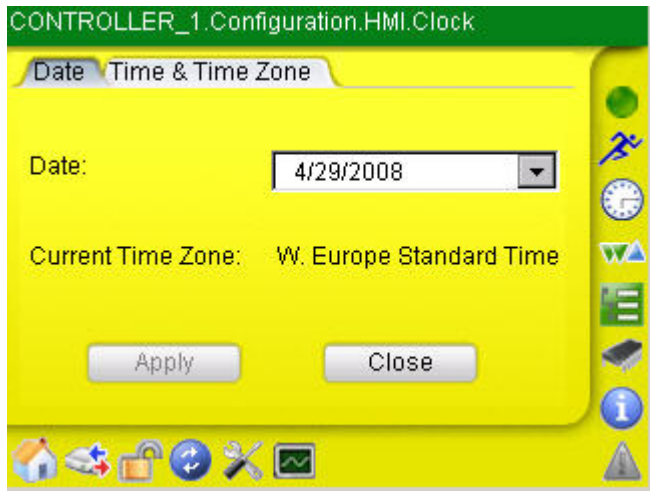

**Fig. 56. CL-Touch Date Settings** 

The *Time and Time Zone* tab allows changing the current time of CL-Touch and selecting the time zone for the geographical location in reference to GMT in which CL-Touch is used. After setting the time and time zone, tap **Apply** button.

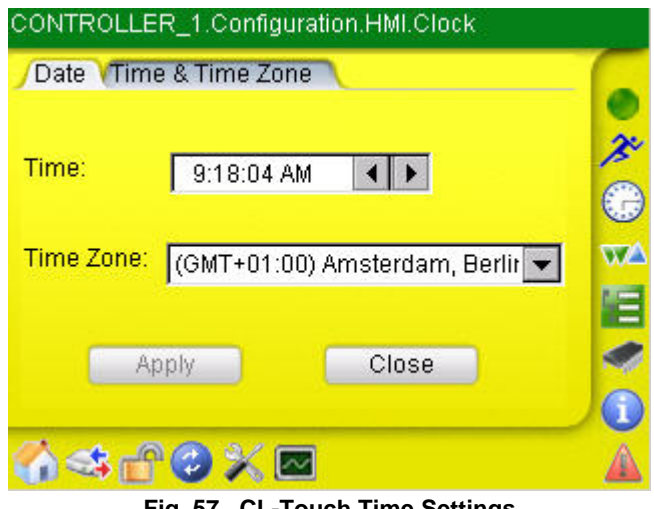

**Fig. 57. CL-Touch Time Settings** 

 **Options** The options screen allows modifying/changing settings for B-port, controller upload/download, Firmware delay and general settings of the CL-Touch.

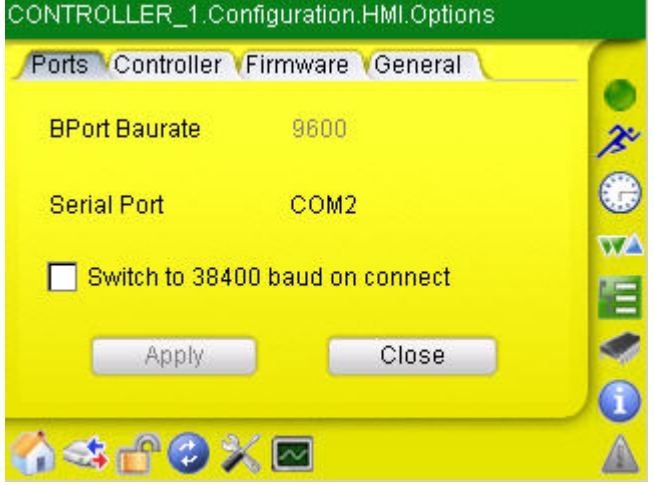

# **Fig. 58. CL-Touch Port Settings**

On the the *Ports* tab, you can override the communication baud rate between CL-Touch and the controller by tapping the checkbox **Switch to 38400 baud on connect.** All communication between CL-Touch and the controller will communicate with this baud rate, if not checked then CL-Touch and the controller communicate on the baud rate set for the controller. Tap **Apply** button after doing any changes.

On the *Controller* tab, you can enable/disable the following settings:

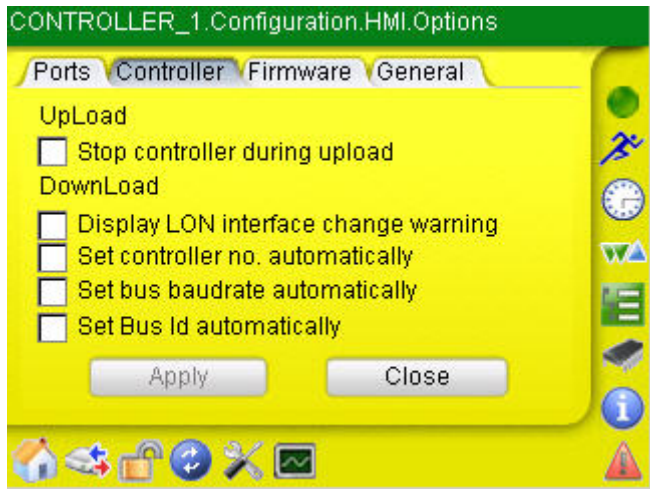

**Fig. 59. CL-Touch Controller Settings** 

- Stop Controller during upload/download If checked, the controller is stopped during when uploading or downloading an application
- Display LON interface change warning
- If checked, a warning is displayed when the LON interface has been changed. Set Controller number automatically
- If checked, it is set as according to the current conditions
- Set bus baud rate automatically If checked, the default value is the factory setting
- Set Bus ID automatically If checked, it is set as according to the current conditions.

On the *Firmware* tab the intersection can be set for downloading the firmware file which is downloaded in sections into the controller. The firmware download has a fixed Intersection Delay. Enter the value in the **Intersection Delay** field.

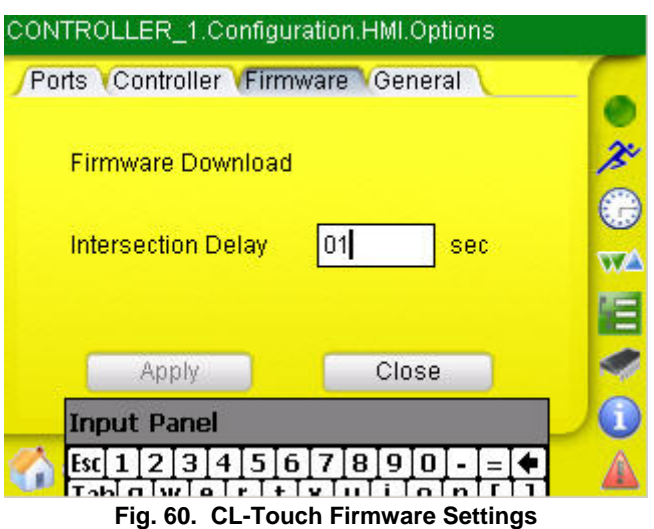

Tap **Apply** button.

NOTE: Firmware download via LON-Bus and C-Bus over LON is not possible.

On the *General* tab, tap the **Show all digits of Datapoint Values** checkbox, if you want to see all digits of datapoint values. Tap **Apply** button.

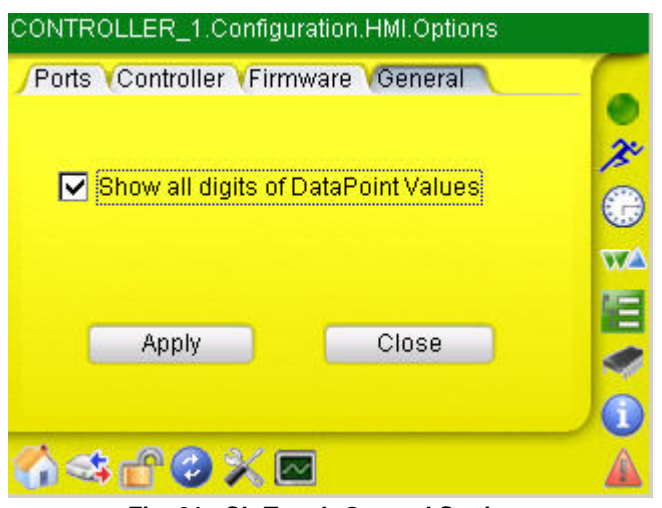

**Fig. 61. CL-Touch General Settings** 

The **icon allows trending of datapoints (collection of historical datapoint** value/status information).

# **Prerequisites**

In order to use the trending function, the following prerequisites are needed:

- 1) USB memory device, like USB memory stick
- 2) The directory "TrendFiles" must have been created on the USB memory device.
- 3) At least 300 Mbytes free space on the memory device, i.e. for recorded trend data continuously over 24 hrs. If the memory device is full during recording the data will not be recorded from that point and you will loose that data.

# **Behavior when USB memory is disconnected during trending**

When the USB memory device is detached while trending is active, trending will stop. Once a USB memory device is connected again, the desired datapoints have to be put into trend again.

### **Maximum number of points to be trended**

At any time, a maximum of 20 points can be selected for a controller, and a maximum of 8 datapoints can be displayed simultaneously on the *Trend*  Graph at the same time.

# **Trending after Power Fail and Windows CE update.**

The trend settings of the active trend for the physically connected controller **before**  the powerfail or Windows CE update will survive the WIN CE update and power fail. In these scenarios, trending will automatically continue afterwards with the same settings as before (selected datapoints, scales and colors). In case the controller application has been changed, the trending will **not** automatically restart.

After a software update of CL-Touch, the trend settings will be lost if they are not backed up before and restored after the software update.

- This is valid for the latest trend that had been active (when the CL-Touch had been connected to a local controller or to a bus-wide controller.
- For these cases, the trending has to be restarted manually.

The *Trending* screen displays five options on the initial New/Open tab. You can:

- create a new trending file
- open an already existing trend file
- close an existing open trend file.
- back up a trending file The trending files have a *.htf* extension and are stored in the *TrendFiles* folder on the memory device.
- restore a trending file

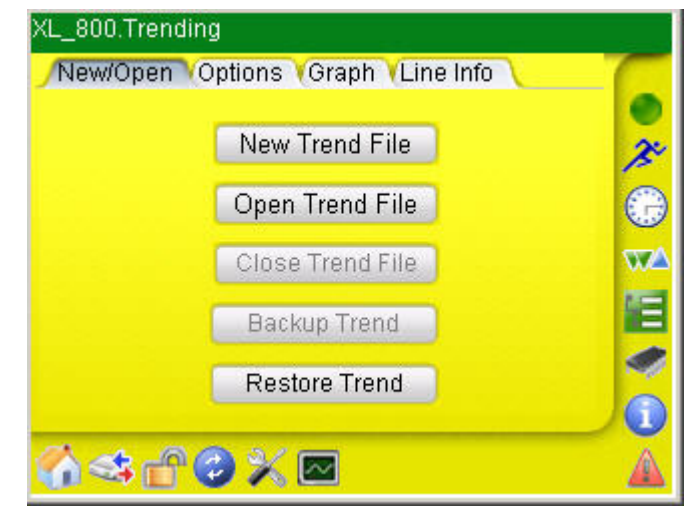

**Fig. 62. CL-TOUCH General Settings** 

# **New/Open New Trend File**

 Allows creating a trend file on the memory device on which the selected datapoint's data will be stored during recording. Initially this button is enabled and it gets disabled after opening a trend file. After tapping this button you are directed to enter a name for the file that is to be created on the memory device. You can then type in the name. Tapping on the 'tick mark' will open the file and tapping on the 'Cross Mark' will cancel the operation. On successful creation, the newly created trend file is opened by default.

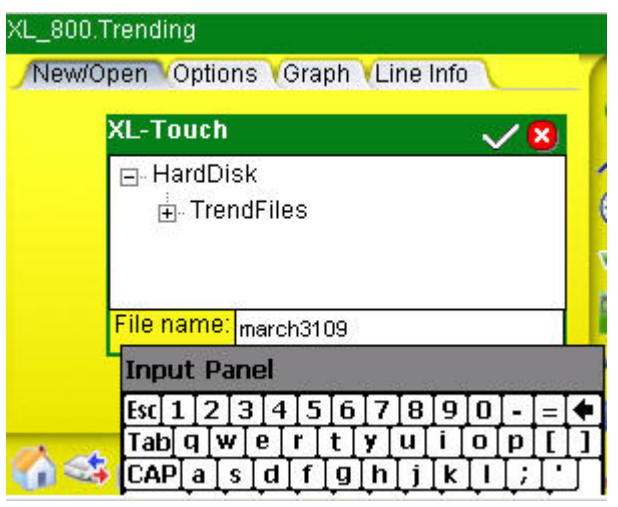

**Fig. 63. Creating a new trend file** 

# **Open Trend File**

Allows opening any existing/newly created trend file present on the memory device. Initially this button is enabled and its get disabled after successful opening a trend file. If no file is open, then all the buttons on the *Options* tab are disabled. On tapping this button, a dialog box displays to select trend file from *TrendFiles* folder on the memory device.

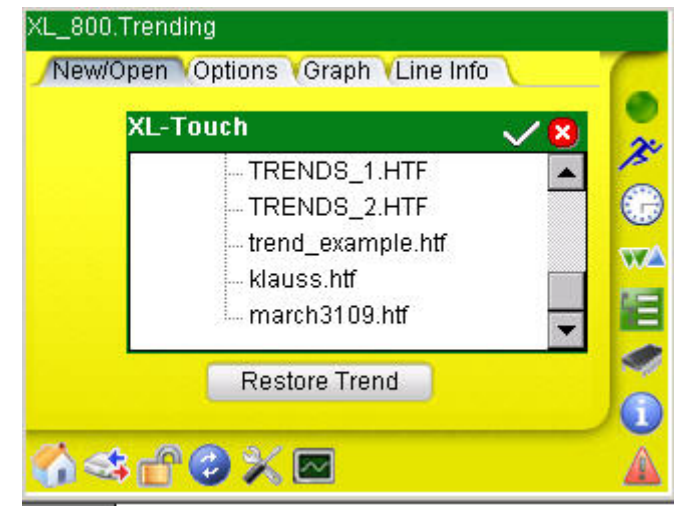

**Fig. 64. Opening an existing Trend File** 

# **Close Trend File**

Allows closing an existing opened trend file. Only available after the trending has been stopped.

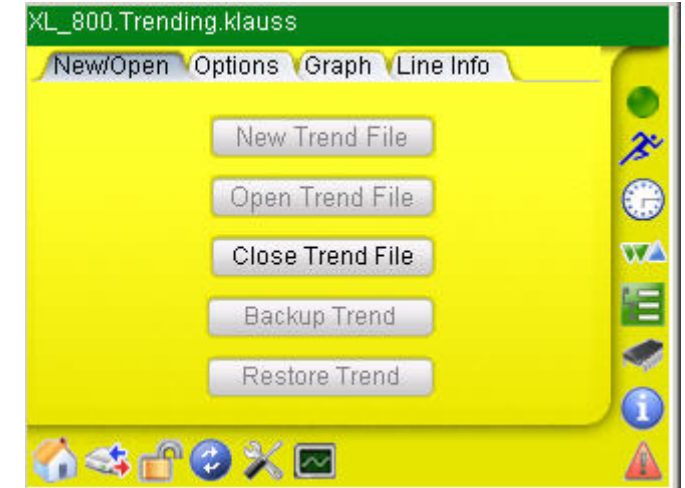

**Fig. 65. Closing an open Trend File** 

To back up a trend file to the USB stick, tap **Backup** button.

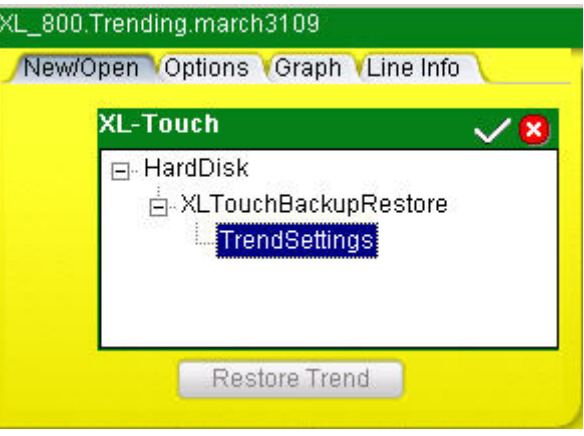

**Fig. 66. Back up Trend** 

Expand the tree and tap TrendSettings folder. Tap checkmark to save the file to the TrendSettings folder.

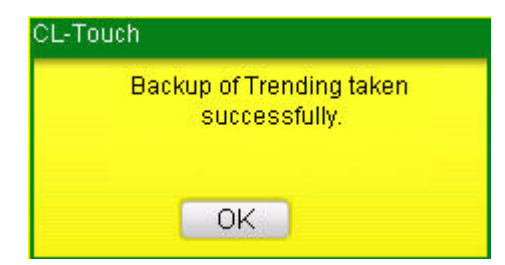

Tap **OK** in the message box to confirm the backup.

NOTES: After a software and/or Windows CE update, the trend file is backed up automatically on the hard disc.

> If the CL-TOUCH needs to be replaced with a new CL-TOUCH, back up the trend file to the USB stick of the old CL-TOUCH, and then restore the trend file from the USB stick to the new CL-TOUCH.

To restore a trend file from the USB stick, tap **Restore** button.

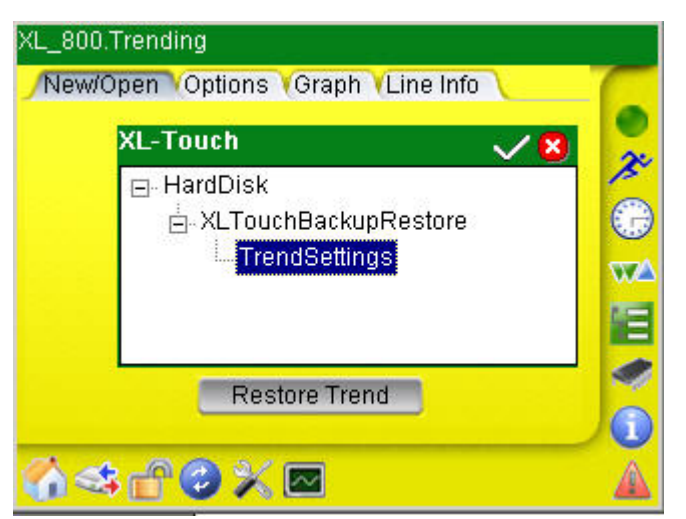

**Fig. 67. Restore Trend** 

Expand the tree and select the TrendSettings folder where the backupped file is stored. Tap checkmark to restore the file from the TrendSettings folder.

NOTES: After a software and/or Windows CE update, the trend file is restored automatically from the hard disc.

> If the CL-TOUCH needs to be replaced with a new CL-TOUCH, back up the trend file to the USB stick of the old CL-TOUCH, and then restore the trend file from the USB stick to the new CL-TOUCH.

### **Options Start/Stop Recording**

 Starts the recording of datapoint values or stops the recording of values of all selected datapoints

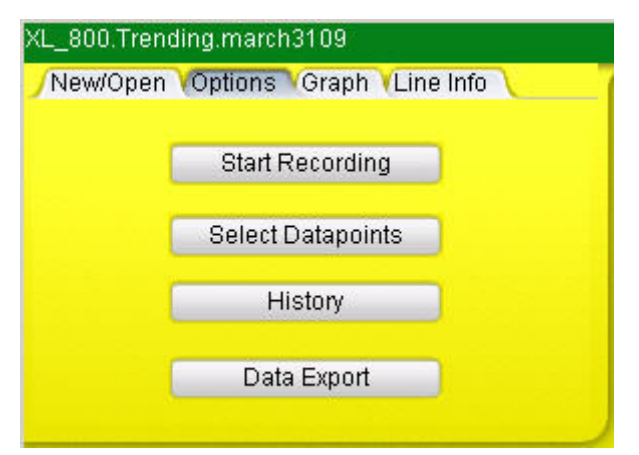

**Fig. 68. Start Recording** 

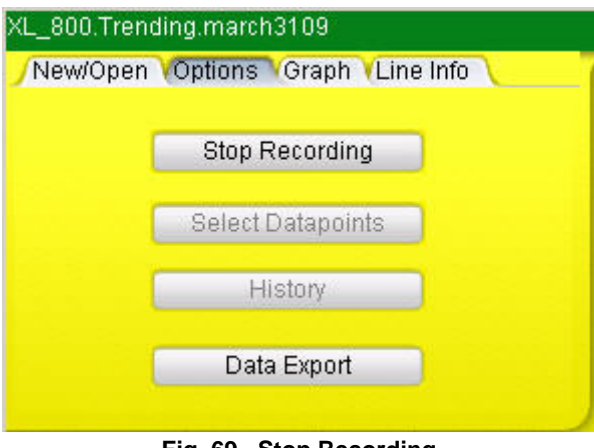

**Fig. 69. Stop Recording** 

On tapping this button, recording will start or stop in background.

### **Select Datapoints**

Allows selecting the datapoints that are to be recorded in trending. On selecting this button you are directed to the datapoint selection screen where you can select the desired datapoint by checking the checkbox for that particular datapoint and also changing its polling interval in the **Polling Cycle time** column. The polling time range varies from 1 second to 1 hour. You can also sort the datapoints according to name using the **Filter** field. After selecting the desired datapoint(s), tap **Start** button. The selected datapoints are saved and the *Graph* tab is set to recording mode. To display particular datapoints of the selected datapoints, go to the *Line Info* tab and select datapoints as described in the "Line Info" section.

| Filter:      |                    | Show               |  |
|--------------|--------------------|--------------------|--|
| User address | Point type         | Polling cycle time |  |
| DaTemp       | Analog input 1 sec |                    |  |
| MaTemp       | Analog input 1 sec |                    |  |
| Oat_Temp     | Analog input 1 sec |                    |  |
| Ra_CO2_Level | Analog input 1 sec |                    |  |
| mTemn101     | Analog innut 1 sec |                    |  |

**Fig. 70. Selecting Datapoints for trending** 

NOTE: You have to go to the *Line Info* tab to select the datapoints to be displayed on the graph.

# **History**

Shows the history of the recordings for the open trend file. The *Recording in File* tab shows the list of the recordings saved in that file from the time on when the file was created. The data is represented in two columns, **First Value** to **Last Value**. Tapping the **Ok** button forwards you to the *Graph* tab.

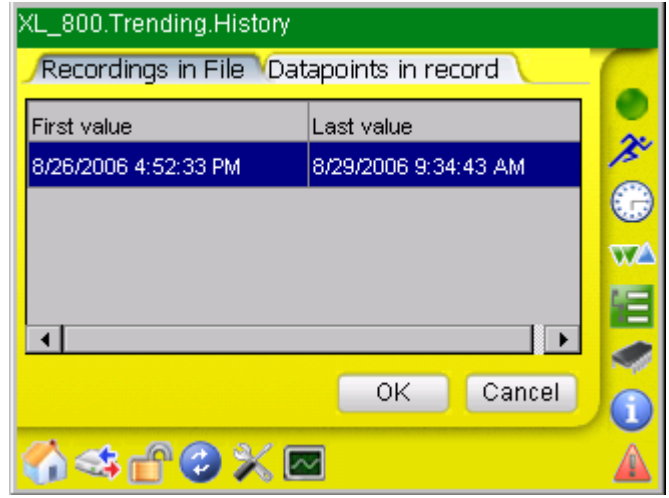

**Fig. 71. Trending History** 

Similarly, the *Datapoints in record* tab shows the list of datapoints that have been added to the trend file from the time on when the file was created. The datapoints can belong to different controllers.

# **Data Export**

Allows exporting the trend file in .*csv* format to the memory device. The *Recording* tab shows the list of recordings similar to the history screen. You can export a specific recording from this list by selecting the desired row and then tapping on the **Export** button, or export all the information by tapping the **Export All** checkbox and then tapping the **Export** button. You can also select the duration of the export data by choosing the appropriate date and times in the **From** and **To** combo boxes.

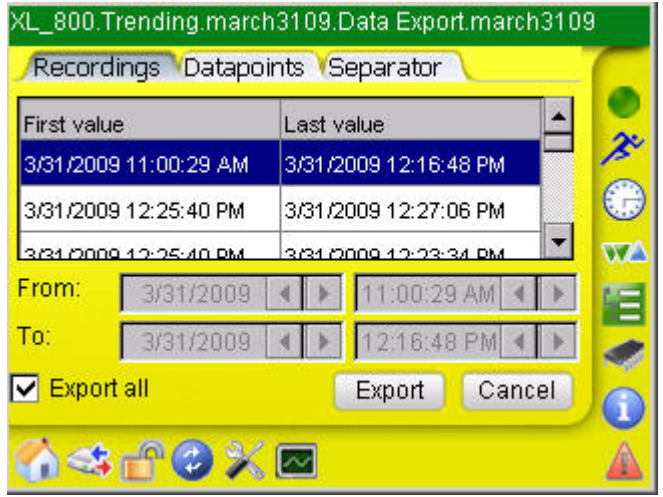

**Fig. 72. Data Export** 

NOTE: Depending on the number of trend records it can take several minutes until the *Data Export* screen is displayed after the **Data Export** button has been pressed. Below are two examples.

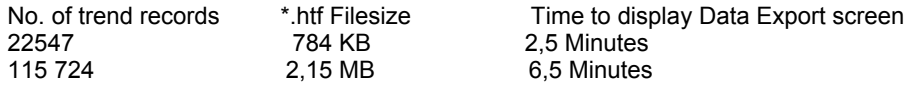

Similarly you can also export all the datapoints for the opened trend file using the *Datapoints* tab.

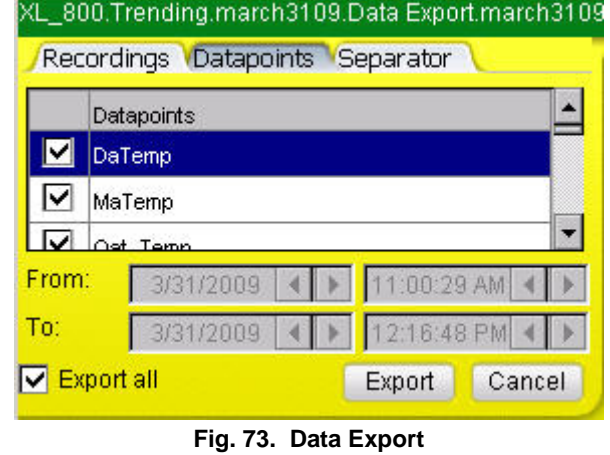

On the *Separator* tab, you can select the separator (delimiter) to be used in the *.CSV* file.

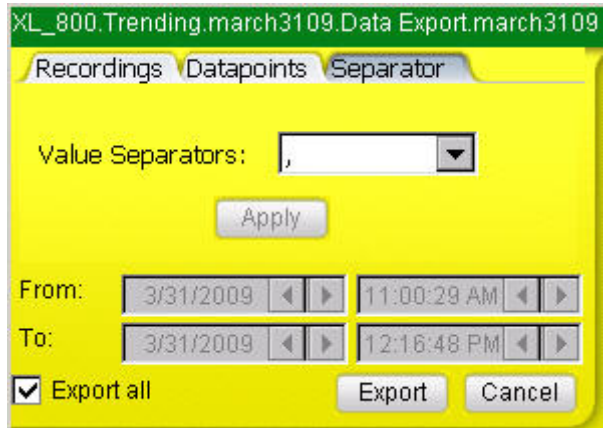

**Fig. 74. Data Export** 

All the exported information will be stored on the memory device in the *TrendFiles* folder. If this folder is not present on the device, you must create it. On tapping the **Export** button you are asked for the name of the file to be created so that the data of trending will be stored in *CSV* file format in the *TrendFiles* folder on the memory device. Enter the name of the file using input panel.

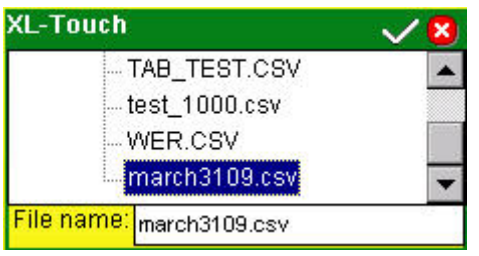

**Fig. 75. Creating a file for Data Export** 

NOTE: Depending on the number of trend records the data export can take several minutes until the export complete message is displayed after the check mark is pressed. Below are two examples.

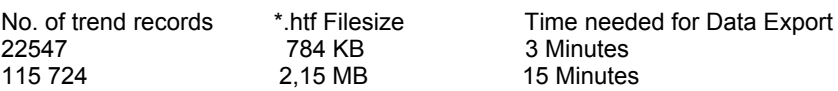

On successful exporting the trending data from the controller to the specified location on the memory device, a message box displays which indicates the amount of data in terms of line values that has been written to the newly created file. Tap on the **Close** button to close the message box.

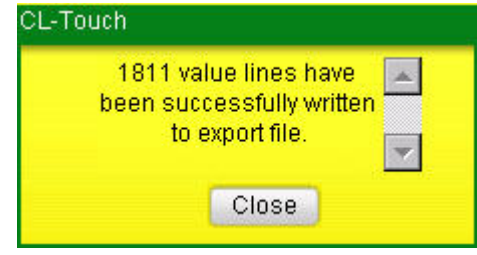

**Fig. 76. Creating a file for Data Export** 

# **Graph**

The *Graph* tab allows viewing the graphical presentation of the trended datapoint values selected on the *Line Info* tab (see description below) for the recorded duration. Initially when no trend file is opened, the screen displays 'No Data' in light green color on the background of the screen. During recording, the background text changes to 'Recording' and if the recording is stopped, then the background text is displayed as 'Stopped'.

You can display the vertical axis by tapping on any of the trend lines and then scroll down the axis according to your needs. In the same way, you can adjust the horizontal axis by just holding the stylus on any position on the X-axis and just dragging it according to your needs.

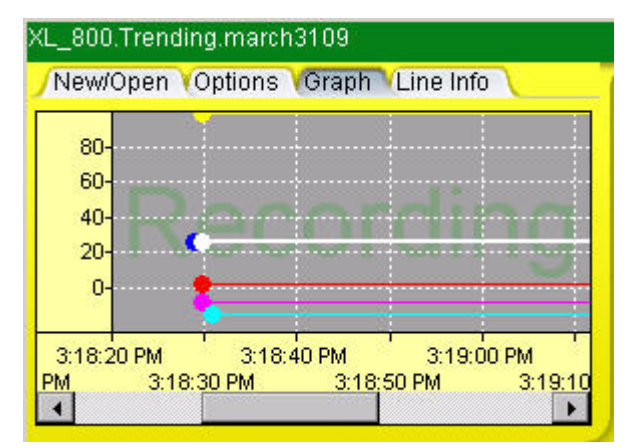

**Fig. 77. Graph displays** 

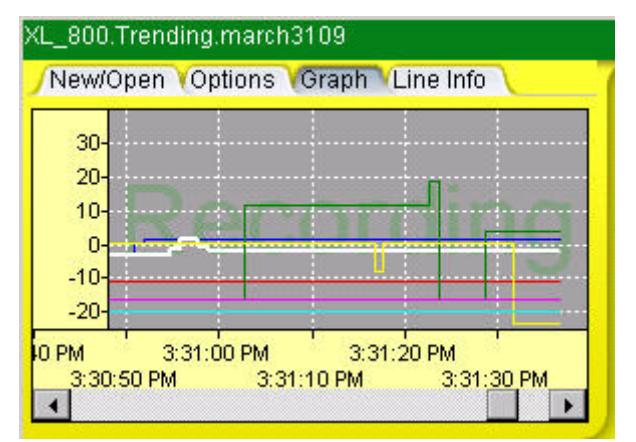

**Fig. 78. Graph displays** 

To view the current value at a definite time, tap on the line to mark it, and then tap on the desired point of time. The value and the date are shown in a tooltip.

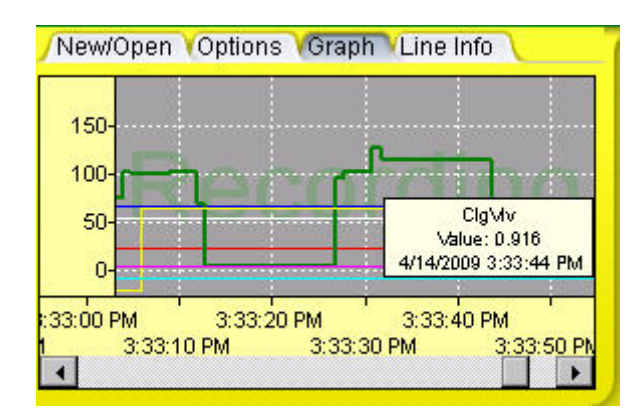

**Fig. 79. Value displays of trend graph** 

When trend recording occurs over midnight, the date of the next day is shown on the X-axis.

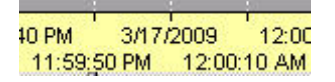

If you want to view a particular datapoint, then go to the *Line Info* tab and tap the desired datapoint, and then switch back to the *Graph* tab to view that particular trend.

### **Line Info**

Shows the selected datapoints (checked) that will be displayed on the *Graph* tab along with the value of the point, and the minimum and maximum scale values. You can vary the scale values by just tapping on them and entering the new values using the input panel.

| User address | Value | Min. scale | Max. |
|--------------|-------|------------|------|
| DaTemp       | 24.42 | $-25$      | 100  |
| MaTemp       | 17.41 | $-25$      | 100  |
| Oat Temp     | 0     | $-25$      | 100  |
| RmTemp101    | 0     | $-25$      | 100  |
| ClgVlv       | 0.916 | $-25$      | 200  |

**Fig. 61. Line Information** 

# **Alarms**

Alarms can be checked by selecting the  $\overline{a}$  icon. Here you can view details of active alarms, alarm history, as well as bus-wide alarms.

Alarms cannot be acknowledged via the CL-Touch user interface, but only via a front-end, like EBI, SymmetrE etc.

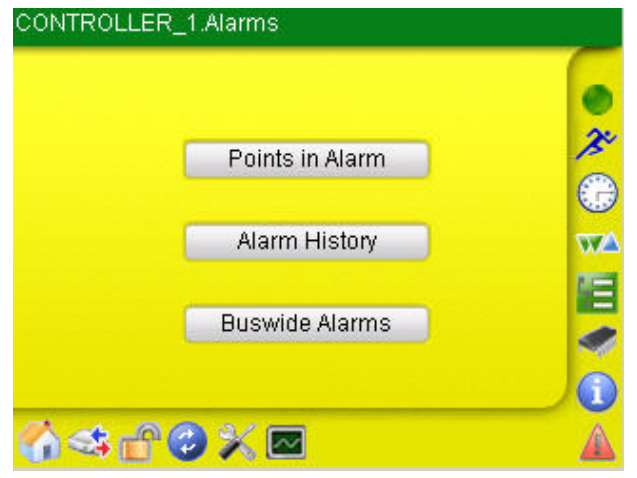

**Fig. 80. Alarms** 

Tapping the **Points in Alarm** button shows active alarms i.e. alarms that are currently active/on. Each alarm is displayed by Date, Time and Datapoint name. From the **Alarm Type** drop-down list box, you can tap alarms per severity (critical/non-critical) and system alarms.

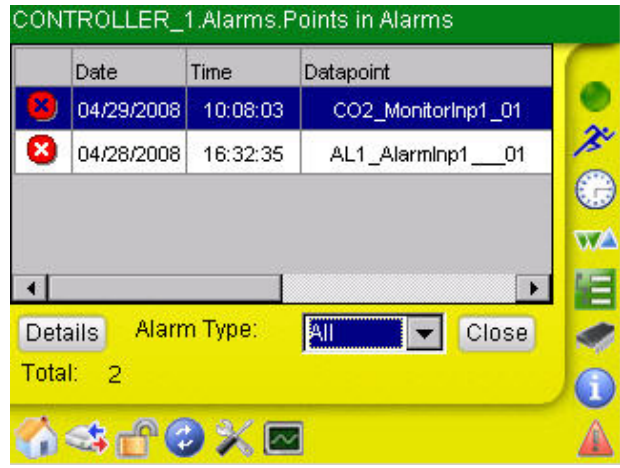

**Fig. 81. Points in Alarm** 

To view more details about an alarm, tap the alarm in the list, and then tap **Details** button. The details show the alarm severity, controller that has generated the alarm, etc.

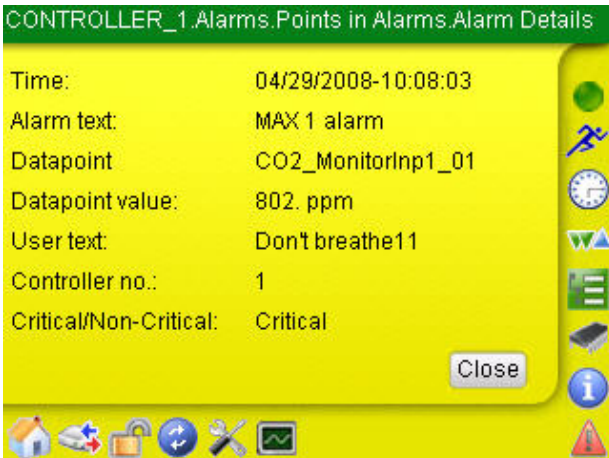

**Fig. 82Alarm Details** 

You can view all the alarms that have been generated in the past using the **Controller Alarm History** button. The CL-Touch requires some time to access the history and hence displays the message 'Loading Alarm History' while retrieving history details. Tapping **Close** button in the message box allows proceeding to another screen if you do not want to wait the time while software retrieves the complete history from the controller. The message box will automatically disappear after the history loading is completed.

Maximum the last 99 alarms can be retrieved from the controller.

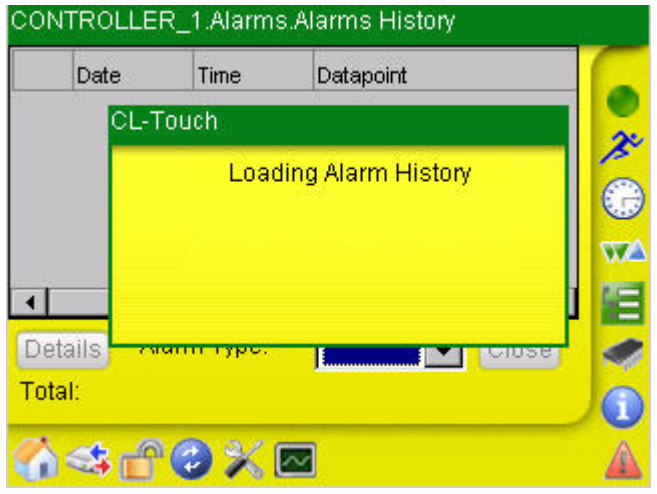

**Fig. 83. Alarm History** 

In the *Alarms History* screen each alarm is displayed by Date, Time and Datapoint name. From the **Alarm Type** drop-down list box, you can tap alarms per severity (critical/non-critical) and system alarms. To view more details about an alarm, tap the alarm in the list, and then tap **Details** button. The details show the alarm severity, controller that has generated the alarm, etc.

|        | Date       | Time        | Datapoint                |
|--------|------------|-------------|--------------------------|
| X)     | 04/29/2008 | 10:08:03    | CO2 MonitorInp1 01       |
| ×      | 04/29/2008 | 09:26:46    | OA1 OATemp1              |
| ×      | 04/29/2008 | 09:26:45    | Critical                 |
| ٨      | 04/28/2008 | 17:39:23    | Non-critical<br>alue1 01 |
|        |            |             | System<br>ÏАII           |
|        | Details    | Alarm Type: | Close<br>All             |
| Total: | 15         |             |                          |

**Fig. 84. Alarms History** 

|                        | CONTROLLER_1.Alarms.Alarms History.Alarm Details |  |
|------------------------|--------------------------------------------------|--|
| Time:                  | 04/28/2008-17:39:23                              |  |
| Alarm text:            | MIN 1 normal                                     |  |
| <b>Datapoint</b>       | AL1 MonitValue1 01                               |  |
| Datapoint value:       | 3. V                                             |  |
| User text:             | Text1                                            |  |
| Controller no.:        | 1                                                |  |
| Critical/Non-Critical: | Non-critical                                     |  |
|                        | Close                                            |  |
|                        |                                                  |  |

**Fig. 85. Alarm Details** 

Bus-wide alarms can be viewed by selecting the **Bus-wide Alarms** button from the Alarms screen. Bus-wide alarms are alarms generated from controller(s) that are not

physically connected to the CL-Touch but reside on the same network and are logically connected to it over the network.

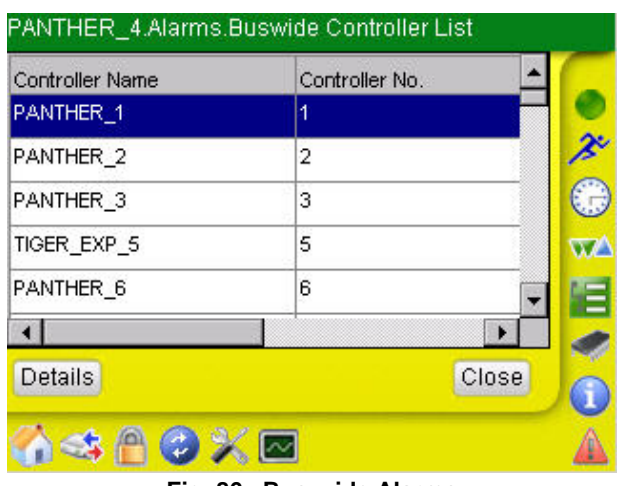

**Fig. 86. Bus-wide Alarms** 

In the *Bus-wide Alarms* screen, tap on the controller on the list of which alarms you want to see. Then tap **Details** button. In the following screen each alarm is displayed by Date, Time and Datapoint name. From the **Alarm Type** drop-down list box, you can tap alarms per severity (critical/non-critical) and system alarms.

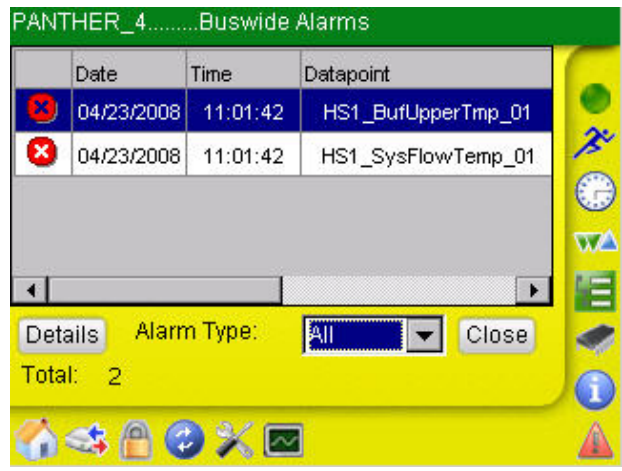

**Fig. 87. Bus-wide Alarms List** 

To view more details about an alarm, tap the alarm in the list, and then tap **Details** button. The details show the alarm severity, controller that has generated the alarm, etc.

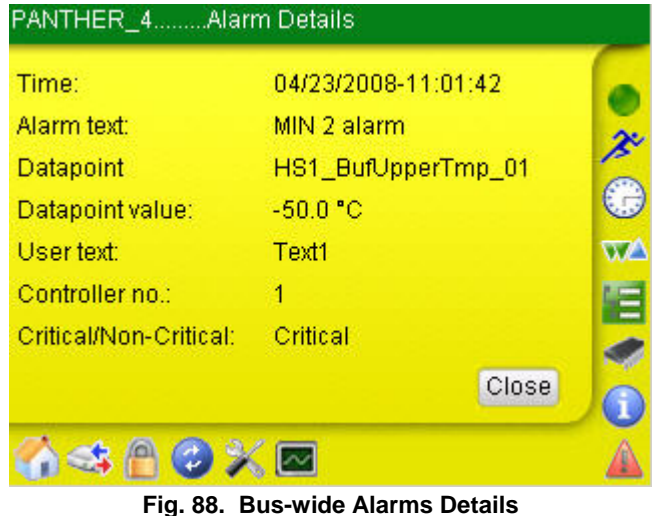

# **Information**

Controller information can be viewed by tapping the  $\blacktriangleright$  icon. Information can be viewed in detail by tapping one of the following buttons:

- Details
- Application Status
- Application Parts

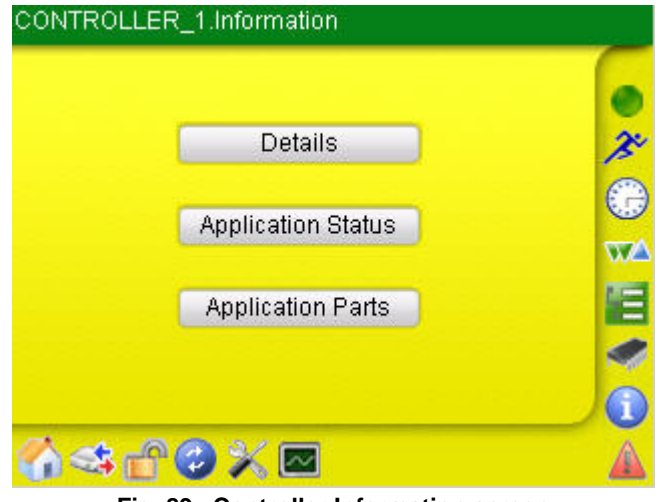

**Fig. 89. Controller Information screen** 

Information is only displayed and cannot be edited.

 **Details** When tapping **Details** button, detailed information about the controller such as Country code, Controller name, Program name, Controller number, Current version of the firmware loaded on the controller, etc. is shown.

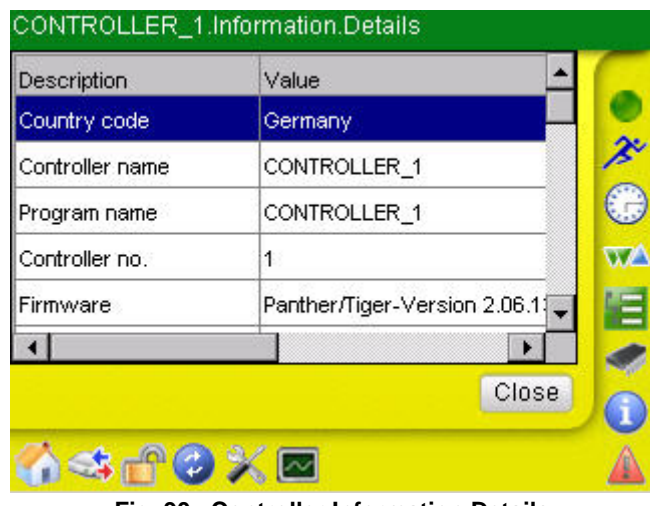

**Fig. 90. Controller Information Details** 

 **Application Status** When tapping **Application Status** button, details of the application currently running in the controller is shown. The Value (status) of the application and application parts is either running or stopped.

| Description               | Value   |
|---------------------------|---------|
| <b>Application status</b> | Running |
| AppPart:Common value      | Running |
| AppPart:Field IO          | Running |
| AppPart:Timeprogram       | Running |
| AppPart:RACL              | Running |
|                           |         |
|                           | Close   |
|                           |         |

**Fig. 91. Controller information Application Status** 

 **Application Parts** When tapping the **Application Parts** button, the screen shows the values (**Value** column) in number of RAM Bytes of all currently running application parts (**Description** column).

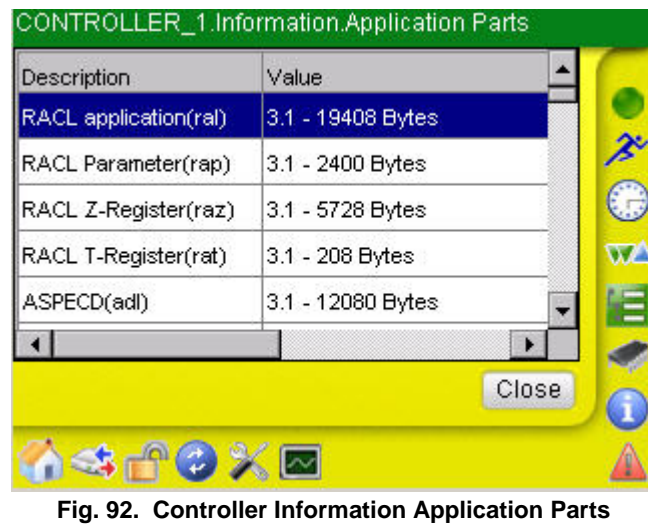

# **Controller**

You can download/upload applications, download firmware to the controller and load

programs in the FLASH EEPROM tapping the **Controller** button **Set**. The corresponding *Controller* screen provides the following functions:

- Application
- Firmware Download
- Flash EEPROM

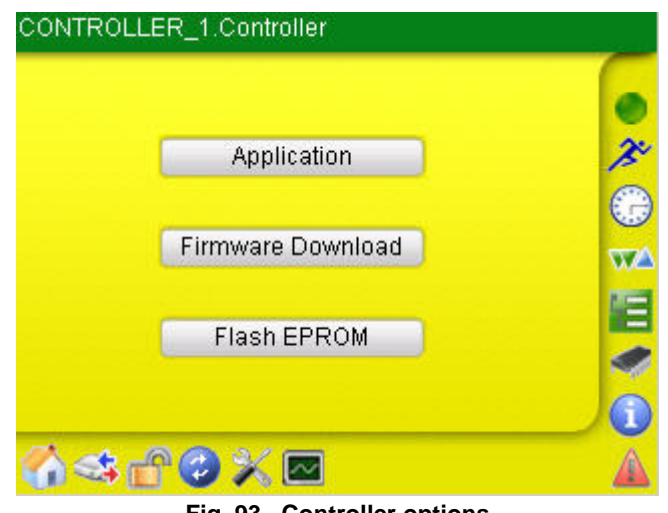

**Fig. 93. Controller options** 

**Application** Tapping the **Application** button allows starting the actual application in the controller or stopping the application already running in the controller.

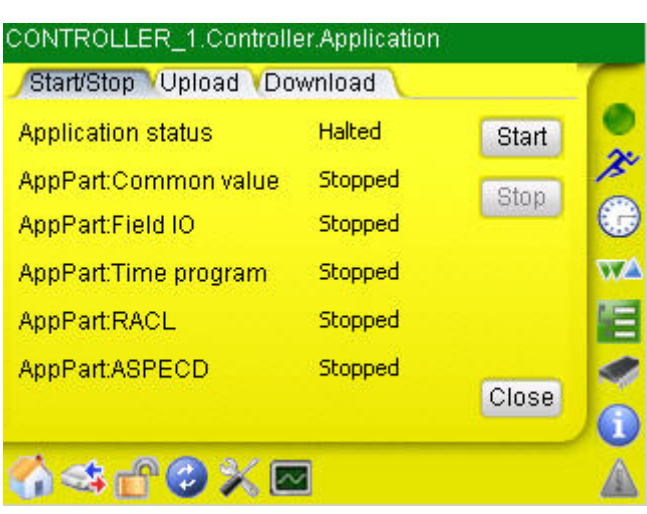

**Fig. 94. Controller Application START/STOP** 

To start the application, tap the **Start** button, to stop the application tap the **Stop** button.

# *Upload* tab

Applications can be uploaded from the controller using this tab.

NOTE: Alarm polling stops during application upload/download.

# **Prerequisite**

1) A USB memory device must be inserted into the touch-panel. 2) On that USB memory device the directory "ApplicationUploadFiles" must be present (to be created with Laptop or PC beforehand).

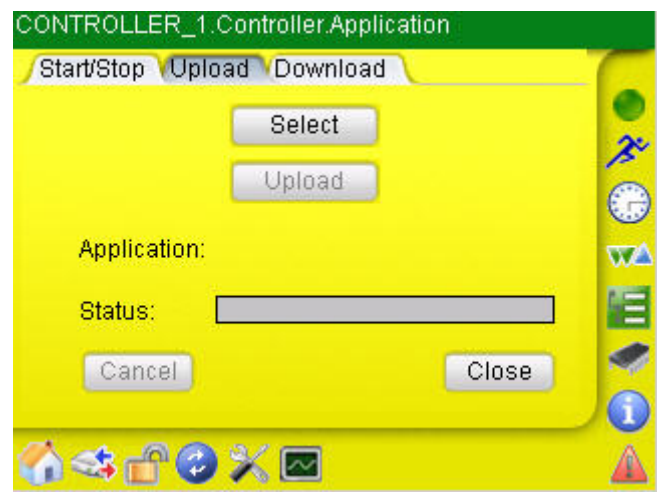

**Fig. 95. Application Upload Screen** 

Initially the **Upload** button is disabled as no destination folder is selected. Tap the **Select** button and choose the destination folder.

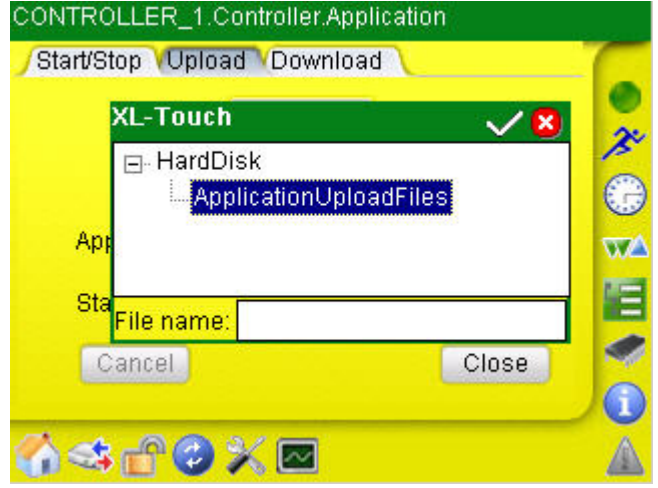

**Fig. 96. Target folder selection Screen** 

The folder *ApplicationUploadFiles* needs to be created on the USB memory device if it is not present, otherwise an already existing folder is shown. Tapping the 'tick mark' will select the folder and allows you to upload the files by tapping the **Upload** button.

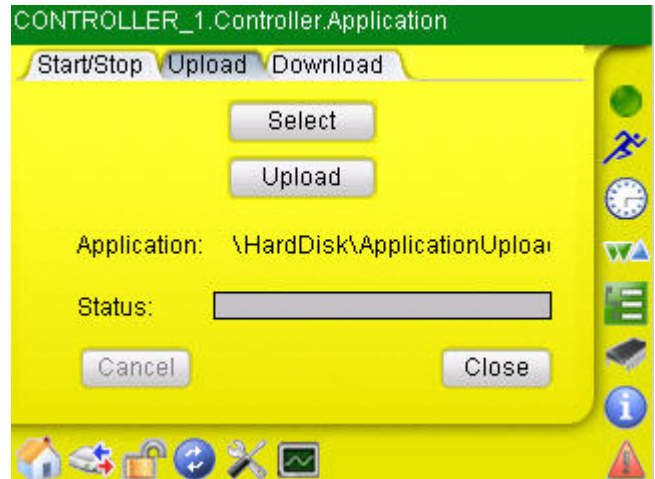

**Fig. 97. 'Upload' enabled after selecting destination folder** 

*Download* tab.

Applications can be downloaded from the CL-Touch MMI using this tab.

NOTE: Alarm polling stops during application upload/download.

# **Prerequisite**

1) A USB memory device must be plugged into the touch-panel.

2) On that USB memory device the directory "ApplicationDnloadFiles" must be present (to be created with Laptop or PC beforehand).

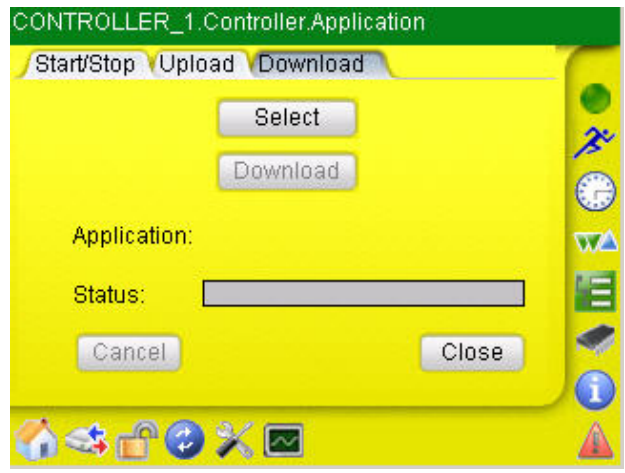

**Fig. 98. Application Download Screen** 

Tap the **Select** button and select the desired ".pra" file from the location on the CL-Touch. Then tap **Download** button to download the file to the CentraLine Family controller. The **Download** button is initially disabled as the target file is not selected. If the destination folder *ApplicationDnloadFiles* is not present on the USB memory device, an error pops up. Tap **Close** button in the message box and create the specific folder on the USB memory device.

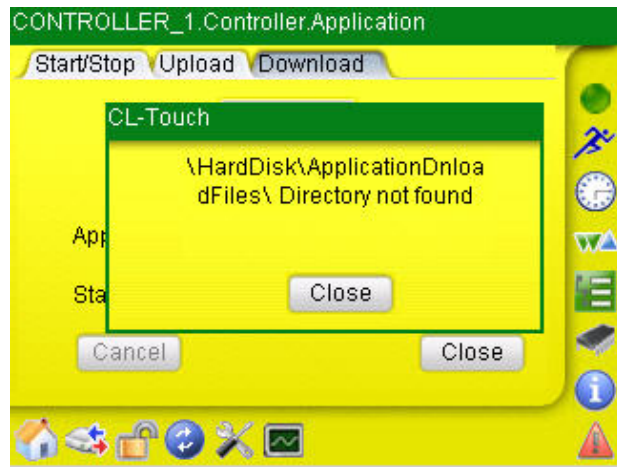

**Fig. 99. Error message for destination folder** 

If the folder already exists on the drive, the screen as shown below is displayed. Tapping 'tick mark' selects the *.pra* file in the folder and enables the **Download** button. The 'wrong mark' will cancel the operation.

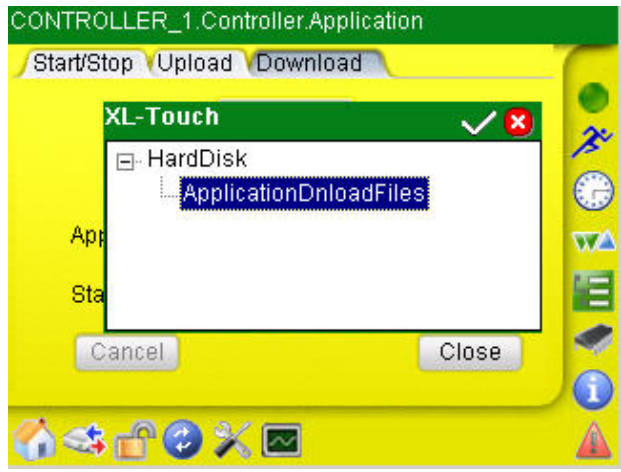

**Fig. 100. Selection of Destination folder for download** 

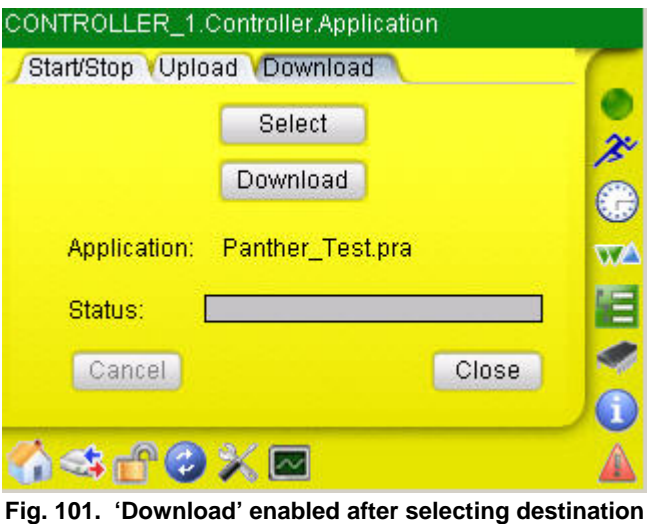

**folder** 

At any time during upload/download you can tap **Cancel** button to abort the upload/download. Tap **Yes** button in case you have start canceling the process and really want to abort the upload/download.

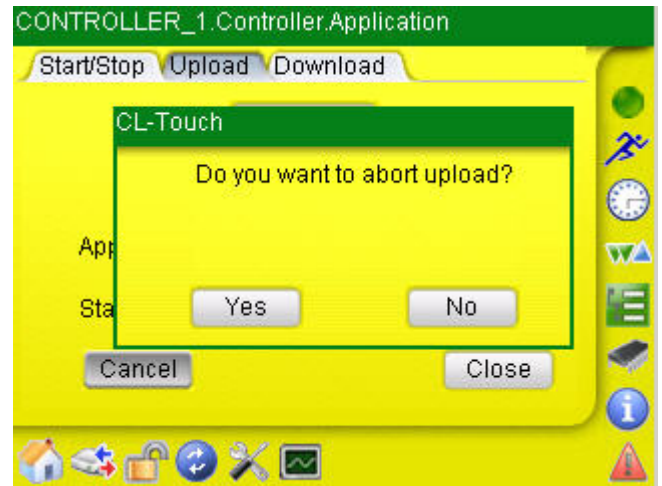

**Fig. 102. Cancel request confirmation** 

**Firmware Download** You can view firmware details by tapping the **Firmware Download** button in the *Controller* screen.

NOTE: Firmware download via LON-Bus and C-Bus over LON is not possible.

# *Firmware* tab

This tab gives information about the currently loaded firmware.

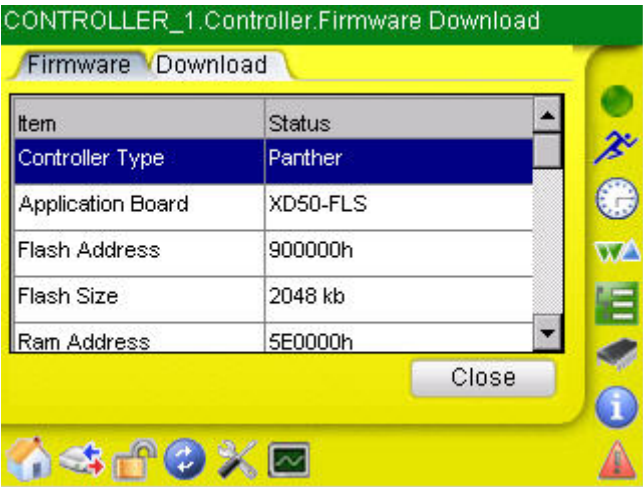

**Fig. 103. Firmware Details** 

Tap **Close** button after viewing the firmware information.

#### *Download* tab

# **Prerequisite**

1) A USB memory device must be plugged into the touch-panel. 2) On that USB memory device the directory "FirmwareDnloadFiles" must be present (to be created with Laptop or PC beforehand).

Here you can download the firmware into the controller. Tap **Select** button and choose the appropriate firmware file for downloading to the controller. If the destination folder *FirmwareDnloadFile* is not present on the USB memory device, an error pops up. Tap **Close** button in the message box and create this specific folder on the destination disk.

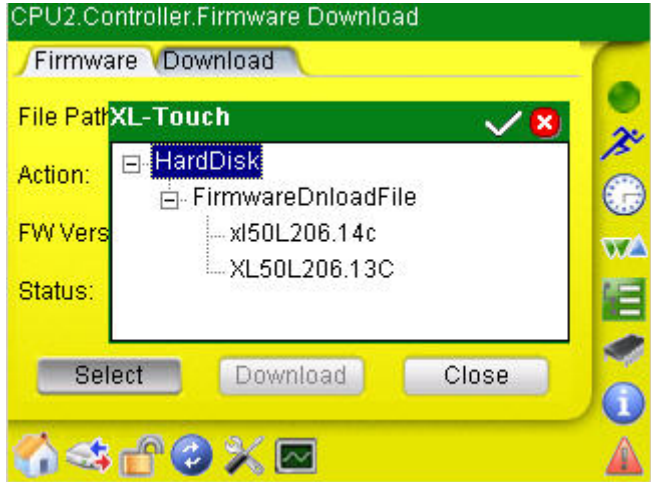

**Fig. 104. Selecting file for Firmware Download** 

Tap the **Download** button to start the download.

After you have selected the firmware, the following screen shows the file path, the action currently being executed while downloading, the version of the firmware being downloaded and the overall status of the process.

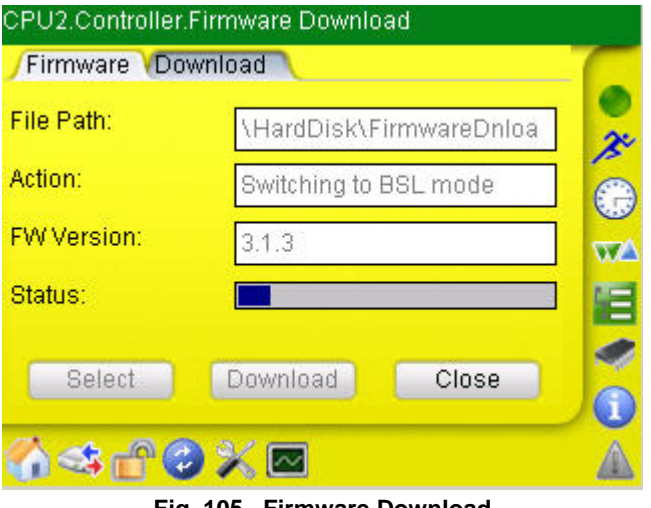

**Fig. 105. Firmware Download** 

 **FLASH EEPROM** Tapping the FLASH EEPROM button in the *Controller* screen provides the following functions:

- Save the application to the FLASH EEPROM
- Erase the application from the FLASH EEPROM
- Load the application from the FLASH EEPROM

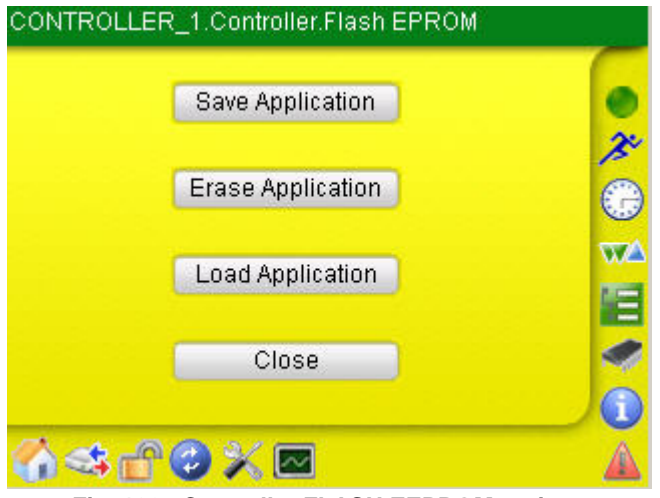

**Fig. 106. Controller FLASH EEPROM options** 

When tapping the **Save Application** button, the current application is saved to the FLASH EEPROM. The following message is displayed after completion. Tap **Close** button in the message box.

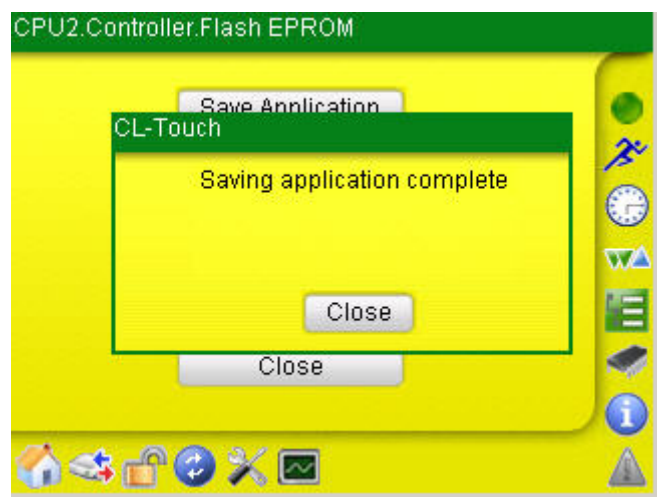

**Fig. 107. Saving Application to the FLASH EEPROM** 

When tapping the **Erase Application** button, all the applications on the FLASH EEPROM are erased. The following message is displayed after completion. Tap **Close** button in the message box.

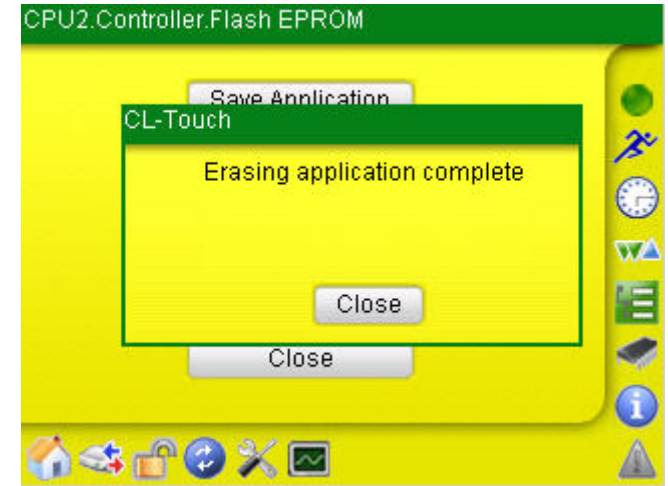

**Fig. 108. Erasing Application from the FLASH EEPROM** 

When tapping the **Load Application** button, you can load an application from the FLASH EEPROM. The fixed applications available on the FLASH EEPROM are displayed. Tap the application you want to load in the list, and then tap **Load** button.

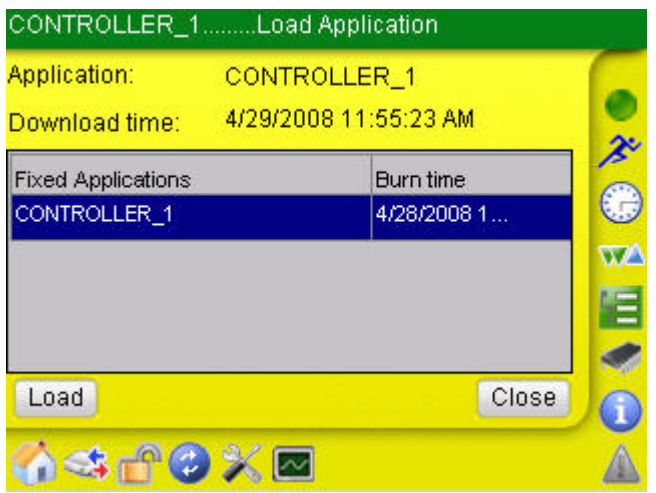

**Fig. 109. Loading Application from the FLASH EEPROM** 

After successful loading of the application, a message window pops up indicating that the application has been loaded. Tap **Close** button in the message box.

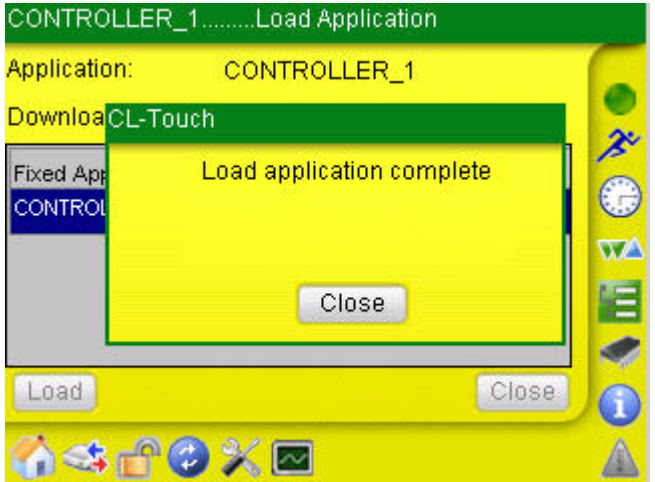

**Fig. 110. Loading Application Complete** 

NOTE: After a power restoration, datapoints will be reloaded. Reloading is indicated with the Message 'Loading datapoints'.

The  $\overline{w}$  icon displays the datapoint information on the screen.

When the datapoints icon is tapped for the first time, CL-Touch requires some time to load all datapoints, and while doing so displays the message 'Loading Datapoints'. The message will automatically disappear after the datapoint loading is finished.

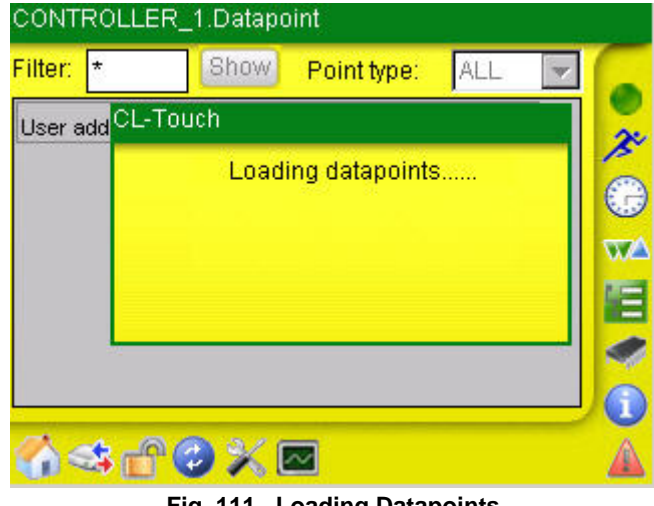

**Fig. 111. Loading Datapoints** 

| <b>Filter:</b><br>$\star$ | Show               | Point type: | ALL    |  |
|---------------------------|--------------------|-------------|--------|--|
| User address              | Description        | Value       | Manual |  |
| <b>BL1</b> FlowTem        | Boiler_1           | 16.95       |        |  |
| <b>BL2 FlowTem</b>        | Boiler_1           | 30.55 °C    |        |  |
| CO2 Monito                | CommonAlarm 978.26 |             | L.     |  |
| HG1_FlowTem               | Heating            | 45.33       |        |  |
| RoomTem<br>HG1            | Heating            | 20.95       |        |  |
| HS1 SysFlow.              | HeatingS           | 52.33.      |        |  |

**Fig. 112. Datapoint screen** 

The column width can be adjusted by dragging the column separation line right or left

Sorting of lines can be done by tapping on the column header. Tapping the **Manual**  column header sorts the lines according to the Manual status of the datapoints. The small arrow at the right side of a column indicates ascending or descending sort order.

.

| <b>ALL</b> |  |
|------------|--|
| Manual     |  |
| ✓          |  |
|            |  |
|            |  |
|            |  |
|            |  |
|            |  |

**Fig. 113. Sorting Datapoints** 

The **Filter** field can be used to sort and view specific datapoints which you wish to view/change. For example, entering 'CO', all the points starting with ´co` will be displayed in the list. To filter for certain datapoint names, enter the desired string and then tap **Show** button.

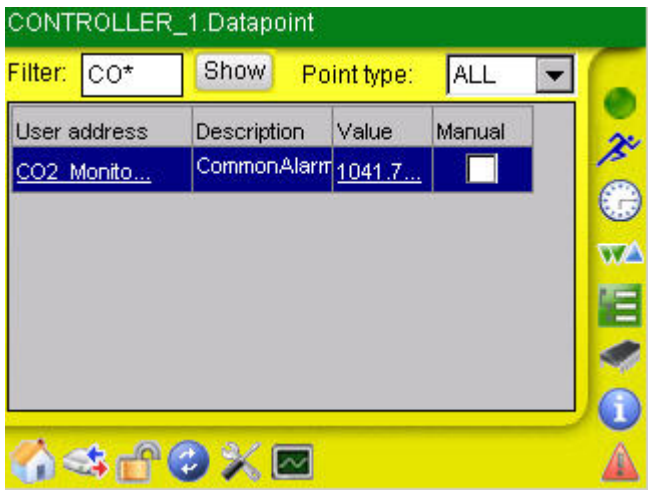

**Fig. 114. Filtered Datapoints** 

In addition to the filtering of datapoint names, the **Point type** drop-down list box allows filtering particular datapoint types according to the following table:

- AI Analog Input
- AO Analog Output
- DI Digital Input
- DO Digital Output
- AR Analog Remote
- AV Analog Value
- DR Digital Remote
- DV Digital Value
- CI Counter Input
- CV Counter Value
- FP– Flexible Point

Tap the **Point type** drop-down list box and select the datapoint type in the list.

| Filter:                     | Show               | Point type: | ĐО     |  |
|-----------------------------|--------------------|-------------|--------|--|
| <b>User address</b>         | Description        | Value       | Manual |  |
| BL1_Pmp1Cmd                 | Boiler 1           | 0.00        |        |  |
| BL1 ST1<br>$\dddotsc$       | Boiler 1           | 0.00        |        |  |
| BL2_Pmp1Cmd                 | Boiler_1           | 0.00        | NG.    |  |
| <b>BL2 ST1</b><br>$\ddotsc$ | Boiler 1           | 0.00        | R.     |  |
| HG1_Pmp1Cmd                 | Heating            | 0.00        | L.     |  |
| Chill<br>IPR1               | Pre-Control_1 0.00 |             |        |  |

**Fig. 115. Filtered Datapoint Type ´DO`** 

A datapoint can then be selected and its details (attributes) can be viewed/changed by tapping the name in the **User address** column.

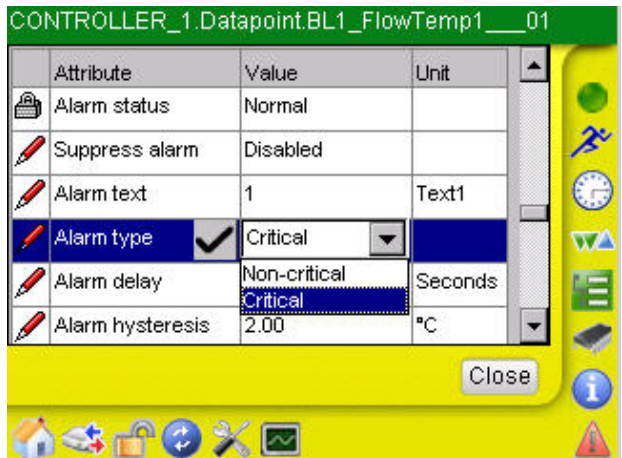

**Fig. 116. Datapoint attributes** 

Attributes having a 'PEN' icon in the **Attributes** column, can be modified while attributes having a 'LOCK' icon cannot be modified. To change a value, tap the value column, select the new value, and then tap the 'tick mark' in the **Attribute** column.

NOTE: The sensor offset can not be changed.

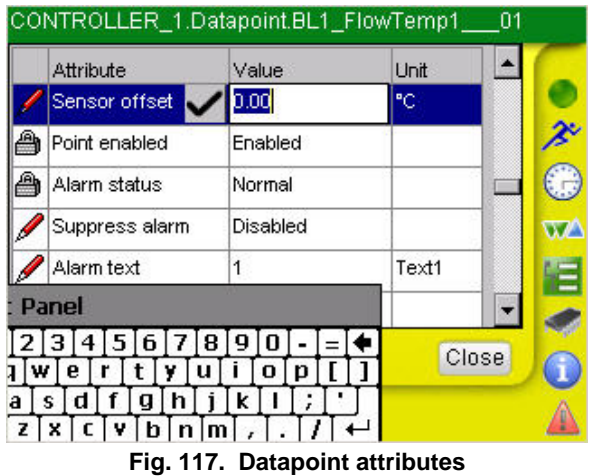

You can also set an automatic datapoint value in hand. Tap in the **Value** column of a datapoint. In the *Value* dialog box, select the **Manual** radio button, enter the new value with the help of input panel, and then tap the **OK** button.

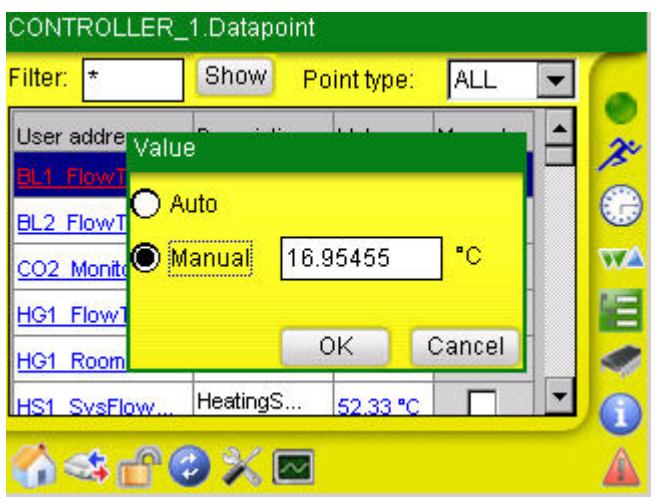

**Fig. 118. Forcing manual values on Datapoints** 

**Value Display at Disconnection** When the CL-TOUCH will be disconnected during operation, in the **Value** column asterisks are displayed instead of the actual values.

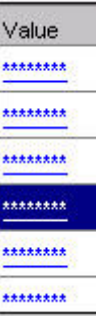

In order to display parameter texts, they have to be imported into the CL-Touch from an USB memory device.

Parameter texts can be imported for every controller on the bus. In order to import parameter texts for a bus-wide controller (not the locally connected one), you have to select the bus-wide controller, log into it, and then import the parameter texts for it.

CL-Touch can not import the same parameter.txt file into more than one controlller. Identical parameter.txt file names, e.g. from COACH applications, must be renamed on the USB stick before importing them into Cl-Touch.

Parameter text files for the local controller and for the bus-wide controller must be backed up before a software update and restored after the software update to avoid a data loss.

NOTE: The Parameter Text Files for the physically connected controller and for all bus-wide controllers will survive a WIN CE update and power fail.

The **icon displays parameters of the connected controller. For each parameter** the following properties are displayed:

- plant the parameter belongs to
- sub module of that plant
- control loop used in the sub module
- position
- others

| Main Plant<br>Heating Coo<br>Switching Table<br>Ventilator<br>Main Plant<br>Switching Table<br>2<br>3<br>Main Plant<br>Switching Table<br>Heating Pum<br>4<br>Freze Bulb<br>Main Plant<br>Switching Table<br>ь<br>Backup<br>Restore<br>Parameters<br>Import info. | File | Plant | Submodule | Control Loop |    |
|----------------------------------------------------------------------------------------------------|------|-------|-----------|--------------|----|
|                                                                                                    | о    |       |           |              |    |
|                                                                                                    |      |       |           |              |    |
|                                                                                                    |      |       |           |              | ŧБ |
|                                                                                                    |      |       |           |              |    |
|                                                                                                    |      |       |           |              |    |
|                                                                                                    |      |       |           |              |    |
|                                                                                                    |      |       |           |              |    |

**Fig. 119. Parameters** 

### **Prerequisites**

1) An USB memory device must be plugged into the touch-panel.

2) On that USB memory device, the directory "ParameterFiles" must be present (to be created beforehand).

On the CARE PC, browse to the project folder and copy the parameter files (.*txt*) of each controller to the directory "ParameterFiles" on the USB memory device. If desired edit/translate the parameter files using a text editor.

# Tap **Import Information** button.

Select the appropriate *.TXT* file from the list and tap the 'tick mark'. Tap the 'cross mark' to cancel the operation.

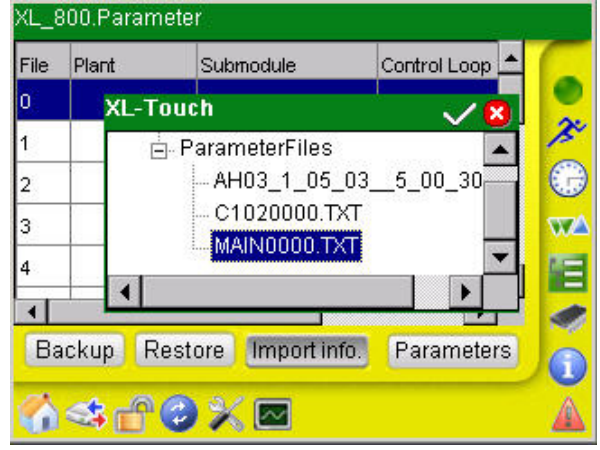

**Fig. 120. Import Information** 

After selecting the file, the parameters will be loaded as the following screen shows.

| File | Plant             | Submodule       | Control Loop |      |
|------|-------------------|-----------------|--------------|------|
| llo  |                   |                 |              |      |
|      | Main Plant        | Switching Table | Heating Coo  |      |
| 2    | Main Plant        | Switching Table | Ventilator   | . 53 |
| з    | Main Plant        | Switching Table | Heating Pum  |      |
| 4    | Main Plant        | Switching Table | Freze Bulb   |      |
|      |                   |                 |              |      |
|      | Backup<br>Restore | Import info.    | Parameters   |      |

**Fig. 121. Imported Parameters** 

To view the details of parameters of a parameter file, select the parameter file in the *Parameters* screen, and then tap the **Parameters** button. The screen displays all the parameters contained in the file with their number, description, values and the reference.

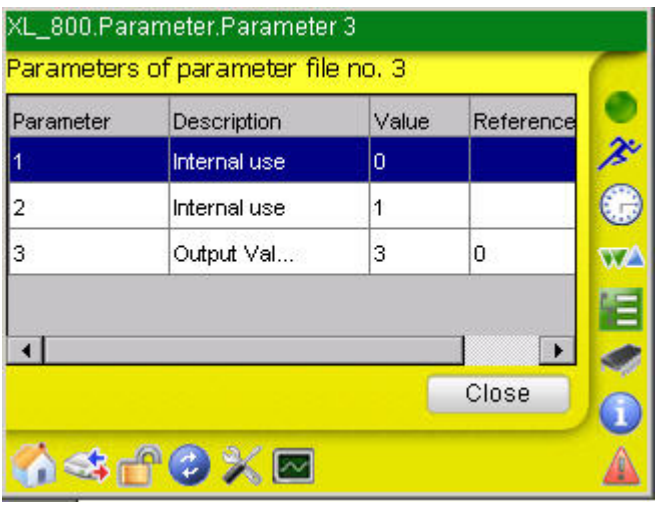

**Fig. 122. Read Parameters** 

To back up a parameter text file to the USB stick, tap **Backup** button.
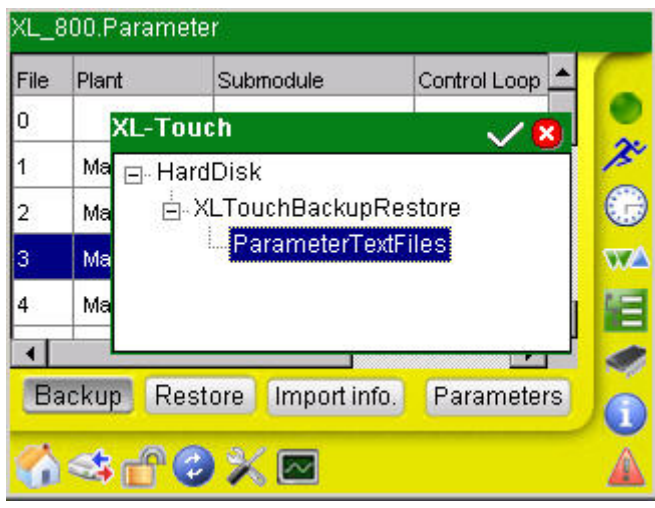

**Fig. 123. Back up Parameters** 

Expand the tree and select the ParameterTextFiles folder. Tap checkmark to save the file to the ParameterTextFiles folder.

NOTE: If the CL-TOUCH needs to be replaced with a new CL-TOUCH, back up the parameter text file to the USB stick of the old CL-TOUCH, and then restore the parameter text file from the USB stick to the new CL-TOUCH.

To restore a parameter text file from the USB stick, tap **Restore** button.

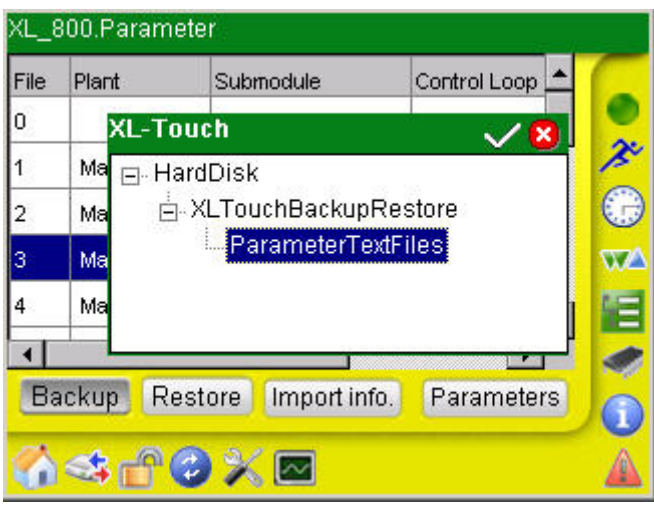

**Fig. 124. Restore Parameters** 

Expand the tree and select the ParameterTextFiles folder where the backupped file is stored.

Tap checkmark to restore the file from the ParameterTextFiles folder.

NOTE: If the CL-TOUCH needs to be replaced with a new CL-TOUCH, back up the parameter text file to the USB stick of the old CL-TOUCH, and then restore the parameter text file from the USB stick to the new CL-TOUCH.

## **Time Programs**

NOTE: After a power restoration, time programs will be loaded. Reloading is indicated with the Message 'Loading time programs'.

The  $\mathbb G$  icon allows accessing all time programs available in the connected controller.

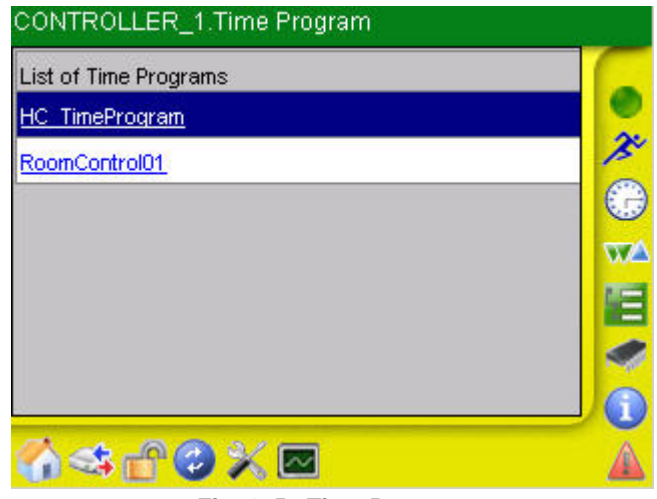

**Fig. 125. Time Program** 

To access a time program tap on the title of the time program in the list.

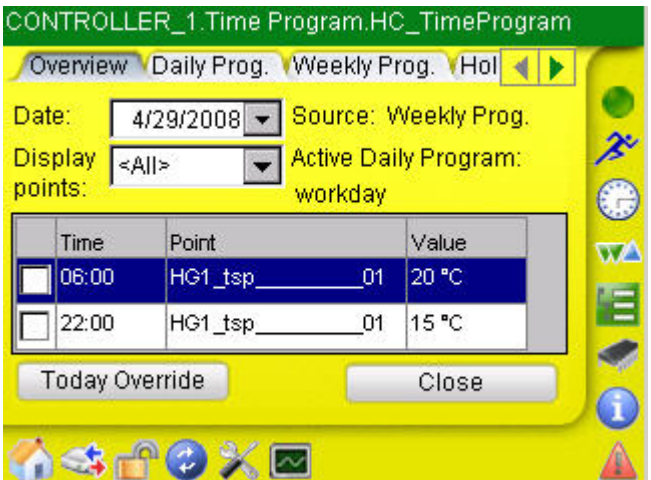

**Fig 126. Time program Overview** 

### *Overview* tab

This tab shows switchpoints of the time program valid on a day selectable in the **Date** drop-down list box. By tapping and selecting from the **Display points** dropdown list box, you can view all the points or filter them according to their type such as AI, AO, DI, DO, etc. The screen also shows the source of the time program and the used active daily program. For each switchpoint its Time, Point name and Value is shown in the table.

In order to override a switchpoint, check the corresponding checkbox in the first column of the switchpoint, and then tap the **Today Override** button. The *Today Overrides* screen is displayed.

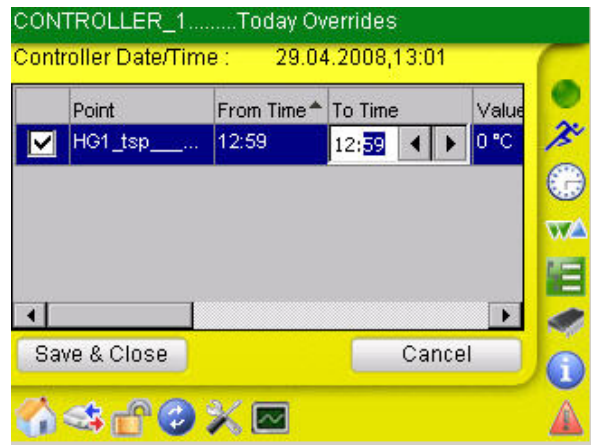

**Fig. 127. Time program Today's Overrides** 

In the **From Time** and **To Time** columns, enter the dates defining the period of time for overriding the values of the time program. In the **Value** column, enter the override values.

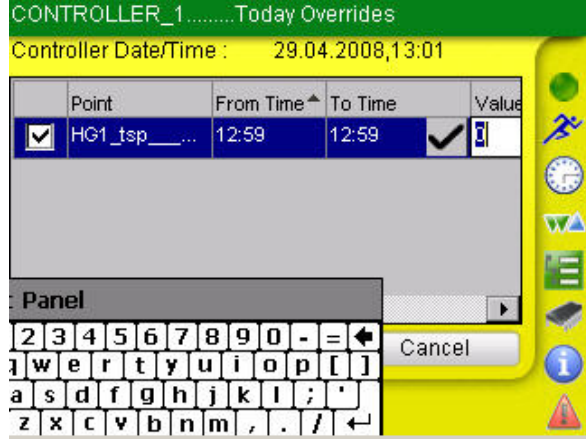

**Fig. 128. Time program Today's Overrides** 

Tap the checkbox of the switchpoint in the first column. The switchpoint will only be overridden if the switchpoint is checked. Tap the **Save & Close** button.

#### *Daily Prog.* tab

This tab shows the daily programs that are in use. You can create new daily programs, delete daily programs, and delete switchpoints of a daily program.

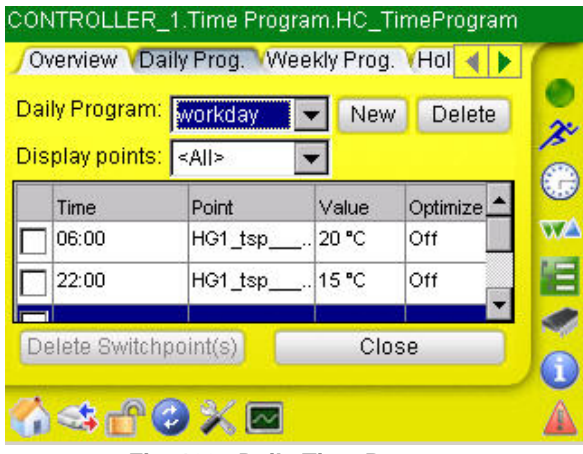

**Fig. 129. Daily Time Program** 

Tap on the **Daily Prog**. drop-down list box and select the daily program of which switchpoints you want to view or delete.

Tap on the **Display Points** drop-down list box and select the point type (AI, AO, DI, DO, etc.) you want to display.

To create a new switchpoint, tap on the point field of the empty line at the bottom and select the desired point. Then, enter the desired time, value and optimization.

To delete switchpoints, tap the checkbox of the switchpoint you want to delete in the first column

Tap the **Delete Switchpoint(s)** button.

To create a new daily time program, tap the New button.

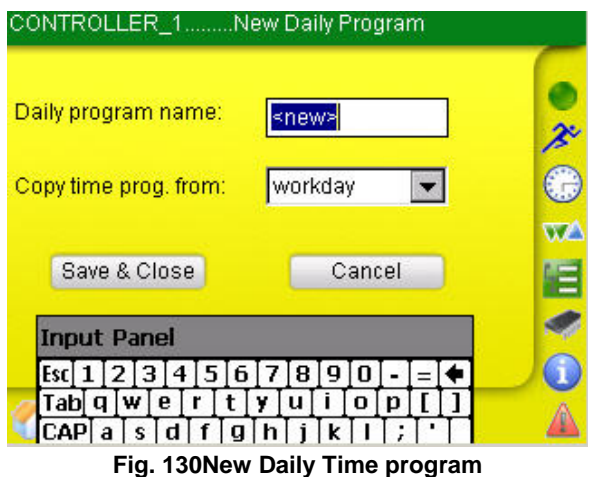

In the *New Daily Program* screen, enter the name in the **Daily program name** field.

Tap the **Copy Time Program From** drop-down list box and select an already existing time program that should provide the switchpoints for the new time program. Tap the **Save & Close** button.

To the delete a daily time program, tap the *Daily Prog*. tab Tap on the **Daily Prog**. drop-down list box and the select the daily program you want delete.

Tap the **Delete** button

NOTE: Before deleting a daily program, make sure that the daily program to be deleted is not referenced by any other time program. If it is referenced, you are not allowed to delete the daily time program.

To complete the deletion of a daily time program, tap **Yes** button in the following message box.

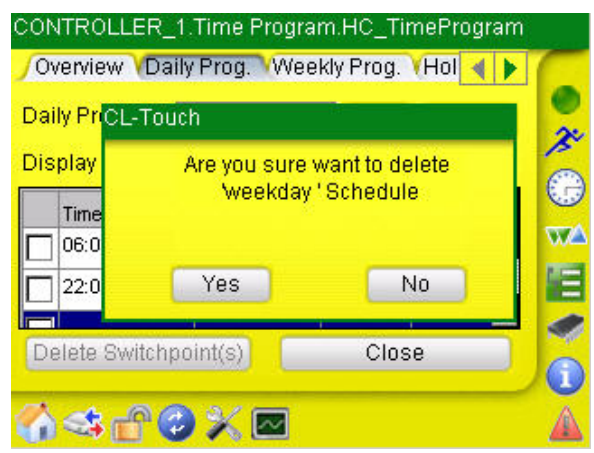

**Fig. 131. Deleting Daily Time program** 

### *Weekly Prog.* tab

This tab shows the time programs assigned to the days of the week. If you wish to change the time program for a particular day of the week, tap the **Daily Program**  column for that day and choose the desired program from the drop-down list displayed. To save the changes, tap the 'tick mark'.

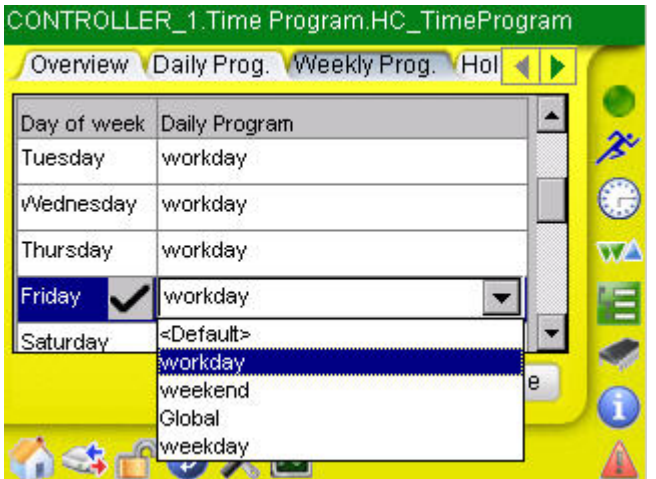

**Fig. 132. Weekly Time program** 

### *Holiday Prog* tab

This tab allows you to enable or disable the time programs scheduled for holidays in the year. The *Holiday Prog*. column shows the description, the *Daily Program*  column shows the active time program for that day and the *Date* column shows the date of the holiday.

To change a daily program for a holiday, tap the holiday program, tap in the **Daily Program** column and select the desired daily program.

You must enable/disable a holiday program to override/not to override an existing time program on a particular day by tapping the **Enable** or **Disable** radio button for the selected holiday time program.

| Holiday Prog.      | Daily Program | Date      |  |
|--------------------|---------------|-----------|--|
| New Year's Day     |               | 1/1/2009  |  |
| Epiphany           |               | 1/6/2009  |  |
| Monday before Lent |               | 2/23/2009 |  |
| Shrove Tuesday     |               | 2/24/2009 |  |
| Ash Wednesday      |               | 2/25/2009 |  |

**Fig. 133. Holiday Time Program** 

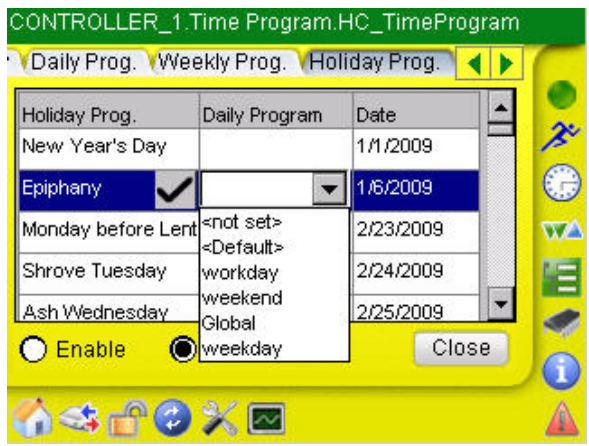

**Fig. 134. Holiday Time Program** 

*Yearly Prog.* tab

This tab shows the time programs assigned for the weeks of the year, you can view the time period of maximum 12 weeks. Here you can also override the time program of a particular weekday by applying another time program.

|               |     |     | Holiday Prog. Yearly Prog. |          |                   |                                   |                |
|---------------|-----|-----|----------------------------|----------|-------------------|-----------------------------------|----------------|
|               |     |     |                            |          |                   |                                   | Show           |
|               |     |     |                            |          |                   |                                   |                |
| s             | м   |     | w                          |          | F                 | s                                 |                |
| 30            | -31 |     | 2                          | з        | 4                 |                                   |                |
| ត             |     | 8   | g                          | 10       | 11                | 12                                |                |
| 13            | 14  | 15  | 16                         | 17       | 18                | 19                                |                |
| 20            | 21  | -22 | 23                         | 24       | 25                | 26                                |                |
| Override with |     |     | 30                         |          | $\mathbf{2}$      | 3                                 | Close          |
|               |     |     |                            | 8        | g                 | 10                                |                |
|               |     |     |                            | 27 28 29 | <b>April 2008</b> | Starting on: 4/29/2008 - Weeks: 1 | $\overline{5}$ |

**Fig. 135. Yearly Time Program** 

To define the time period, tap the **Starting on** drop-down list box and select the starting date of the week in the calendar.

Tap the **Shop … Weeks(s)** drop-down list box and select the number of weeks the time period should have.

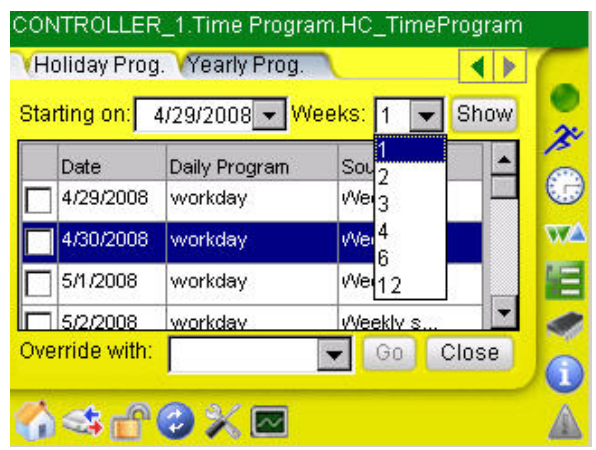

**Fig. 136. Yearly Time Program** 

To override the time programs for particular days in a week, tap the checkbox of the date in the first column. Tap the **Override with** drop-down list box and select the

daily time program which should be used for overriding the daily program displayed in the **Daily Program** column.

Tap **Go** button.

You can also override the active daily time program of a particular date by tapping the corresponding **Daily Program** column and selecting the daily program that should be used for the override.

Tap the 'tick mark' to save changes.

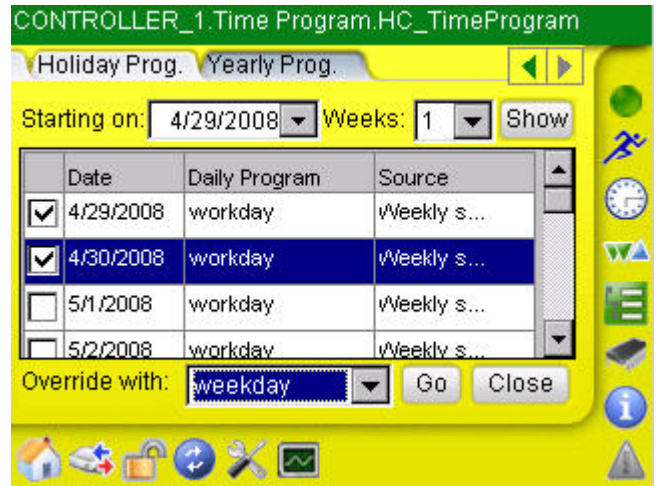

**Fig. 137. Overriding daily programs in Yearly Time Program** 

| Starting on:   | <not set=""></not>              | Show<br>ks:     |
|----------------|---------------------------------|-----------------|
| Date           | <default><br/>workday</default> | Source          |
| 4/29/2008      | weekend                         | Yearly schedule |
| 4/30/2008      | Global<br>weekday               | Yearly schedule |
| 5/1/200        | weekday                         | Yearly schedule |
| 5/2/2008       | Global                          | Yearly schedule |
| Override with: | Global                          | Go<br>Close     |

**Fig. 138. Overriding daily programs in Yearly Time Program** 

# **Fast Access List Configuration**

The  $\mathbb{R}^k$  icon displays the Fast Access List (FAL) configuration view. A Fast Access List is a list of datapoints/time programs and parameters that you view and change most frequently. By default, the fast access list overview is the homepage of any CentraLine Family controller. Initially, no FAL is available and must be created.

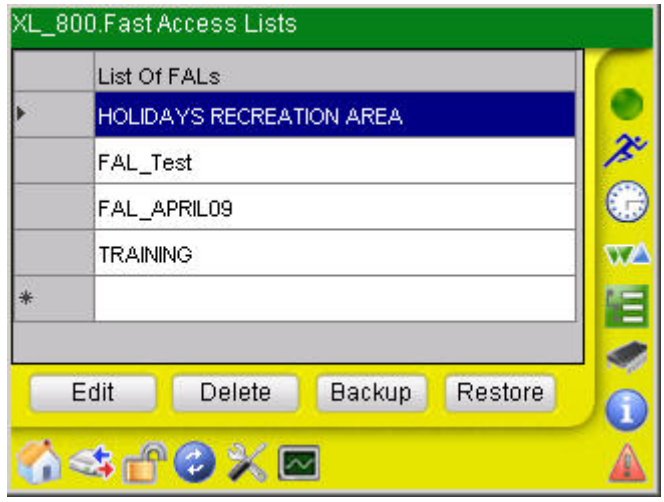

**Fig. 139. Fast Access List** 

To create a new FAL, you need to login with password level 3. Then tap the blank row and enter the name with the help of the input panel, then tap the 'tick mark' to save the new FAL.

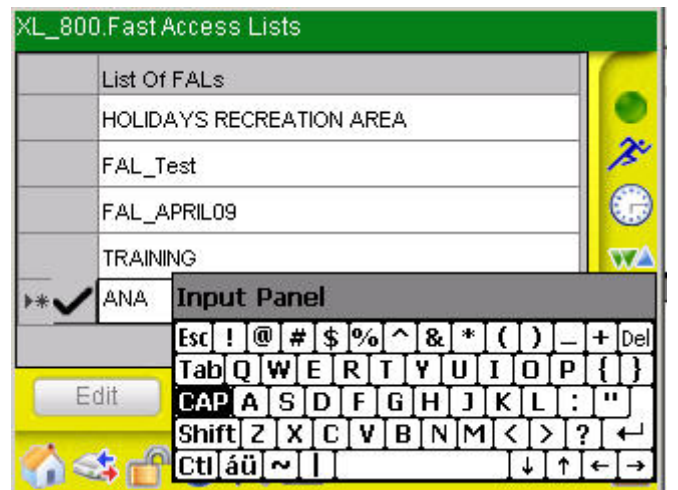

**Fig. 140. Creating a Fast Access List** 

To remove a FAL, select the desired FAL by choosing the ► symbol in first column of the row, and then tap the **Delete** button. The row that contains a '\*' symbol is the new row and can never be deleted.

To modify a FAL, tap the FAL in the list, and then select **Edit** button. The individual FAL screen is displayed.

|   | User address | Description        |
|---|--------------|--------------------|
| 罓 | DaTemp       | Discharge Air Temp |
| 罓 | MaTemp       | Mix Air Temp       |
|   | Oat Temp     | Outside Air Temp   |
| M | Ra CO2 Level | Indoor Air Carbo   |
|   | RmTemn101    | Room Temp 101      |

**Fig. 141. Add/Remove Datapoints to/from FAL** 

*Datapoints* tab

Here you can add datapoints to the FAL by tapping the corresponding checkboxes in the first column. Unchecking a datapoint removes the datapoint from the FAL. A FAL displays the user address and the description of a datapoint.

Tapping the **Save** button, saves the current selected datapoints and shows them in the FAL after tapping the **Close** button.

### *Time Program(s*) tab

On this tab, you can add/remove time programs from/to a FAL.

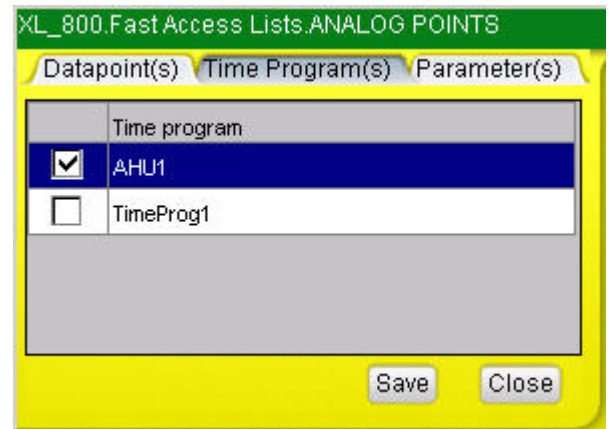

**Fig. 142. Add/Remove Time Programs to/from Fast Access List** 

On the T*ime Program(s)* tab, check the checkbox in the first column of which time program you want to add to the FAL. Uncheck the checkbox in the first column of which time program you want to remove from the FAL.

Tapping the **Save** button, saves the current selected time programs and shows them in the FAL after tapping the **Close** button.

#### *Parameters* tab

On this tab, you can add/remove parameters from/to a FAL. You will first have to import the parameter file from the disk by tapping the Import info button (please refer to the previous "Parameters" section for detailed instructions). Then tap on the **File No.** drop-down list box and select the appropriate file number.

Check the checkbox in the first column of which parameter you want to add to the FAL. Uncheck the checkbox in the first column of which parameter you want to remove from the FAL.

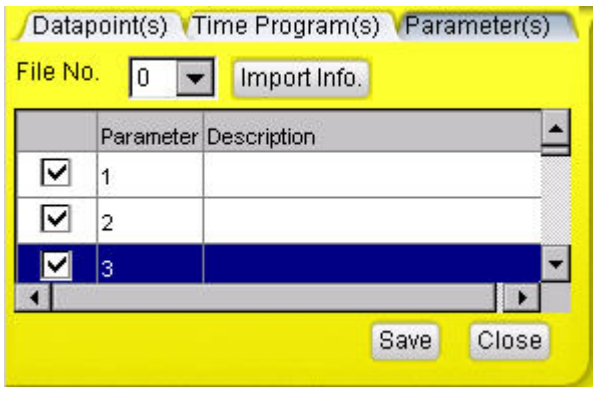

**Fig. 143. Add/Remove Parameters to/from FAL** 

To import parameter descriptions, tap on **Import Info** button, browse to the ParameterFiles folder, and then select the parameter file. Tap Check mark.

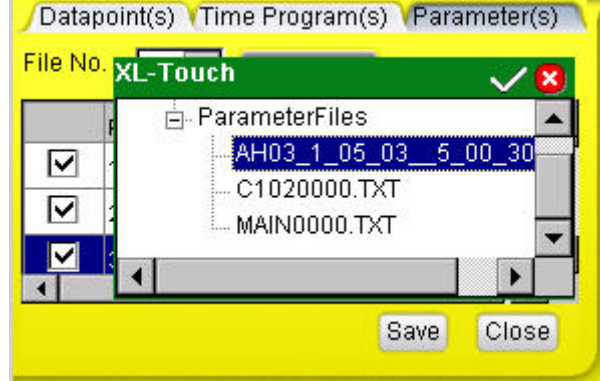

**Fig. 144. Select Parameter File** 

The parameter descriptions are imported and displayed in the Description column.

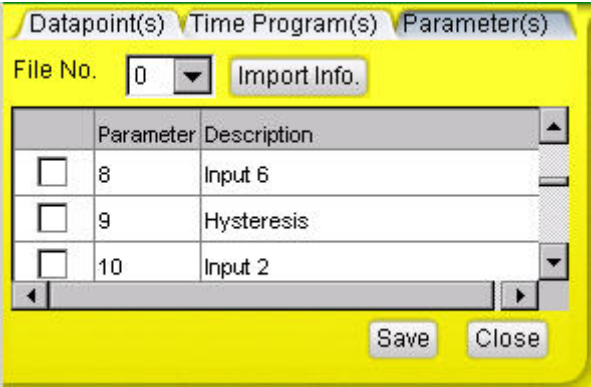

**Fig. 145. Import Parameter Information** 

Tapping the **Save** button, saves the current selected parameters and shows them in the FAL after tapping the **Close** button.

NOTES: Fast access lists for the physically connected controller and for all buswide controllers will survive a WIN CE update and power fail.

> After a software update of the CL-Touch, the fast access lists will be lost, if they have not been backed up before and restored after the software update.

To back up a fast access list to the USB stick, tap **Backup** button. Expand the tree, browse to the FastAccessLists folder, and then tap checkmark to save the fast access list.

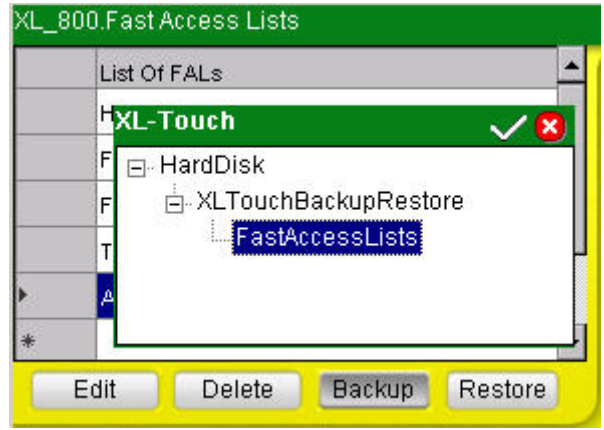

**Fig. 146. Back up Fast Access List** 

Confirm message box by tapping **OK** button.

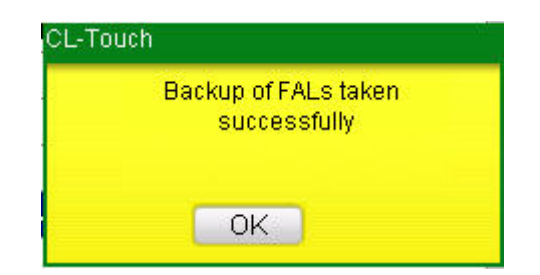

To restore a fast access list from the USB stick, tap **Restore** button. Expand the tree, browse to the FastAccessLists folder, and then tap checkmark.

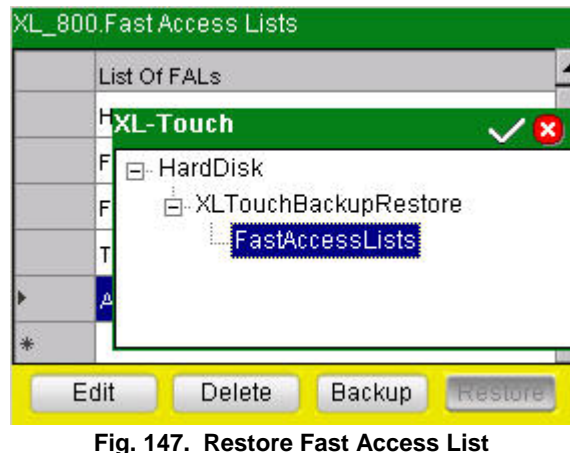

If a message box displays stating of invalid files that are not copied, tap **Yes** button

In the message box next displayed, read the information about the invalid file. A file can be invalid if the application does not match the parameter .*TXT* file, for example. If you want to verify the parameter.txt file, tap **Yes** button, otherwise tap **No** button.

If a message box displays stating to overwrite an existing fast access list (.*XML* file), tap **Yes**, respectively **YesToAll** button to overwrite the fast access list.

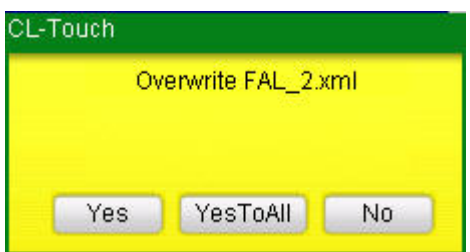

Confirm the restore by tapping **OK** button in the final message box.

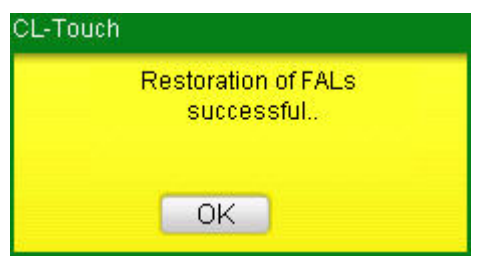

NOTES: After a software and/or Windows CE update, the fast access list is restored automatically from the Flash memory of the CL-TOUCH.

to view them.

 If the CL-TOUCH needs to be replaced with a new CL-TOUCH, back up the fast access list to the USB stick of the old CL-TOUCH, and then restore the fast access list from the USB stick to the new CL-TOUCH.

# **Power-fail, Software update and WIN CE behaviors - for a physically (local) connected Controller**

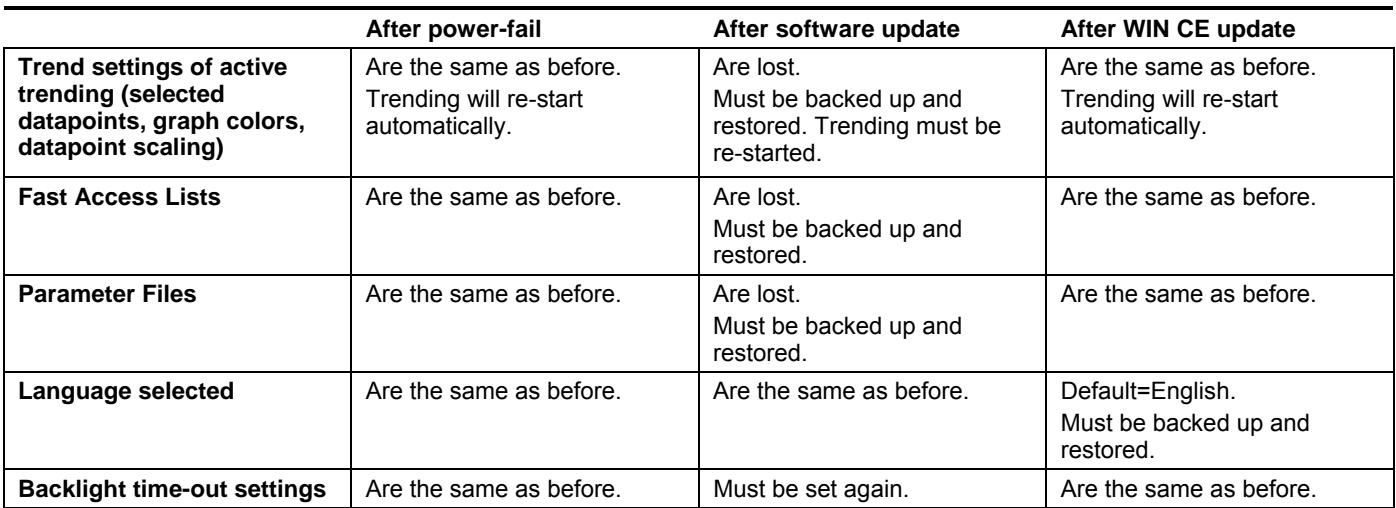

# **Power-fail, Software update and WIN CE behaviors - for a bus-wide connected controller**

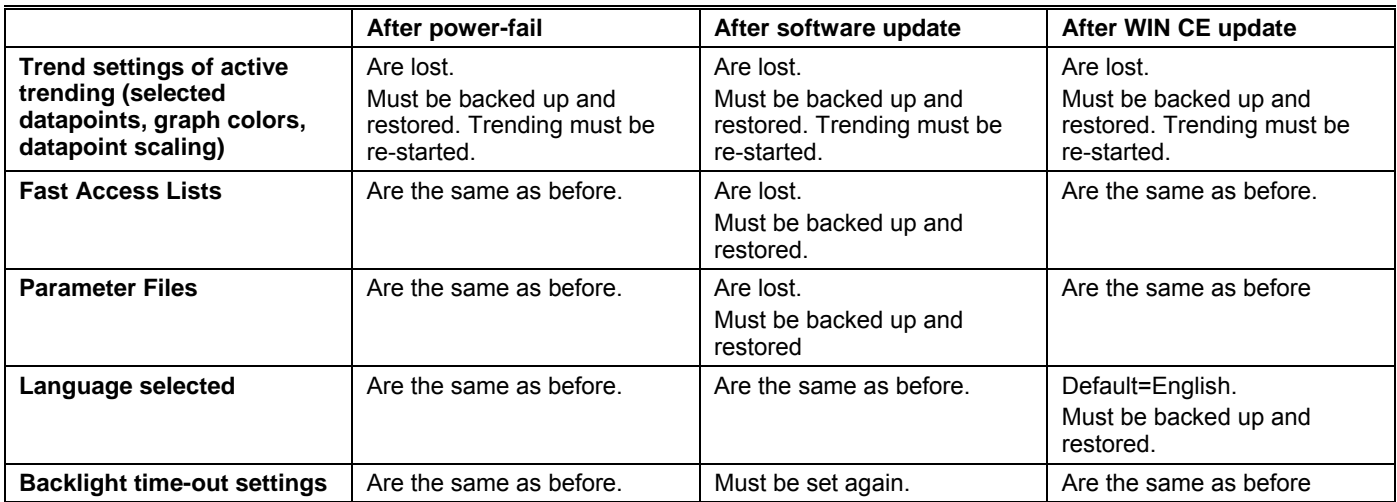

# **OPERATE EXCEL WEB**

# **Home Page Description and Basic Functions**

## **Home Page Description**

The *Home* page provides the following functions:

### **Status information**

- Login (are you logged in or logged out)
- Current context (to which controller are you currently connected, its project name and plant name)

### **Operating icons**

By tapping on the corresponding operating icon with the stylus or finger you can operate the selected controller (context) according to your needs (see "Operating Icons" section for a brief description of each operating icon and refer to the corresponding sections that describes the functions in more detail).

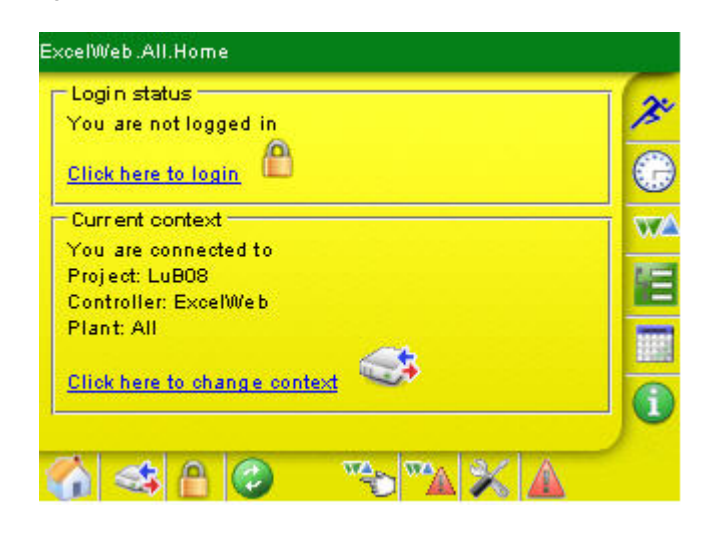

### **Operating Icons**

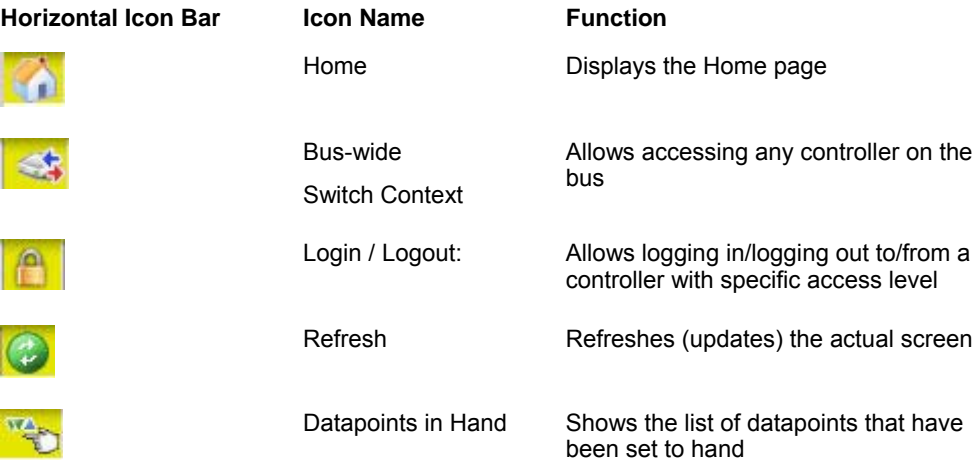

 $\overline{\mathbb{A}}$ 

 $\epsilon$ 

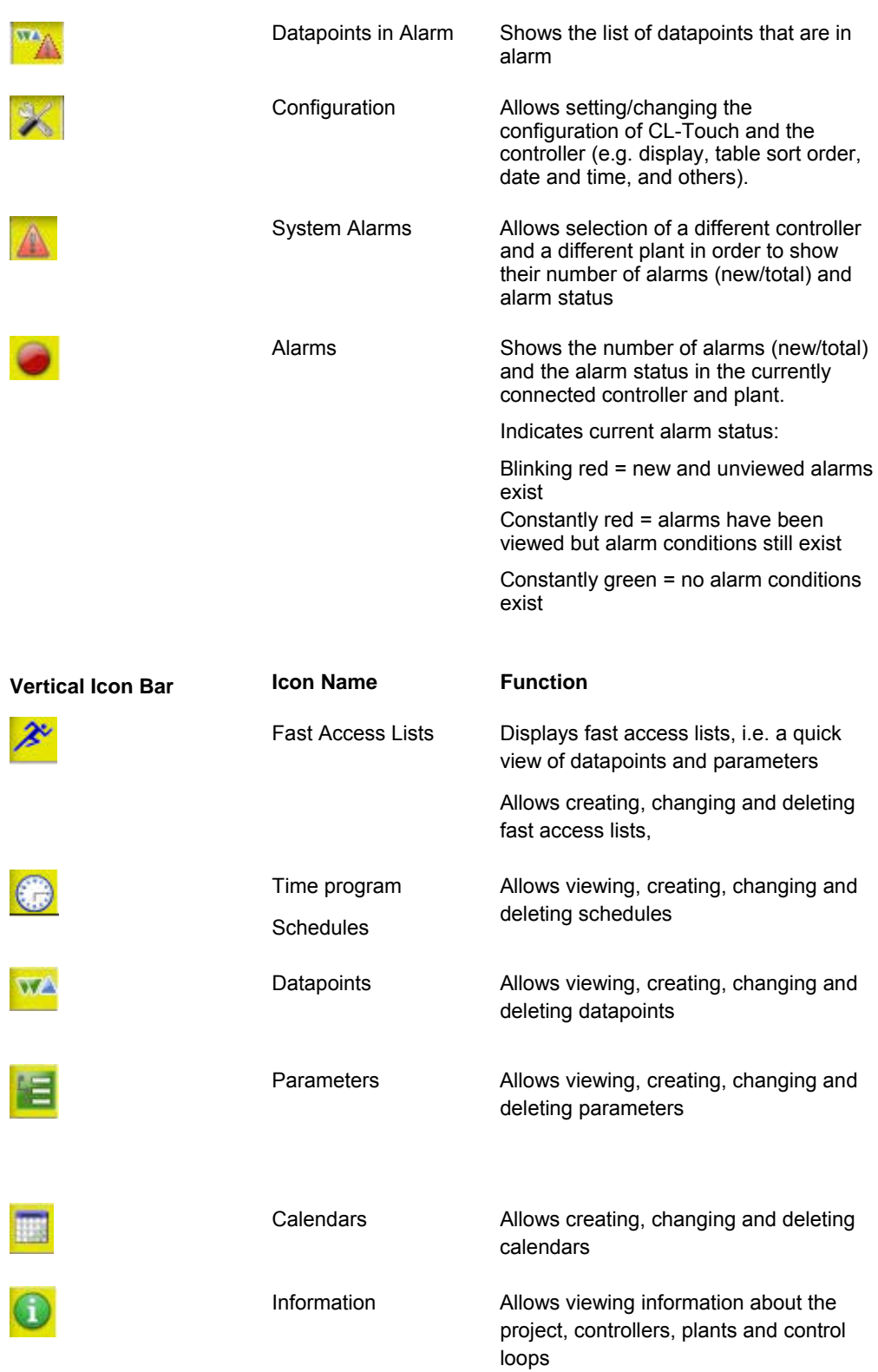

# **Basic Functions**

### **Entering Data (Characters)**

You can enter characters by tapping the corresponding keyboard keys.

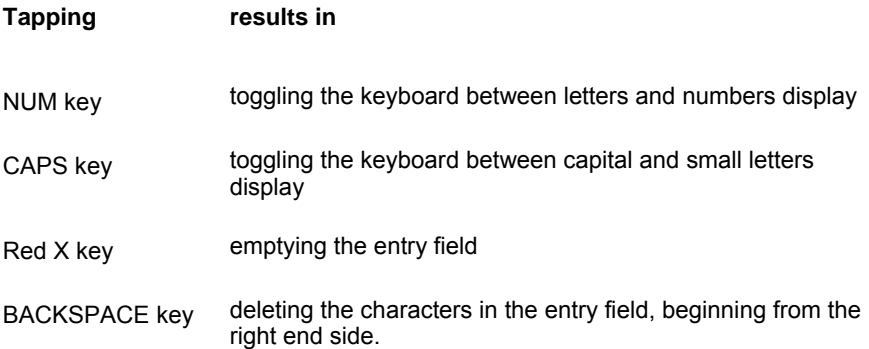

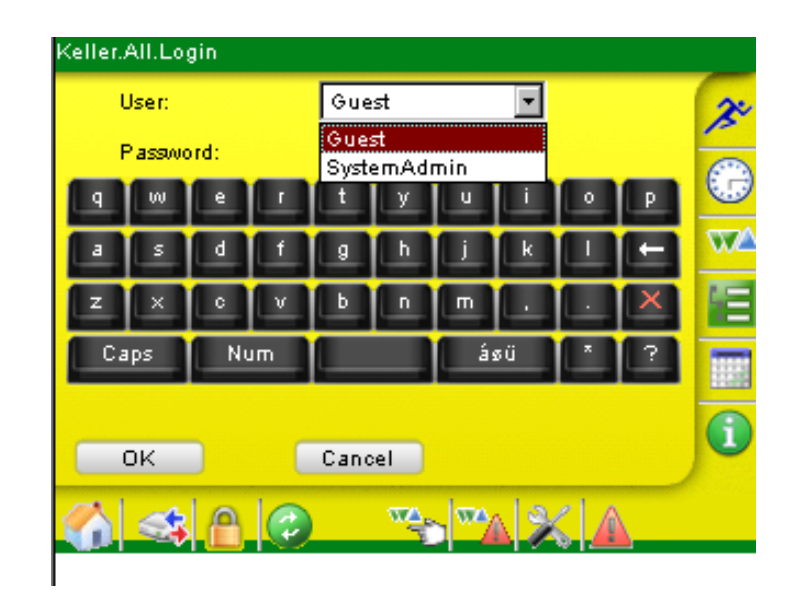

### **Modifying Data**

Data can be modified by tapping the appropriate buttons, such as **New**, **Delete**, **and Copy** etc.

### **Saving Data**

Saving and discarding changed data is handled by using the following buttons (dependent on the dialog):

### SUBMIT/ **OK**

Saves changes done in the current dialog

### CLOSE / CANCEL

Discards changes done in the current dialog

### **Refreshing (updating) Data**

A manual instant refresh of the data can be done by tapping the *Refresh* icon  $\bigcirc$ .

### **Page Display**

By selecting a specific page number in the drop-down list box, you can display certain pages.

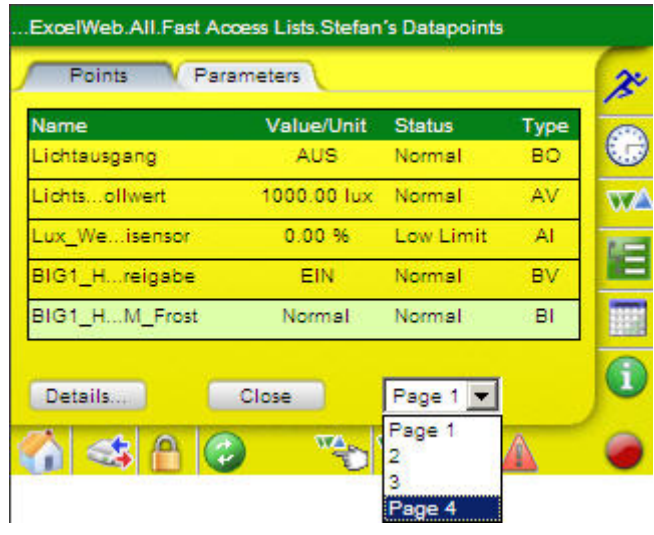

# **Login to CL-Touch**

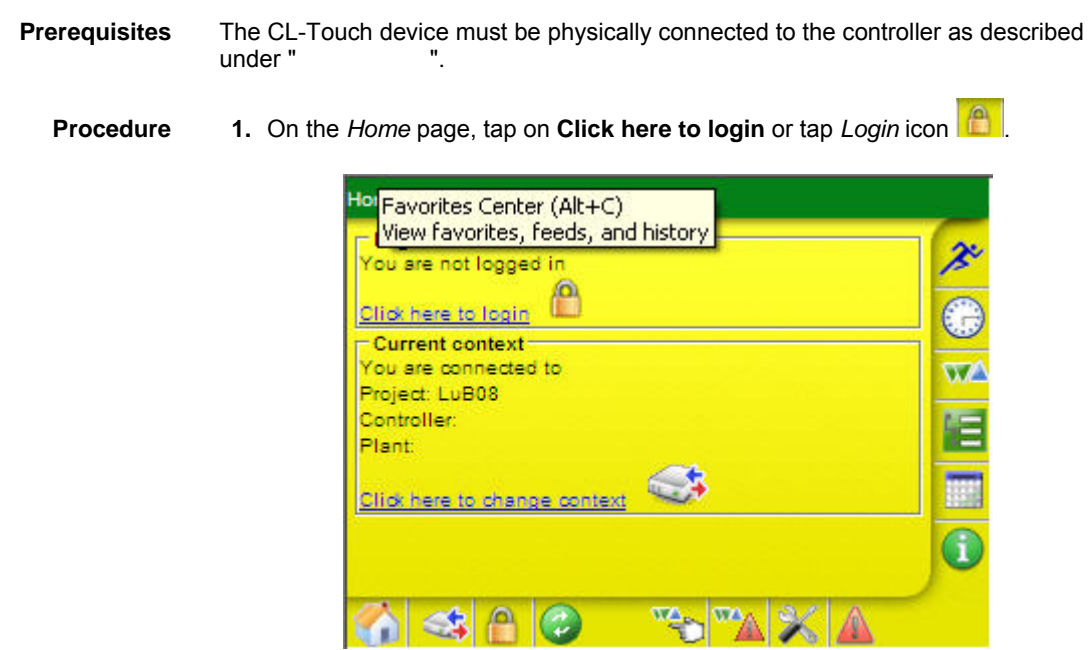

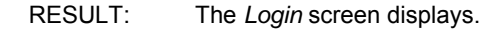

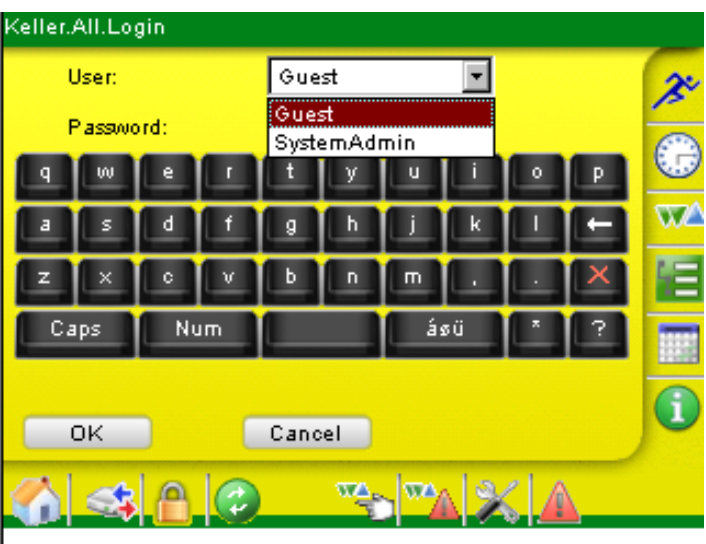

- **2.** In the **User** field, enter your user name.
- **3.** In the **Password** field, enter your password.
- **4.** Tap **OK** button.
	- RESULT: By default, after login, the *Fast Access Lists* overview screen displays (see "Fast Access Lists" section).

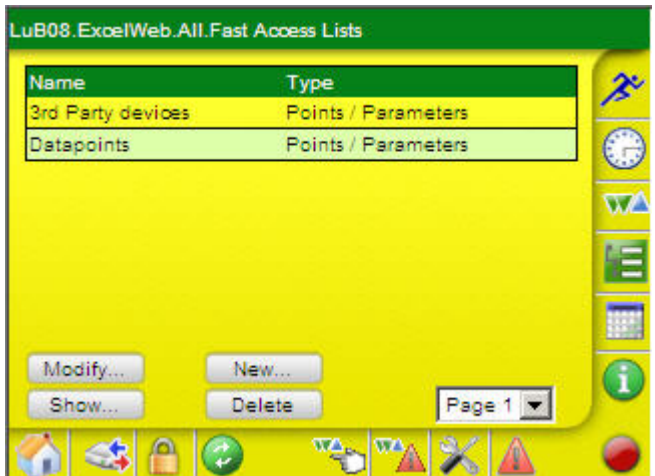

# **Logout from CL-Touch**

**Procedure 1.** Tap *Login* / *Logout* icon  $\boxed{2}$ .

# **Change Context**

**Prerequisite** The CL-Touch device must be physically connected to the controller you want to access, as described in the mounting instruction MU1B-0387GE51.

- **Procedure 1.** On the *Home* page, tap on **Tap here to change context** or tap *Switch context*  icon.
	- RESULT: The *Change Context* screen displays. The title line displays the currently connected controller.

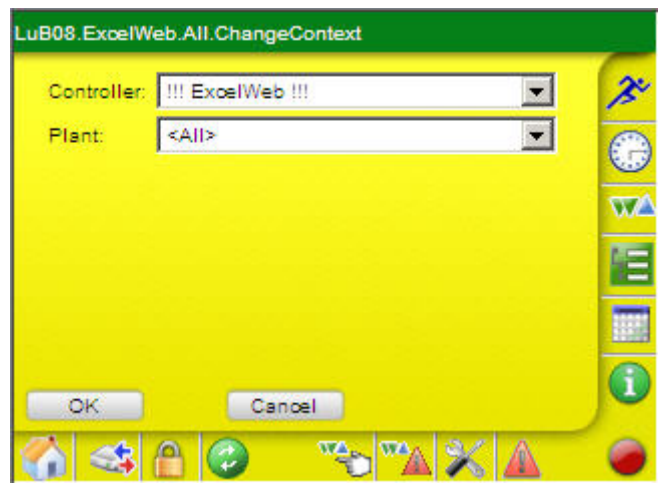

- **2.** In the **Controller** drop-down list box, select the controller you want to access.
- **3.** In the **Plant** drop-down list box, select the plant of the controller you want to access.
- **4.** Tap **OK** button.

# **Configuration**

Configuring the CL-Touch, includes the following settings:

- Display
- Sort Orders
- Cycle Time
- **LON Statistics**
- Date& Time
- User Administration
- **Communication**

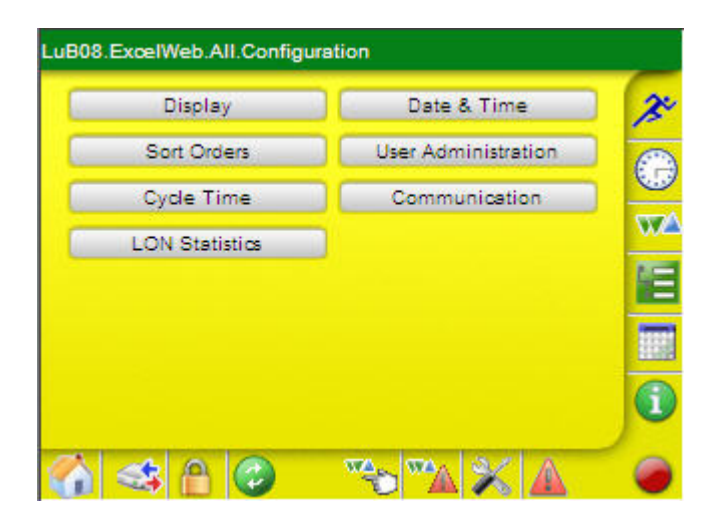

For operation procedures, please refer to the following subsections.

# **Configure Display**

**Procedure 1.** In the horizontal operating icon bar, tap the *Configuration* icon.

RESULT: Th*e Configuration* screen displays.

LuB08.ExcelWeb.All.Configuration  $\begin{tabular}{|c|c|c|} \hline $\ast$ & $\ast$ \\ \hline \hline $\ast$ & $\ast$ \\ \hline \end{tabular}$ Date & Time Display **Sort Orders User Administration Cycle Time** Communication **LON Statistics** R  $\overline{\mathbf{1}}$ ≤\$  $\Omega$ Œ w

**2.** Tap **Display** button.

RESULT: Th*e Display* screen displays.

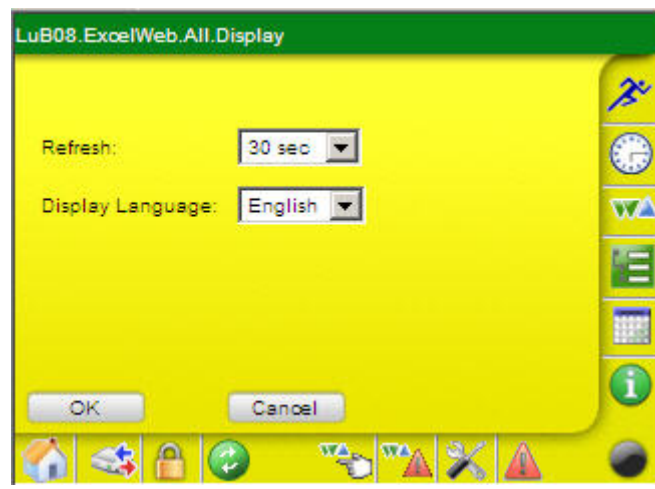

- **3.** From the **Refresh** drop-down list box, select the refresh time. The refresh time defines the period after that the CL-Touch screens are refreshed (updated).
- **4.** From the **Display Language** drop-down list box, select the language in which the CL-Touch screens are displayed.
- **5.** Tap **OK**.

## **Configure Sort Orders**

Configuring sort orders includes the setting the sort order for the display of the following lists:

- **Datapoints**
- **Schedules**
- Alarms
- **Users**

**Procedure 1.** In the horizontal operating icon bar, tap the *Configuration* icon.

RESULT: Th*e Configuration* screen displays.

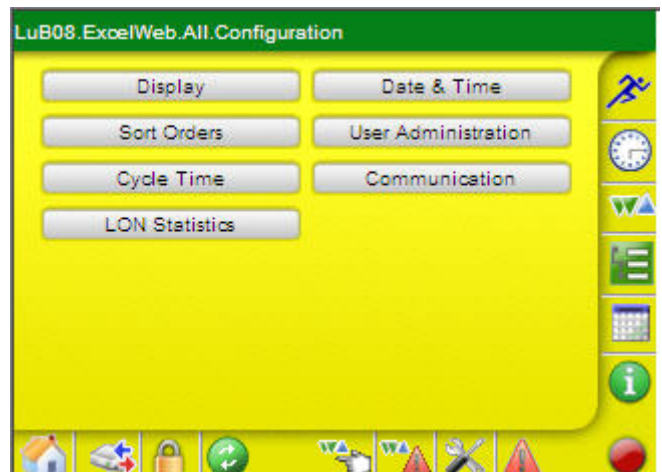

### **2.** Tap **Sort Orders** button.

RESULT: Th*e Sort Orders* screen displays. The *Datapoints* tab is selected by default.

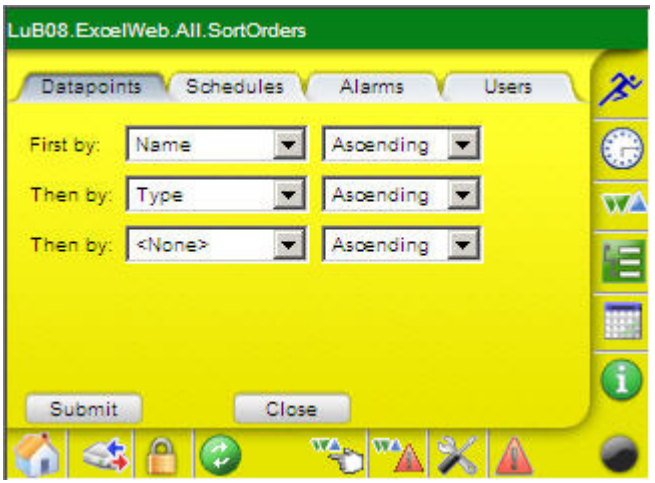

 You can set the sort order priority of 3 columns and for each column you can define the type of sorting (ascending or descending).

- **3.** From the **First by** drop-down list box, select the column that should have the highest priority.
- **4.** From the first **Then by** drop-down list box, select the column that should have the secondly highest priority.
- **5.** From the second **Then by** drop-down list box, select the column that should have the third highest priority.
- **6.** Tab **Submit** button, and then tab **Close** button, or tab the *Schedules*, *Alarms* or *User* tab for setting those sort orders.
- **7.** For setting the sort order of *Schedules* lists, tap the *Schedules t*ab.

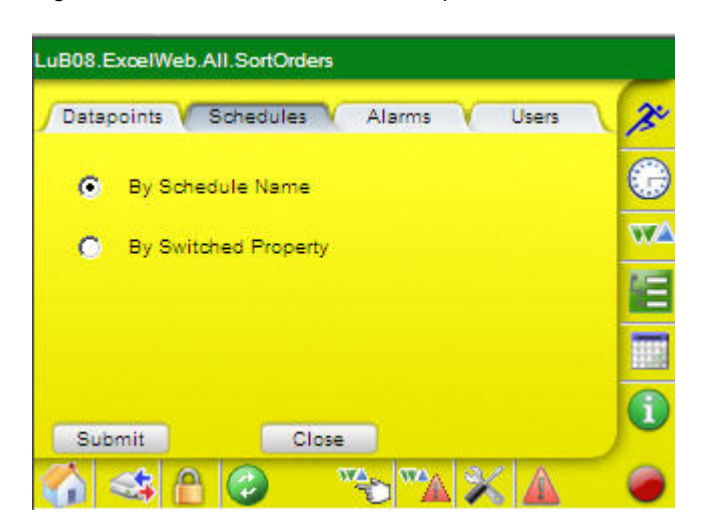

- **8.** Select whether the schedules lists should be sorted **By Schedule Name** or By **Switched Property**.
- **9.** Tab **Submit** button, and then tab **Close** button, or tab the *Alarms* or *User* tab for setting those sort orders.

**10.** For setting the sort order of *Alarms* lists, tap the *Alarms t*ab.

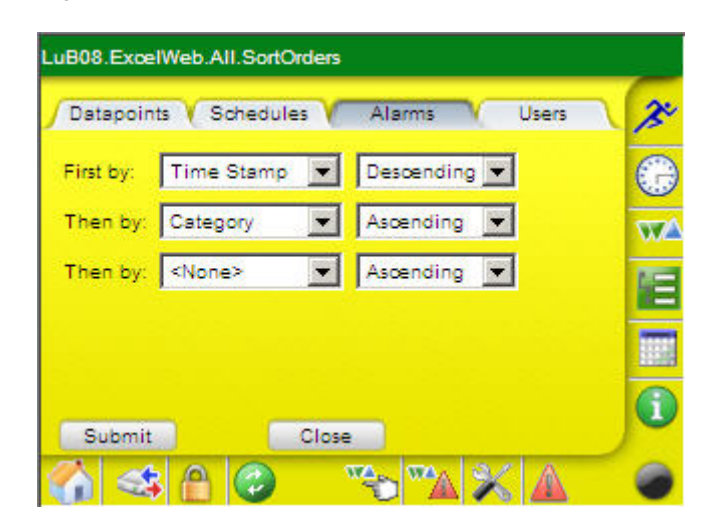

- **11.** Set order for alarms lists in the same way as described for the datapoints in steps 3 through 5.
- **12.** Tab **Submit** button, and then tab **Close** button, or tab the Users tab for setting those sort order.

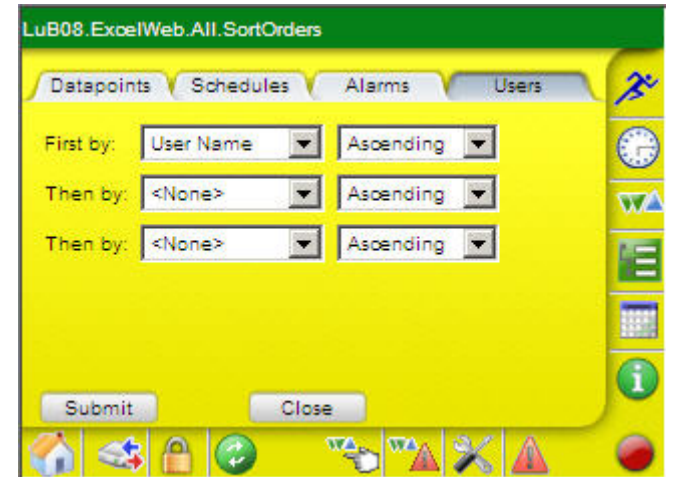

- **13.** Set order for users lists in the same way as described for the datapoints in steps 3 through 5.
- **14.** Tab **Submit** button, and then tab **Close** button.

# **Configure Cycle Time**

The cycle time category defines the (target) time in ms after a control loop is restarted automatically.

Target cycle times are grouped in the following categories with descending priority:

- Very Fast.
- Fast
- **Medium**
- **Slow**

In other words, a control loop which has the very fast category assigned, is executed more often in the same time.

Each control loop is assigned to one of these categories. Any changes done to the target cycle time will affect all control loops assigned to the corresponding category.

The controller executes multiple control loops simultaneously (multitasking). There is a dynamic relation between the target cycle time categories as shown in the following diagram:

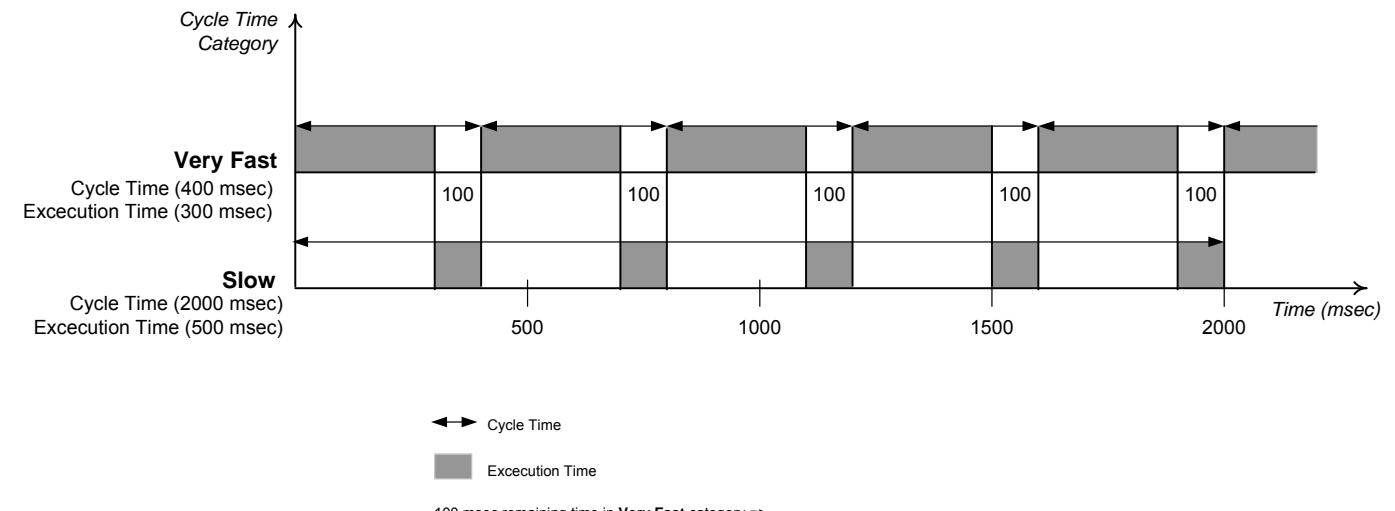

100 msec remaining time in **Very Fast** category => 500 msec execution time in **Slow** category

The diagram illustrates, that the degree of execution of a control loop having a slow cycle time category assigned, depends on the remaining time (=cycle time minus execution time) provided by a control loop executed in very fast cycle time.

The target cycle time should not be exceeded during control loop execution. If a category's execution time is permanently greater than the corresponding target cycle time, the controller is overloaded and the target cycle time should be changed by increasing it to higher values than the execution time.

### *IMPORTANT*

*It is recommended to set the cycle times to values to between 30 % and 50 % higher than the execution times in order to make sure that control loops having medium and slow cycle times assigned can be executed in appropriate time.* 

NOTE: The settings done in the CL-Touch will be overwritten after a download with CARE. Hence, upload the application into CARE using XW Online after the plant has been setup.

### **Procedure 1.** In the horizontal operating icon bar, tap the *Configuration* icon.

RESULT: Th*e Configuration* screen displays.

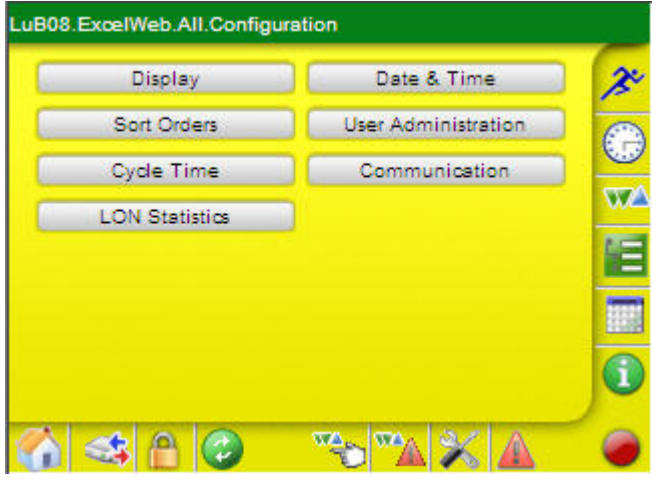

## *USER GUIDE CL-TOUCH*

## **2.** Tap **Cycle Time** button.

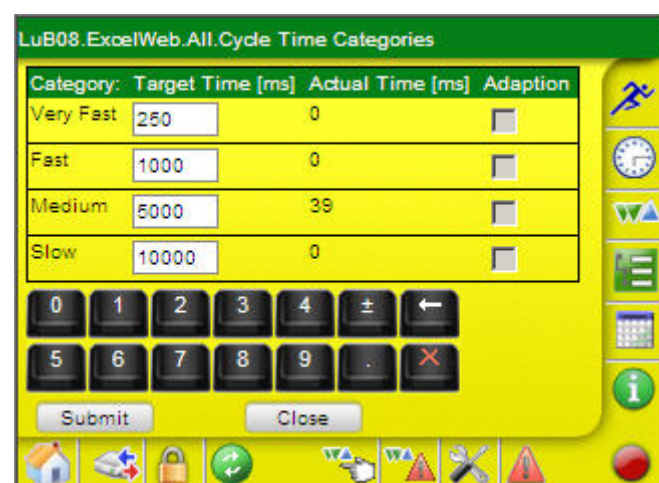

RESULT: Th*e Cycle Time Categories* screen displays.

- **3.** Change cycle times according to your needs.
- **4.** Tab **Submit** button, and then tab **Close** button.

## **View/Reset LON Statistics**

You can view various statistical values of LON failures, errors, and messages.

- **Procedure 1.** In the horizontal operating icon bar, tap the *Configuration* icon.
	- RESULT: Th*e Configuration* screen displays.

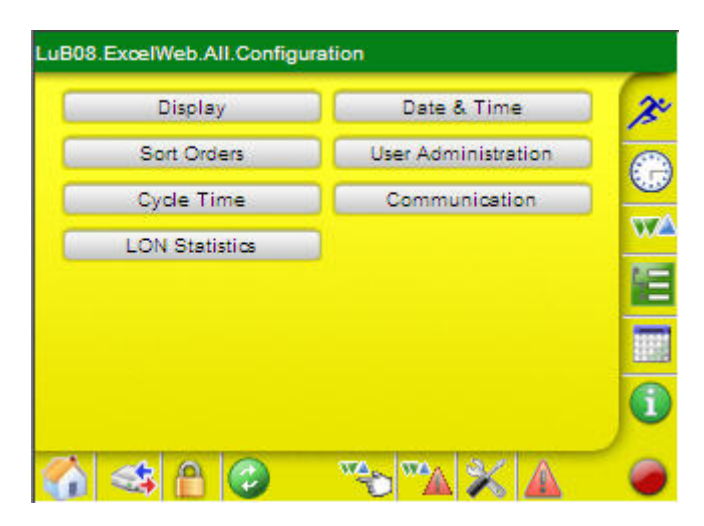

### **2.** Tap **LON Statistics** button.

RESULT: Th*e LON Statistics* screen displays. It shows current statistical values of e.g. message transmission and errors, collisions, etc.

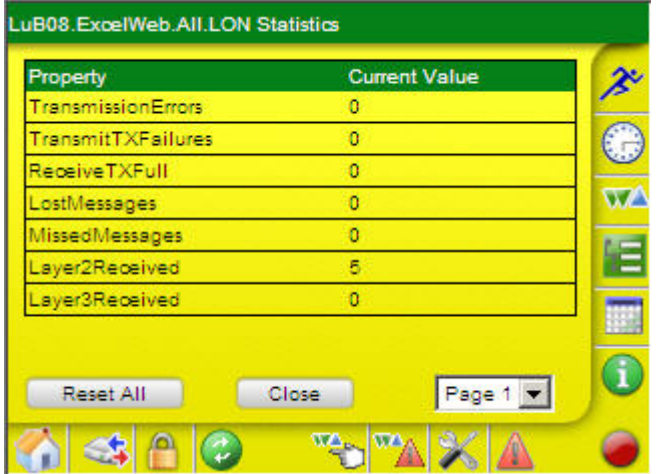

- **3.** To reset all values, tap the **Reset All** button. Note that single values cannot be reset.
- **4.** Tab **Close** button.

**Configure Date & Time** 

Configuring date and time includes the system-settings:

- Date
- Time
- Time zone

**Procedure 1.** In the horizontal operating icon bar, tap the *Configuration* icon.

RESULT: Th*e Configuration* screen displays.

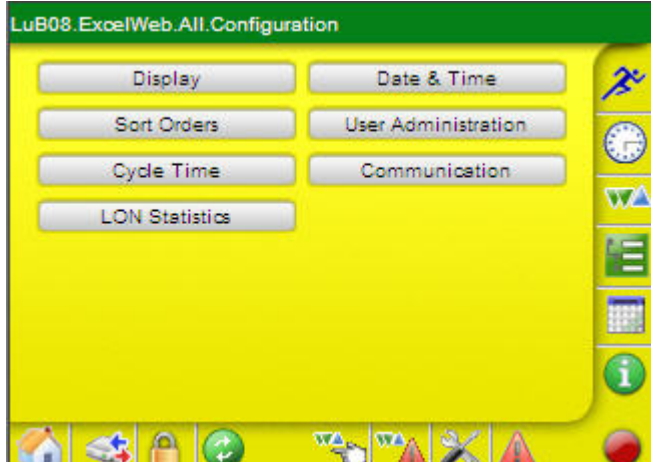

**2.** Tap **Date & Time** button.

RESULT: Th*e Date / Time* screen displays.

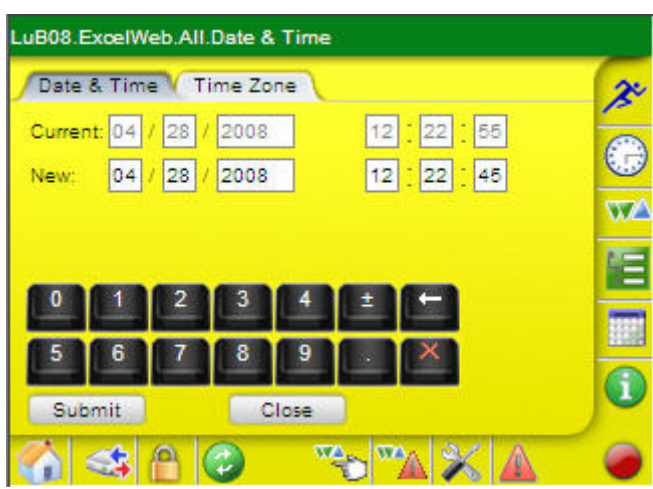

 On the *Date & Time* tab, the actual date and time are displayed in the **Current** line.

- **3.** To change the system date, enter the new system date in the fields 1 through 3 in the **New** line.
- **4.** To change the system time, enter the new system time in the fields 4 through 6 in the **New** line.
- **5.** Tap **Submit** button, and then tab **Close** button, or tap *Time Zone* tab to view the time zone. On the *Time Zone* tab, current time zone is displayed on the top, and cannot be changed.

 In order to change the time zone, the large web-interface (800x600 web-pages) or CARE must be used.

NOTE: The large (800x600) web-interface can be accessed with any Laptop or PC with at least 800x600 resolution, by using the Internet Explorer or Mozilla browser.

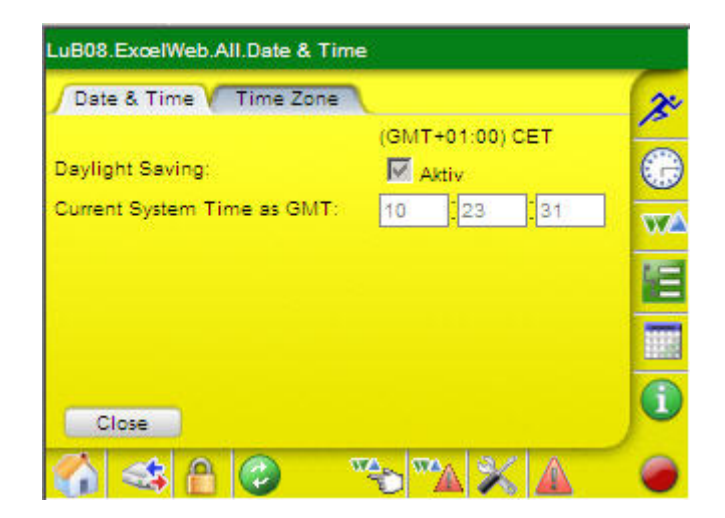

# **View / Configure Communication Settings**

Communication settings include the following:

- Interface settings for serial ports, Ethernet, LON, Modem and Web-Server, such as baud rate, IP address, neuron chip ID, automatic logout time of web server
- Modem Settings such as serial port baud rates for Browser access via modem.
- **Procedure 1.** In the horizontal operating icon bar, tap the *Configuration* icon.

RESULT: Th*e Configuration* screen displays.

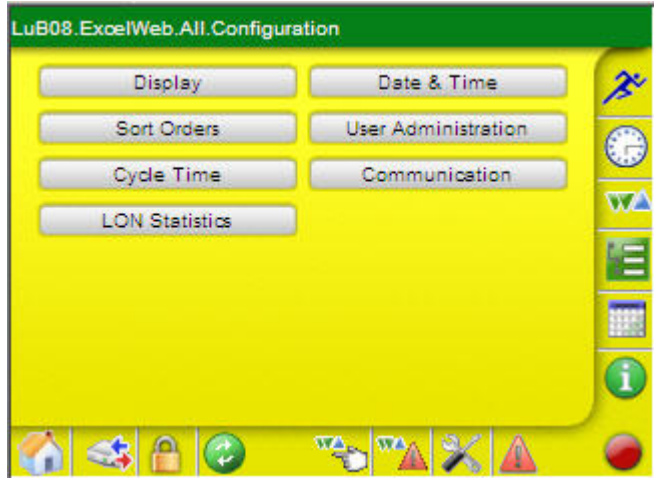

**2.** Tap **Communication** button.

RESULT: Th*e Communication* screen displays.

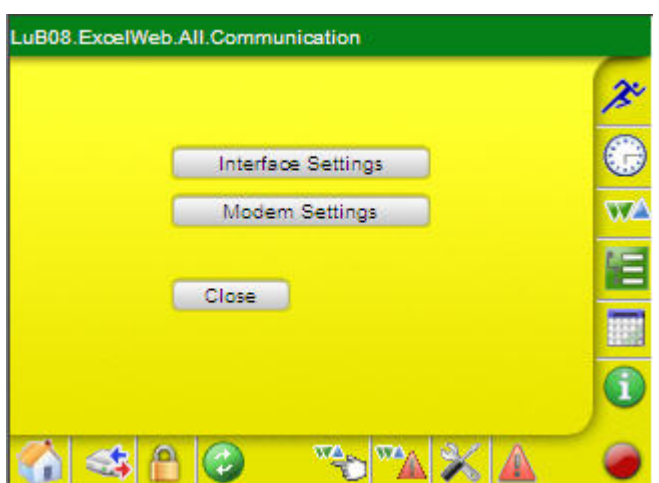

- **3.** To view/configure interface settings, tap **Interface Settings** button. To view/configure modem settings, tap **Modem Settings** button (continue with step 11).<br>RESULT:
	- RESULT: When tapping Interface **Settings** button, the *Interface Settings*  screen displays. By default, the *Serial Ports* tab is selected.

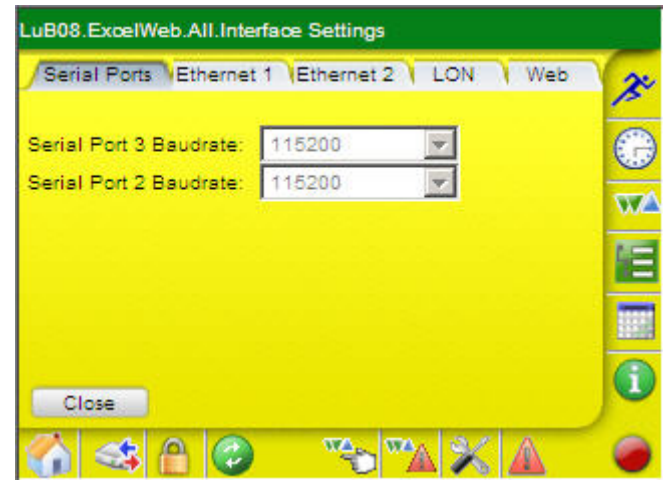

- **4. Serial Port 3 Baudrate** and **Serial Port 2 Baudrate** is read only and cannot be changed.
- **5.** To view Ethernet settings, tap *Ethernet 1* tab.

 In order to change Ethernet settings, the large web-interface (800x600 web pages) or CARE must be used.

NOTE: The large (800x600) web-interface can be accessed with any Laptop or PC with at least 800x600 resolution, by using the Internet Explorer or Mozilla browser.

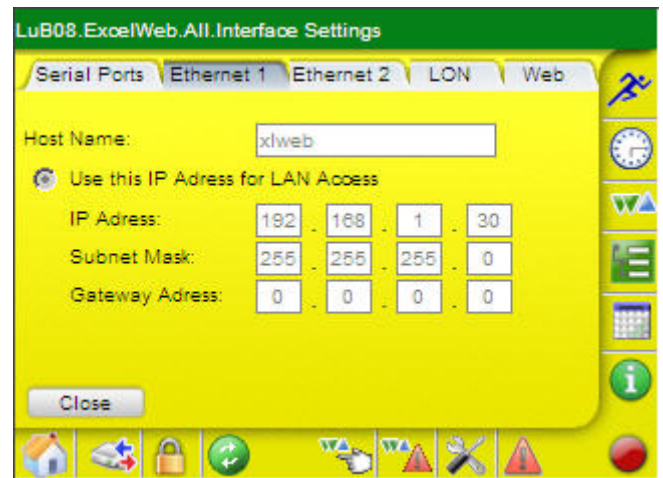

The following properties are shown:

## Host Name

Displays the name of the host (server).

Use this IP address for LAN Access

The IP address has been explicitly allocated in CARE.

- − IP address
- − Subnet mask
- − Gateway address

**6.** To view further Ethernet settings, tap *Ethernet 2* tab.

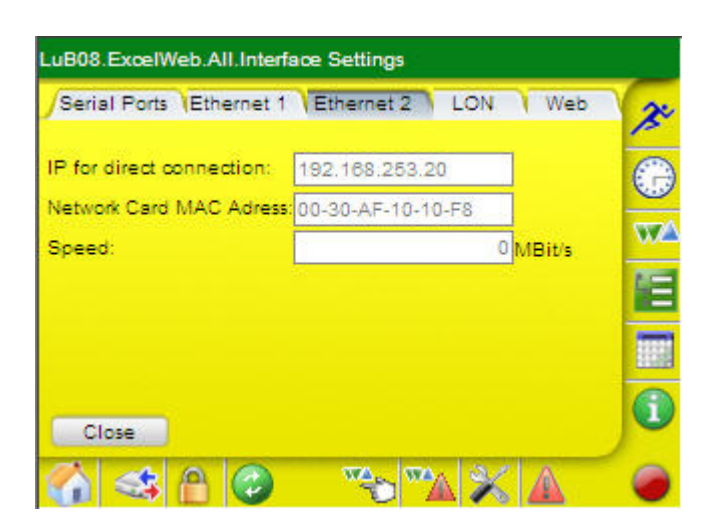

The following properties are shown:

- IP for direct connection (through crossover cable)
- Network Card MAC Address
- Speed (not used as of now)
- **7.** To view LON settings, tap *LON* tab.

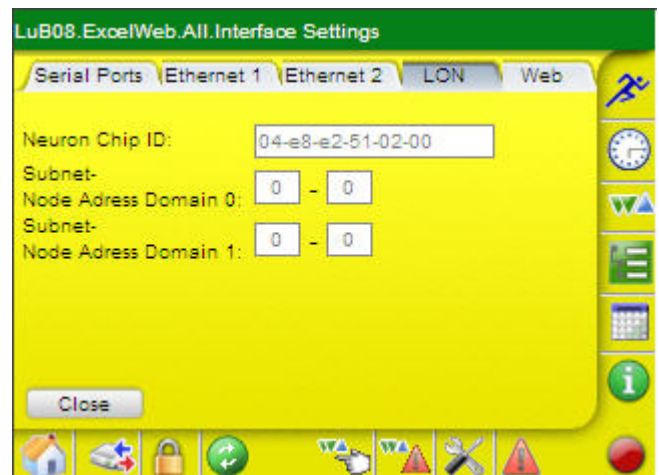

The following properties are shown:

- Neuron Chip ID Neuron ID of the controller.
- Subnet-Node Address Domain 0 Subnet/node address of domain 0 as defined in CARE
- Subnet-Node Address Domain 1 Defaults to zero.

**8.** To set the logout time, tap *Web* tab.

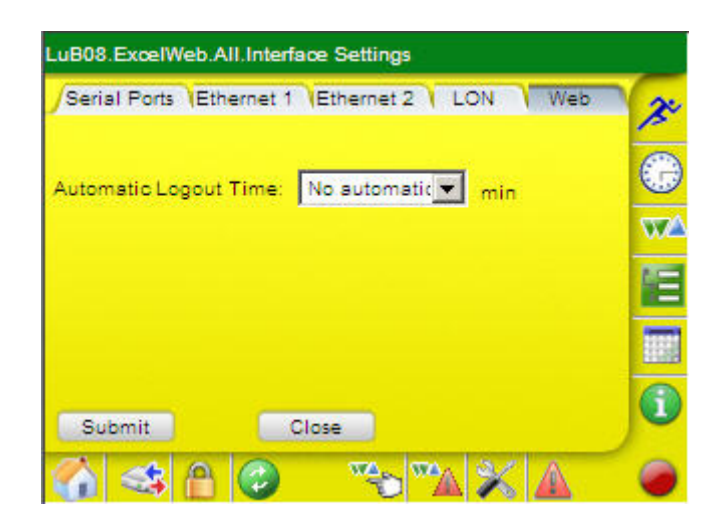

- **9.** From the **Automatic Logout Time**, select the time for logout of the web server. The automatic logout time is the time of inactivity after you are automatically logged out and be redirected to the Login dialog.
	- NOTE: The automatic logout time applies to the controller, not to just to the user. This means, that the current time set for the controller applies to all users which are currently logged in and access the controller.
- **10.** To save changes, tap **Submit** button, and then tap the **Close** button.
	- RESULT: Th*e Communication* screen redisplays.
- **11.** To view modem settings, tap *Modem Settings* button.

 In order to change Modem settings, the large web-interface (800x600 web pages) or CARE must be used.

- NOTE: The large (800x600) web-interface can be accessed with any Laptop or PC with at least 800x600 resolution, by using the Internet Explorer or Mozilla browser.
- RESULT: Th*e Modem Settings* screen displays. By default, the *Dial-In* tab is selected. The dial-in settings are controller related.
- **12.** Tap **Close** button, or to view/edit further modem settings, tap *Modem* tab.

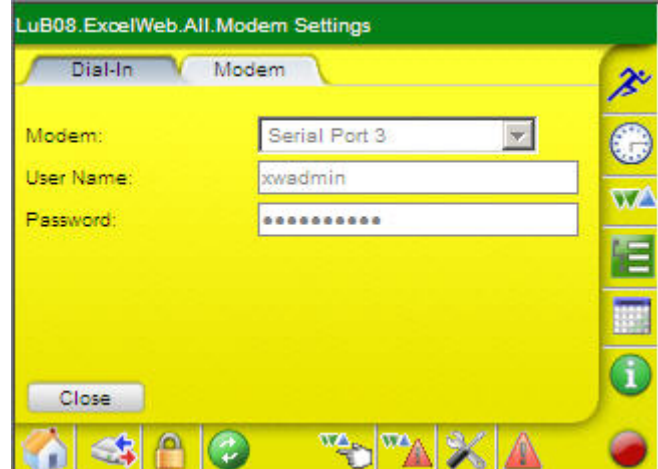

NOTE: The dial-out via modem is not supported as of now, which means that the settings displayed have no effect and cannot be used to date.

The dial-out settings displayed, are:

- Wait for Dial Tone Defines whether the controller should wait for a dial tone (YES) or not (NO) before dialing
- Dial Method Defines the method, tone or pulse dialing
- Loudspeaker Defines whether the modem speaker should be switched ON or OFF
- Additional Command String A string entered here, is sent to the modem whenever the communication watchdog is started and before each dial-out attempt.
- Idle Time before Hang-up Defines the time of inactivity in sec. after which the modem hangs up.
- **13.** Tap **Close** button.

## **User Administration**

### **Invoke User Administration**

- **Procedure 1.** In the horizontal icon bar, tap the *Configuration* icon, and then tap the User **Administration** button.
	- RESULT: The *All.User Adminstration* screen displays. For each user, the following properties are shown:
		- User Name
		- Access Level

Users can be newly added, edited and deleted. In addition, your password can be changed. By default, the SystemAdmin and the Guest users are already available.

 On the *Access Rights* tab, the access rights for all users will be defined by assigning the predefined user levels to the executable functions (see Create Access Rights section).

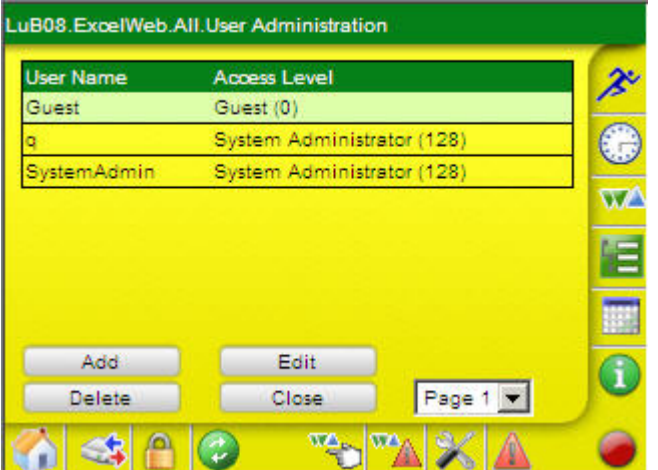

### **Create Access Rights List**

NOTE: Only a user who has System Admin or Project Admin user level can create or edit access rights. The System Admin level is automatically assigned to the user who has created the project initially in CARE.

#### **Procedure 1.** Select the *Access Rights* tab.

 **2.** To each function described in the *Description* column, assign the appropriate user level by selecting it in the corresponding line in the user´s *Level* column.

 Note that the user levels are arranged hierarchically with the following sequence of descending priority:

- System Administrator (128) = highest priority
- Project Administrator (115)
- Building Engineer (96)
- Operator (64)
- Tenant (32)
- Guest  $(0)$  = lowest priority
- **3.** Tap **Submit** button to save settings.
- **4.** To create a new user, continue as described under the "Create User" section.

#### **Add User**

NOTE: Only the user who has System Admin user level can add users, edit, or delete existing users.

### **Procedure 1.** In the *All.User Adminstration* screen, tap the **Add** button.

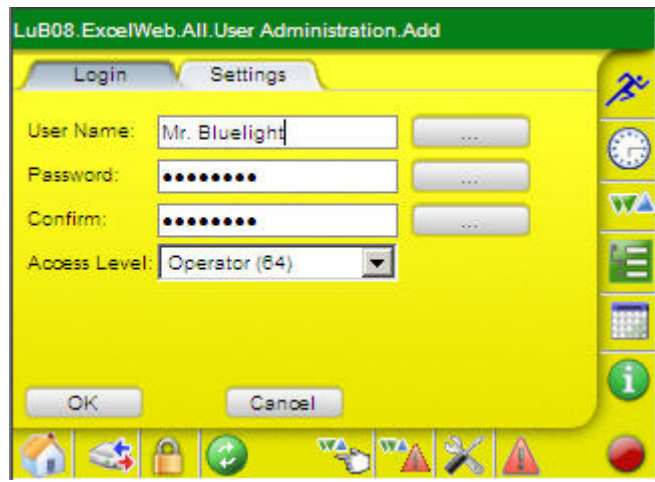

- **2.** On the *Login* tab, enter the name of the user in the **User Name** field.
- **3.** In the **Password** field, enter the password for the user.
- **4.** In the **Confirm** field, confirm the new password by entering the password again.

 **5.** From the **Access Level** drop-down list box, select the user level.

 Note that user levels are arranged hierarchically with the following sequence of descending priority:

- System Administrator (128)
- Project Administrator (115)
- Building Engineer (96)
- Operator (64)
- Tenant (32)
- Guest (0)

 Due to the access rights list definitions (see "Create Access Rights" section), this assignment automatically determines the set of access rights, which the user is allowed to execute in the CL-Touch.

 **6.** Tap *Settings* tab.

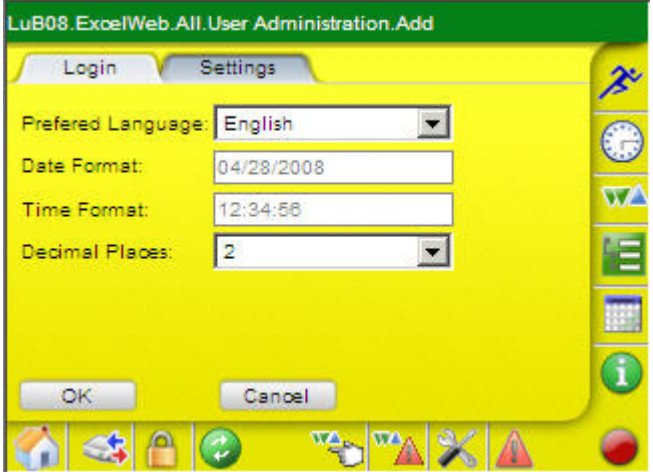

 **7.** From the **Preferred Language** drop-down list box, select the language in which the CL-Touch should be displayed for the user. If information is not available in the user´s preferred language, the controller will send the information in the default language, defined in CARE. After logging in, the CL-Touch is displayed in the user´s preferred language.

#### **Date Format**

 Displays the date format. It may be either dd.mm.yyyy or mm/dd/yyyy. The controller stores the date format along with the language setting.

#### **Time Format**

 Displays the time format. The controller stores the time format along with the language setting.

- **8.** From the **Decimal Places** drop-down list box, select the number of decimal places for the display of values.
- **9.** Tap **OK** button to save settings.

### **Edit User**

- NOTE: Only the user who has System Admin user level can create new users and edit or delete existing users. The user name cannot be changed.
- **Procedure 1.** In the *All.User Adminstration* screen, tap the user you want to edit.

RESULT: The *.User Adminstration.Edit* screen displays.

 **2.** Tap the **Edit** button.

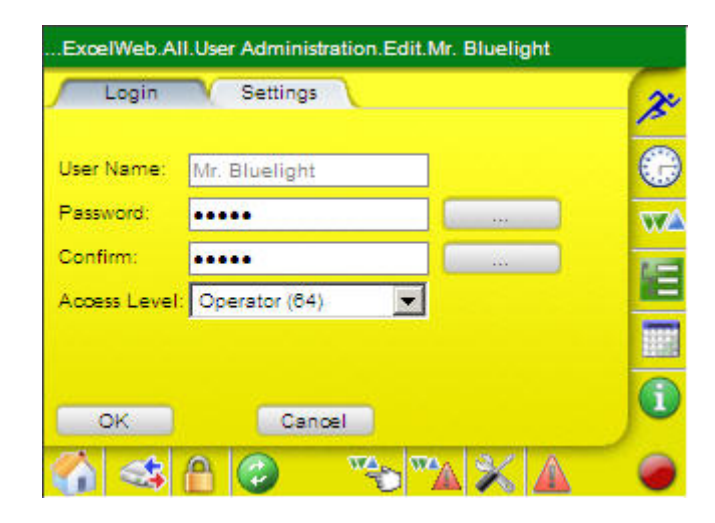

- **3.** If desired, change the password by tapping the **Browse** button right to the **Password** field. Enter the new password.
- **4.** Enter the new password, and the tap the **OK** button.
- **5.** Tap the **Browse** button right to the **Confirm** field. Enter the new password again.
- **6.** If desired, change the user level by selecting another level from the **Access Level** drop-down list box.

 When changing the user level, note the sequence of descending priority of user levels:

- System Administrator (128)
- Project Administrator (115)
- Building Engineer (96)
- Operator (64)
- Tenant (32)
- Guest (0)

 If the user level has been changed, you should note the current access rights definitions on the *Access Rights* tab in the user´s *administration* dialog box.

- **7.** If desired, change the user level by selecting another level from the **Access Level** drop-down list box.
- **8.** If you want to change the preferred language and/or decimal places, tap the Settings tab.
- **9.** If you want to change the preferred language and/or decimal places, tap the *Settings* tab.

 $\frac{1}{2}$ 

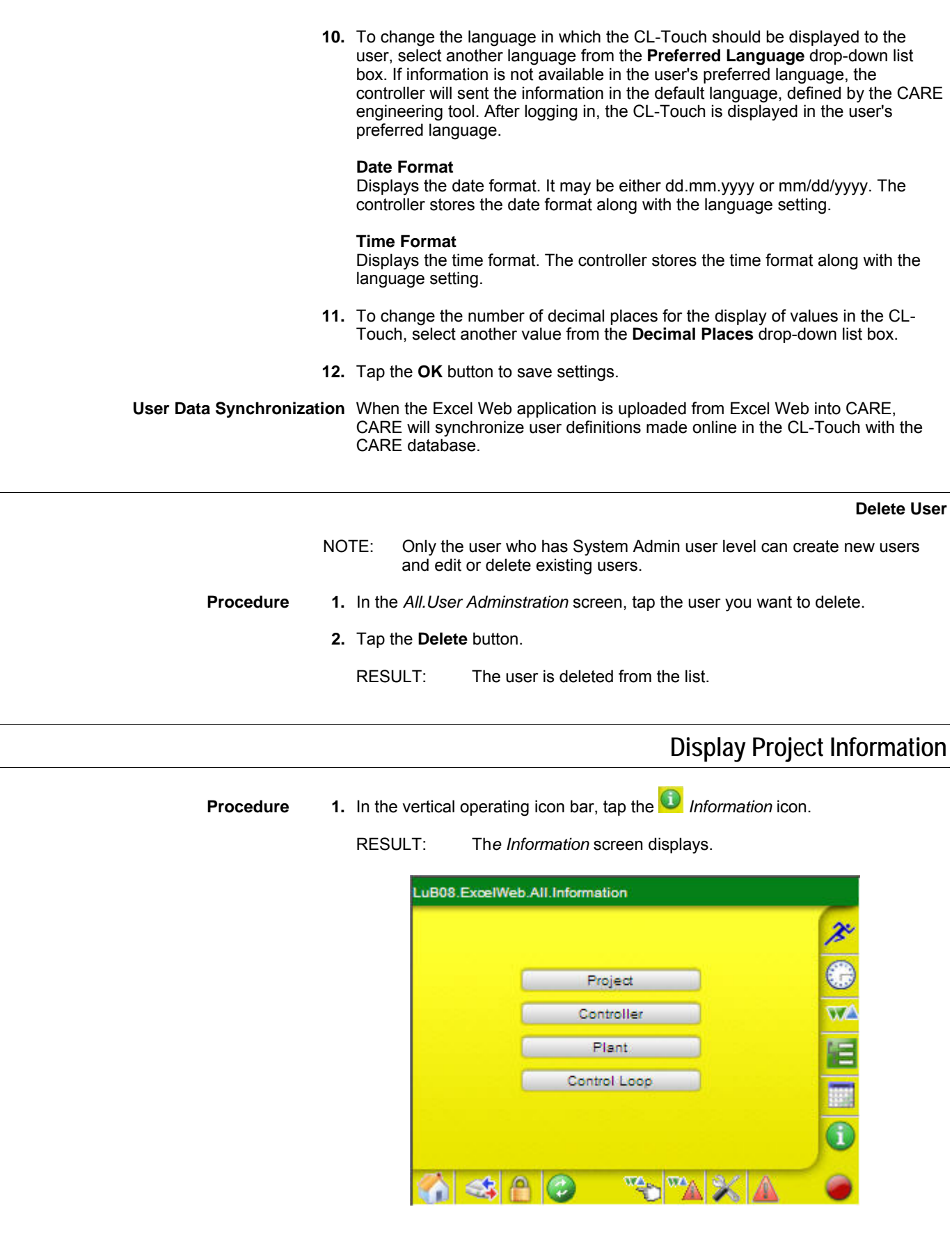
- **2.** Tap **Project** button.
	- RESULT: In the Information. Project screen, project information as it has been defined in CARE is displayed on the *Info* 1 and *Info* 2 tabs. On the *Info* 1 tab the following information is shown.

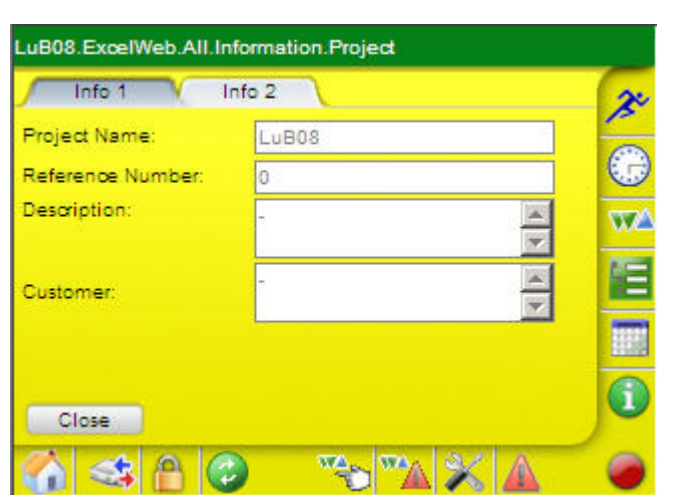

- Project Name Name of project, for example, site location
- Reference Number A number that further describes the project. For example, branch number
- Description
- Default Text about the project that may help to identify it.
- Customer Customer name
- **3.** To view further information, tap *Info* 2. On the *Info* 2 tab the following information is shown.

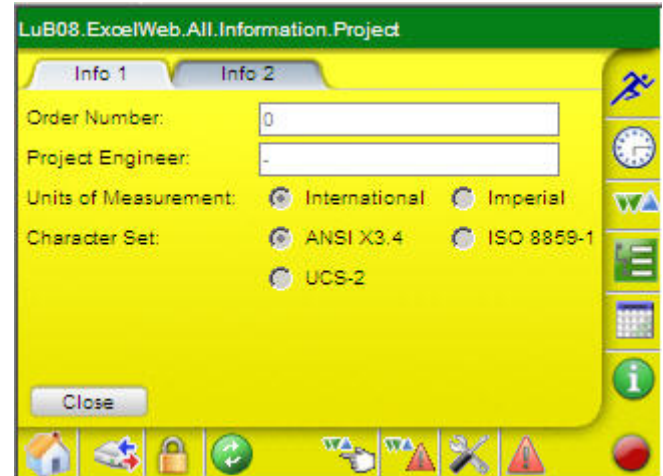

- Order Number Number assigned to project order
- Project Administrator Name of responsible project engineer
- Units of Measurement International or Imperial (English). This selection affects the operation of the icons in Control Strategy that perform EMS operations. The values for the inputs and outputs are different depending on the selection of International or English units.
- Character Set The appropriate character set is necessary for unobstructed communication between devices on the BACnet bus. For proper communication between Excel Web controllers and the EBI central, or any other BACnet device, the ANSI (or ISO Latin I) character set must have been selected in CARE.
- **4.** After you have viewed the project information, tap **Close** button.

## **Display Controller Information**

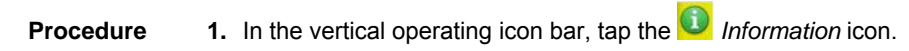

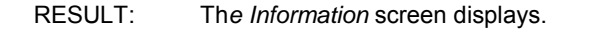

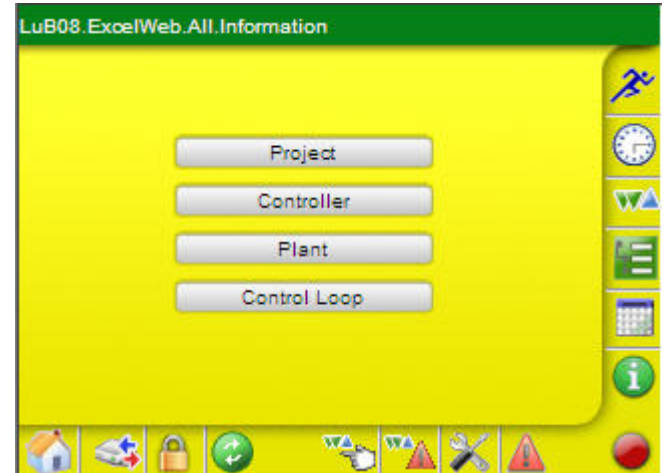

**2.** Tap **Controller** button.

RESULT: Th*e Information.Controller* screen displays.

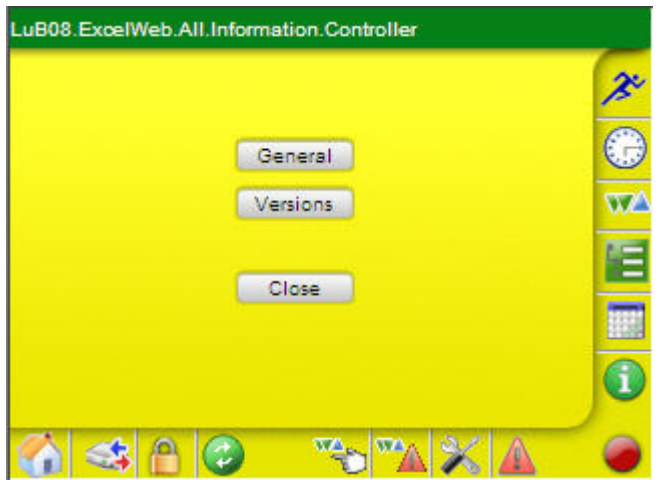

When tapping the **General** button, you can view information such as name, model, last download, Ethernet and LON bus information. When tapping the **Versions** button, you can view version information on firmware, Linux image, web server, application and used tool, and other.

**3.** To view general information, tap **General** button.

RESULT: Th*e Information.Controller.General* screen displays. On the *Info1* tab, the following information is displayed:

- Controller Name
- Device ID

Object identifier of the BACnet device object. This is a unique ID is issued by CARE for any device on the BACnet bus. If the BACnet device is an Excel Web controller, the device ID is the same as the controller number. NOTES:

When integrating 3<sup>rd</sup> party BACnet devices, it must be ensured that no identical device IDs exist in the whole BACnet system. For that reason, in CARE, an offset can be defined. Adding this offset to the controller number generates the device ID.

The display always shows 8/xxxxx, where "8" stands for the object type, which is "device object", and where xxxxx stands for the device ID itself.

• Location

Additional Text for the controller, which indicates the location of the controller, e.g. Floor 4, Section Nord.

- Controller Model Controller type
- **4.** To view further general information, tap *Info 2* tab.

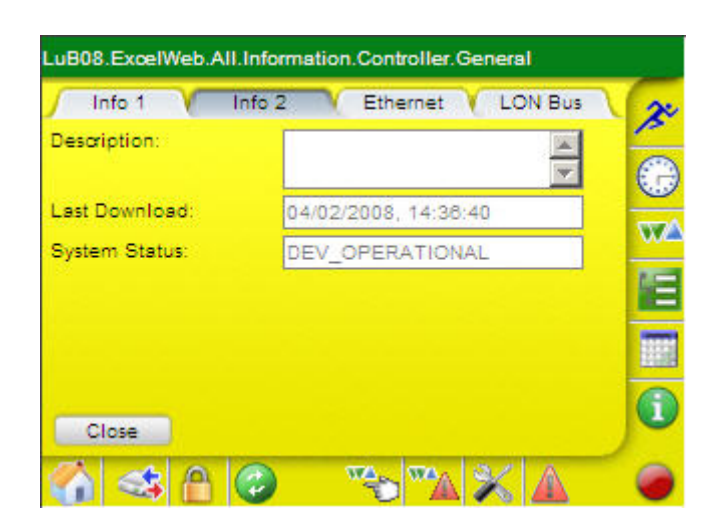

On the *Info1* tab, the following information is displayed:

- Description
- Additional descriptive text
- Last Download

Time and date of the last application download

- System Status
	- DEV OPERATIONAL, which means the controller is operating normally.

**5.** To view further general information, tap *Ethernet* tab.

On the *Ethernet* tab, the following information is displayed:

- Use this IP address for LAN Access IP address, subnet mask and gateway address that have been allocated explicitly in CARE.
- **6.** To view further general information, tap *LON bus* tab.

On the *LON bus* tab, the following information is displayed:

- Neuron Chip ID
- Displays neuron ID of the controller.
- Subnet-Node Address Domain 0
- Displays subnet/node address of domain 0 as defined in CARE Subnet-Node Address Domain 1
- Defaults to zero.
- **7.** Tap **Close** button.
- **8.** To view version information of the controller, tap the **Versions** button in the *Information.Controller* screen.
- **9.** To view version information of the controller, tap the *Versions* tab.

RESULT: Th*e Information.Controller.Versions* screen displays. On the *Controller* tab, the following information is displayed:

- Controller Name
- Controller Model
- Firmware Version
- Linux Image Version
- **10.** To view further version information of the controller, tap the *Web* tab. On the *Web Server* tab, the following information is displayed:
	- Web Server Version
	- Web Pages Version
- **11.** To view further version information of the controller, tap the *Application* tab. On the *Application* tab, the following information is displayed:
	- Appl. Software Version Number of the translated application. With each translation and download of the application, the number will be increased.
	- Last Download (date and time)
	- Tool Name (used for application creation)
	- **Tool Version**
- **12.** To view further version information of the controller, tap the *Files* tab. On the *Files* tab, the following information is displayed:
	- Name
	- Version
		- Indicates the version of the file.
	- Type
	- Indicates which Application part(s) are contained in the application file.
	- Seq.

Sequence indicates online changes, e.g. of Quick Access Groups, Parameters, User Administration etc.

With every online change, the sequence number is incremented.

- **Last Saved** Indicates the time when this application file was created in the CARE tool (time of last CARE translation) or when the file has been saved due to an online change.
- **13.** Tap **Close** button.

# **Display Plant Information**

- **Procedure 1.** In the vertical operating icon bar, tap the *Information* icon.
	- RESULT: Th*e Information* screen displays.

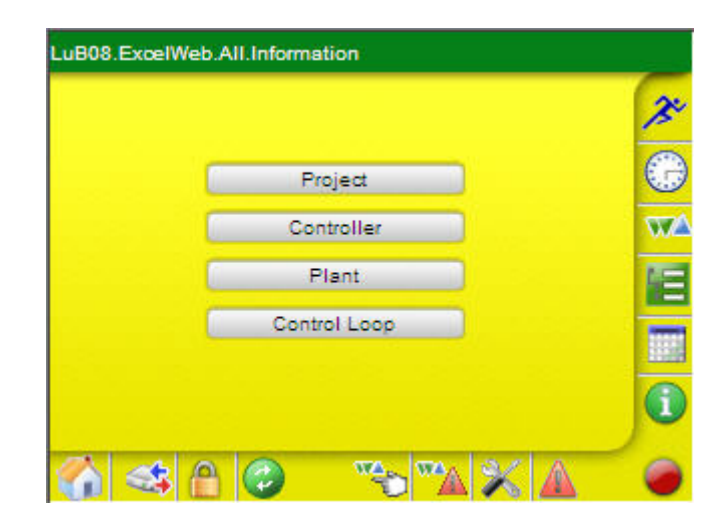

**2.** Tap **Plant** button.

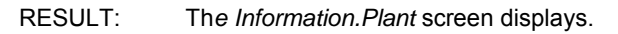

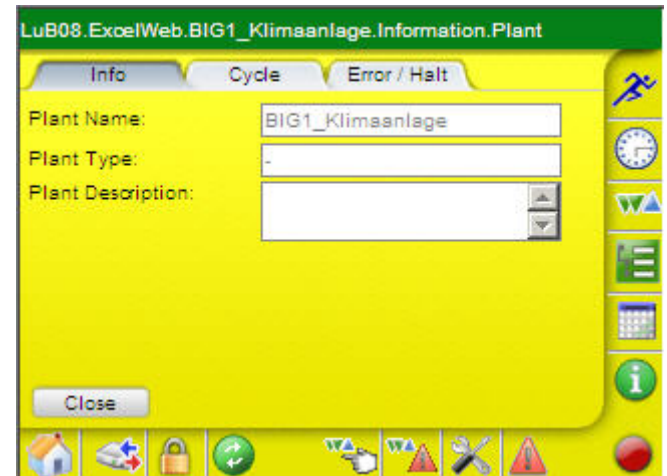

RESULT: On the *Info1* tab, the following information is displayed:

- Plant Name
- Plant Type
- Plant Description

**3.** To view further information of the plant, tab the *Cycle* tab.

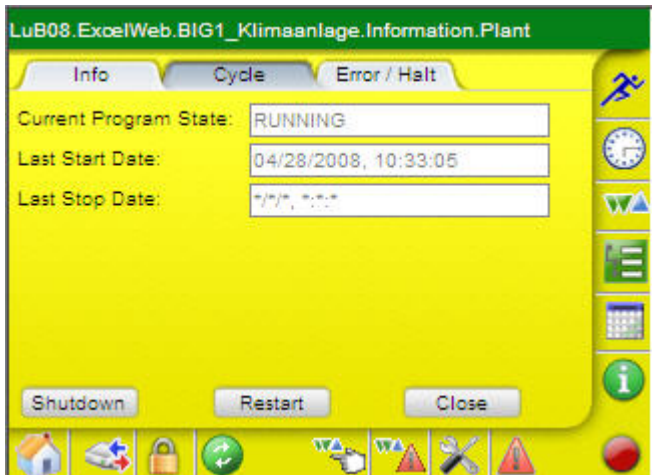

 On the *Cycle* tab, application specific properties related to the plant are displayed such as:

- Current Program State (running or stopped)
- Last Start Date
- Last Stop Date

The application program controlling the plant can be stopped individually by tapping the **Shutdown** button and restarted by tapping the **Restart** button.

#### *IMPORTANT*

*Stopping and restarting the program does not stop and restart the entire controller application, but parts of the application which control that particular plant.* 

**4.** To view further information of the plant, tab the *Error / Halt* tab.

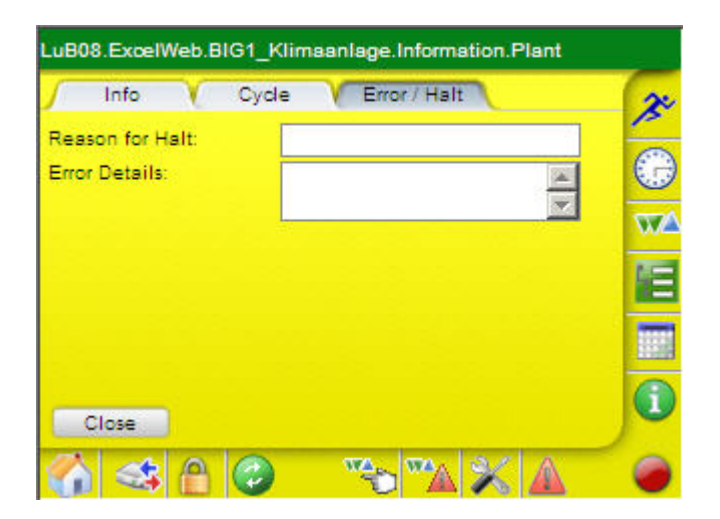

On the *Error / Halt* tab, the following information is displayed:

- Reason for Halt
- Error Details
- NOTE: You can only shutdown or restart the control program if your access level is equal to or higher than the access level defined for these actions in the User Administration.
	- **5.** Tap **Close** button.

## **View Control Loop Information**

- **Procedure 1.** In the vertical operating icon bar, tap the *Information* icon.
	- RESULT: Th*e Information* screen displays.

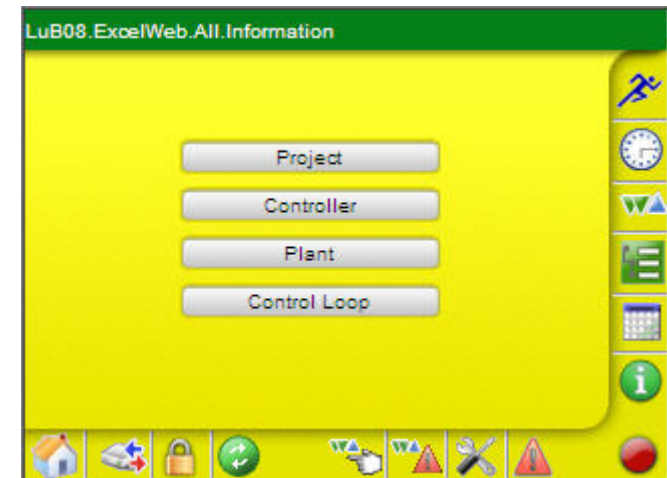

- **2.** Tap **Control Loop** button.
	- RESULT: Th*e Information.Control Loop* screen displays.

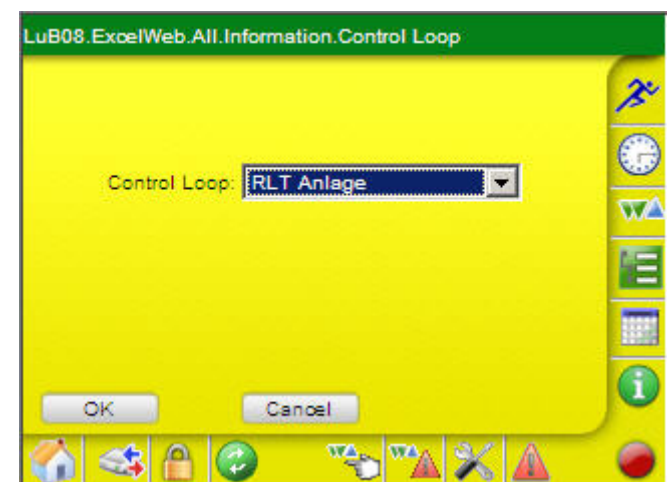

**3.** Select the control loop from the **Control Loop** drop-down list box.

**4.** Tap **OK**.

RESULT: On the *General* tab, the following information is displayed:

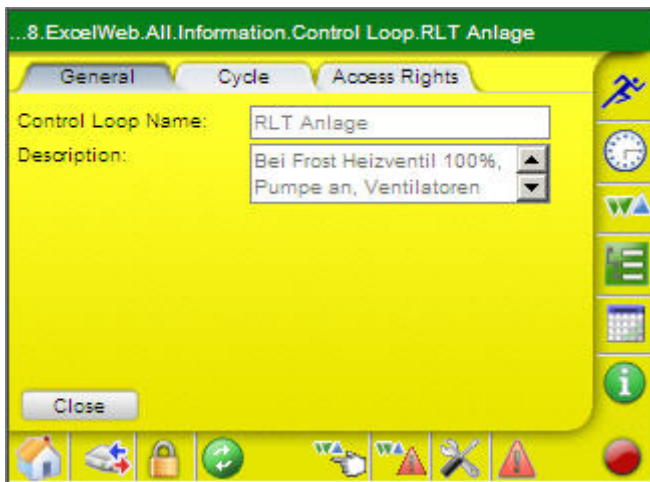

- Control Loop Name
- Description
- **5.** To view further information of the control loop, tab the *Cycle* tab

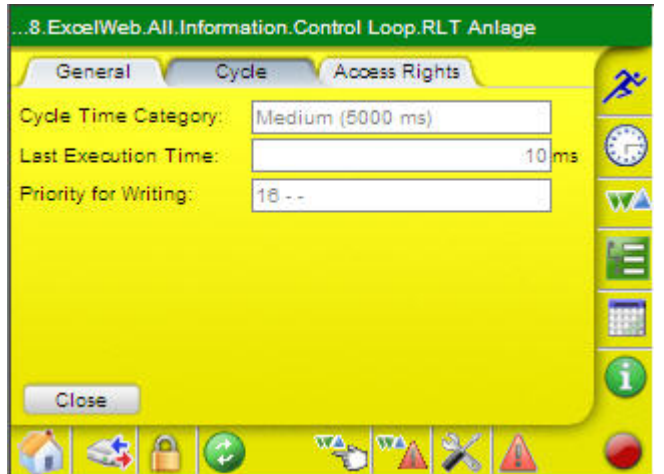

 On the *Cycle* tab, application specific properties related to the plant are displayed such as:

• Cycle Time Category

The cycle time category defines in ms how often the loop will be automatically executed by the controller. Cycle times are grouped in the following categories: Slow, Medium, Fast, and Very Fast.

- Last Execution Time This is the actual execution time in ms of the loop. Allows, e.g. detecting overruns by comparing the actual execution time with the assigned cycle time.
- Priority for Writing Displays priority with which the loop writes to its output(s)

**6.** To view further information of the plant, tab the *Access Rights* tab.

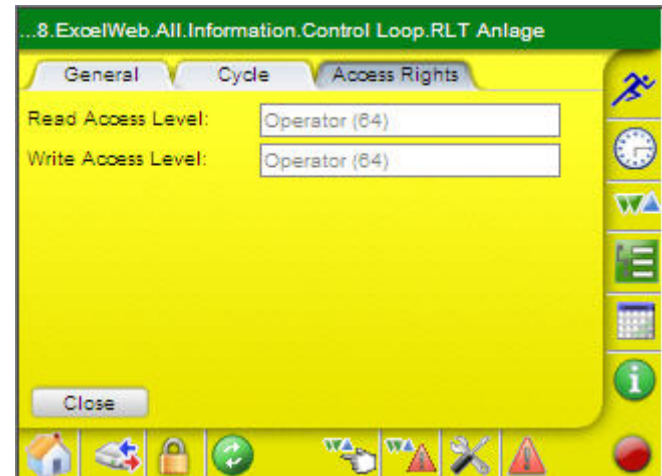

On the *Access Rights tab*, the access rights are displayed:

NOTE:

Control loop information will only be displayed, if the access level of the user is equal to or higher than the read access level of the control loop.

Changing control loop information is only possible if the user´s access level is equal to or higher than the write access level of the control loop.

**7.** Tab **Close** button.

## **Fast Access Lists**

Fast access lists (abbreviated as FAL) are custom made operation lists, which show plant- or user-oriented information (e.g. electrician, project engineer, and tenant).

Fast access lists can comprise selected datapoints and selected parameters. It is possible to create multiple fast access lists per user.

Fast access lists can be created on controller level and on plant level. In plant related fast access lists, you can only view datapoints/parameters of this particular plant whereas controller related fast access lists can comprise datapoints/parameter of different plants of the controller.

## **Create New Fast Access List**

NOTE: You can only create and delete a fast access list if your access level is equal to or higher than the access level defined for datapoints and parameters in the fast access list. Otherwise the **Add** and **Delete** buttons are not displayed. A fast access list is only displayed if the user´s read access level is equal to or higher than the read access level of the fast access list.

**Procedure 1.** Tap on **Fast Access Lists** icon  $\overrightarrow{X}$ 

RESULT: The *Fast Access Lists* screen displays. If available, existing user-defined fast access lists are displayed. A fast access list can now be created, either as datapoint/parameter overview or as filter template.

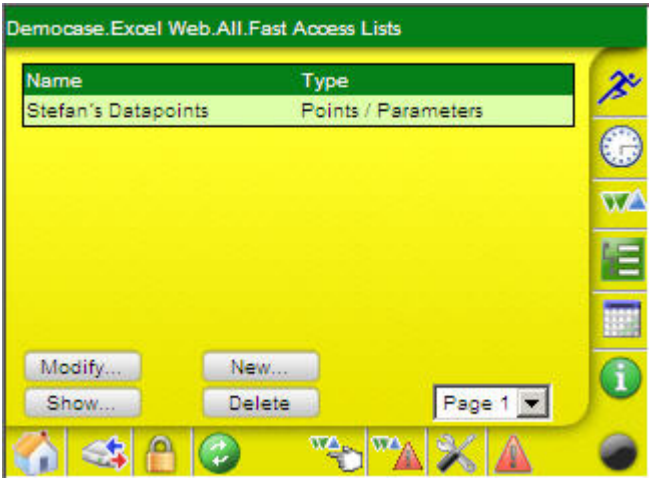

- **Common Steps 3.** In the *Name* column, the fast access lists are listed by name.
	- **4.** In the *Type* column, the type (datapoint/parameter overview or filter template) is shown.
	- **5.** To create a new fast access list, tap the **New** button.

#### RESULT: The *Add new FAL* screen displays.

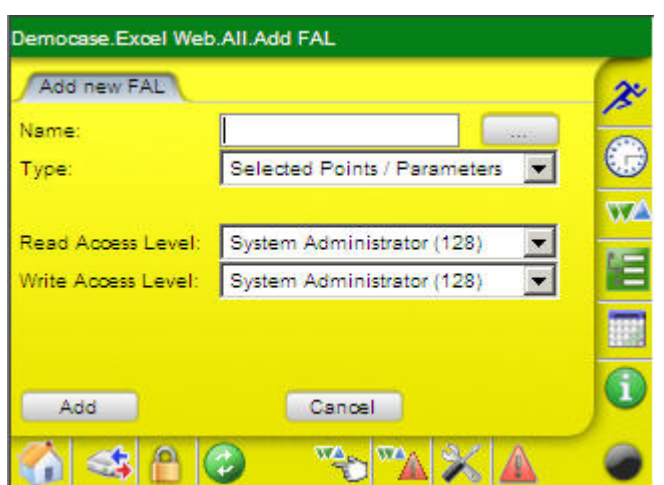

**6.** In the **Name** field, enter a name by tapping the **…** button right to the field.

**FAL Type Selection 7.** From the **Type** drop-down list box, select the fast access list type under:

#### **Selected Points/Parameters**

Allows watching the impact of changed parameter values on datapoints. The parameter values are changed online.

#### **Filter Template**

Allows quickly displaying certain datapoints of a plant.

NOTE: If the Filter Template option is selected, the *Parameters* tab will not be available later.

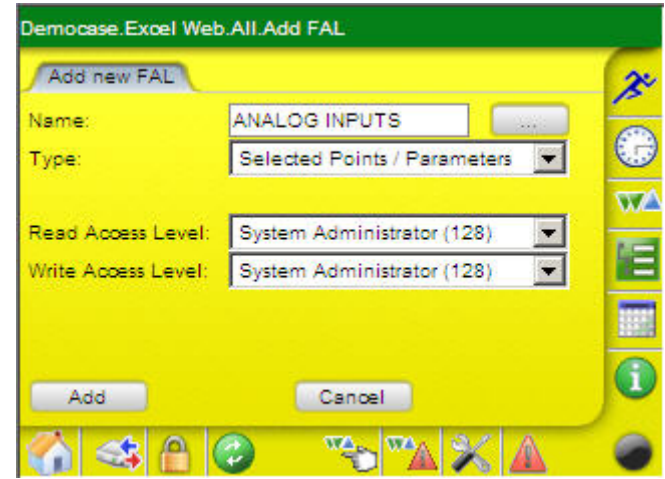

**Fast Access List of Type "Selected Points / Parameters"** 

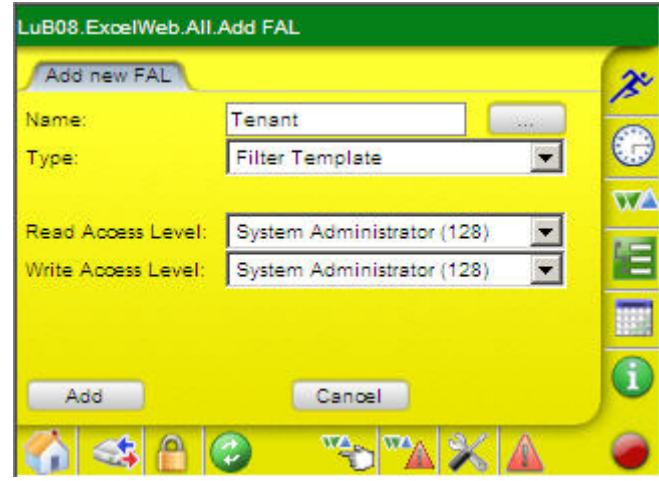

**Fast Access List of Type "Filter Template"** 

**8.** Tap **Add** button.

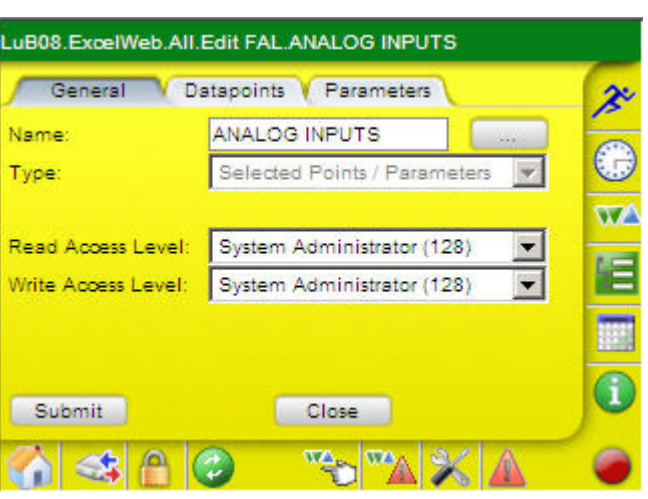

RESULT: The *Edit FAL* …. screen displays.

*General* **Tab Example: Selected Points / Parameters** 

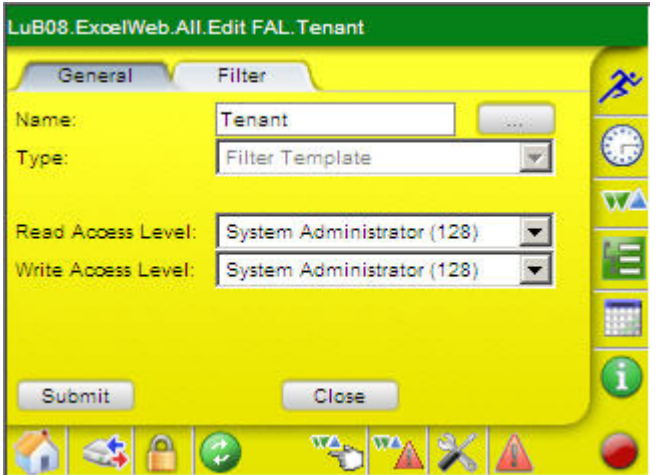

*General* **Tab Example: Filter Template** 

- **9.** On the General tab, select the user levels that should have read and write access of the fast access list from the **Read Access Level** and **Write Access Level** drop-down list boxes.
- **10.** Tap **Submit** button.

 **11.** If you have selected the fast access list type ´Filter Template`, tap on *Filter* tab and continue with step 12. If you have selected the fast access list type ´Selected Points/Parameters`, continue with step 13.

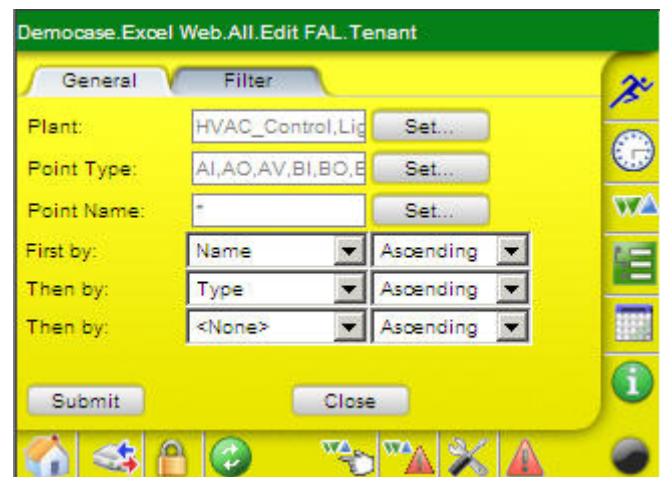

- ´**Filter Template` Selection 12.** On the Filter tab, do the following
	- a. Right to the **Plant** field, select plant(s) of which you want datapoints to be displayed. Tap on the **Set** button to select the plants in the following screen.

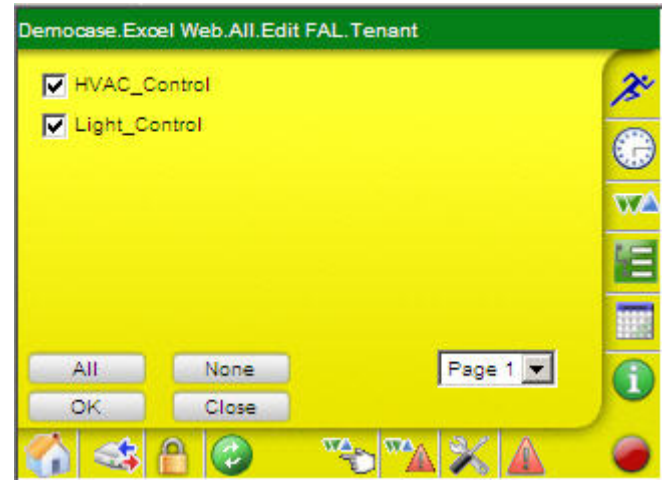

- b. After selection of the datapoints, tap **OK**, and then tap **Close.**
- c. Right to the **Point Type** field, tap **Set** button and check/uncheck specific datapoint types to be included/excluded from the filter in the following screen.

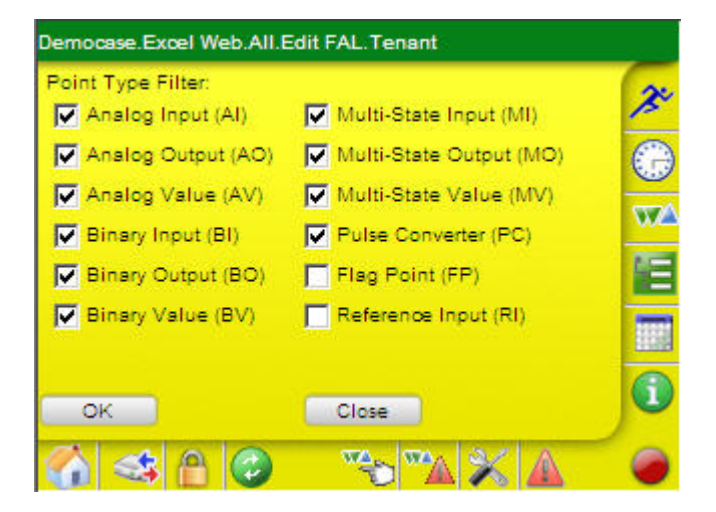

- d. After selection of the datapoints, tap **OK**.
- e. Right to the **Point Name**, tap **Set** button to filter specific datapoint names by entering a search text. By default all datapoints will be displayed as indicated by an asterisk.

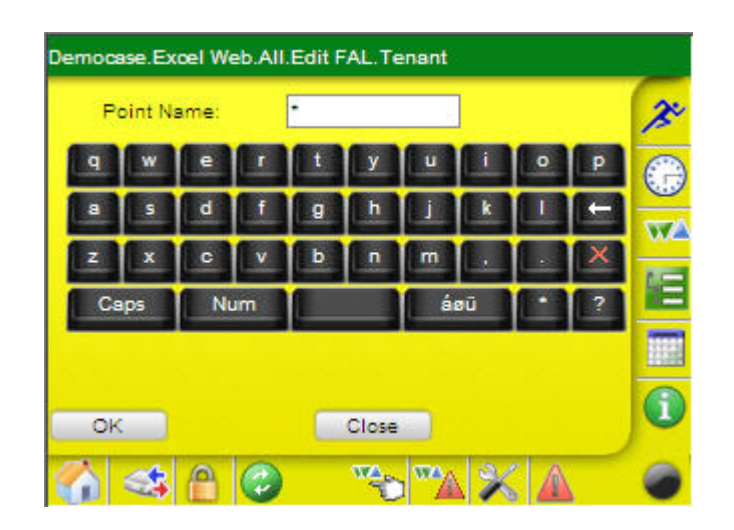

- f. To display specific datapoint (names), enter the appropriate search text.
- g. Tap **OK** to apply the filter.
- h. On the *Filter* tab, configure the sort order by selecting the column title and sort type in the **First by** and **Then by** drop-down list boxes (see "Configure Sort Orders" section).

´**Selected Points/Parameters` Selection 13.** Tap on the *Datapoints* tab.

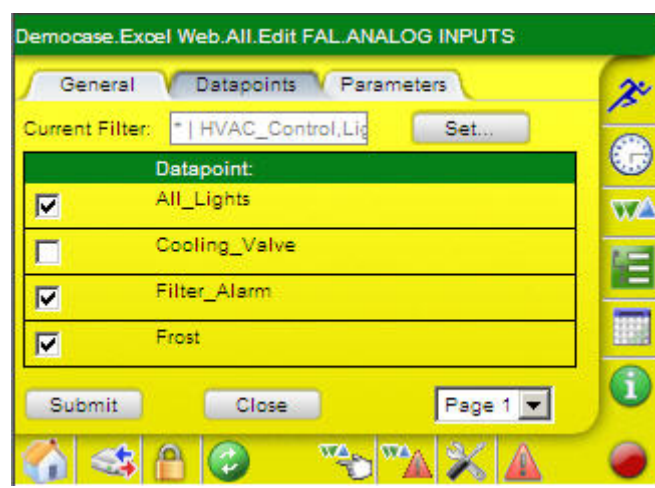

*Datapoints* **Tab Example** 

- **14.** Under **Current Filter**, select the point types that should be used in the fast access list, as follows:
	- a. Tap **Set** button.

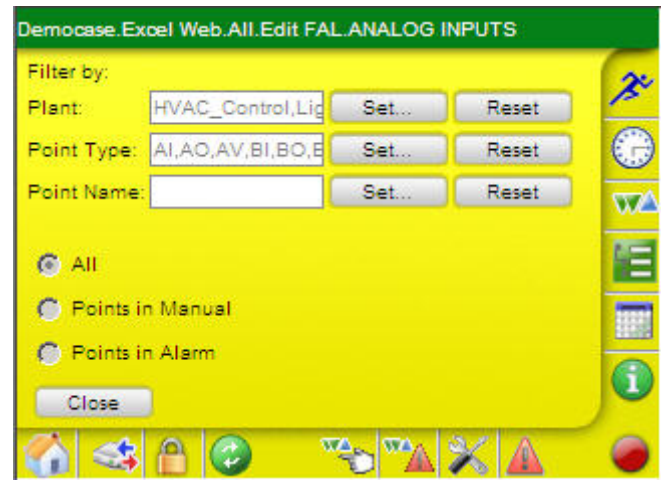

b. Right to the **Plant** field, select plant(s) of which datapoints you want to be displayed by tapping the **Set** button and selecting the plants in the following screen.

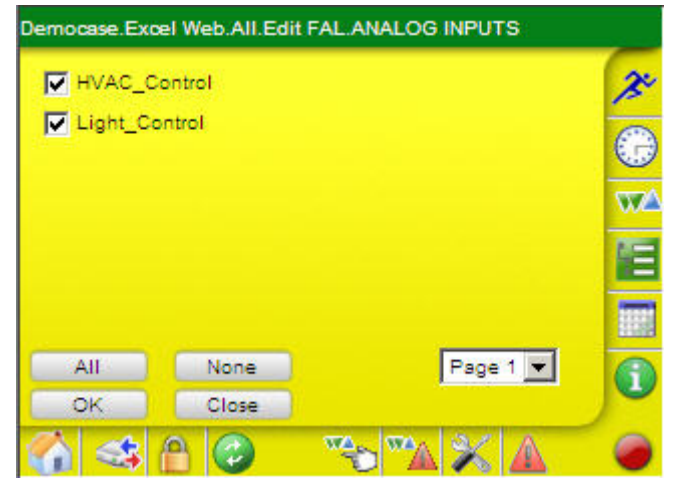

- c. After selection of the datapoints, tap **OK**, and then tap **Close.**
- d. Right to the **Point Type** field, tap **Set** button and check/uncheck specific datapoint types to be included/excluded from the filter in the following screen.

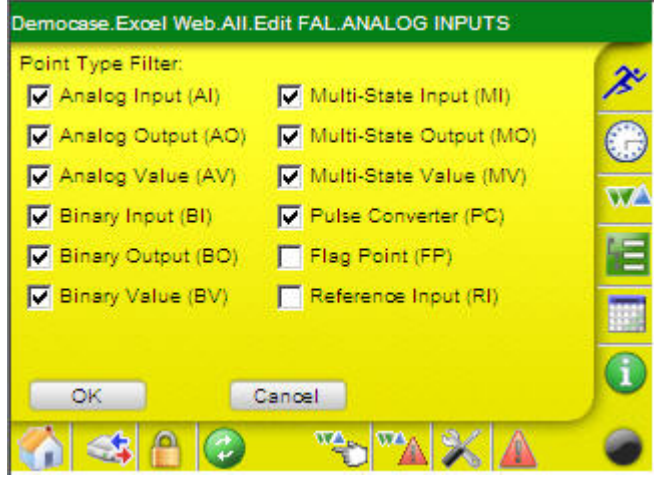

- e. After selection of the datapoints, tap **OK**.
- f. Right to the **Point Name**, tap **Set** button to filter specific datapoint names by entering a search text. By default all datapoints will be displayed as indicated by an asterisk.

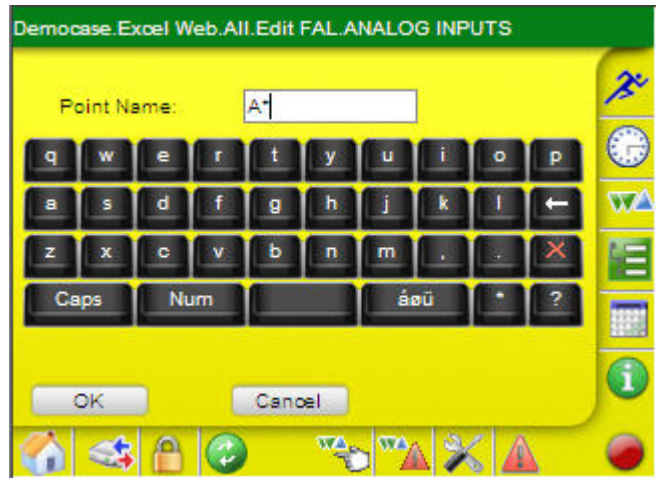

- g. To display specific datapoint (names), enter the appropriate search text. h. Tap **OK** to apply the filter.
- **15.** Select further filter criteria under:
	- All
	- displays all points – Points in Manual
	- displays points set to manual only – Points in Alarm
	- displays points that are in alarm only

**16.** Tap on the *Parameters* tab.

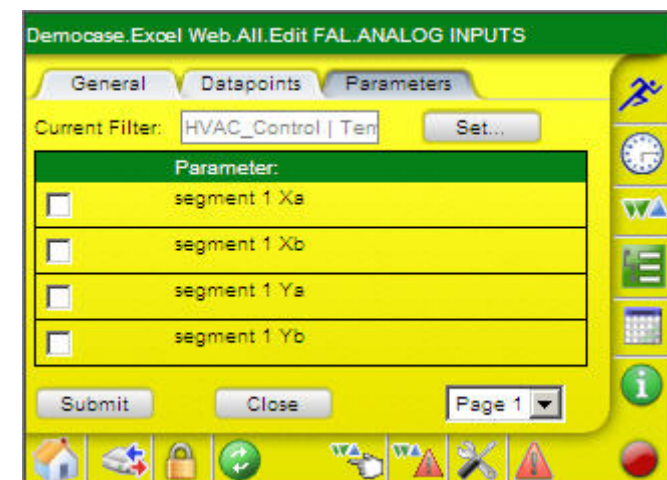

**17.** Right to the **Current Filter** field, tap **Set** button.

 In the following screen you can you configure the parameter filter for assigning parameters to the fast access list. Filtering is possible for control loops on plant level. Filter criteria are parameter path and parameter name.

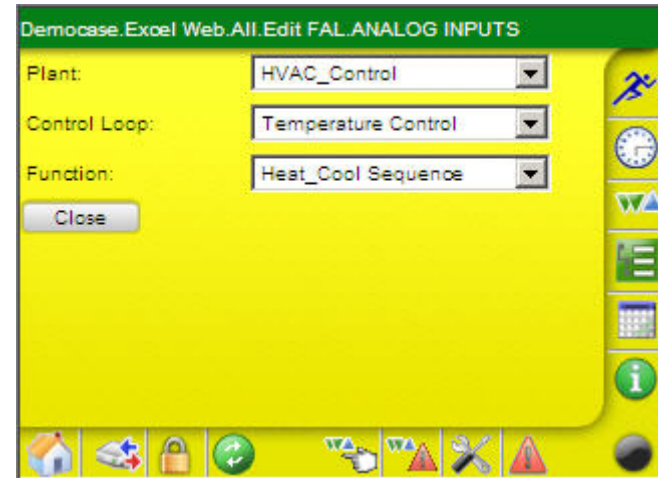

- **18.** From the **Plant** drop-down list box, select the plant.
- **19.** From the **Control Loop** drop-down list box, select the control loop.
- **20.** From the **Function** drop-down list box, select the control function
- **21.** Tap the **Submit** button to save settings done on the *General, Datapoints,* and *Parameters* tabs and tap the CLOSE button.
	- RESULT: The list is inserted under *Fast Access Lists* screen.

## **Modify Fast Access List**

- **Procedure 1.** Tap on **Fast Access Lists** icon  $\overrightarrow{z}$ 
	- RESULT: The *Fast Access Lists* screen displays.

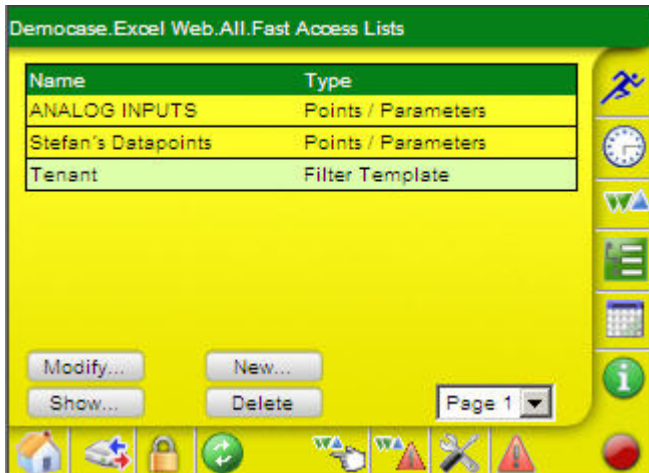

- **2.** Tap the fast access list, you want to modify, in the list.
- **3.** Tap the MODIFY button.

RESULT: The *Edit Fast Access List* dialog screen displays.

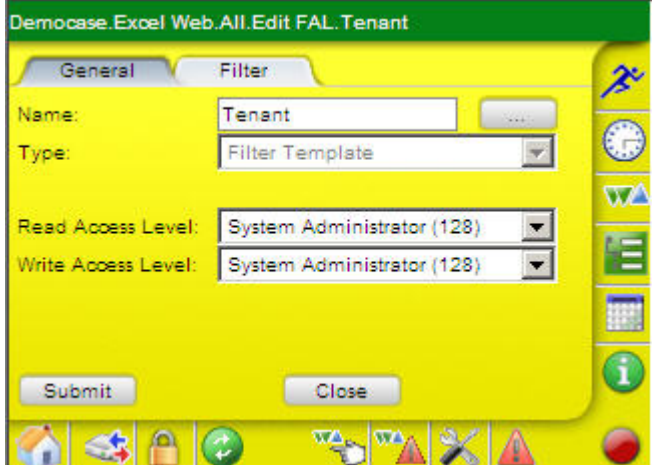

- **4.** Modify the fast access list according to your needs on the *General*, *Datapoints*  and/or *Parameters* tabs.
- **5.** Tap the SUBMIT button to save settings.
- **6.** Tap the Close button.

## **Delete Fast Access List**

- **Procedure 1.** Tap on **Fast Access Lists** icon  $\overrightarrow{X}$ 
	- RESULT: The *Fast Access Lists* screen displays.

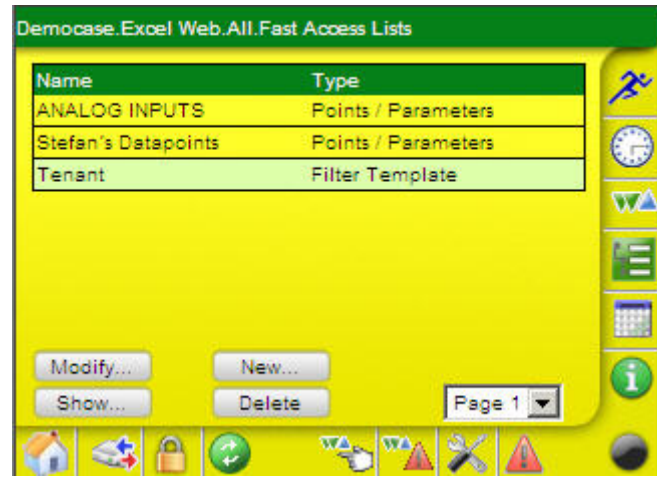

- **2.** Tap the fast access list, you want to delete, in the list.
- **3.** Tap the **Delete** button, and then tap the **OK** button in the message box asking if you are really want to delete the selected fast access list.
	- RESULT: The selected fast access list is deleted in the *Fast Access Lists* screen.

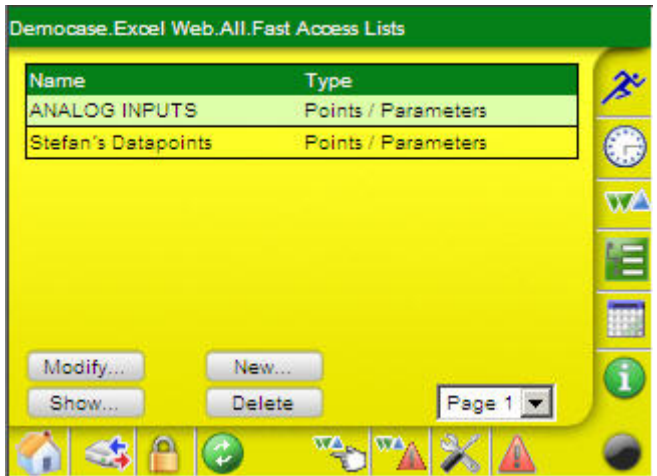

## **Show/Modify Point/Parameter From within Fast Access List**

- **Procedure 1.** Tap on **Fast Access Lists** icon  $\overrightarrow{z}$ 
	-

RESULT: The *Fast Access Lists* screen displays.

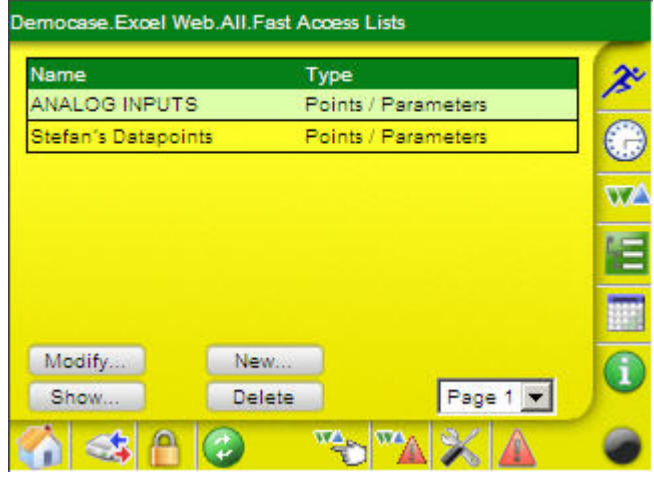

- **2.** Tap the fast access list that contains the points/parameters you want to view/modify, in the list.
- **3.** Tap the **Show** button.
	- RESULT: The *Fast Access List* dialog screen displays. In the case, the fast access list is of type points / parameters, the *Points* and *Parameters* tabs are available. In the case, the fast access list is of type filter template, only the *Points* tab is available

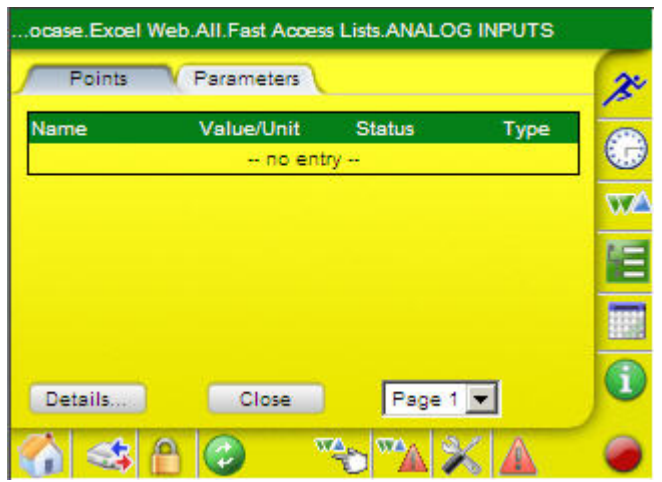

- **4.** On the *Points* tab, tap the point which you want to view/change.
- **5.** On the *Parameters* tab, tap the parameter which you want to view/change.
- **6.** Change point or parameter settings as described in the corresponding "View/Edit Datapoint Details" and "View Parameter Info/Change Parameter Value" sections.

## **Schedules**

 Schedules are daily and weekly time programs, which switch datapoints by setpoints or statuses. Schedules are assigned to plants and each schedule can command datapoints of that plant.

Each schedule specifies a list of switchpoints of datapoint values on a weekly basis. The week program defines the normal daily activity of the system by specifying which switchpoints are to be commanded each day of the week. The week program applies to a definable time period. There is only one week program per schedule.

Besides the week program, specific programs called exceptions can be created. Exceptions have higher priority than the week program and will overwrite the week program for a single, or for a recurring day, or for a definable time period.

### **View Schedules**

**Procedure 1.** Tap on *Schedules* icon

RESULT: The *Schedules* screen displays, listing the schedules of all plants of the controller by default (limited by the page as selectable in the drop-down list box).

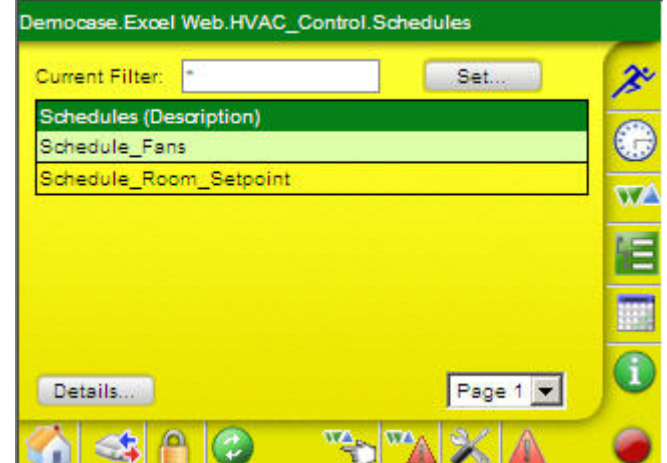

 By setting a filter in the **Current Filter** field, you can list schedules with particular names, for example, all schedules beginning with the letter F.

**2.** To display specific schedules, tap **Set** button.

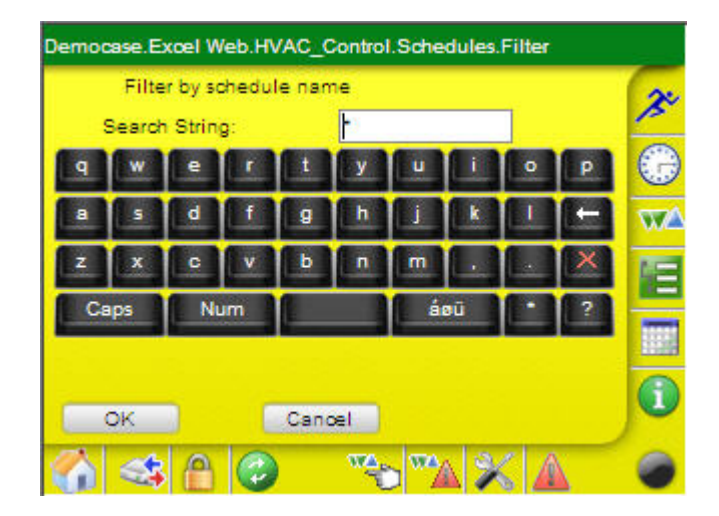

**3.** Enter a search string in the **Search String** field. Usage of wildcards (\* and ?) is possible.

 By default, all schedules will be displayed indicated by the asterisk. A blank filter displays all schedules too. If any text without wildcards is entered, the filter will search for an exact match. The search is case-sensitive.

**4.** Tap **OK** button.

 All schedules matching the filter criteria will be displayed in the *Schedules*  screen.

Schedules can be edited by tapping the **Details** button.

NOTE: Schedules cannot be deleted.

**5.** To edit a schedule, tap on the schedule name listed in the *Schedule Name* column, and then tap the **Details** button.

#### **Edit Schedule**

- 
- **Procedure 1.** On the *Schedules* tab, tap the **Details** button.
	- RESULT: The individual *Schedule* screen displays. By default the *Week*  tab is selected.

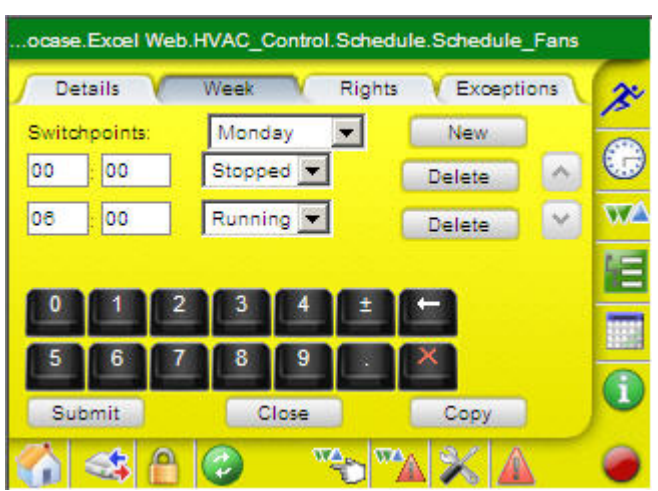

**2.** Tap the *Details* tab.

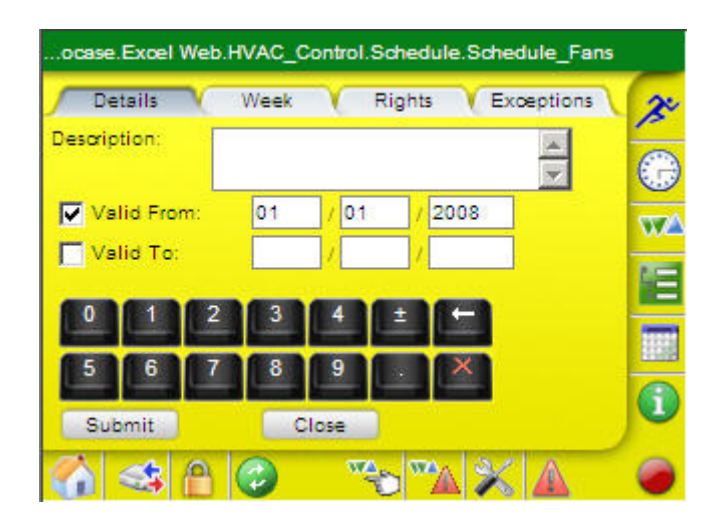

Here you can enter the following details for the schedule:

- Description
- Valid period
- **3.** In the **Description** field, enter a meaningful description (optional).
- **4.** The valid period for the schedule will be defined by selecting the start and end date under **Valid From** and **Valid Until**.
- **5.** To define or change the valid period of the schedule, do the following:

 Tap the **Valid From** checkbox and enter the start date in the fields to the right. dd/mm/yyyy.

NOTE: If the checkbox is unchecked, no start date can be selected. This means that the schedule is valid on any date up to and including the end date.

 Tap the **Valid To** checkbox and enter the end date in the fields to the right. dd/mm/yyyy.

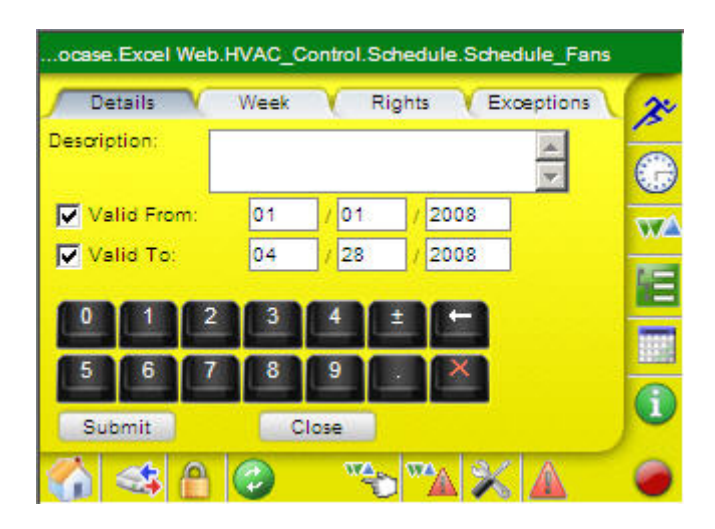

- NOTE: If the checkbox is unchecked, no end date can be selected. This means that the schedule is valid on any date from the start date on.
- NOTE: If both checkboxes are disabled, the schedule is always valid.

**6.** Tap on **Submit** button and continue by tapping the *Week* tab.

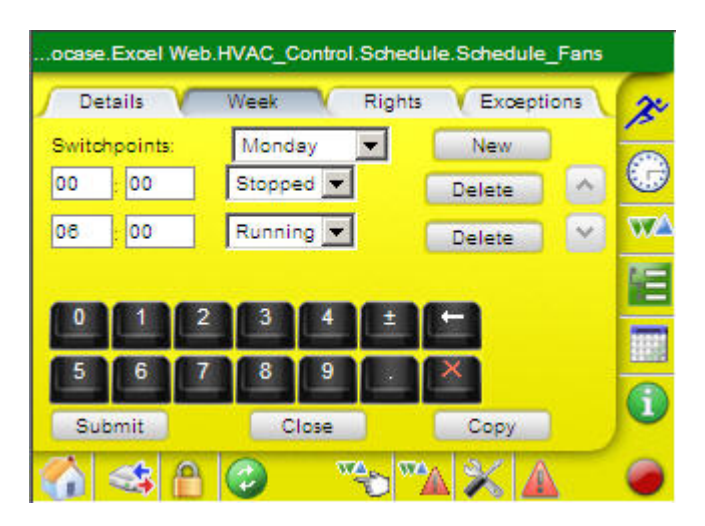

 On the *Week* tab, you create the weekly program that should be performed during the schedule period defined on the *Details* tab.

 This is done by defining switchpoints. Switchpoints are time-value pairs per day that determine the time when the schedule sets a certain value.

Switchpoints can be deleted and copied to other weekdays.

- **7.** Right to the **Switchpoints** field, select the day. Below the Switchpoints field the switchpoint times are shown. To the right, the status - running or stopped -, is displayed. By tapping the Scroll buttons right the **Delete** buttons you can view all switchpoints of the selected day.
- **8.** To add a new switchpoint, tap **New** button. A new row will be inserted

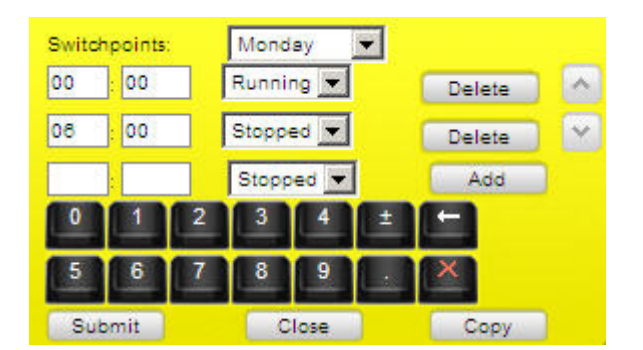

- **9.** Enter the time and value in the corresponding fields, and then select switching status from the drop-down list box.
- **10.** Tap **Add** button. The third line disappears and the new switchpoint is added the selected day.
- **11.** To delete a switchpoint, display the switchpoint using the scroll buttons.
- **12.** Tap the **Delete** button(s).
	- NOTE: You can delete start and stop times of a switchpoint separately.
- **13.** To copy a switchpoint, display the switchpoint you want to copy, using the scroll buttons.
- **14.** Tap the **Copy** button.
	- ocase.Excel Web.HVAC Control.Schedule.Schedule Fans Details **Waat Rights Exceptions**  $\hat{\bm{z}}$ Copy From: Monday Wednesday Copy To: Tuesday w Thursday Friday Saturday Sunday Mode Overwrite complete day(s) ОК Cancel w Ţ.
	- RESULT: The following screen displays.

Here you can copy a switchpoint from one single source weekday to one or multiple destination weekdays.

Under **Copy from**, the source weekday is displayed. Under **Copy To**, you select the Destination Weekday(s).

Under **Mode**, you can define how duplication conflicts should be handled, for example, if the source switchpoint is on 7.00 and the target weekday already contains a switchpoint on 7.00.

- **15.** Under **Copy To**, tap the weekday in the list.
- **16.** Under **Mode**, select the mode by tapping the desired radio button at:

 Overwrite complete day(s) All existing switchpoints in the destination weekday(s) are deleted

 Overwrite duplicates Destination switchpoints with the same time as the source switchpoint are overwritten by the source switchpoint.

 Do not overwrite duplicates Destination switchpoints with the same time as the source switchpoint are not overwritten by the source switchpoint.

**17**. To save settings, tap the **OK** button.

RESULT: The previous screen redisplays.

**18.** Tap on **Submit** button and continue by tapping the *Rights* tab.

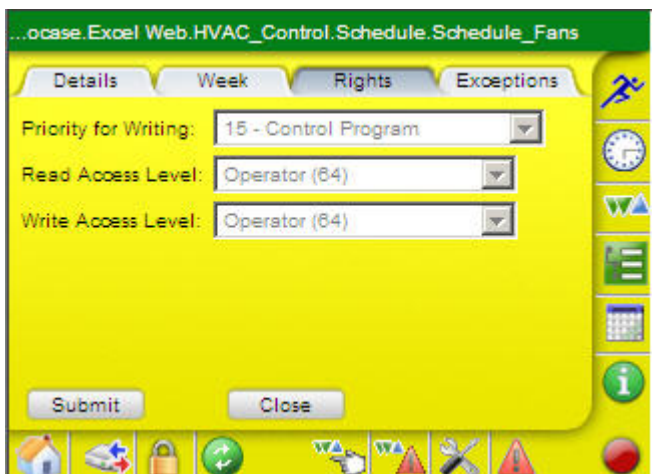

- **19.** From the **Priority for Writing** drop-down list box, select the priority between 9 and 16 (lowest). The priority defines which priority the schedule will have in the BACnet priority array.
	- NOTE: Make sure, that the priority of the schedule is higher than the priority of the control loop (which is 15 be default). Otherwise the schedule will not be executed.
- **20.** From the **Read Access level** drop-down list box, select the level that should have read access for the schedule.

 Schedules will only be displayed in the CL-Touch if the read access level of the user is equal to or higher than the read access level of the schedule.

- **21.** From the **Write Access level** drop-down list box, select the user level that should have write access for the schedule.
- **22.** Tap on **Submit** button and continue by tapping the *Exceptions* tab.

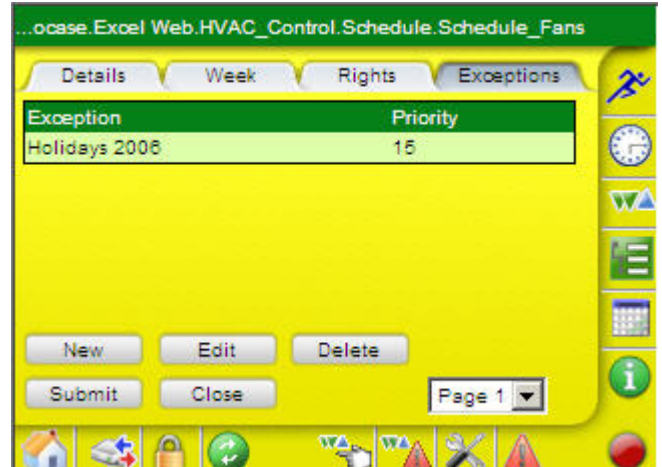

Here you can create, edit, and delete exceptions.

An exception is a special daily switching program that differs from the weekly program. Exceptions can have different priorities and each exception will have a higher priority than the weekly program. Exceptions themselves can be prioritized to define the processing sequence in case exceptions have overlapping validity ranges. If the current date enters the valid period of the exception, the exception overwrites the daily program of that day.

- **23.** To create a new exception, tap the **New** button.
	- RESULT: The following screen displays. The *General* tab is selected by default.

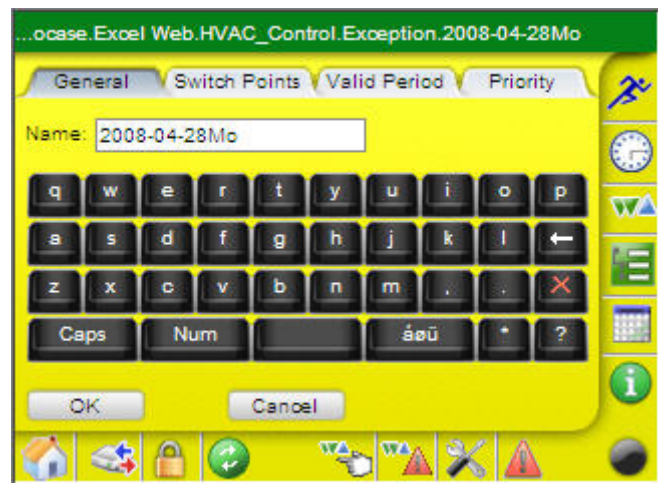

- **24.** In the **Name** field, change the name of the exception, if desired.
- **25.** Tap on *Switch Points* tab.

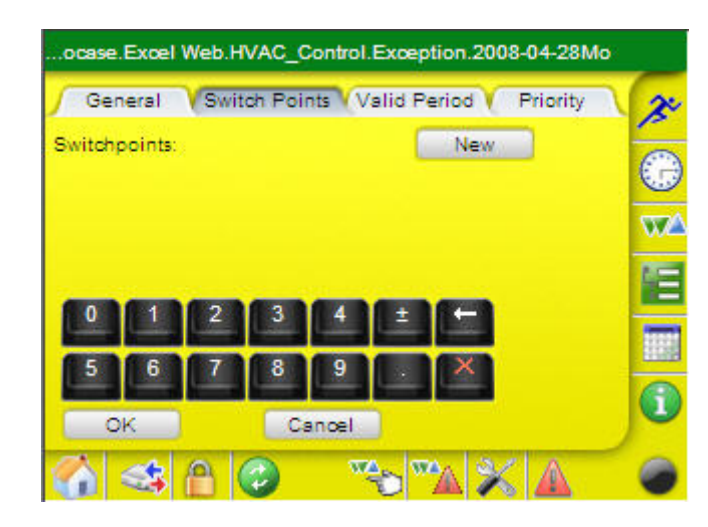

**26.** Tap on **New** button. A new row will be inserted.

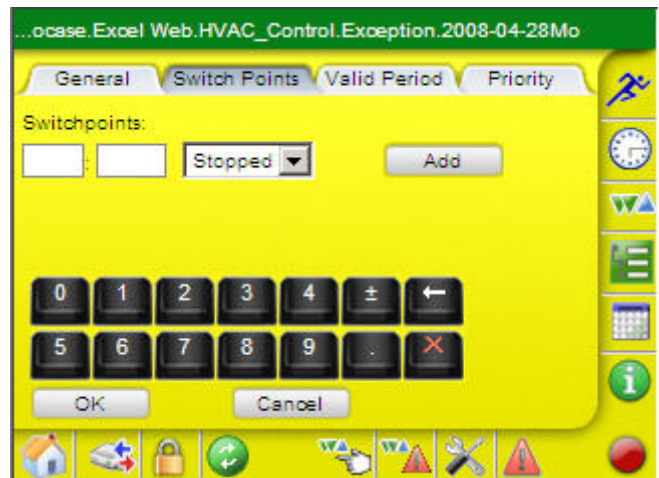

**27.** Enter the time and value in the corresponding fields, and then select the switching status from the drop-down list box.

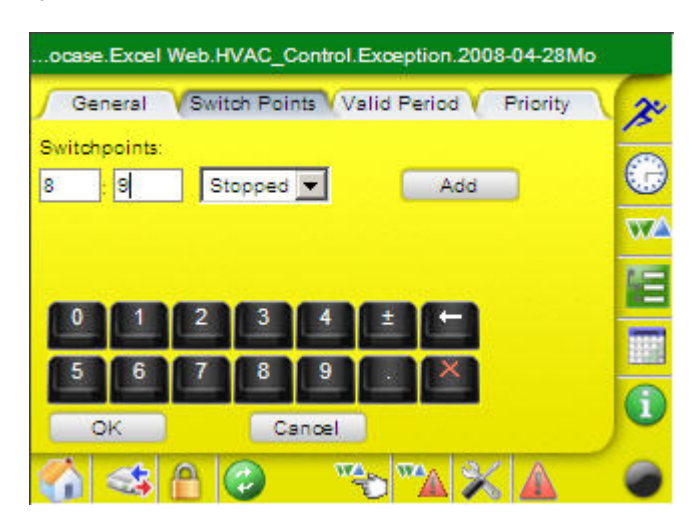

**28.** Tap **Add** button. The new switchpoint is added the selected day and the **New**  and **Delete** buttons are available.

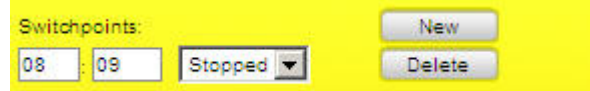

**29.** To add a new switchpoint, tap **New** button. A new row is displayed.

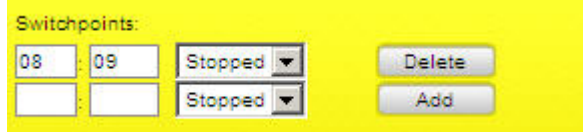

**30.** Enter the time and value in the corresponding fields, and then select the switching status from the drop-down list box.

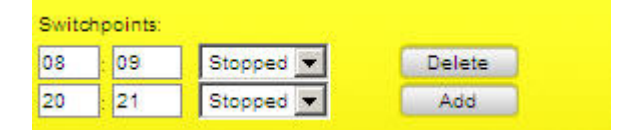

**31.** Tap **Add** button. The new switchpoint is added the selected day and the **New**  and **Delete** buttons are available.

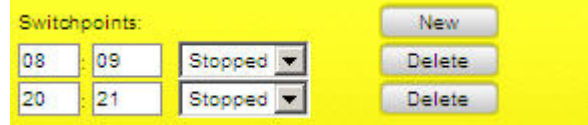

**32.** If desired, continue by adding further switchpoints as described in the previous steps.

**33.** Tap on the *Valid Period* tab.

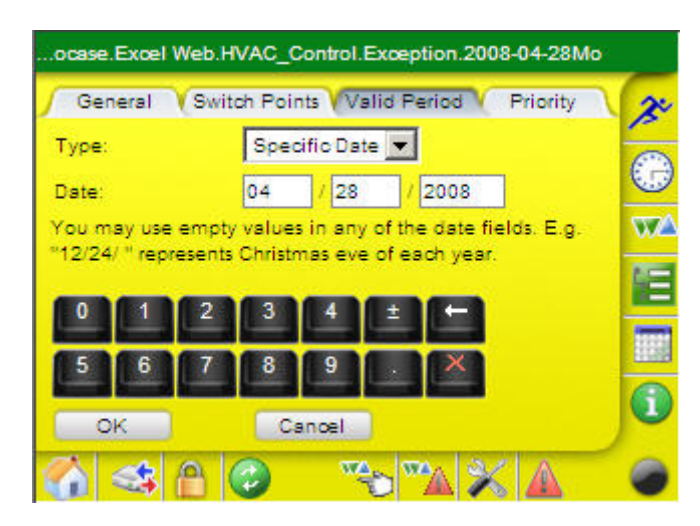

Here you define the valid period for the exception.

- **34.** From the **Type** drop-down list box, select option under:
	- Specific Date
		- e.g. for Christmas Eve on 24.12.2004
	- Date Range
		- e.g. for Summer holidays from 27.07.2004 until 09.09.2004
	- Recurring Event e.g. for every last Friday of every Month
	- Calendar Reference A project-wide calendar provides dates, e.g. regional holidays and public/religious festivals or any other particular date. The time period can be a specific date, a date range or a recurring event.
- **35.** In the corresponding fields below, enter the data of the valid period:

 Specific Date In the **Date** fields, enter the date (dd/mm/yyyy). You may use wildcards in any of the fields. Example: 12/24/\* represents Christmas Eve of each year.

#### Date Range

 In the **Date Range From** and Date **Range To** fields enter the dates (dd/mm/yyyy).

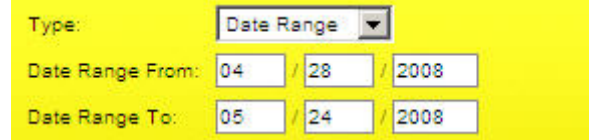

#### Recurring Event

Under **Recurring on**, select options from the drop-down list boxes.

**Example:** Validity Type = Specific Date

**36.** Tap on **OK** button and continue by tapping the *Priority* tab.

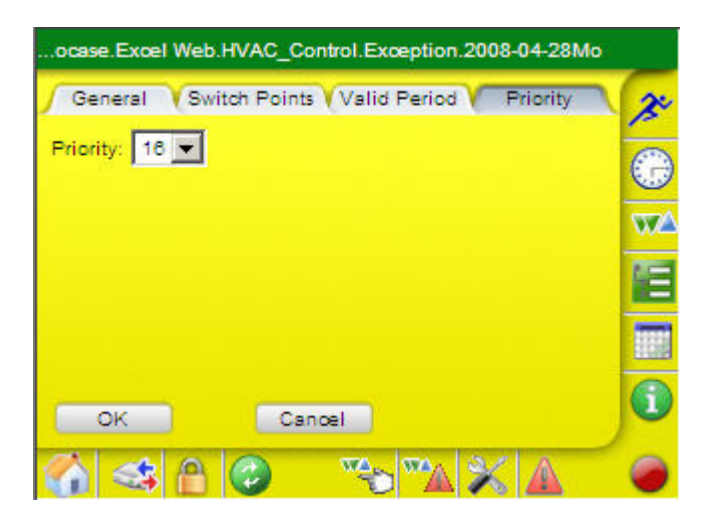

**37.** From the **Priority** drop-down list box, select the priority of the exception between 9 and 16 (lowest). The priority defines the processing sequence in case exceptions have overlapping validity ranges.

 The priority defines which priority the schedule will have in the BACnet priority array.

- NOTE: Make sure, that the priority of the schedule is not lower but equal to the priority of the schedule. Otherwise the priority will not be executed
- **38.** To edit an exception, tap on the exception in the list. Then edit the properties you want to edit in the same way as described in the previous steps of this section.

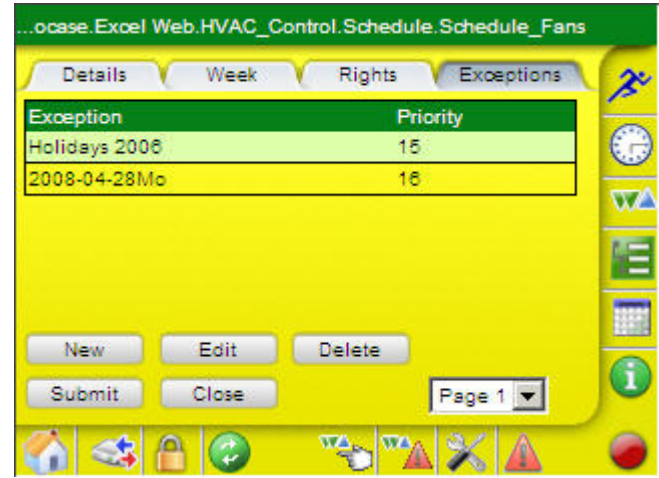

- **39.** To delete an exception, tap the exception in the list, and then tap the DELETE button.
- **40.** To finish creating a new schedule, tap the SUBMIT button, and then tap the **Close** button.

RESULT: The schedule is changed and the *Schedules* screen redisplays.

## **Calendars**

 Calendars are assigned to a whole project. They contain exception days or periods, e.g. Christmas, holidays. If controller schedules refer to the same calendar(s), project wide scheduling is possible for these controllers; this is because calendar dates are executed in each controller of the project, which has references to the same calendar. Changes in multiple particular controller schedules can be quickly made by simply changing the referenced calendar(s).

### **View Calendars**

**Procedure 1.** Tap on *Schedules* icon

RESULT: The *Calendars* screen displays, listing the calendars of all plants of the controller by default (limited by the page as selectable in the drop-down list box).

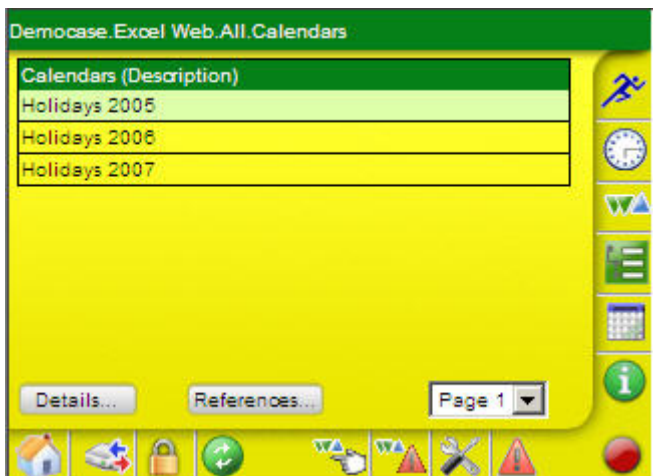

**2.** To display details of a calendar, tap **Details** button.

The details show properties such as:

- Calendar Name
- Description
- Active
- Access rights
- Date range
- **3.** To show referenced schedules of a calendar, tap the calendar in the list, and then tap **References** button.

 Via **References** function, calendars can be edited, copied, deleted and newly created. For each calendar, the referenced schedules can be viewed.

NOTE: Calendars are only displayed if the read access level of the user is equal to or higher than the read access level of the calendar.

Creating, editing, deleting and copying calendars are only possible if:

- The user's access level is higher than the access level for creating, editing, deleting and copying calendars defined in the user administration. Otherwise the **New**, **Delete** and **Copy** buttons are not displayed.
- user's write access level is equal to or higher than the write access level of the individual calendar.

## **View Calendar Details**

- **Procedure 1.** On the *Calendars* tab, tap the **Details** button.
	- RESULT: The individual *Calendar* screen displays. By default the *Info* tab is selected.

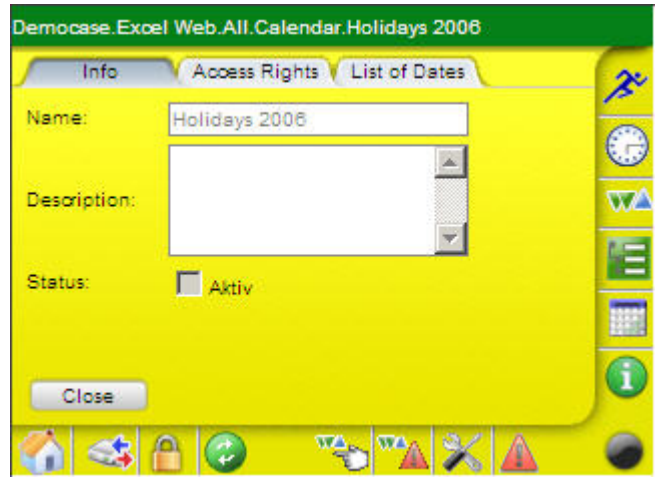

The *Info* tab shows the following properties:

- Name
- Name of the calendar
- Description

Meaningful additional description (optional)

- Status The active status shows whether the current date is within the date range of any of the calendars´ entries (checked) or not (unchecked), that is, whether the calendar impacts the current date or not.
	- Access rights
	- Date range
- **2.** Tap the *Access Rights* tab.

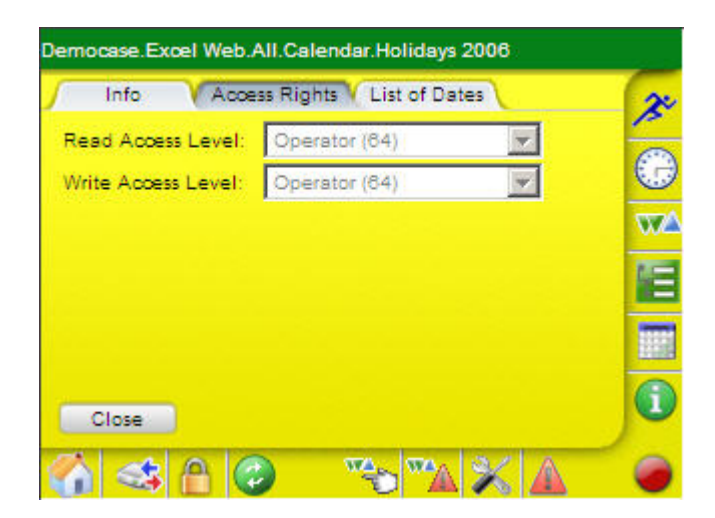

The *Access Rights* tab shows the following properties:

- Read Access Level
- Write Access Level

**3.** Tap the *List of Dates* tab.

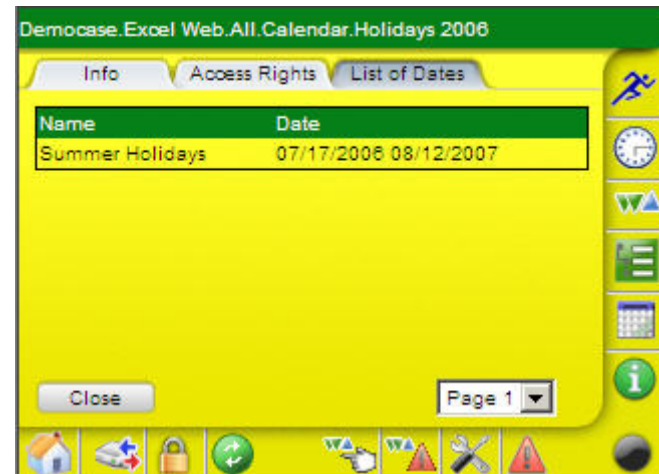

The *List of Dates* tab shows the following properties:

- Name
- Name of referenced schedule
- Date
	- Date range of referenced schedule
- **4.** Tap the **Close** button.

**View Referenced Schedules** 

- **Procedure 1.** In the *Calendars* screen, tap the calendar in the list, and then tap **References** button.
	- RESULT: The *References* screen displays showing all schedules which reference to the selected calendar via exceptions. You can view detailed information of the exception and edit the exception by tapping on the **Details** button. For detailed information on how to edit a referencing exception of a schedule, please refer to the "Edit Schedule" section.

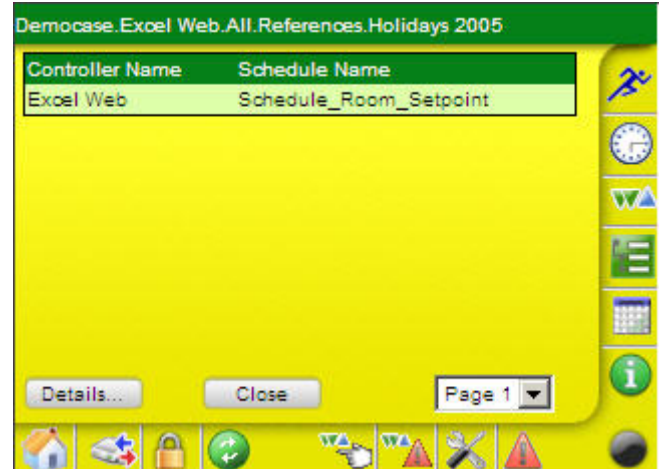

## **Datapoints**

#### **View Datapoint List**

Datapoint lists can be displayed for all plants or for a particular plant.

- **Procedure 1.** Tap on Datapoints icon **WA** 
	-
	-

RESULT: The *Datapoints* screen displays listing the datapoints of all plants of the controller by default (limited by the page as selectable in the drop-down list box). By setting a filter in the **Current Filter** field, you can list datapoints of particular plants, particular datapoints, for example, all analog datapoints, and datapoint with particular names, for example, all datapoints beginning with the letter D.

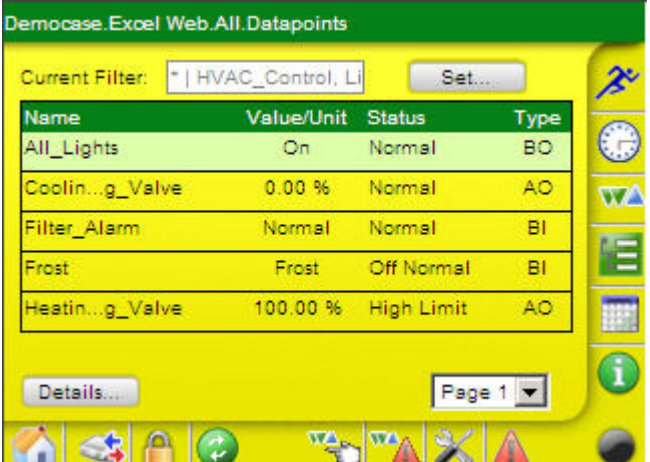

Datapoints can have the following properties:

#### • Name

A datapoint´s details can be edited by tapping on its name

#### • Value/Unit

Shows the current value with engineering unit (analog datapoint) or state (digital datapoint)

• Status (Event State) Shows the transition type

#### Normal

The alarm is going to normal state, that is, the value of the datapoint remains under the high limit, or exceeds the low limit.

#### Off-Normal

The alarm reaches off-normal state that the datapoint value exceeds the high limit, or remains under the low limit.

#### Fault

The alarm originates in a fault such as sensor break, etc.

#### High Limit

Point value has exceeded the high limit. Special case of the Off-Normal state of analog inputs, analog outputs, and analog values.

:

#### Low Limit

Point value has dropped below the low limit. Special case of the Off-Normal state of analog inputs, analog outputs, and analog values.

• Type e.g. AI, AO, etc.

 By tapping the **Details** button, further general properties and specific properties of the datapoint can be viewed and changed. For example:

General status flags settings

- $\bullet$  ALM = point is in alarm
- $\bullet$  FLT = point has a fault
- OVR = point value is overridden
- OOS = point is out of service

Specific properties, such as runtime of a digital output.

 For detailed description of viewing and changing datapoint details, please refer to the "View/Edit Datapoint Details" section.

- **2.** Under **Current Filter**, select the point types that should be displayed, as follows:
	- i. Tap **Set** button.
	- j. Right to the **Plant** field, select plant(s) of which datapoints you want to be displayed by tapping the **Set** button and selecting the plants in the following screen.

After selection of the datapoints, tap **OK**, and then tap **Close.**

- k. Right to the **Point Type** field, tap **Set** button and check/uncheck specific datapoint types to be included/excluded from the filter in the following screen.
- l. After selection of the datapoints, tap **OK**.
- m. Right to the **Point Name**, tap **Set** button to filter specific datapoint names by entering a search text. By default, all datapoints will be displayed as indicated by an asterisk.
- n. To display specific datapoint (names), enter the appropriate search text.
- o. Tap **OK** to apply the filter.
- **3.** Select further filter criteria under:
	- All
	- displays all points
	- Points in Manual
	- displays points set to manual only – Points in Alarm
	- displays points that are in alarm only
- **4.** Tap **Close** button.
	- RESULT: In the *Datapoints* screen, all datapoints matching the filter criteria will be displayed.
	- NOTE: Only those datapoints can be displayed of which read access level is equal to or lower than the read access level of the user.
- **5.** To view or edit details, please refer to the "View/Edit Datapoint Details" section.

## **View / Edit Datapoint Details**

Viewing/editing datapoint details may include the following:

- View general properties such description, point role, and access rights
- Manually override the present value, that switch between Manual and Auto mode
- Enable/disable alarm reporting
- View alarm status (flags) • Change COV value
- Change Relinquish Default value
- Enable/disable Off-Normal conditions

Continue with the "General Procedure" which describes where the functions will be accessible.

## **General Procedure**

**1.** On the *Datapoints* tab, tap on the datapoint.

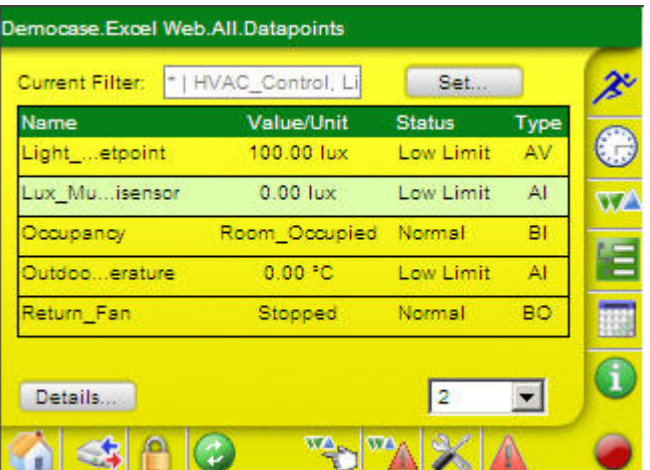

**2.** Tap the **Details** button.

RESULT: The *Details* dialog box of the selected datapoint displays.

Example: Analog Input Details of AI.

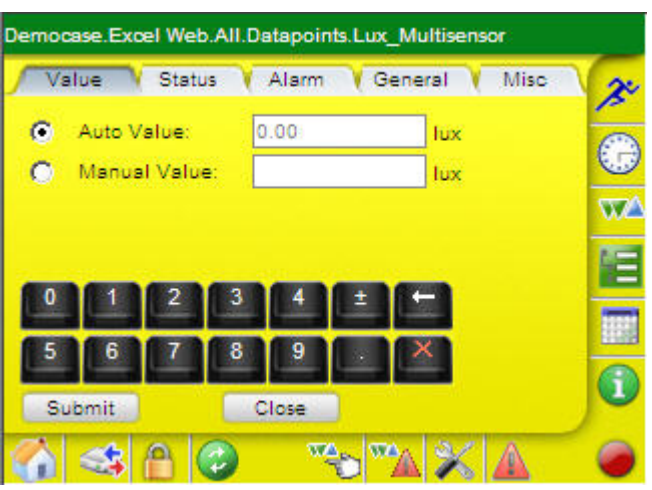

By default, the *Values* tab is selected.
- **3.** View / change desired datapoint details by selecting the desired tab, of which functions are described in the following:
	- General Shows general properties such as name, type, description, LON mapping data, and access rights. See "View General Properties" section as follows.
	- Value
		- Manually override the present value, that switch between Manual and Auto mode
		- See "View / Edit Values" section in the following.
	- Status
		- View alarm status flags, the event state and the event transitions See "View / Edit Status Properties" section as follows.
	- Alarm
		- View alarm information such as the notification class and alarm type and enable/disable Off-Normal conditions. In addition specific properties that are typical for the selected datapoint type can be viewed/changed. See "View / Edit Alarm" section as follows.
	- Misc
		- View/change of miscellaneous values, for example, value increment (COV), priority, polarity, reliability, manual life safety, and others. See "View / Edit Miscellaneous Properties" section as follows.
	- Prio
		- View/Change relinquish default value See "View / Edit Command Priorities" as follows.

### **View General Properties**

**Procedure 1.** In the *Datapoints* screen of the selected datapoint, tap the *General* tab.

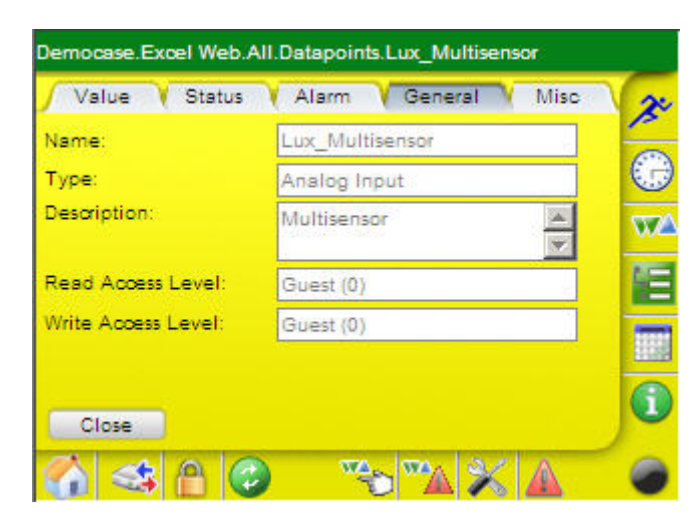

Here the following datapoint details are shown:

- Name
- Shows the datapoint name
- Type
	- Shows datapoint type, e.g. analog input, binary input etc.

• #States

Shows the number of states of a multi-state datapoint (applies to MI, MO, MV datapoints only).

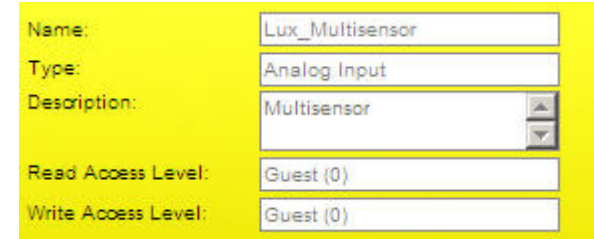

- Description
	- Shows a detailed description (optional)
- Read Access Level Shows the read access level of the datapoint
- Write Access Level Shows the write access level of the datapoint

 To write values to a datapoint, you must have a write access level equal or higher than the write access level of the datapoint.

 Datapoint details will only be displayed if you have a read access level equal to or higher than the read access level of the datapoint.

- **2.** Tap the **Close** button to save settings.
- **3.** To view /edit alarming details, tap on the *Alarming* tab (see "View / Edit Alarming" section.

### **View / Edit Values**

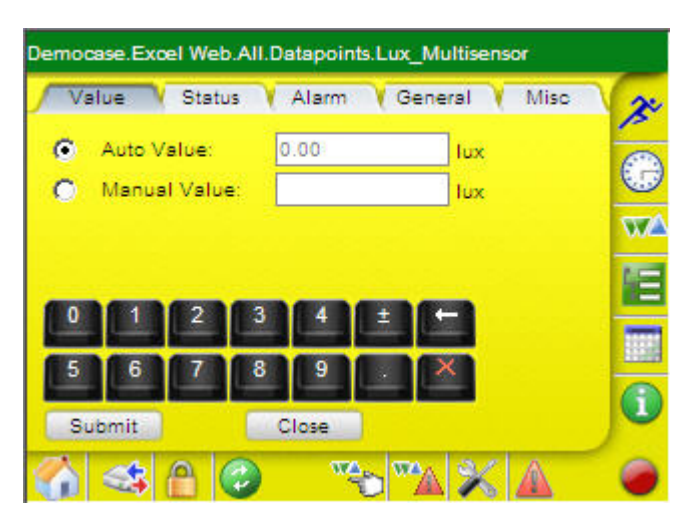

**Procedure 1.** In the *Datapoints* screen of the selected datapoint, tap the *Value* tab.

 Here you can manually override the present value, that is, switch between Manual and Auto mode and vice versa, view alarm status (flags) and change the COV value.

- Auto Value (applies to all datapoint types) In Auto operation mode (Auto=checked), the datapoint shows the current value of the datapoint.
- Manual Value (applies to all datapoint types) In Manual mode, the current datapoint value can be overwritten.

To override the current value, tap the **Manual Override** radio button and enter the value into the field.

- NOTE: When an AI datapoint is set into Manual mode and its value will be overwritten, the ´overridden` and ´out of service` flag will be set (see Status). The set out of service flag indicates that the datapoint is decoupled from the physical input (sensor) to prevent a sensor value from instantly overwriting the manual value in the next scan cycle.
- NOTE: When an AO datapoint is set into Manual mode, its current value will be overwritten by the manual value that has a higher priority (8). As long as no other process of higher priority writes to the analog output, the manual value is present. The overridden flag will be set (see Status).
- **2.** Tap the SUBMIT button to save settings.
- **3.** To view /edit datapoint command priorities, tap on the *Command Priorities* tab (see "View / Edit Values" section.

#### **View Status Properties**

**Procedure 1.** In the *Datapoints* screen of the selected datapoint, tap the *Status* tab.

 Here you can view the alarm status flags, the event state and the event transitions.

In the first line, the status flags are indicated (All datapoint types)

If checked, the status flags have the following meaning:

- In Alarm Datapoint is in alarm. Cause can be faults, Off-normal conditions, and lifesafety alarm.
- Fault
- The datapoint or the physical input is not reliable, e.g. in case of sensor break (Open Loop).
- Overridden
- Datapoint is in manual operation mode. Value has been overwritten. • Out of Service
	- Physical input is decoupled from the datapoint, e.g. in case of manual override. The present value displayed is not the present value, which would be delivered by the physical input.

NOTE: Multiple flag indications are possible.

Example:

 A ´To-Fault transition` causes also always an alarm. Hence both, the ´In Alarm` and the ´Fault` status flags are enabled.

In the second line in the **Event State** field, the event state is displayed.

• Event State (All datapoint types)

Shows the event state of the datapoint:

- − Normal Operation
	- Point is in normal operating state.
- − Off-Normal Condition
	- Point value is out of normal range.
- − Fault

Point is prevented from proper operation. Point value can be in normal or out of normal range. Due to the maloperation of the point, the value is unreliable.

Causes for a fault can be, for example sensor and cable breaks.

- − Above High Limit Point value has exceeded the high limit. Special case of the Off-Normal state of analog inputs and outputs.
- Below Low Limit Point value has dropped below the low limit. Special case of the Off-Normal state of analog inputs and outputs.

In the table, the event transitions are shown.

- Event Transition
	- Shows the transition types that can be selected for reporting:
	- − Back To-Normal

The alarm is going to normal state, that is, the value of the datapoint remains under the high limit, or exceeds the low limit.

- − To Off-Normal The alarm reaches off-normal state, that is, the datapoint value exceeds the high limit, or remains under the low limit.
- − To Fault The alarm originates in a fault such as sensor break, etc. (depends on point type)
- Reporting

Shows whether the transition type is reported and saved in the alarm buffer and in the alarmlist (checked) or not (unchecked).

**Last Transition** 

Shows the date when the last transition has occurred.

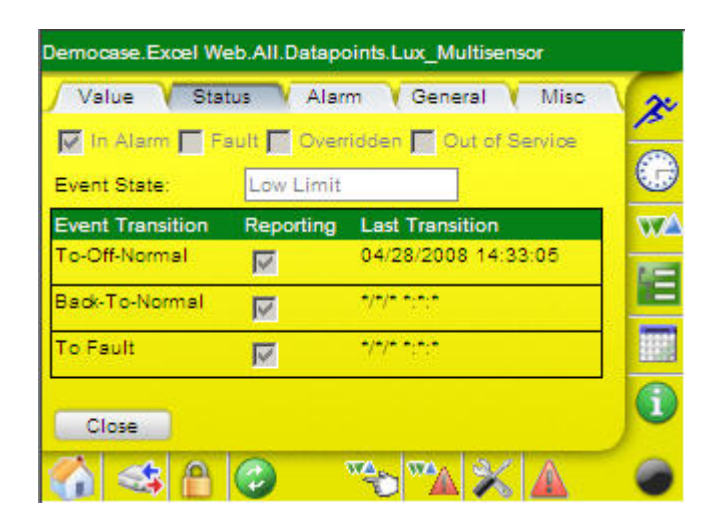

**2.** Tap the **Close** button.

#### **View Alarm**

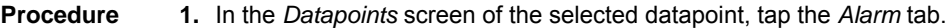

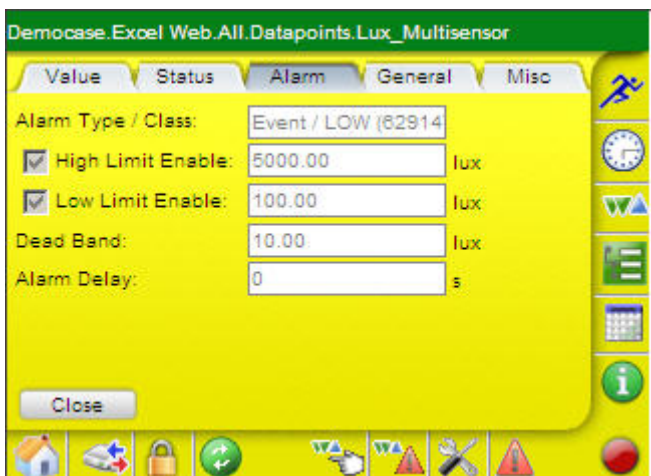

 Here you can view alarm information such as the notification class and alarm type. In addition specific properties that are typical for the selected datapoint type, for example, the dead band of an analog input, can be viewed

• Alarm Type / Class

By default, all alarms are of the type ´event`. Shows the name of the notification class. The value in brackets is the BACnet object ID of the notification class.

Note that only the present value property is to be considered for alarming.

 The **High Limit Enable** and **Low Limit Enable** checkboxes are showing the conditions, which set off an Off-Normal event. The Off-Normal conditions depend on the point type.

- High Limit Enable (applies to AI, AO, AV, and PC datapoints only) If a high limit is exceeded and this condition remains present for at least the defined alarm delay (time), than an alarm of event type ´To-Off-Normal` is set off.
- Low Limit Enable (applies to AI, AO, AV, PC datapoints only) If the present value falls below the low limit and this condition remains present for at least the defined alarm delay (time), than an alarm of event type ´To-Off-Normal` is set off.
- Deadband (applies to AI, AO, AV datapoints only) In order to set off an alarm of event type ´To-Off-Normal`, for at least the defined alarm delay (time) the present value must remain within the range: low limit plus deadband and high limit minus deadband.
- Alarm Delay (applies to all datapoint types, except PC datapoint) Defines the time delay with which the ´To-Off-Normal` event will be set off.

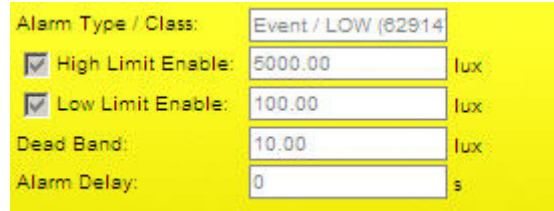

• Alarm Value Enable (applies to BI and BV datapoint types only) Here the alarm value (status) is displayed, e.g. 0 or 1, ON or OFF, Up or Down, when an alarm should be reported in case of binary input changes. In addition, the alarm delay is displayed in the **Alarm Delay** field.

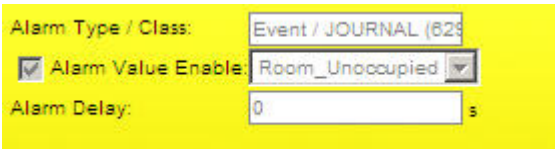

State Text, Is Alarm Condition, Is Fault Condition (applies to MI and MV datapoint type only)

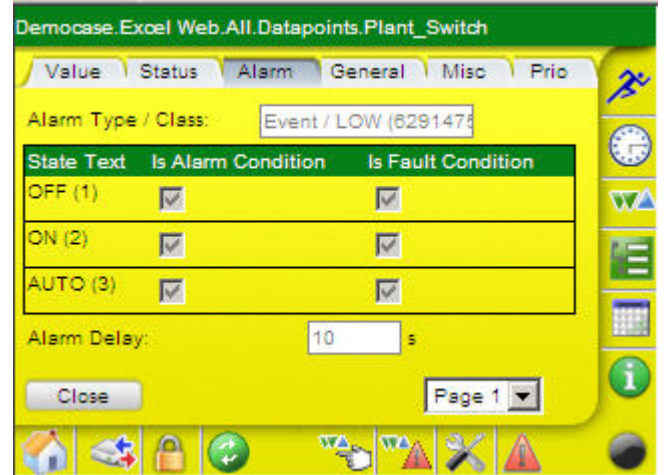

 For Multi-State Inputs and Multi-State Value datapoints the states which represent and set off an 'Off-Normal' and/or a 'Fault' event are displayed.

Each state can be set for setting off a ´To-Off-Normal` and/or a ´Fault` event.

For each state, check the conditions by tapping the corresponding radio button.

- **2.** Tap the SUBMIT button to save settings.
- **3.** To view / edit datapoint values, tap on the *Values* tab (see "View / Edit Values" section.

#### **View Miscellaneous Priorities**

**Procedure 1.** In the *Datapoints* screen of the selected datapoint, tap the *Misc.* tab.

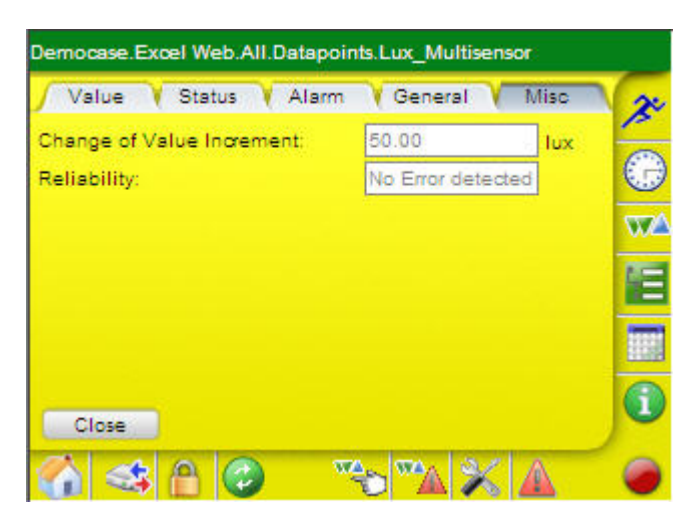

• Value Increment (applies to AI, AO, AV and PC datapoints only)

 The COV (Change Of Value) increment specifies the minimum change in present value that causes the controller sending the present value to the CL-Touch, to any other user browser interface and to BACnet clients on the network.

- Period (applies to Pulse Converter datapoint only) Defines the amount of time in seconds between the periodic transmissions of the present value. This property can be used alone or in combination with the Increment property. When the period property is used in combination with the increment property, the present value will always be updated periodically independent on the transmissions of the present value due to the COV setting.
- Reliability (All datapoint types)

Shows whether the hardware assigned to the datapoint is in proper condition or not. Depending on the datapoint type, the following conditions may be displayed:

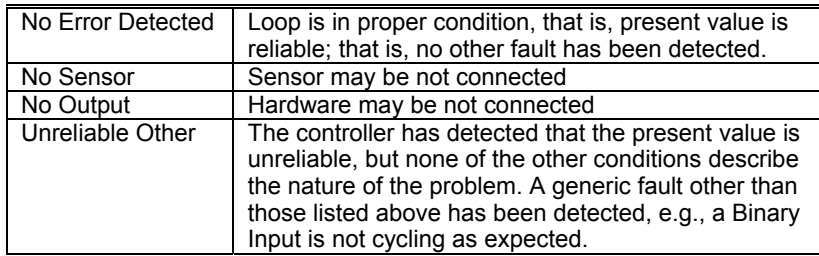

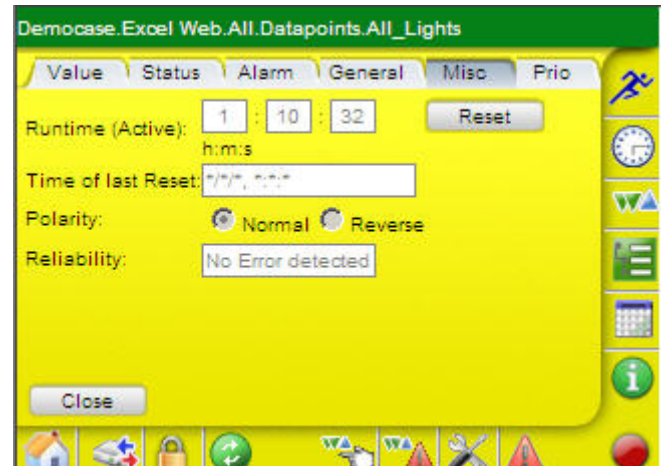

- Manual Life Safety (applies to AO, BO, MO datatpoints only) Shows the status of the manual override switch or potentiometer of the LON module.
- Feedback Value (applies to BO only). Will be supported in a future version of Excel Web.
- Polarity (applies to BI and BO datapoints only) The polarity indicates the relationship between the physical state of the input and the logical state represented by the present value. If the polarity is NORMAL, then the ACTIVE state of the present value is also the ACTIVE or ON state of the physical input. If the polarity is REVERSE, then the ACTIVE state of the present value is the INACTIVE or OFF state of the physical Input.

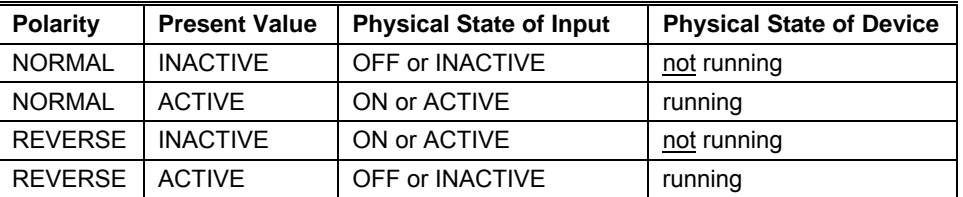

Select polarity by tapping corresponding radio button.

- EOH/EOV Optimization (applies to AV, BV, and MV datapoints) Check whether the datapoint should be optimized (Yes) or not (No), in case the datapoint is used as setpoint for energy optimized heating or ventilation.
- Current Value (applies to PC datapoint only) Shows the current accumulated value of the datapoint.
- Reset To (applies to PC, BI and BO datapoints only) Here you can reset the current value to a specific value. The counting will restart.
- Time of Last Reset (applies to PC, BI and BO datapoints only) Shows the time of the last reset.
- Runtime Counter (applies to BI and BO datapoints only) Here you can view the current runtime and reset the runtime counter to a specific time (e.g. in case of maintenance, change of pump).

 To reset the runtime counter, enter the value into the **Reset to** field and tap the **OK** button.

#### **View / Edit Command Priorities**

(Applies to AO, AV, BO, BV, MO, and MV datapoint types only)

**1.** In the *Datapoints* screen of the selected datapoint, tap the *Prio* tab.

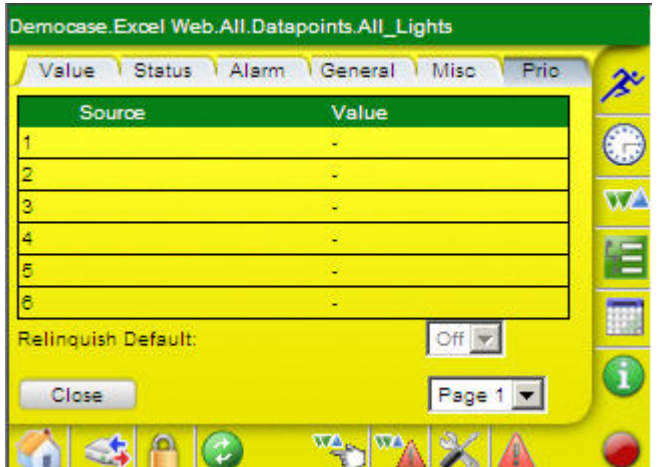

 Here you can view the command priority levels and enter/change the relinquish default value.

 The priority list has descending priority. The value on the highest priority level is written to the present value.

- Relinquish Default This value will be written to present value, if all values in the priority list are invalid.
- Enter relinquish default value into the field.
- **2.** To save changes, tap the SUBMIT button.

# **Show Datapoints in Hand**

**1.** Tap the **integral** icon.

RESULT: The *All Datapoints in Manual* screen displays listing all datapoints that are currently set to manual mode, based on the selected filter.

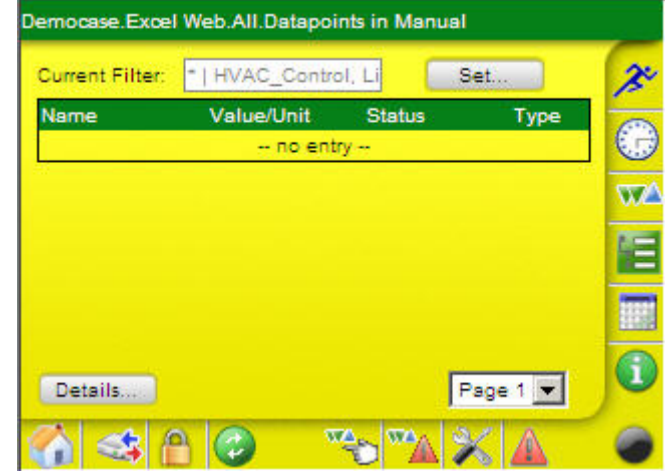

**2.** For detailed description on how to proceed on this screen, please refer to the "View Datapoint List" section.

## **Parameters**

Parameters are used for configuration and tuning of the application program via control loop. A typical example of a parameter is the Integral Time of the PID control function.

Parameters are part of a control icon which itself is part of a control loop which itself is part of a plant, etc. Hence, the parameter can be described and addressed by its path as follows:

plant – control loop – control function - control icon – parameter

A parameter is defined by:

- Symbol type
- Name
- Value/Engineering unit (state text)

Parameters belong to control icons and define the icon behavior. Control icons will be interconnected within a control loop that performs a control program. A control loop itself can also have parameters. Control icons can internally be composed of other icons (control function). For example, a XFM is a control function. Control functions can have max. 4 internal control icons. It will not be distinguished between parameters of input and output control icons. Parameters can be written to and read from the control program. However parameters cannot be prioritized. The parameters origin (location) will be shown as path with the following structure: plantcontrol loop-control icon.

NOTE:

If no parameters are displayed, one of the following may be the reason:

A) You do not have rights to read control loops and parameters

or

B) All or some of the parameters have been intentionally engineered in CARE not to be displayed in the CL-Touch and the big user interface (browser with 800x600 resolution).

## **View Parameters List**

Parameters lists can be displayed for all plants or for a particular plant.

- **Procedure 1.** Tap on Parameters icon
	-

RESULT: The *Parameter*screen displays listing the parameters of all plants of the controller by default (limited by the page as selectable in the drop-down list box).

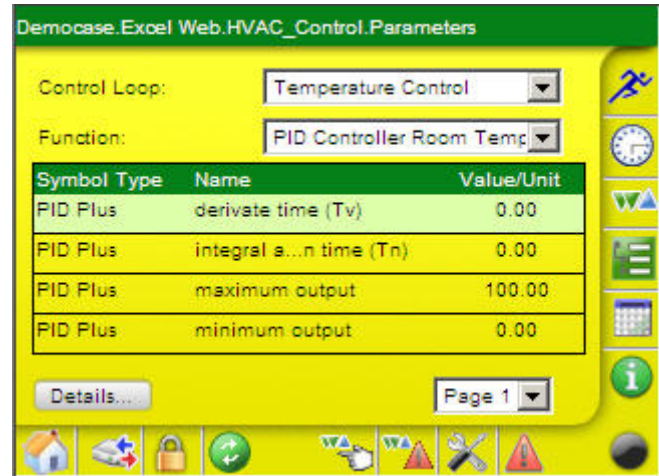

Parameters have the following properties:

• Symbol Type

Shows the control icon name which the parameter belongs to.

- Name Name of the parameter
- Value/Unit Current value and associated engineering unit (analog) / state text (discrete)
- **2.** By tapping the **Details** button, you can view parameter information and change the present parameter value (see "View Parameter Info / Change Parameter Value" section).

# **View Parameter Info / Change Parameter Value**

**1.** In the *Parameters* screen, tap the parameter, and then tap the **Details** button.

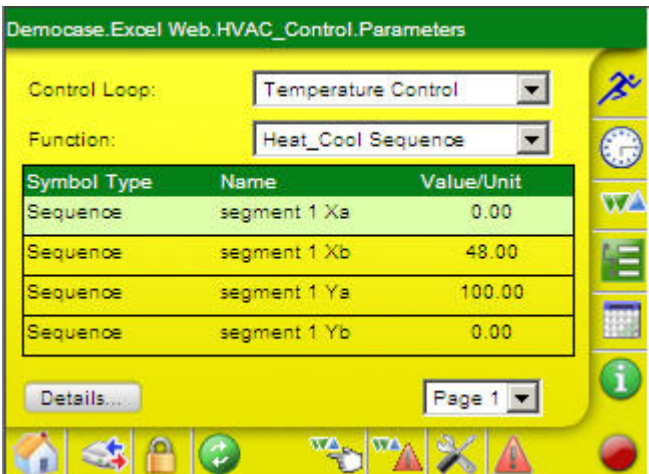

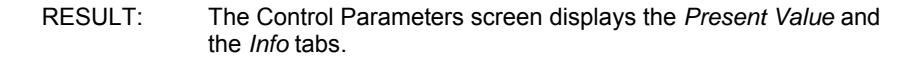

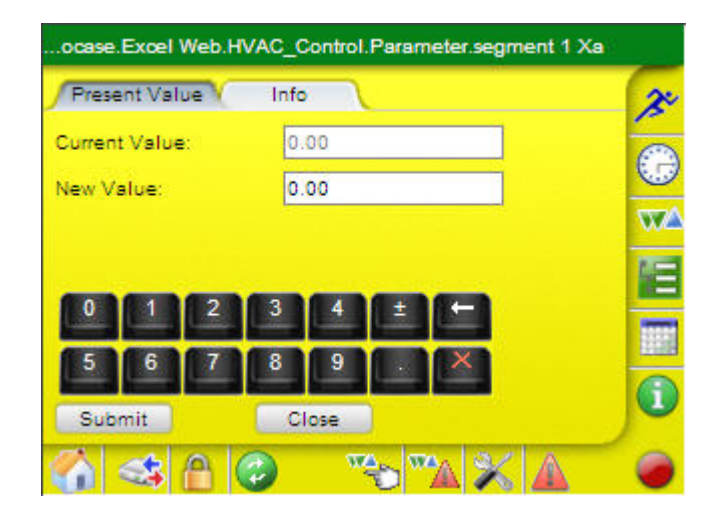

**2.** To change a value, enter the new value in the **New Value** field on the *Present Value* tab.

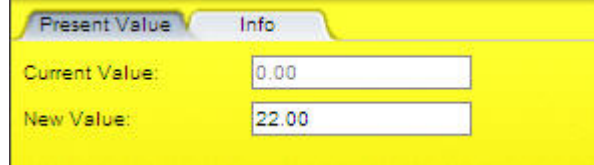

**3.** Tap **Submit** button.

**4.** To view parameter information, tap *Info* tab.

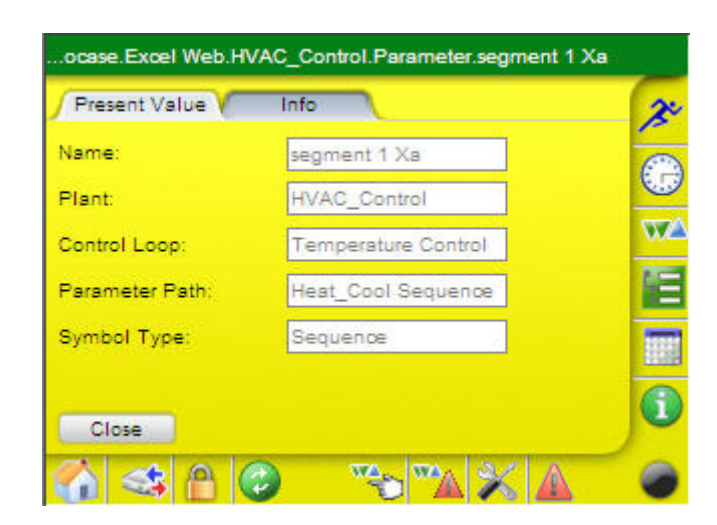

The parameter information shows the following properties:

- Name
- e.g. segment 1.xb
- Plant
	- e.g. HVAC\_Control
- Control Loop
	- e.g. Temperature Control
- Parameter Path
- e.g. Heat Cool Sequence
- Symbol Type e.g. Sequence

Example:

 If a parameter, for example, segment 1.xb, belongs to the symbol type ´Sequence` which is part of the control macro ´Heat\_Cool Sequence`, which is subprogram of control loop ´Temperature Control` which controls the plant ´HVAC\_Control`, the following is shown:

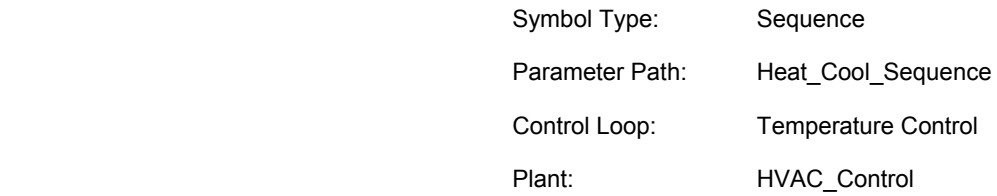

**5.** Tap **Close** button.

## **Alarms**

### **View Datapoints in Alarm**

**1.** Tap the **ight** icon.

RESULT: The *All Datapoints in Alarm* screen lists all datapoints that are currently in alarm, based on the selected filter.

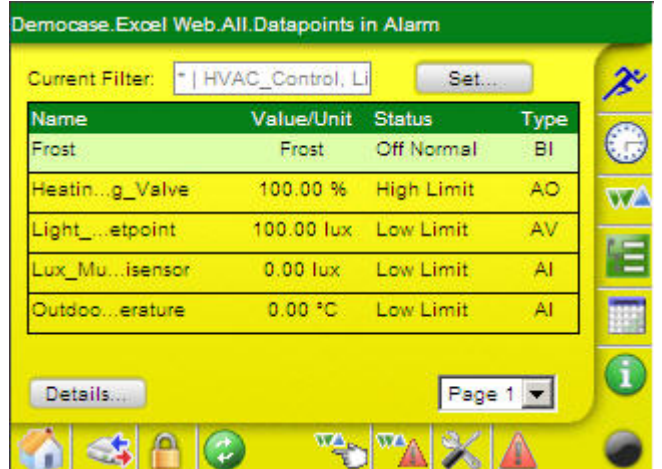

**2.** For detailed description on how to proceed on this screen, please refer to the "View Datapoint List" section.

## **View System Alarms**

- **1.** Tap the **1** icon.
	- RESULT: The screen for selecting the controller and plant of which

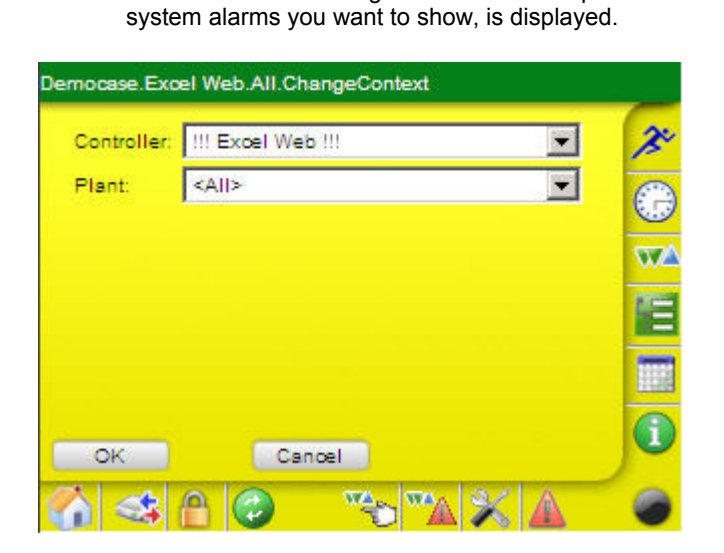

- **2.** Tap the **Controller** drop-down list box and select the controller.
- **3.** Tap the **Plant** drop-down list box and select the plant.
- **4.** Tap the **OK** button.
	- RESULT: The *All Alams* screen displays showing all current system alarms.

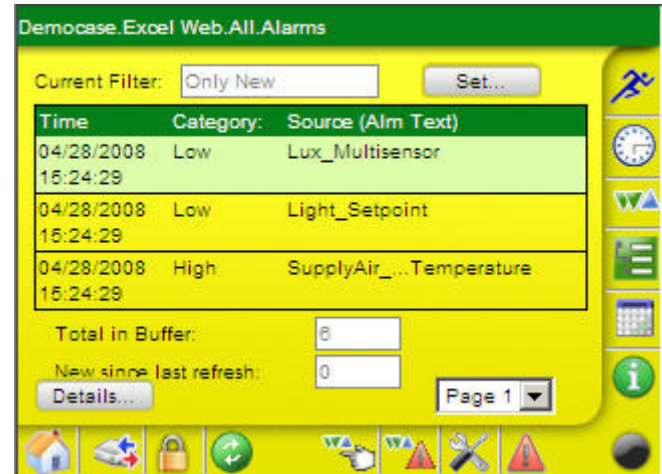

For each system alarm, the following properties are shown in the list:

#### • Time

Shows the time, when the alarm has occurred. Newer alarms are highlighted in red. By tapping on the entry, alarm details can be viewed.

- Category Shows the category of the alarm:
	- − Urgent
	- Alarm has urgent priority (range 0…84) − High
	- Alarm has high priority (range 85…169)
	- − Low Alarm has low priority (range 170…250)
- Source
	- Shows the datapoint name
- Alarm Text

Shows the alarm message as defined in the Engineering tool.

 Under **Current Filter** you can create an alarm filter for displaying alarms by status (new, all), category (urgent, high, low) and by time range in the alarm list. **5.** Tap the **Set** button.

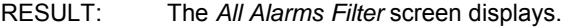

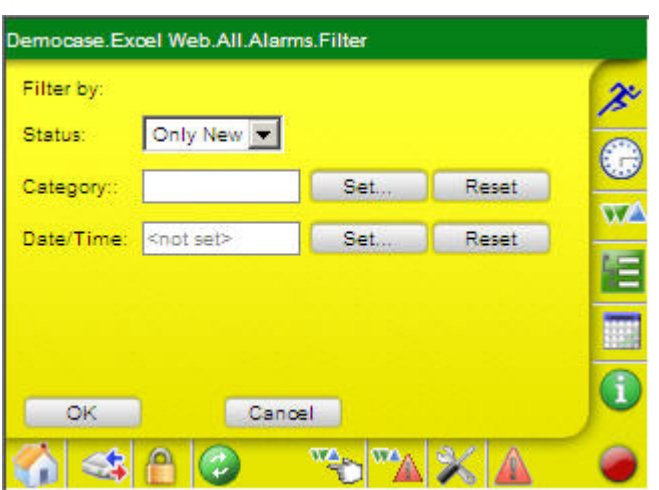

- **6.** In the **Status** drop-down list box, tap the status under:
	- Only New
		- Displays new alarms of the defined time range.
	- All Displays all alarms, regardless of their status, of the defined time range.
- **7.** In the **Category** drop-down list box, tap the **Set** button.

RESULT: The *All Filter Category s*creen displays.

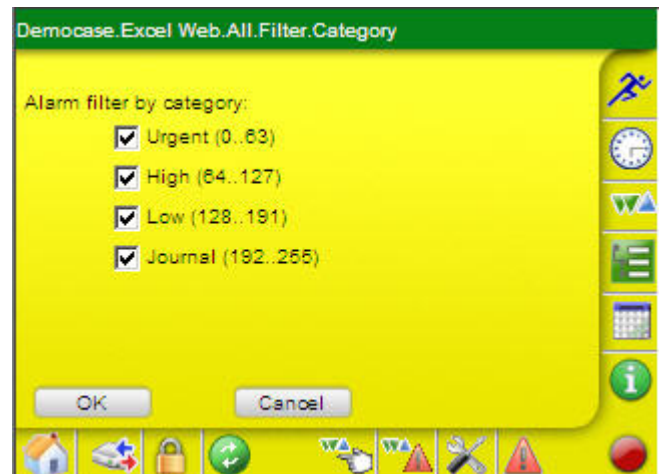

- **8.** Tap the category under:
	- Urgent
		- Displays alarms with urgent priority
	- High
		- Displays alarms with high priority
	- Low Displays alarms with low priority
	- Journal Displays alarms with journal (lowest) priority
	- NOTE: When all categories are selected, there will be no entry in the **Category** field.
- **9.** Tap the **OK** button.
- **10.** Right to the **Date/Time** field in the *All Alarms Filter* screen, tap **Set** button.
	- RESULT: The *All Filter Time* screen displays.

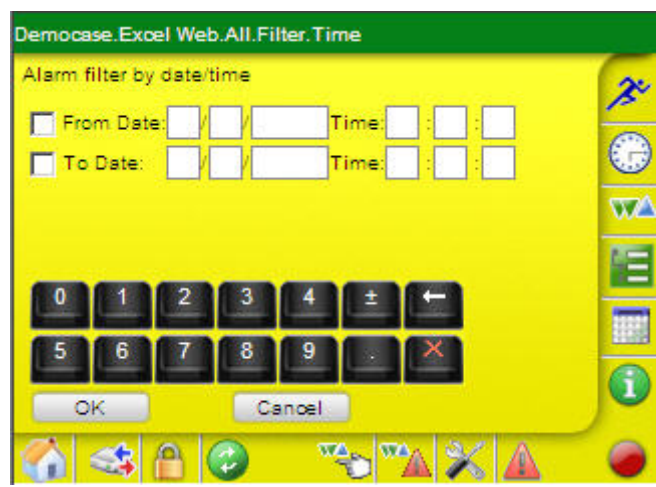

- **11.** Tap the **From Date** and **To Date** checkboxes.
- **12.** Enter the dates in the first three fields and the times in the last three fields

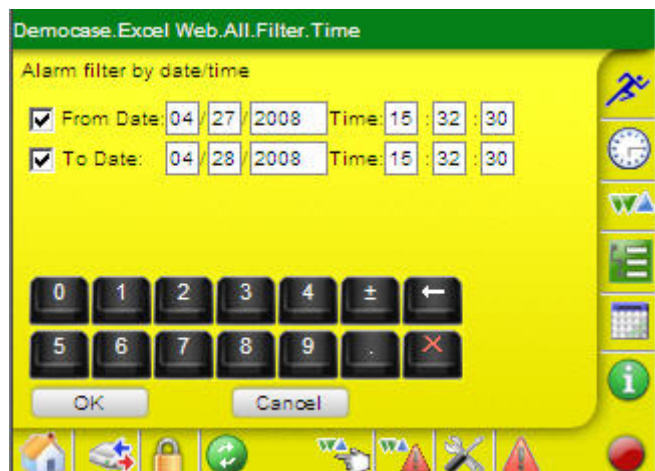

NOTES:

 If the **From Date** checkbox is unchecked, the fields are disabled. This means that alarms of any date up to and including the end date will be displayed.

> If the **To Date** checkbox is unchecked, the fields are disabled. This means that alarms of any date from the start date on will be displayed.

If both fields are disabled, all alarms of the alarm buffer will be displayed.

**13.** Tap the **OK** button.

**14.** In the *All Alarms Filter* screen displays, tap the **OK** button.

RESULT: The *All Alarms* screen redisplays showing the filtered alarms.

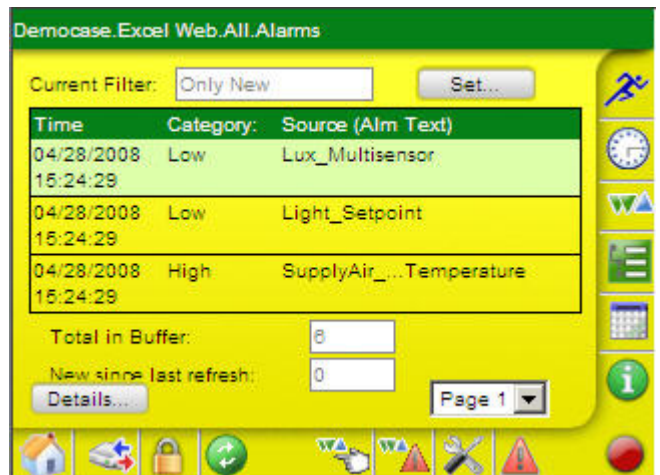

- **15.** To view alarm details, tap the alarm in the list, and then tap the **Details** button.
	- RESULT: The individual screen of the system alarm displays. By default, the *Gener*al tab is selected.

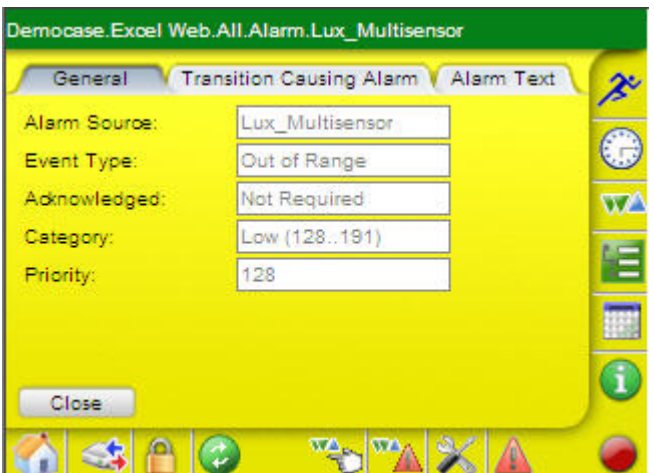

On the *General* tab, the following properties are shown:

- Alarm Source
- Shows the name of the datapoint that caused the alarm
- Event Type
	- Different datapoints may cause different event types as shown in the following:
		- − Change of state Present value has changed to a new state for longer than the time delay. Can be caused by BI, BO, BV, MI, MO, and MV.
	- − Out of range Present value has exceeded range between high limit and low limit for longer than the time delay. Or, present value has returned between the high limit - deadband and the low limit + deadband range for longer than the time delay. Can be caused by AI, AO, and AV. − Command failure
	- Present value differs from feedback value for longer than the time delay. Can be caused by AO, BO, MO.
- Acknowledged (Not required)
	- NOTE:

Alarm acknowledgement is not applicable, hence alarms are set to NO by default.

- Category
- Shows the category:
- − Urgent
- Alarm has urgent priority (range 0…84)
- − High
	- Alarm has high priority (range 85…169)
- − Low

Alarm has low priority (range 170…250)

• Priority

Depending on the category, the alarm states NORMAL, OFF-NORMAL, FAULT have different values in the corresponding priority range. Hence, the priorities of the transitions (changes from one state to another state) are as follows:

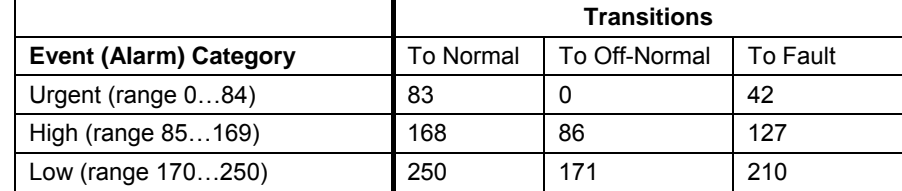

**16.** Tap the *Transition Causing Alarm* tab.

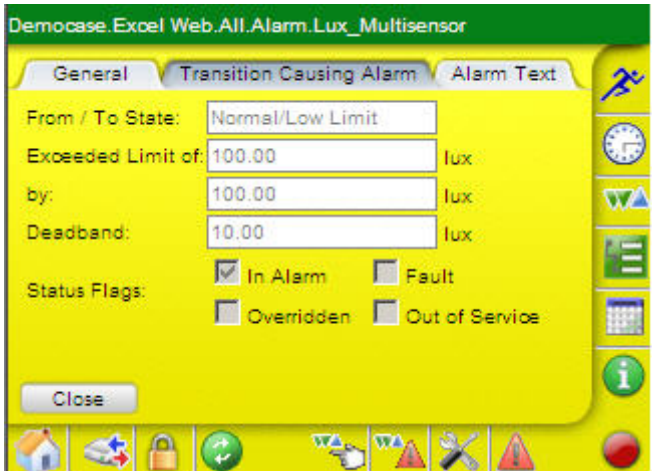

On the *Transition Causing Alarm* tab, the following properties are shown:

• From / To State Describes the event transition causing the alarm.

 Examples: From Normal to Off-normal From Off-normal to Normal

- Exceeded Limit of
- by
- Deadband

• New Value

In these fields, the values that caused the alarm are displayed. The engineering unit depends on the datapoint type. For example, for an alarm of a light sensor, the values are shown in lux.

NOTE:

Shows the value and unit. In case of BI, BV, MI, MV, it may be a new value, in case of AI, AO, AV it may be an exceeding value, in case of BO, MO, it may be a command value.

• Status Flags

Shows the set status flags:

− In Alarm

When enabled, the datapoint is in alarm. Cause can be faults and Off-Normal conditions.

− Fault

When enabled, the datapoint or the physical input is not reliable, e.g. in case of sensor break (Open Loop).

- − Overridden When enabled, the datapoint is in manual operating state. The value has been overwritten.
- Out of Service

When enabled, the physical input is decoupled from the datapoint, e.g. in case of manual override for inputs. The present value displayed is not the present value, which would be delivered by the physical input.

NOTE: Multiple flag indications may be possible.

#### Example:

 A ´To-Fault transition` causes also always an alarm. Hence both, the ´In Alarm` and the ´Fault` status flags are enabled.

**17.** Tap the *Alarm Text* tab.

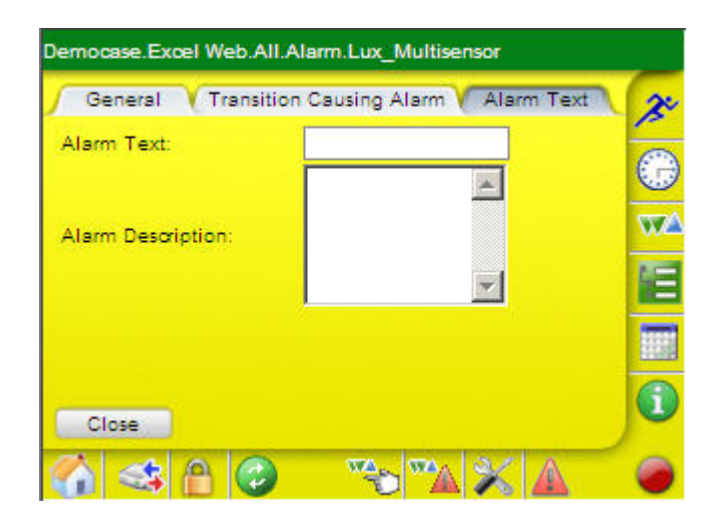

On the *Alarm Text* tab, the following properties are shown:

- Alarm Text
- Shows the alarm text entered with the engineering tool.
- Alarm Description Shows the alarm text optionally entered with the engineering tool.
- **18.** Tap **Close** button after having viewed the alarm details.

# **SERVICE FUNCTIONS**

The following service functions allow updating the application software of the CL-Touch, and setting up and changing the Windows CE configuration. By default and by intention, the Windows CE (WIN CE) operating system is hidden from the user. Without the procedure described in the following section it is not possible to get access to the desktop of the WIN CE operating system.

For both service functions, application software updates and Windows CE configuration modifications, you need to perfom the steps described in the "Initial Steps" section.

## **Software contained**

The CL-TOUCH does contain the following software packets:

- Application Software
	- The application software contains the following functionality:
	- Operation screens for the Excel 50/500/800 controllers
	- Configuration screens for the set-up of Excel Web
	- Local language version(s) for all listed above
	- Interfaces to WIN CE, like back-light adjustment, IP-settings, etc.
	- Examples for the application software are "2.0.3.0\_Europe"
- WIN CE Application Starter ("Appstarter.exe")
	- It automatically loads the Application software and hides the desktop from the user
- WIN CE 5.0 Professional Operating System ("WIN CE Image")
	- It has been specially adapted to the hardware of CL-TOUCH and will not run on any other hardware.
	- Among other items it contains the local language support more precisely it contains several WIN CE images in local language.
- WIN CE Bootloader
	- After power-up, it loads the WIN CE image into RAM and lets it start.

## **Initial Steps**

### **WARNING**

*Do not rename any directories and files. Otherwise the unit may stop working.* 

**1.** Take an USB memory stick that is supported by the WIN CE operating system of CL-TOUCH.

The following USB memory sticks have been used successfully:

- Toshiba U3 Smart, 1GB (This stick is also used for CARE licensing)
- Iomega, 128MB to 512 MB
- Scandisk, 128 MB to 512 MB
- Kingston 128 MB to 512 MB
- Hitachi HTS 541040G9AT00, 32 MB
- Red, thick Honeywell USB stick, 64 MB

 When using any other stick, you have to find it out by trial and error, if it works properly.

**2.** Unpack and copy the following files onto the memory stick:

*admin.ini*

 The *Admin.ini* file is a simple *TXT* file, which only has to contain the following information in the first line:

Mode=Development

 This file must be in the root directory of the USB stick, because when CL-TOUCH is booting, WIN CE will search for this file, and then allows access to the WIN CE desktop.

NOTE: The *admin.ini* file entry and file name is case-sensitive.

**3.** Disconnect power from the CL-TOUCH, and then re-connect power to the CL-TOUCH.

 The device is booting. Firstly, the Win CE image is loaded from the device´s Flash drive into the RAM, while the Honeywell / CentraLine logo is displayed. Secondly, WIN CE is started, while the Honeywell / CentraLine logo is displayed. Thirdly, the screen goes black for about three seconds. Now the **Press For Setup Main Menu** button appears for only 5 sec. and is active.

**4.** Tap the Press For Setup Main Menu button within 5 sec. If you miss the time slot of 5 sec., disconnect and re-connect power to let the device boot again.

 After successfully tapping the **Press For Setup Main Menu** button, the *Setup-Main* menu is displayed.

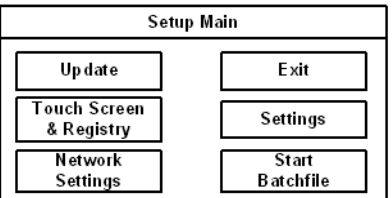

- **5.** For CL-TOUCH application software updates, tap the Exit button. Continue with the steps described in the "Update CL-TOUCH Application Software" section.
- **6.** For Windows CE modifications and updates, continue with the steps described in the "Update Windows CE Image" and "Setup / Change the Windows CE Configuration" sections.

## **How to identify Software Versions**

## **How to identify the CL-TOUCH Application Software Version**

The CL-TOUCH application version is displayed on the screen during the auto detection phase (after the CL-TOUCH has booted).

See example screenshot on next page:

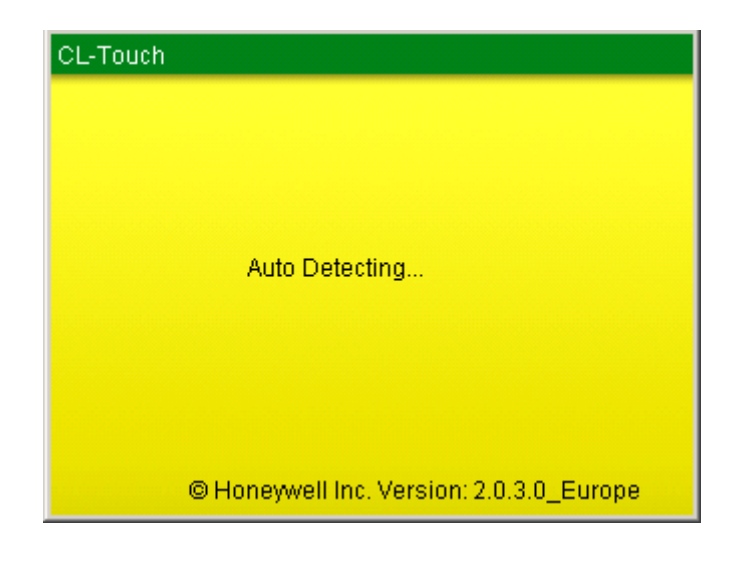

**How to identify the WIN CE Application Starter Version** 

- 1. Get into Desktop mode see chapter "Initial Steps".
- **2.** Double tap "My Device".

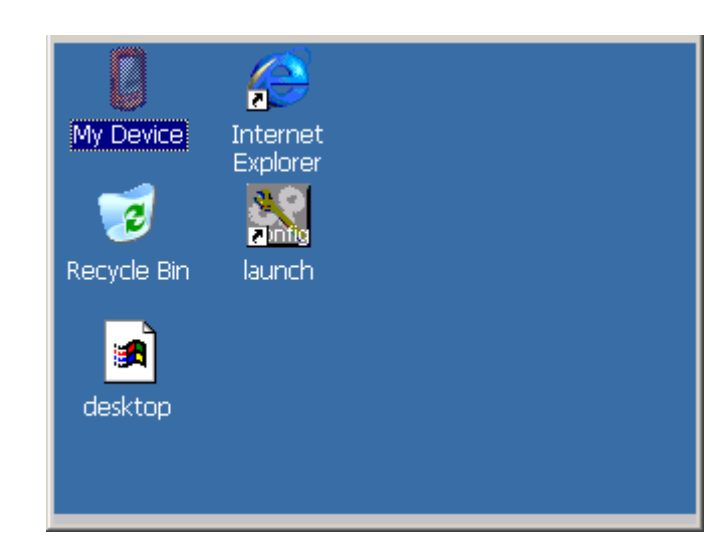

**3.** Double tap "FlashDrv".

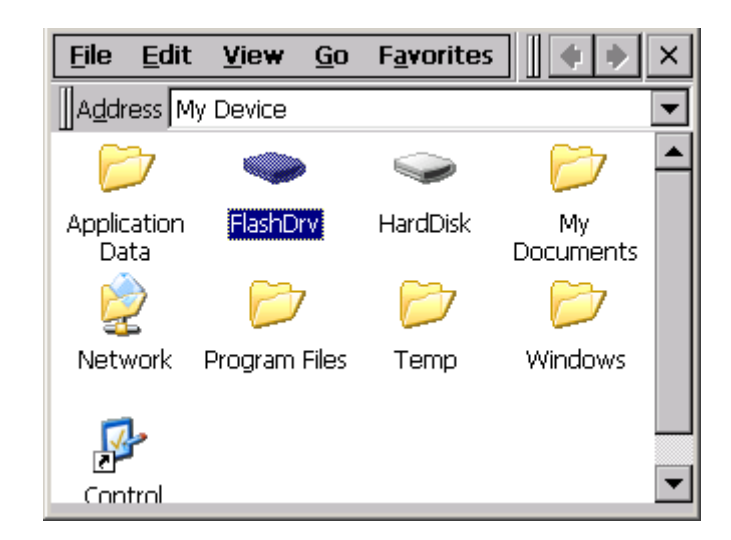

**4.** Single tap on the "Appstarter.exe".

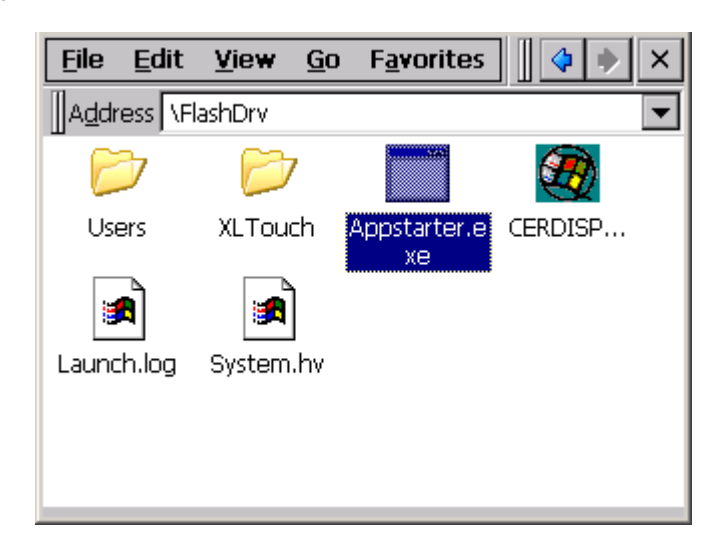

**5.** Keep your finger or stylus on the Appstarter.exe icon until the options dialogue pops up, and then tap on "Properties".

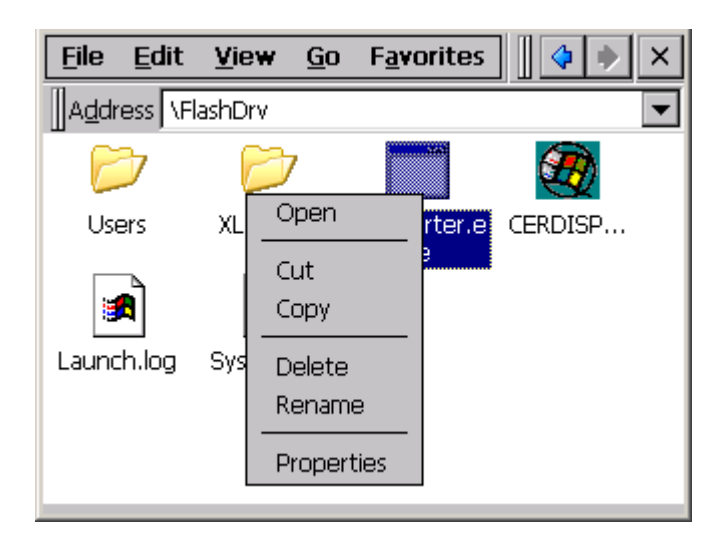

**6.** Identify "Appstarter.exe" version (scroll to right side of screen).

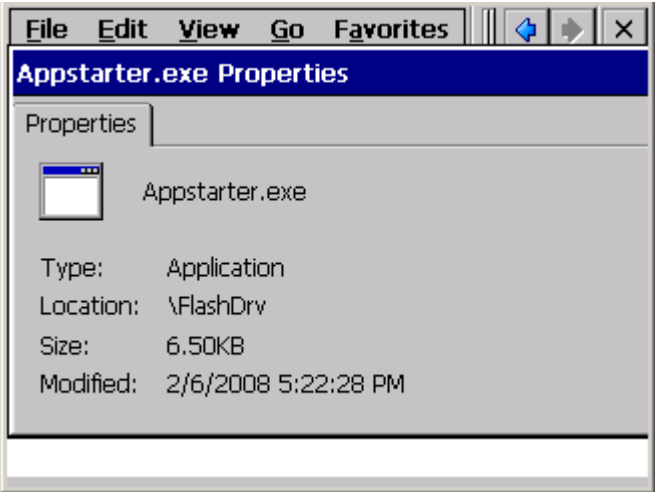

# **How to identify the WIN CE Image Version**

**1.** Get into Desktop mode - see chapter "Initial Steps".

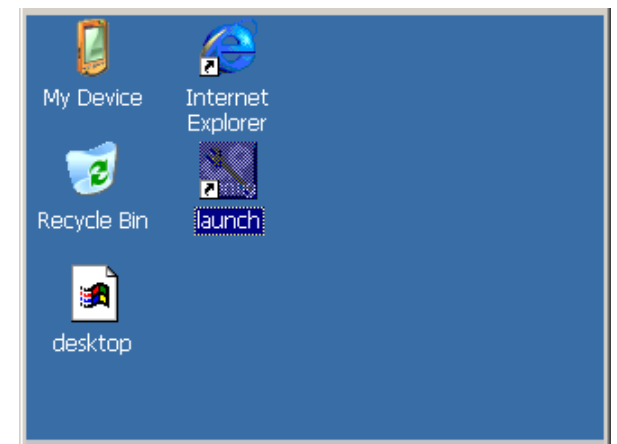

**2.** Double tap "launch".

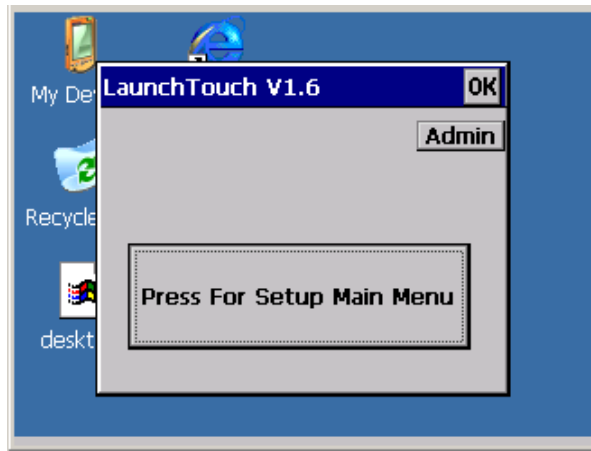

**3.** Tap the "Press For Setup Main Menue" button.

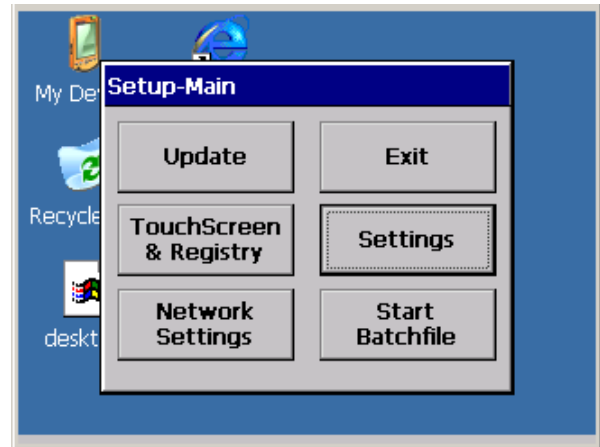

4. Tap the "Settings" button.

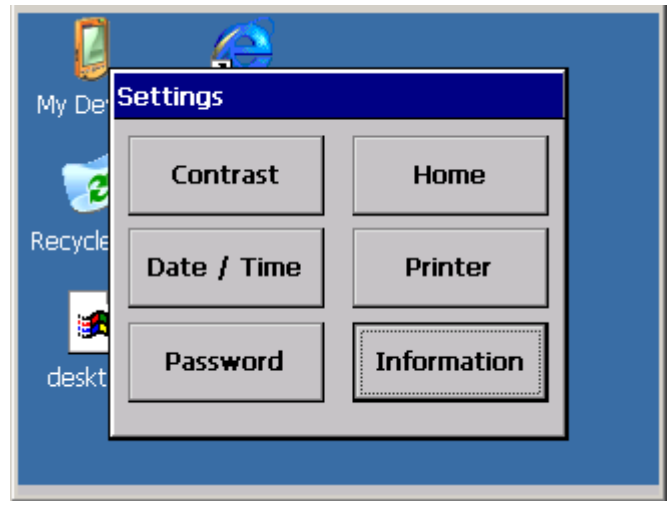

**5.** Tap the "Information" button.

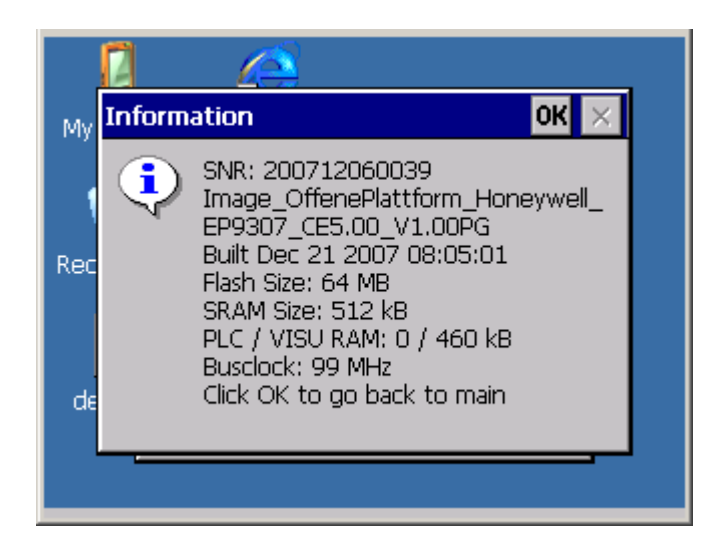

**6.** Identify the WIN CE image version.

# **How to identify the WIN CE Bootloader Version**

- **1.** Power-up the CL-TOUCH
- **2.** The Bootloader version is displayed while the WIN CE image is loaded from FLASH into RAM (BEFORE WIN CE is booting from RAM).

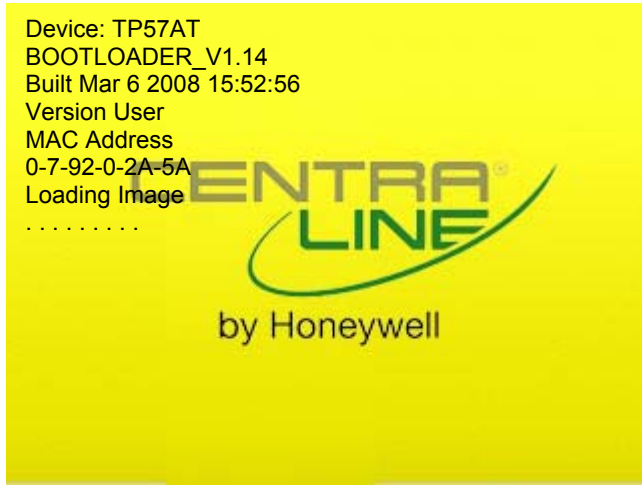

# **How to Update Software**

# **Update CL-TOUCH Application Software**

**The CL-TOUCH application Files will have a naming like** CLMMI00N31\_V\_2\_0\_3\_0\_Europe.zip, depending on the version you are picking.

> **1.** Get the CL-TOUCH application files from the software download area and extract them and copy them onto a USB memory stick.

After extraction you will find the folder like ´*Honeywell 2.0.1.0*`

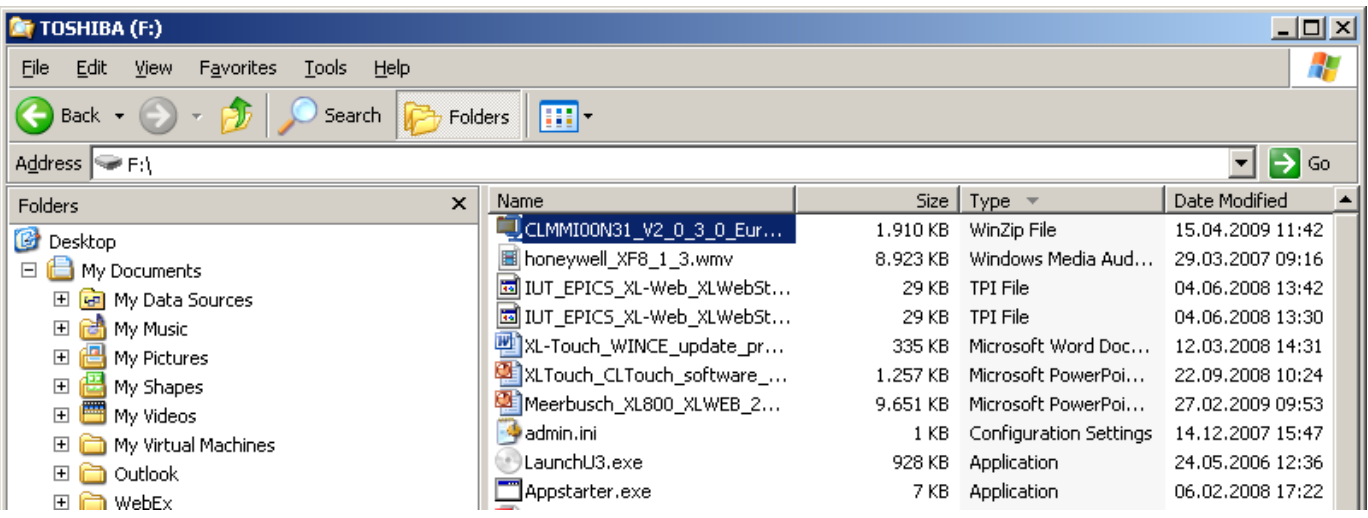

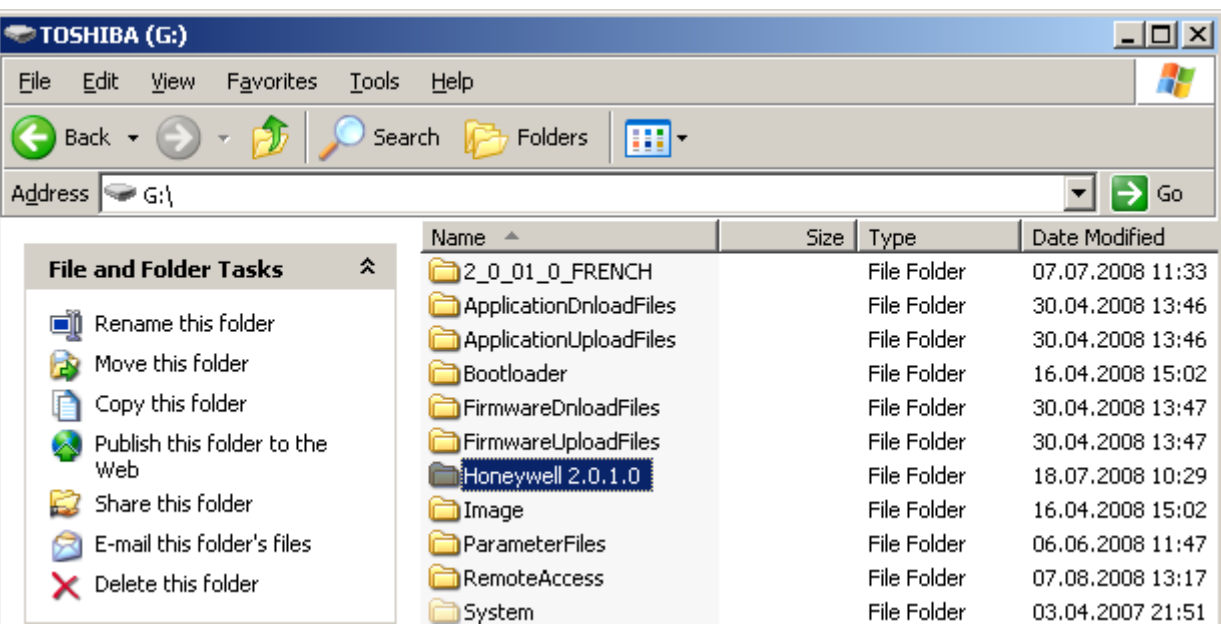

**2.** Double-tap the *Honeywell 2.0.1.0* folder and you will find the *XLTouch* folder, which you must copy onto CL-Touch.

NOTE: You must copy the *XLTouch* folder with all of its files and directories.

**3.** Perform the "Initial Steps"

 After finishing step 6 with tapping the **Exit** button, the Windows CE desktop is visible.

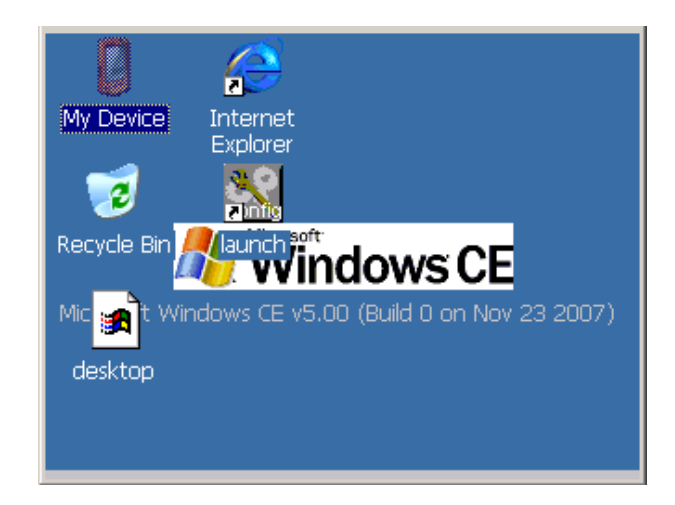

The folders shown in the below screenshot are displayed.

**4.** Double-tap on the "MyDevice" icon.

 *Flashdrv* is the Flash memory of CL-Touch and *HardDisk* is your USB memory stick.

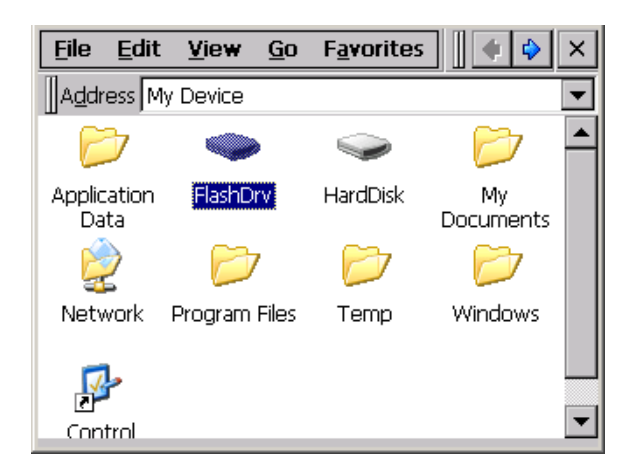

**5.** Double-tap on *Flashdrv*., and then erase the *XLTouch* folder.

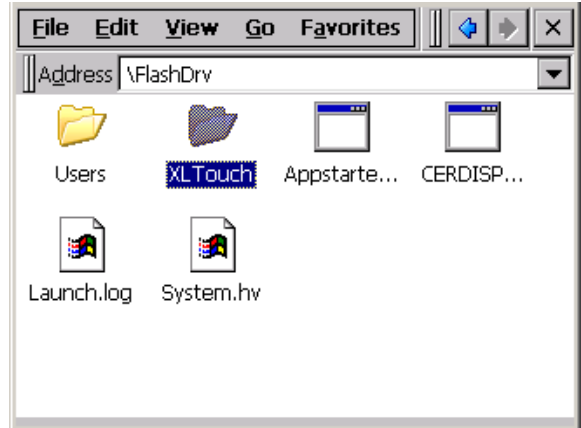

## **A** WARNING

*Do not restart CL-TOUCH without the XLTouch folder. If you decide to do this anyway, empty the XLTouch folder and copy into it the new files and directories from the new CL-TOUCH software. Make sure that the XLTouch directory is exactly named and not renamed.* 

 **6.** Double-tap on *HardDisk*, which is your USB stick.

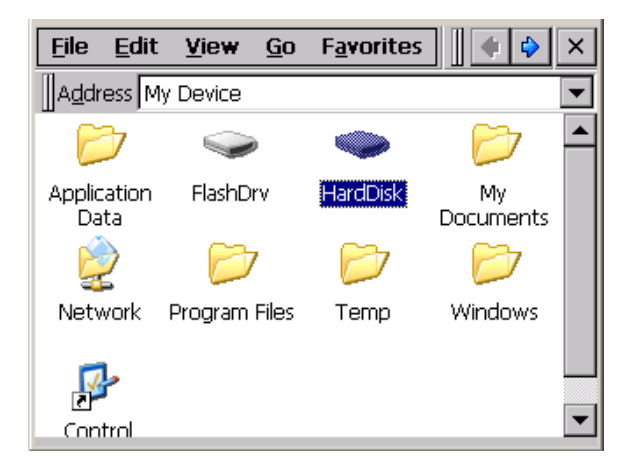

**7.** On the *HardDisk* folder, select the *XLTouch* folder

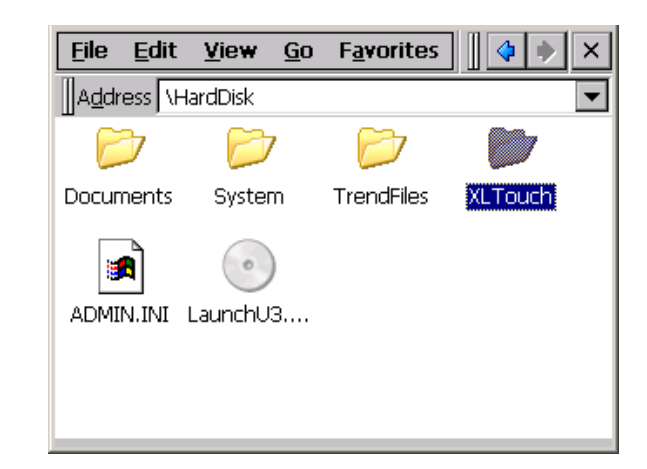

**8.** Copy and paste the *XLTouch* folder to the folder *Flashdrv\XLTouch.* 

NOTE: You must copy the *XLTouch* folder with all of its files and directories.

- **9.** Remove the USB memory stick, and disconnect/re-connect power to CL-Touch. The device will boot now and after booting is complete, it will display the *Auto Detection* screen for Excel Web / Excel 500 / Panther controllers:
	- If an Excel 500 controller/Panther is connected, it will start the operation.
	- If an Excel Web controller is connected, it will start the IP configuration or start the browser with all IP settings that are already matching
	- If both, EXCEL 500 / Panther and Excel Web controllers are connected, it will give you the choice for operation of one of them.

### **Update Windows CE Image and Bootloader**

Make sure that the following directories exist (or are created) on the USB memory device:

- Bootloader (must contain the bootloader file)
- Image (must contain the WIN CE image file)
- **1.** Perform steps 1 through 6 of "Initial Steps" section if not already done.

 After finishing step 6 with tapping the **Exit** button, the Windows CE desktop is visible.

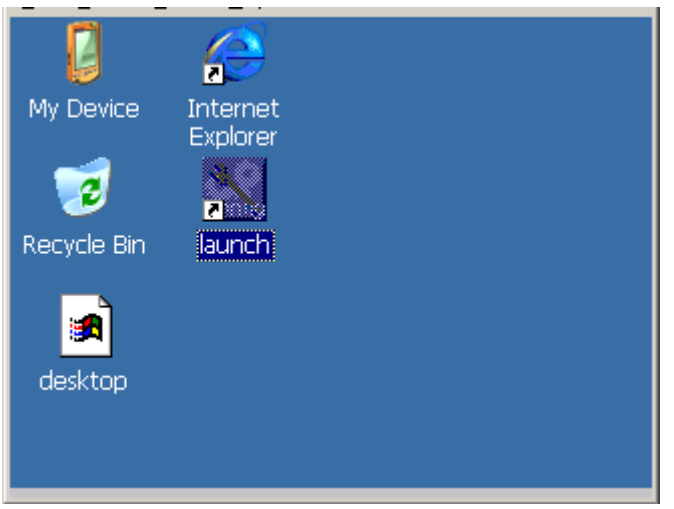

**Updating Boot Loader 2.** Tap on *Launch* icon. The following screen displays.

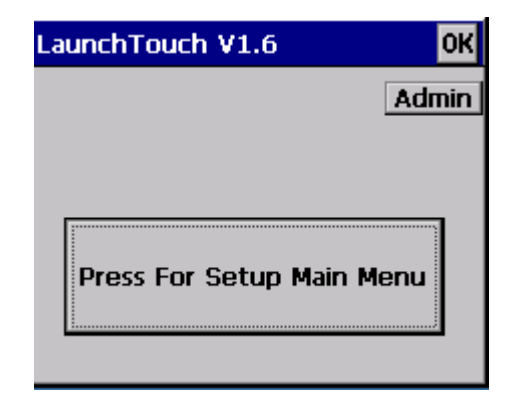

**3.** Tap **Press For Setup Main Menu** button to display the *Setup-Main* screen.

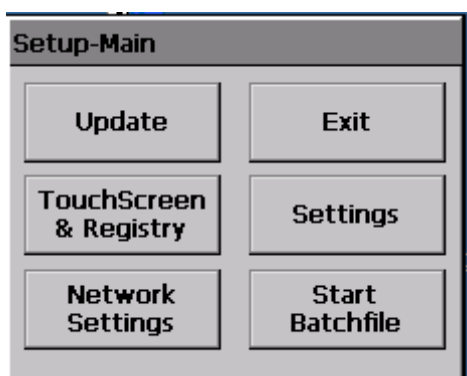

**4.** Tap **Update** button to display the **Update** screen.

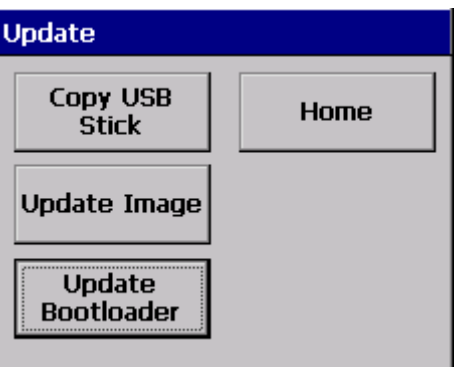

**5.** Tap **Update Bootloader** button. The following message box displays.

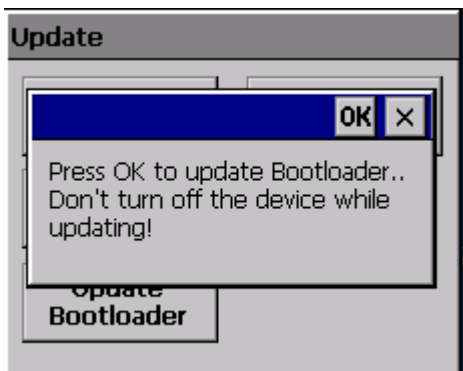

**6.** Tap **OK** button. The following message box displays

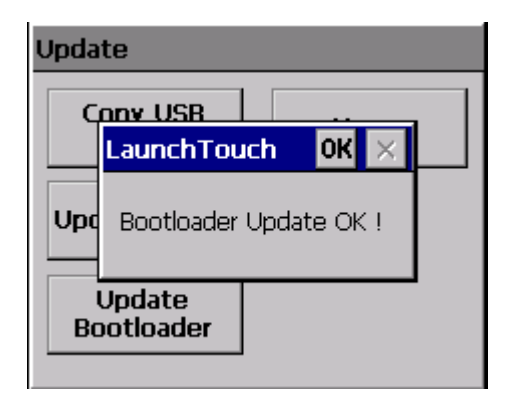

**7.** Tap **OK** button.

**Updating OS Image 8.** In the *Update* screen, tap **Update Image** button.

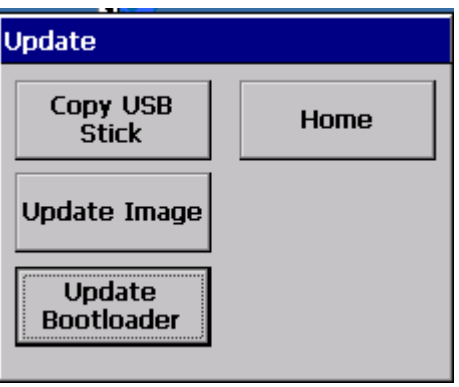

The following screen displays.

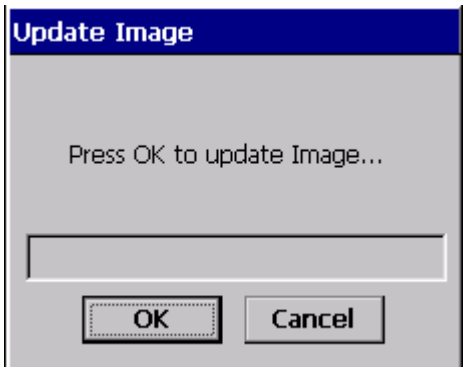

**9.** Tap **OK** button. The image updating is started and the progress is indicated as shown in the following message box.

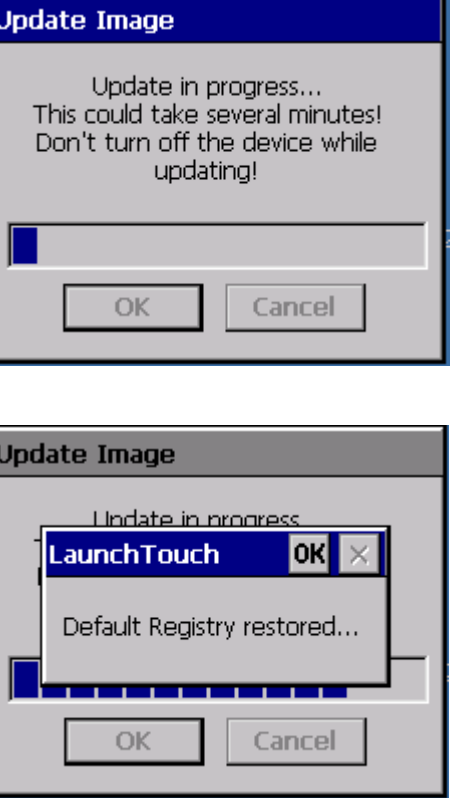

- **10.** Tap **OK** button after successful completion of the registry restoration.
- **11.** Tap **OK** button after successful completion of the image update as shown in the following message box.

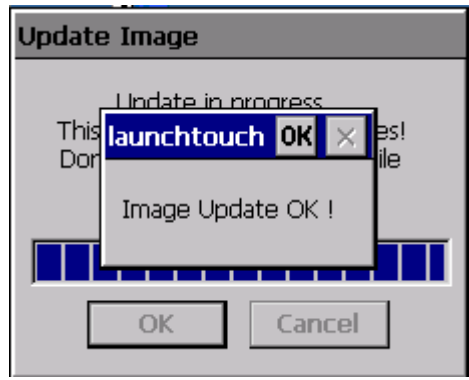

**12.** Tap **Home** button in the *Update* screen to return to the *Setup-Main* screen.

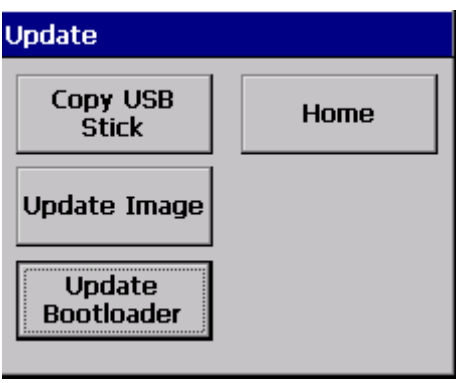

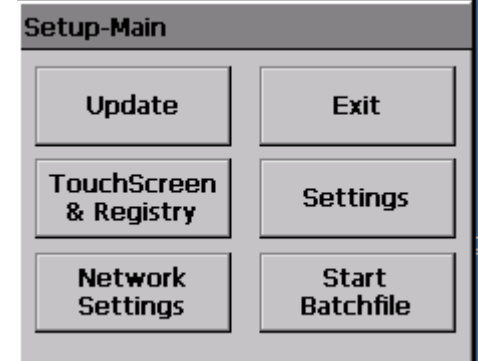

**13.** Tap **Exit** button to return to the Win CE desktop.

**Updating Appstarter.Exe 14.** Copy "*Appstarter*.*exe*" file from the root of the USB Memory stick to the root of "Flashdrv" drive in the CL-TOUCH device. If there is an existing "Appstarter.exe" file, you will be asked to overwrite the existing file. Overwrite the file.

# **Verification of Successful**

**CE Image Update 15.** Apply a power cycle on the device to restart the device. Do not remove the USB stick during this restart. After restarting the device, the *Touch Screen Calibration* screen displays. Calibrate the touch screen. You are forwarded to the Win CE desktop after the calibration is finished. Remove the memory stick from the device and apply a power cycle again. The device will switch back to normal mode after two automatic restarts.

# **Update the Appstarter.exe**

 The Appstarter.exe file lies in the root directory of the Flash Drive of the CL-TOUCH, and it must be in the root directory of the CL-TOUCH. If it is missing, or not in the root directory, the CL-TOUCH application will not start after power-fail, and the CL-TOUCH will remain in the desktop mode.

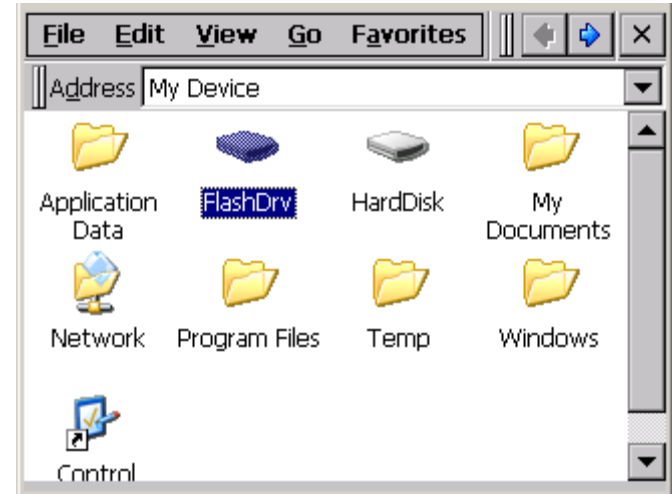

In case of an update is required, copy the new Appstart.exe into the FlashDrv.

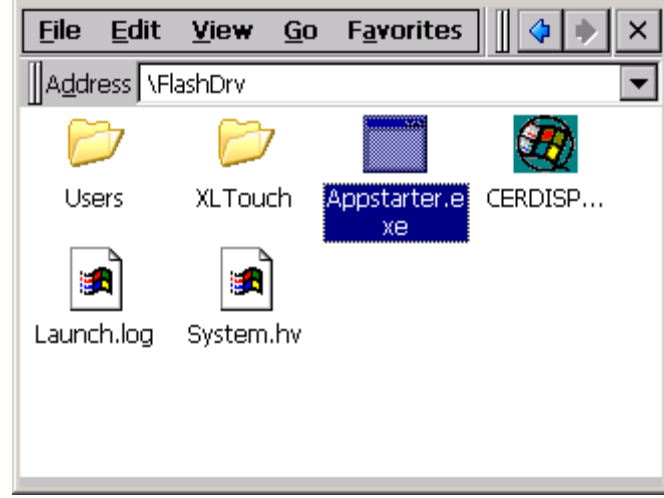

# **Setup / Change Windows CE Configuration**

**1.** Perform steps 1 through 5 of the "Initial Steps" section if not already done.

 After finishing step 5 with tapping the **Press For Setup Main Menu** button, the *Setup-Main* menu is displayed.

| Setup Main                        |                                  |  |
|-----------------------------------|----------------------------------|--|
| Update                            | Exit                             |  |
| <b>Touch Screen</b><br>& Registry | Settings                         |  |
| Network<br>Settings               | <b>Start</b><br><b>Batchfile</b> |  |

**Fig. 148. Setup Main** 

NOTE: Various settings are password-protected. The password is: "+-+-".

In the subsequent sections, all menu functions are described in detail.

**Update** 

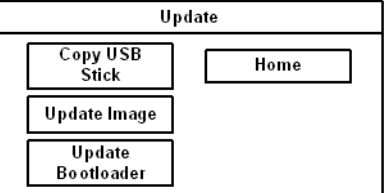

**Update Fig. 149. Update** 

#### **Copy USB-Stick**

Copies data from the USB-Stick to the internal Flash file system. Multiple projects can be administered in separate sub directories of the*TSvisRT* directory. If more than one project is located in different sub directories, a selection dialog shows up. In this dialog, only directories which contain a project file (*xxxx.cb*) are displayed. The complete *TSvisRT* directory, respectively the corresponding sub directory and the AppStarter.exe file is copied to the *TSvisRT* target directory of the flash file system.

| Copy USB Stick            |      |  |
|---------------------------|------|--|
| Copy to Flash             | Home |  |
| Copy to USB               |      |  |
| Import<br><b>Settings</b> |      |  |

**Fig. 150. Copy USB Stick** 

#### **Update Image**

If a file named *xxxx.nb0* is located in the *Image* sub directory on the Memory Stick, the image-update is executed with this file. Only one instance of the *xxxx.nb0* file is allowed in this directory.

During this execution, the Flash Registry is disabled so that the Image will work with a new Default Registry.

You will be informed after the successful update has been finished.

#### **Update Bootloader**

If a file named *xxxx.nb0* is located in the *Bootloader* sub directory on the Memory Stick, the bootloader-update is executed with this file.

You will be informed after the successful update has been finished.
## **Touch Screen & Registry**

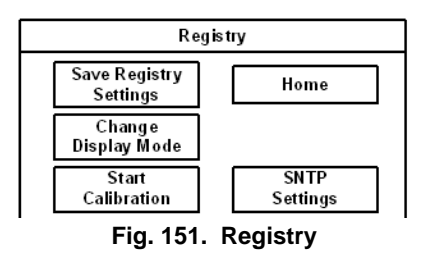

## **Save Registry Settings**

The registry is completely saved.

## **Change Display Mode**

Sets the display direction.

LCD Saver sets the brightness to the lowest value if no entries have been made for one hour.

NOTE: This function is password-protected.

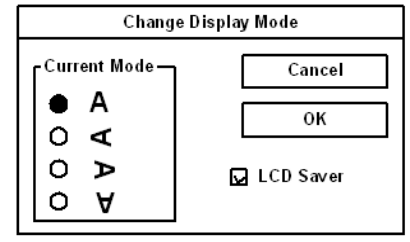

**Fig. 152. Change Display Mode** 

#### **Start Calibration**

The calibration of CL-Touch is started. After the calibration, the values will be saved to the registry automatically.

### **SNTP Settings**

You can enter the name for a time-server located in the Intranet or Internet. Enter the interval for the synchronization in min.

NOTE: This function is password-protected.

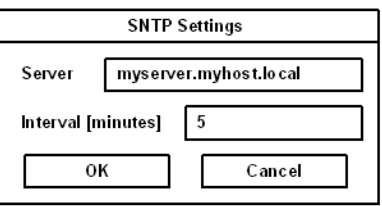

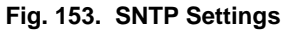

#### **Network Settings**

| Network Settings    |                     |
|---------------------|---------------------|
| <b>TCP/IP Info</b>  | Home                |
| <b>Fix Settings</b> | <b>FTP Settings</b> |
| DHCP                | Device Name         |

**Fig. 154. Network Settings** 

## **TCP/IP Info**

Displays the following information:

- MAC Address
- IP Address
- Subnet Mask
- Device name
- DHCP-Status
- **Gateway**
- DNS
- WINS

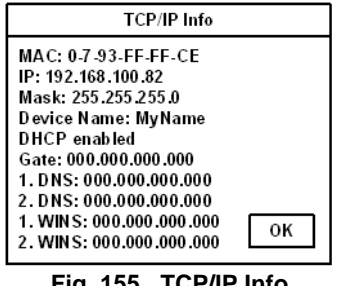

**Fig. 155. TCP/IP Info** 

### **Fix Settings**, **IP Address**

DHCP is disabled and if an USB-Stick is present, the settings of the *IPSetting.ini* file are taken. This file must be in the Root-directory of the USB-Stick. If not USB-Stick is inserted, the information is retrieved from the registry.

NOTE: This function is password-protected.

| <b>IP Address</b> |                 |  |
|-------------------|-----------------|--|
| IP ∆ddress        | 000.000.000.000 |  |
| Subnet Mask       | 000.000.000.000 |  |
| OК                | Cancel          |  |

**Fig. 156. IP Address** 

Contents of *IPSetting.ini* file:

[IPCONFIG] IPAddress=172.016.042.150 SubnetMask=255.255.255.000

All addresses must apply to the format "xxx.xxx.xxx.xxx". For numbers smaller than 100, leading zeroes must be added.

Example: 192.168.42.1 -> 192.168.042.001

#### **Fix Settings**, **Gateway**

DHCP is disabled and if an USB-Stick is present, the settings of the *IPSetting.ini* file are taken. This file must be in the Root-directory of the USB-Stick. If not USB-Stick is inserted, the information is retrieved from the registry.

NOTE: This function is password-protected.

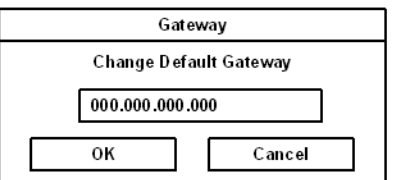

**Fig. 157. Gateway** 

#### Contents of *IPSetting.ini* file:

[IPCONFIG] Gateway=172.016.042.150

All addresses must apply to the format "xxx.xxx.xxx.xxx". For numbers smaller than 100, leading zeroes must be added.

Example: 192.168.42.1 -> 192.168.042.001

#### **Fix Settings**, **DNS**

DHCP is disabled and if an USB-Stick is present, the settings of the *IPSetting.ini* file are taken. This file must be in the Root-directory of the USB-Stick. If not USB-Stick is inserted, the information is retrieved from the registry.

NOTE: This function is password-protected.

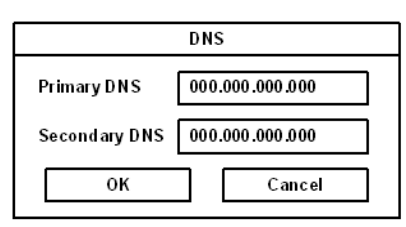

**Fig. 158. DNS** 

Contents of *IPSetting.ini* file:

[IPCONFIG] PrimaryDNS=172.016.042.150 SecondaryDNS=172.016.042.151

All addresses must apply to the format "xxx.xxx.xxx.xxx". For numbers smaller than 100 must be added.

Example: 192.168.42.1 -> 192.168.042.001

### **Fix Settings**, **WINS**

DHCP is disabled and if an USB-Stick is present, the settings of the *IPSetting.ini* file are taken. This file must be in the Root-directory of the USB-Stick. If not USB-Stick is inserted, the information is retrieved from the registry.

NOTE: This function is password-protected.

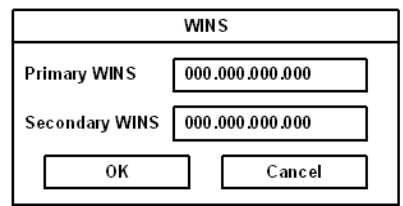

**Fig. 159. WINS** 

Contents of *IPSetting.ini* file:

IPCONFIG] PrimaryWINS=172.016.042.150 SecondaryWINS=172.016.042.151

All addresses must apply to the format "xxx.xxx.xxx.xxx". For numbers smaller than 100, leading zeroes must be added.

Example: 192.168.42.1 -> 192.168.042.001

#### **DHCP**

DHCP is disabled. The setting must be saved via the **Save Registry Settings** command.

NOTE: This function is password-protected.

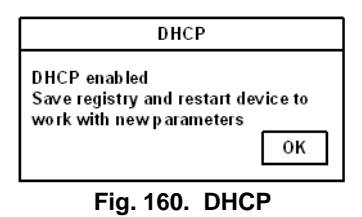

## **FTP Settings**, **Add new user**

Adds a new user. A password must be assigned to the new user.

After a user name has been created, you cannot access a FTP-Server as ´anonymous`.

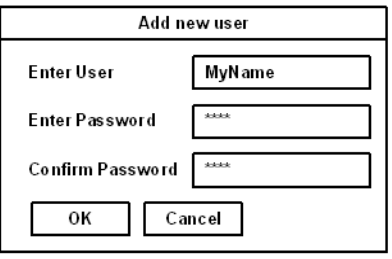

**Fig. 161. Add new user** 

## **FTP Settings**, **List all users**

All users are listed in a DOS window.

**FTP Settings**, **Delete a user**  Deletes a user.

NOTE: This function is password-protected.

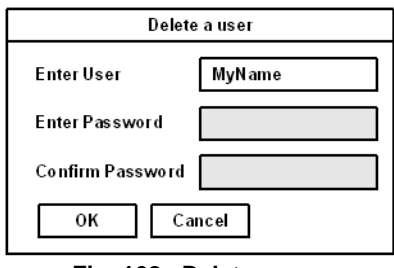

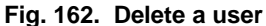

#### **Device Name**

A device name with max. 14 characters can be created. You can allocate the device via FTP Server by entering the device name instead of the IP address.

NOTE: This function is password-protected.

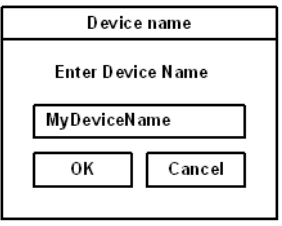

**Fig. 163. Device Name** 

**Settings** 

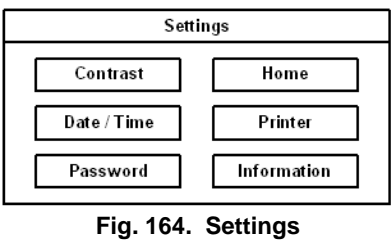

### **Contrast**

Selects the color depth of TFT-Displays

To ensure a proper display in case of false values, default values for contrast and brightness will be applied for the operating mode Setup Main. If you change a value, you must confirm this in the dialog below.

NOTE: This function is password-protected.

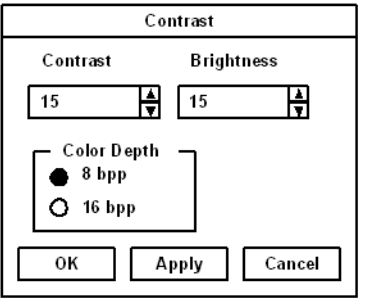

**Fig. 165. Contrast** 

## **Date / Time**

Sets the date, time and time zone.

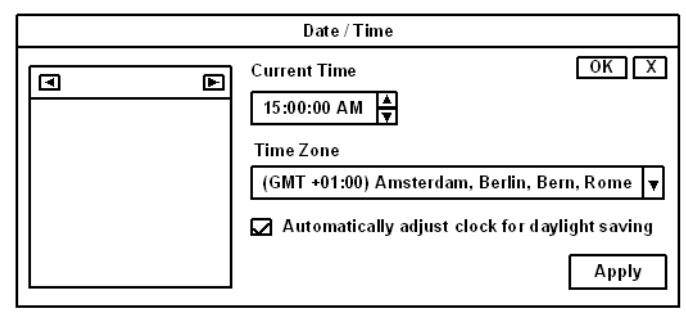

**Fig. 166. Date / Time** 

#### **Password**

The password can be enabled, disabled or newly created. If the password is enabled, all password-protected dialogs are accessible per password input only.

NOTE: This function is password-protected.

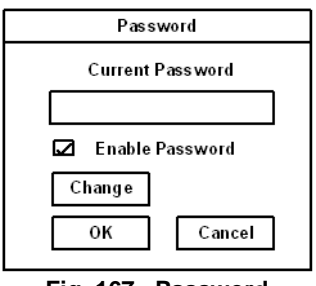

**Fig. 167. Password** 

### **Printer**

Branching to "Page Settings" and "Network Print".

NOTE: This function is password-protected.

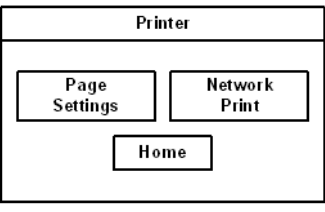

**Fig. 168. Printer** 

#### **Printer**, **Page Settings**

Selects the paper format, either Letter or A4. Defaults to Letter.

The setting is saved in the registry.

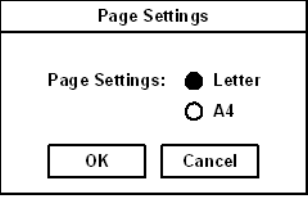

**Fig. 169. Page Settings** 

# **Printer**, **Network Print**

Inputs of the Network Printer Path.

The setting is saved in the registry.

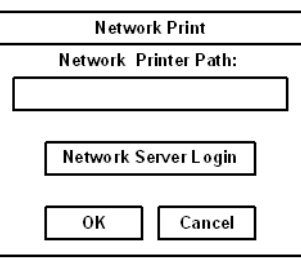

**Fig. 170. Network Print** 

**Printer**, **Network Print**, **Network Server Login**  Defines the network login for the network printing.

Enter User Name, Password and Domain an.

The setting is saved in the registry.

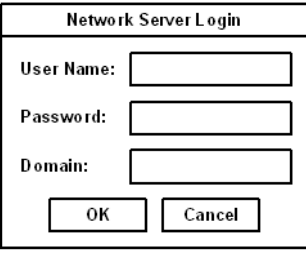

**Fig. 171. Network Server Login** 

# **Information**

Displays the following Information:

- SNR = Serial number (Product-ID)
- Image version
- Built version
- Built date
- Flash size
- SRAM
- PLC / Visu RAM size
- Bus-clockrate

| Information                     |  |
|---------------------------------|--|
| SNR: 1023456789                 |  |
| lmage Grafikpanel EP9307 CE5.00 |  |
| V1.18                           |  |
| Built: Aug 27 2007 14:00:00     |  |
| Flash Size: 16 MB               |  |
| SRAM Size: 512 kB               |  |
| PLC / VISU RAM: 0 / 460 kB      |  |
| Busclock: 49 MHz                |  |
| Click OK to go back to main     |  |

**Fig. 172. Information** 

## **Start Batch**

If present in the *FlashDrv* directory, the *project.bat* file is executed.

Manufactured for and on behalf of the Environmental and Combustion Controls Division of Honeywell Technologies Sàrl, Rolle, Z.A. La Pièce 16, Switzerland by its Authorized Representative:

**CentraLine** Honeywell GmbH Böblinger Straße 17 D-71101 Schönaich Tel +49 7031 637 845 Fax +49 7031 637 846 info@centraline.com www.centraline.com

**CentraLine** Honeywell Control Systems Ltd. Arlington Business Park UK-Bracknell, Berkshire RG12 1EB Tel +44 13 44 656 565 Fax +44 13 44 656 563 info-uk@centraline.com www.centraline.com

Printed in Germany. Subject to change without notice. EN2Z-0929GE51 R0709<br>DIN EN ISO<br>9001/14001

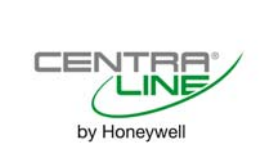